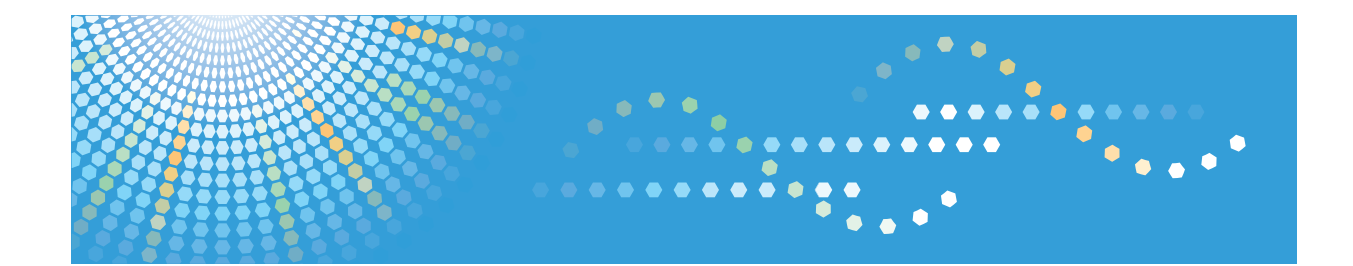

## SP 204sn/204sf/204sfn/204sfnw

## **Podręcznik użytkownika Instrukcja obsługi**

Przed użyciem urządzenia należy przeczytać "Zasady bezpieczeństwa".

# **SPIS TREŚCI**

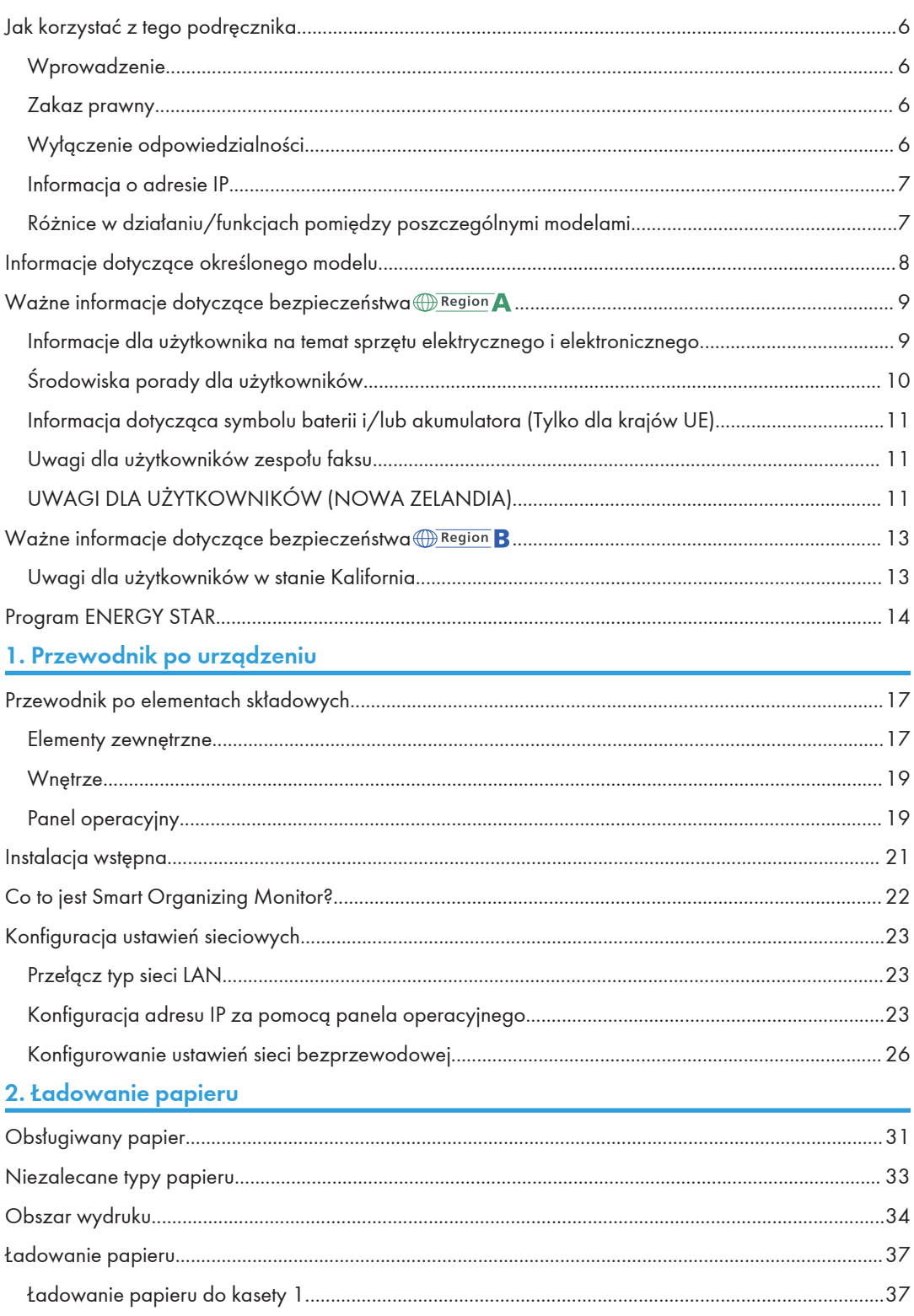

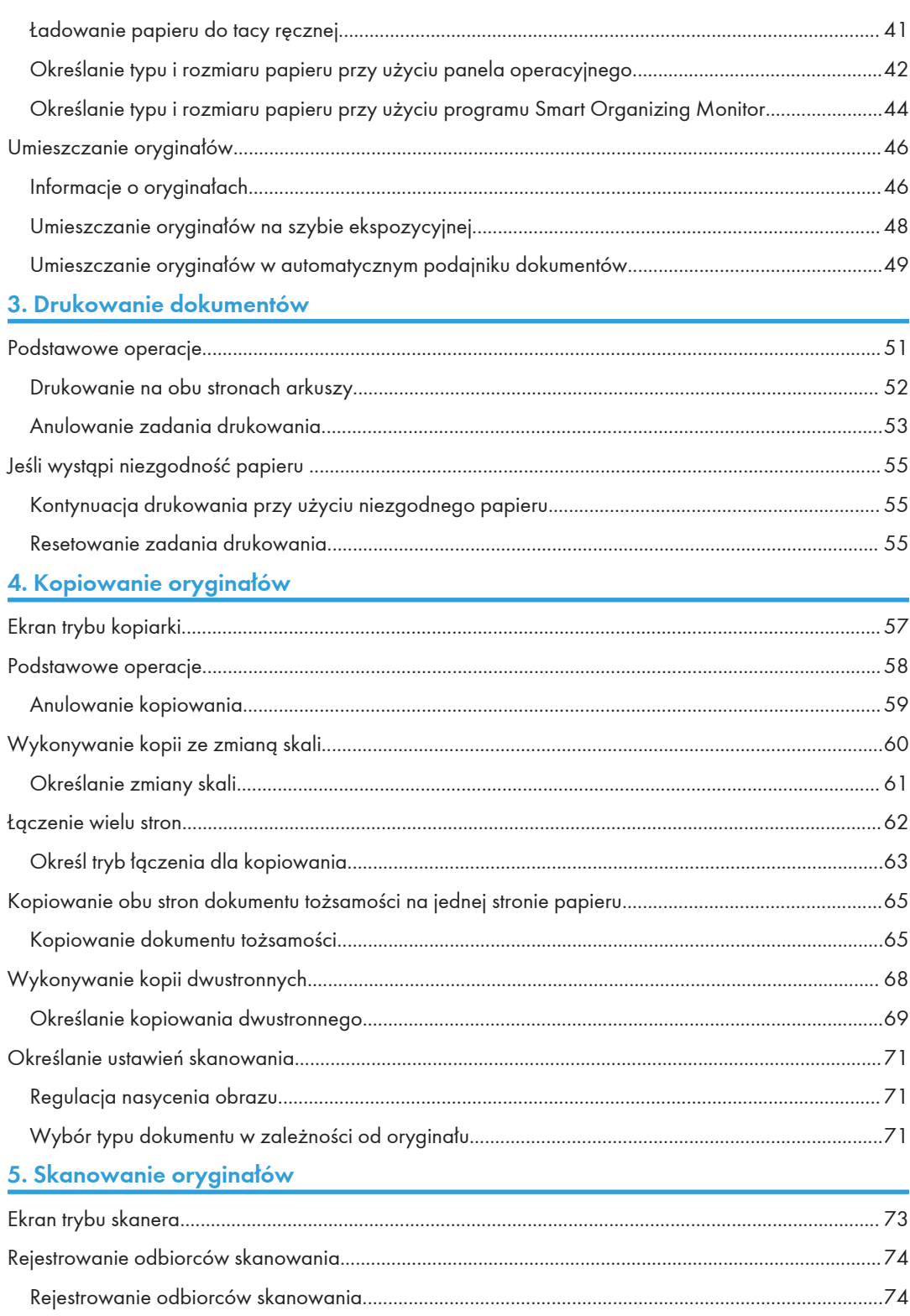

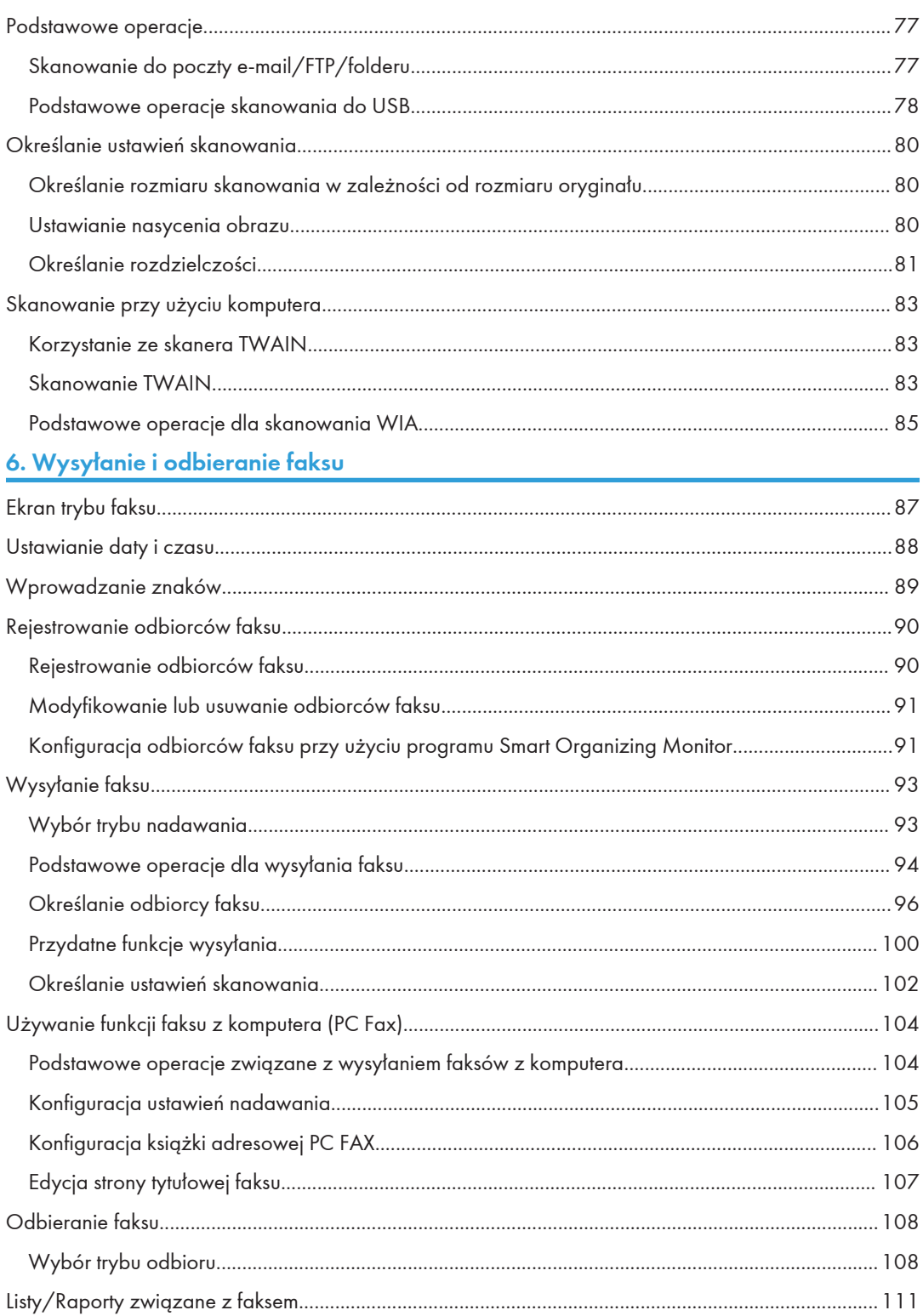

## 7. Konfiguracja urządzenia przy użyciu panela operacyjnego

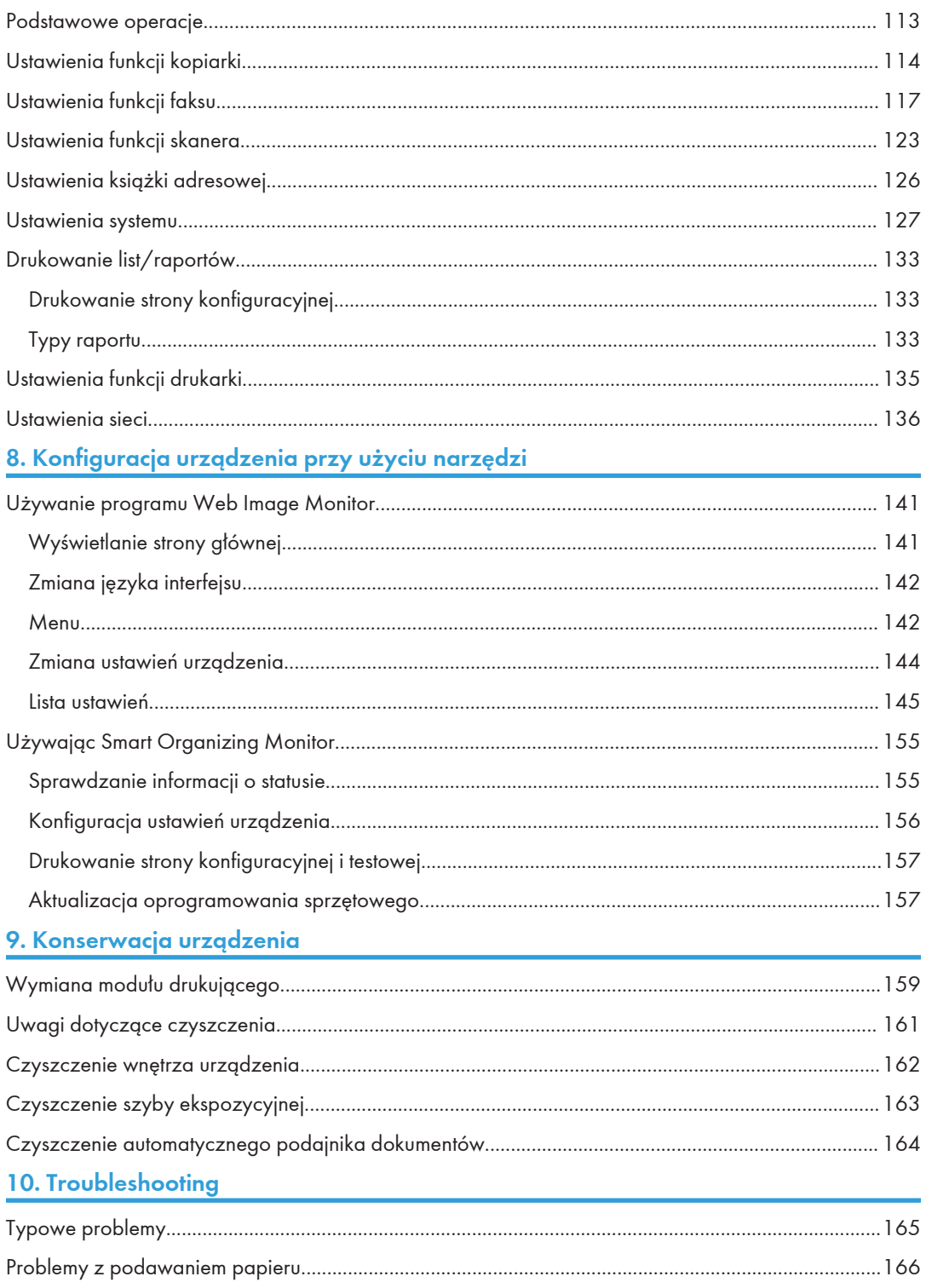

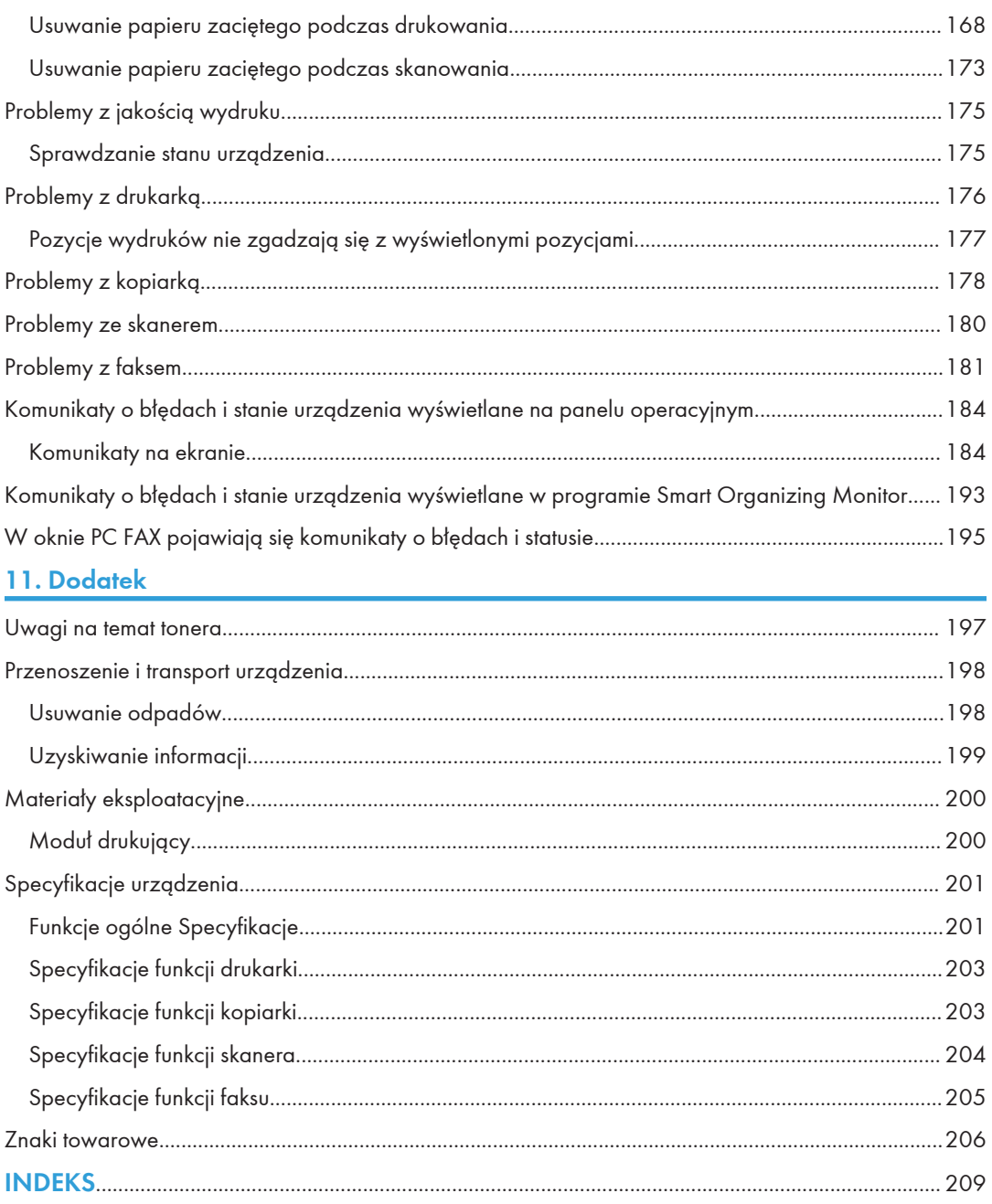

## <span id="page-7-0"></span>Jak korzystać z tego podręcznika

### Wprowadzenie

Podręcznik ten zawiera szczegółowe instrukcje i uwagi operacyjne, oraz jak użytkować to urządzenie. W celu zapewnienia własnego bezpieczeństwa i odniesienia korzyści, przed użyciem urządzenia należy uważnie przeczytać ten podręcznik. Podręcznik należy przechowywać w łatwo dostępnym miejscu, aby w razie konieczności szybko znaleźć potrzebne informacje.

### Zakaz prawny

Niedozwolone jest kopiowanie lub drukowanie materiałów, których powielanie jest zakazane na mocy przepisów prawa.

Generalnie lokalne prawo nie zezwala na powielanie następujących materiałów:

banknotów, znaków opłaty skarbowej, obligacji, certyfikatów akcji, czeków bankierskich, czeków, paszportów, dokumentów prawa jazdy.

Powyższa lista zawiera tylko wybrane przykłady i nie jest wyczerpująca. Nie bierzemy odpowiedzialności za jej kompletność i dokładność. W przypadku jakichkolwiek wątpliwości dotyczących legalności powielania określonych materiałów zalecamy zasięgnięcie opinii prawnika.

## Wyłączenie odpowiedzialności

Treść niniejszego podręcznika może ulec zmianie bez wcześniejszego powiadomienia.

W maksymalnym zakresie dozwolonym przez obowiązujące prawo, producent nie ponosi odpowedzialność za jakiekolwiek szkody wynikłe z awarii urządzenia, zagubienia zarejestrowanych danych, wykorzystanie lub niewykorzystanie tego produktu i podręczników dostarczonych z nim.

Upewnij się, że zawsze możesz skopiować i posiadasz kopie zapasowe danych zarejestrowanych w tym urządzeniu. Dokumenty i dane mogą zostać usunięte z powodu błędów przetwarzania lub usterek w urządzeniu.

W żadnym przypadku, producent nie jest odpowiedzialny za dokumenty utworzone i używane w tym urządzeniu przez Ciebie i jakichkolwiek wynikach stworzonych przez Ciebie.

Dla uzyskania dobrej jakości kopii, zalecamy używanie oryginalnego tonera producenta.

Dostawca nie bierze odpowiedzialności za jakiekolwiek szkody lub koszty mogące powstać na skutek użycia w urządzeniach biurowych użytkownika innych części niż oryginalne.

W podręczniku uwzględniono dwa systemy miar.

Niektóre ilustracje lub wyjaśnienia w niniejszym podręczniku mogą różnić się od Twojego produktu w związku z wprowadzonymi ulepszeniami lub zmianami produktu.

## <span id="page-8-0"></span>Informacja o adresie IP

W tym podręczniku, pojęcie "Adres IP" oznacza zarówno środowisko IPv4, jak i IPv6. Przeczytaj instrukcje odnoszące się do środowiska którego używasz.

## Różnice w działaniu/funkcjach pomiędzy poszczególnymi modelami

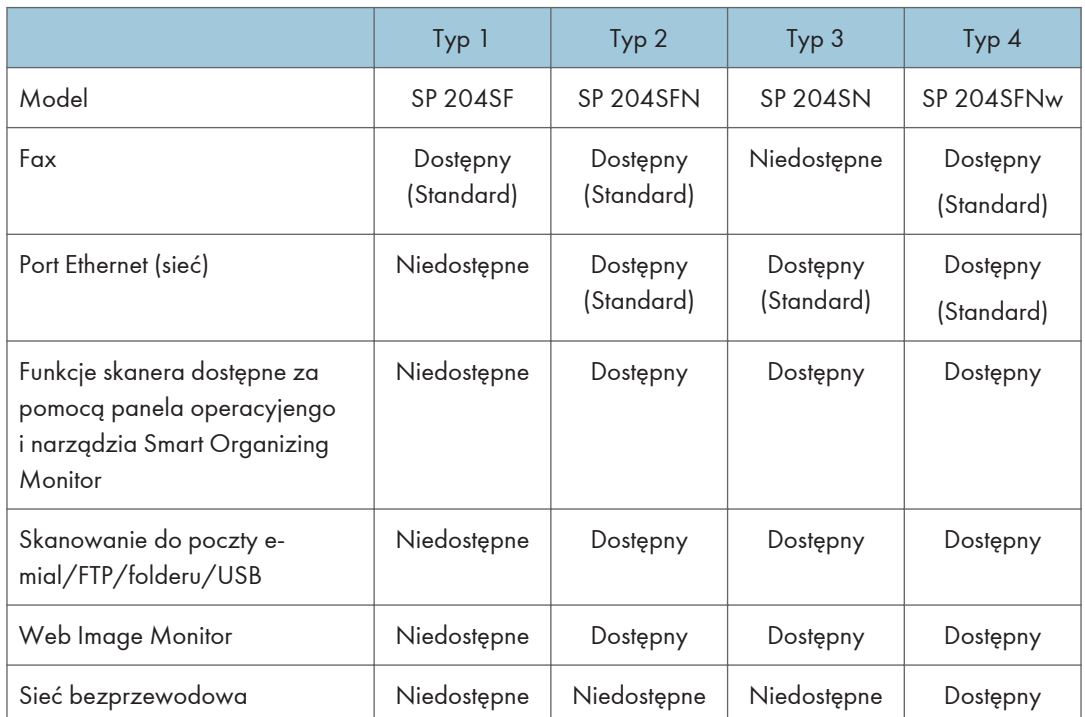

Główne różnice w działaniu/funkcjach pomiędzy poszczególymi modelami są następujące:

## <span id="page-9-0"></span>Informacje dotyczące określonego modelu

Ta sekcja określa sposób, w jaki określić można region, do którego urządzenie należy.

Z tyłu urządzenia znajduje się etykieta, umieszczona w miejscu przedstawionym poniżej. Etykieta zawiera informacje, które identyfikują region, do którego należy urządzenie. Przeczytaj etykietę.

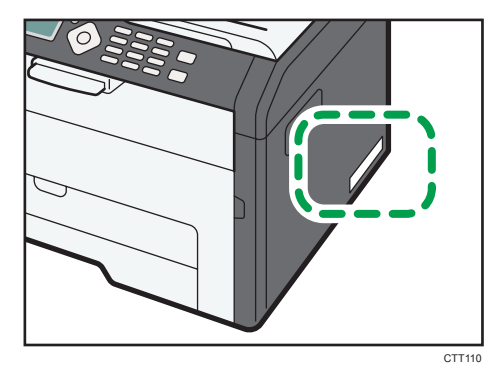

Poniższa informacja jest specyficzna dla regionu. Przeczytaj informacje pod symbolem wskazującym na region danego urządzenia.

**EREGION** (głównie Europa i Azja)

Jeśli na etykiecie znajdują się następujące informacje, posiadane urządzenie to model dla regionu A:

- KOD XXXX -27
- 220-240V

**Example B** (głównie Ameryka Północna)

Jeśli na etykiecie znajdują się następujące informacje, posiadane urządzenie to model dla regionu B:

- KOD XXXX -17
- 120V
- **D** Uwaga
	- W niniejszej instrukcji wymiary podawane są w dwóch systemach miar: metrycznym i angielskim (cale). Jeżeli urządzenie jest modelem Regionu A, oznacza to jednostki metryczne. Jeżeli urządzenie jest modelem Regionu B, oznacza to jednostki calowe.

## <span id="page-10-0"></span>Ważne informacje dotyczące bezpieczeństwa  $\overline{\text{(\%)}}$  Region  $\blacktriangle$

## Informacje dla użytkownika na temat sprzętu elektrycznego i elektronicznego

## Użytkownicy w krajach, gdzie ten symbol jest przedstawiony w tej sekcji został określony w prawie krajowym na zbieranie i przetwarzanie e-odpadów

Nasze produkty są wykonane z wysokiej jakości komponentów, które nadają się do powtórnego przetworzenia.

Poniższy symbol znajduje się na naszych produktach lub ich opakowaniach.

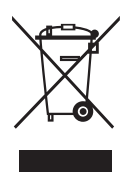

Symbol ten oznacza, że produkt nie może zostać wyrzucony razem z odpadami komunalnymi. Należy zutylizować go osobno przez odpowiednie dostępne systemy zwrotu i segregacji odpadów. Postępowanie zgodne z instrukcjami zapewni, że produkt będzie odpowiednio utylizowany i pomoże w zmiejszeniu potencjalnych złych wpływów na środowisko naturalne i zdrowie ludzkie, które w innym przypadku mogłyby ucierpieć na skutek nieprawidłowego obchodzenia się z produktem. Recykling produktów chroni naturalne zasoby i środowisko.

Szczegółowe informacje dotyczące zasad wtórnego przetwarzania tego produktu można uzyskać w miejscu jego zakupu, u lokalnego dealera, przedstawiciela handlowego lub w serwisie.

### Inni użytkownicy

W przypadku pozbywania się produktu należy skontaktować się z lokalnymi władzami, sklepem, w którym produkt został zakupiony, lokalnym dealerem, przedstawicielem handlowym lub serwisem.

## <span id="page-11-0"></span>Środowiska porady dla użytkowników

### Użytkownicy z terenu Unii Europejskiej, Szwajcarii i Norwegii

#### Wydajność materiałów

Informacje można znaleźć w Podręczniku użytkownika albo w opakowaniu materiałów eksploatacyjnych.

#### Papier ekologiczny

W urządzeniach można stosować papier, który jest produkowany zgodnie z normą europejską EN 12281:2002 lub DIN 19309. Dla produktów, z wykorzystaniem technologii druku PE, urządzenie może drukować na papierze 64 g/m $^2$ , który zawiera mniej surowców i stanowi znaczne zmniejszenie zasobów.

#### Drukowanie dwustronne (jeśli dotyczy)

Drukowania dwustronnego pozwala na używanie obu stron arkusza. Ta funkcja oszczędza papier i zmniejsza rozmiar drukowanych dokumentów, aby używać mniej arkuszy. Zalecamy, aby ta funkcja była włączona przy każdym wydruku.

#### Pojemniki od tonera i tuszu podlegają zwrotowi

Toner i atrament do recyklingu będą przyjmowane bezpłatnie od użytkowników zgodnie z lokalnymi przepisami

Szczegółowe informacje na temat programu zwrotu, należy sprawdzić na poniższej stronie internetowej lub skontaktować się z pracownikiem serwisu.

https://www.ricoh-return.com/

#### Wydajność energetyczna

Ilość energii elektrycznej jaką urządzenia zużywa zależy od właściwości i w jaki sposób się go używa. Urządzenie to pozwala na zmniejszenie kosztów energii elektrycznej poprzez przełączanie do trybu gotowości po wydruku ostatniej strony. W razie potrzeby można natychmiast wydrukować ponownie z tego trybu.

Jeśli nie są wymagane dodatkowe wydruki i mija określony okres czasu, urządzenie przełącza się w tryb oszczędzania energii.

W tych trybach urządzenie zużywa mniej energii (W). Jeżeli urządzenie ma ponownie drukować, potrzebuje trochę więcej czasu, aby powrócić z trybu oszczędzania energii, niż z trybu gotowości.

Dla maksymalnej oszczędności energii, zaleca się ustawienie domyślne dla zarządzania energią. Produkty, które są zgodne z wymaganiami Energy Star zawsze są energooszczędne.

## <span id="page-12-0"></span>Informacja dotycząca symbolu baterii i/lub akumulatora (Tylko dla krajów UE)

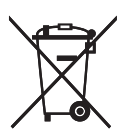

Zgodnie z Dyrektywą w sprawie baterii 2006/66/WE Artykuł 20 Informacje dla użytkowników końcowych Dodatek II, powyższy symbol widnieje na bateriach i akumulatorach.

Oznacza on, że na terenie Unii Europejskiej zużyte baterie i akumulatory podlegają utylizacji osobno od śmieci domowych.

W UE istnieją osobne systemy gromadzenia nie tylko zużytego sprzętu elektrycznego i elektronicznego, ale również baterii i akumulatorów.

Należy pozbywać się ich w odpowiedni sposób w lokalnym centrum gromadzenia/utylizacji odpadów.

### Uwagi dla użytkowników zespołu faksu

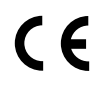

Zaświadczenie zgodności

#### Uwaga dla użytkowników z krajów EEA

Produkt spełnia wszelkie niezbędne wymogi oraz przepisy Dyrektywy 1999/5/EC Parlamentu Europejskiego i Rady Europy z dnia 9 marca 1999 r. o sprzęcie radiowym i telekomunikacyjnym urządzeniach nadawczych oraz wzajemnym uznaniu ich zgodności.

### Uwaga dla użytkowników korzystających z analogowych łączy PSTN w krajach EEA

Produkt może łączyć się z analogowymi urządzeniami PSTN w krajach EEA. Lokalna kompatybilność z urządzeniami PSTN uzależniona jest od ustawień przełącznika programowego. W przypadku przenoszenia urządzenia do innego kraju należy skontaktować się z serwisem. W przypadku wystąpienia jakichkolwiek problemów w pierwszej kolejności należy skontaktować się z serwisem.

Zaświadczenie zgodności CE dostępne jest pod następującym adresem:

http://www.ricoh.co.jp/fax/ce\_doc/; na stronie należy wybrać odpowiedni produkt.

## UWAGI DLA UŻYTKOWNIKÓW (NOWA ZELANDIA)

• Udzielenie zezwolenia telekomunikacyjnego dla jakiegokolwiek urządzenia końcowego wskazuje jedynie, że Telecom uznała, że element jest zgodny z minimalnymi wymaganiami dla jego sieci.

To wskazuje na brak poparcia tego produktu przez Telecom, ani nie stanowi jakiejkolwiek gwarancji. Przede wszystkim nie daje pewności, że każde urządzenie będzie działać poprawnie pod każdym względem z inną pozycją Telepermitted sprzęt innej marki lub modelu, ani nie oznacza, że każdy produkt jest kompatybilny z usługami telekomunikacyjnych sieci.

- Sprzęt ten nie jest w stanie, w każdych warunkach pracy, do prawidłowego działania na wyższych prędkościach, dla których jest przeznaczony. Telecom nie ponosi żadnej odpowiedzialności w razie trudności w takich okolicznościach.
- Urządzenia podłączone do portu telefonu mogą stracić pamięć, jeśli faks jest on-line przez dłuższy czas. Aby temu zapobiec, urządzenia te powinny mieć podtrzymanie pamięci baterią lub inny mechanizm podtrzymania pamięci.
- To urządzenie może dzwonić, gdy niektóre inne urządzenia są podłączone do tej samej linii. Jeśli to nastąpi, problem nie powinien być skierowany do Telecom Faults Service.
- Urządzenie nie powinno być używane w żadnych okolicznościach, które mogą stanowić uciążliwości dla innych klientów Telecom.
- Sprzęt Telepermitted może być podłączony tylko do pomocniczego portu telefonicznego. Pomocniczy port telefonu nie jest specjalnie zaprojektowany dla 3-przewodowego podłączonego urządzenia, które mogą nie odpowiadać na przychodzące dzwonienia po podłączeniu do tego portu.

## <span id="page-14-0"></span>Ważne informacje dotyczące bezpieczeństwa Region B

## Uwagi dla użytkowników w stanie Kalifornia

Materiał Perchlorate - może być zastosowana specjalna obsługa. Patrz: www.dtsc.ca.gov/ hazardouswaste/perchlorate

## <span id="page-15-0"></span>Program ENERGY STAR

Wymagania Programu ENERGY STAR® dla urządzeń przetwarzających obraz

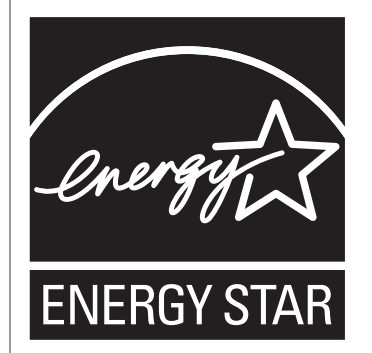

Wymagania Programu ENERGY STAR® urządzeń przetwarzających obraz zachęcają do oszczędzania energii poprzez promowanie energooszczędnych komputerów oraz innego sprzętu biurowego.

Program wspiera rozwój i rozpowszechnianie produktów, które posiadają funkcje oszczędzania energii.

Jest to otwarty program, w którym producenci uczestniczą dobrowolnie.

Docelowymi produktami są komputery, monitory, drukarki, faksy, kopiarki, skanery i urządzenia wielofunkcyjne. Standardy i loga Energy Star są jednolite na całym świecie.

To urządzenie posiada następujące tryby oszczędzania energii: Tryb oszczędzania energii 1 i Tryb oszczędzania energii 2. Urządzenie wychodzi z trybu oszczędzania energii gdy otrzyma zadanie drukowania, drukuje otrzymany faks lub po wciśnięciu któregoś z przycisków.

### Tryb oszczędzania energii 1

Urządzenie to automatycznie przechodzi w tryb oszczędzania energii 1 po 30 sekundach od zakończenia ostatniej operacji.

#### Tryb oszczędzania energii 2

Urządzenie to automatycznie przechodzi w tryb oszczędzania energii 2 po 1 minucie od zakończenia ostatniej operacji.

#### Dane techniczne

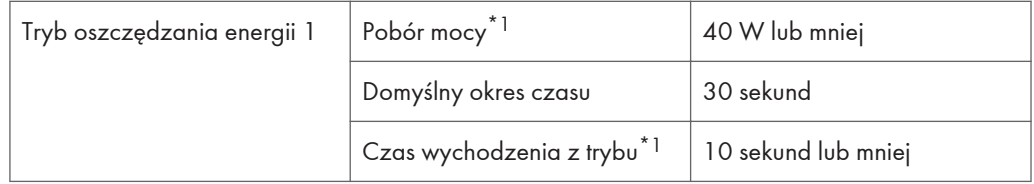

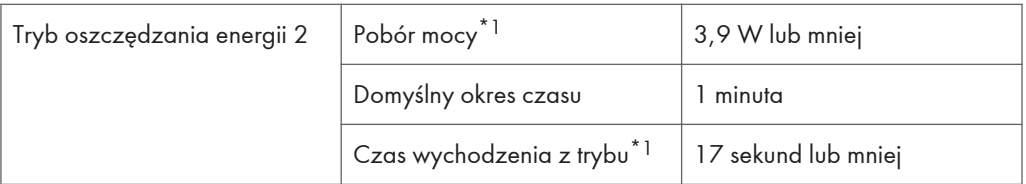

\*1 Czas powrotu i zużycie energii do stanu gotowości mogą być różne w zależności od warunków i środowiska urządzenia.

## <span id="page-18-0"></span>1. Przewodnik po urządzeniu

## Przewodnik po elementach składowych

W niniejszej sekcji przedstawiono nazwy różnych części znajdujących się z przodu i z tyłu urządzenia wraz z opisem ich funkcji.

#### Elementy zewnętrzne

#### **Ważne**

- W modelach typu 1 nie ma portu Ethernet i portu na pamięć USB.
- W modelach typu 3 nie ma portu komunikacyjnego ani telefonicznego.

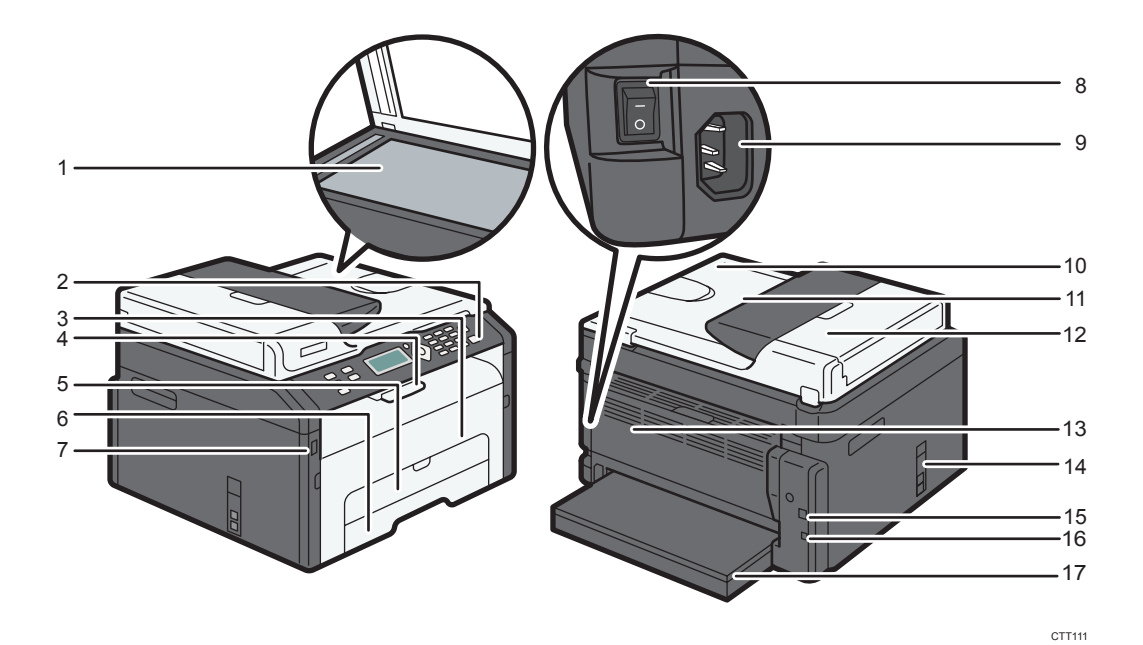

#### 1. Szyba ekspozycyjna

Na szybie należy umieszczać pojedyncze oryginały.

#### 2. Panel operacyjny

Składa się on z ekranu i przycisków umożliwiających sterowanie urządzeniem.

#### 3. Pokrywa przednia

Pokrywę tę należy unieść w celu wymiany elementów eksploatacyjnych lub usunięcia zablokowanego papieru.

#### 4. Prowadnice zatrzymujące

Ogranicznik ten należy unieść, aby zapobiec wypadnięciu papieru.

#### 5. Taca ręczna

Na tej tacy może leżeć jeden arkusz zwykłego papieru.

#### 6. Kaseta 1

Ta kaseta mieści do 150 arkuszy zwykłego papieru.

#### 7. Port dysku flash USB

W porcie tym należy umieścić dysk flash USB, aby zapisać zeskanowane pliki podczas korzystania z funkcji Skanowanie do USB.

#### 8. Przełącznik zasilania

Przełącznik ten służy do włączania i wyłączania zasilania urządzenia.

#### 9. Kabel zasilający

Podłącz kabel zasilający do urządzenia we wskazanym miejscu. Drugi koniec kabla włóż bezpośrednio do położonego w pobliżu ściennego gniazda elektrycznego.

#### 10. Automatyczny podajnik dokumentów (pokrywa szyby ekspozycyjnej)

Automatyczny podajnik dokumentów jest zintegrowany z pokrywą szyby ekspozycyjnej. Pokrywę należy otworzyć, aby umieścić dokumenty na szybie ekspozycyjnej.

#### 11. Kaseta na papier podajnika ADF

Należy w niej umieścić stosy oryginałów. Będą one podawane automatycznie. Kaseta ta mieści do 15 arkuszy zwykłego papieru.

#### 12. Pokrywa podajnika ADF

Pokrywę tę należy otworzyć, aby wyciągnąć zablokowane oryginały w podajniku ADF.

#### 13. Tylna pokrywa

Należy otworzyć tę pokrywę, aby podać arkusze stroną zadrukowaną do góry lub by usunąć zablokowany papier.

#### 14. Łącze komunikacyjne i telefoniczne

- Port górny: Port do zewnętrznego połączenia telefonicznego.
- Port dolny: Interfejs zgodny z G3 (analogowy) do podłączenia linii telefonicznej.

#### 15. Port USB

Portu tego należy użyć, aby podłączyć urządzenie do komputera przy użyciu kabla USB.

#### 16. Port Ethernet

Należy użyć tego portu, by podłączyć urządzenie do sieci za pomocą kabla Ethernet.

#### 17. Pokrywa tacy

Dołącz tą pokrywę, gdy wydłużasz tacę.

### <span id="page-20-0"></span>Wnętrze

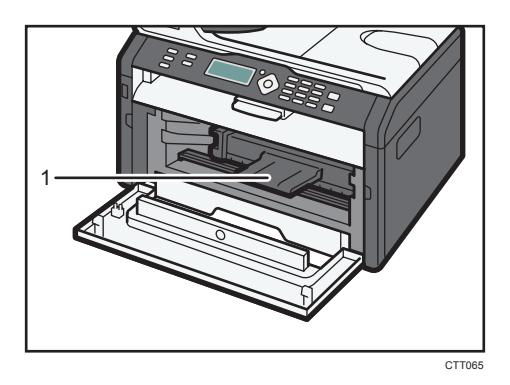

#### 1. Moduł drukujący

Wymienny materiał eksploatacyjny wymagany do wykonywania wydruków na papierze. Aby uzyskać szczegółowe informacje na temat wymiany modułu drukującego, patrz [str.159 "Wymiana modułu](#page-160-0) [drukującego"](#page-160-0).

## Panel operacyjny

#### **Ważne**

- Poszczególne panele operacyjne mogą wyglądać inaczej niż na ilustracji poniżej w zależności od kraju użytkowania.
- W zależności od modelu, pozycja przycisków może się różnić.
- Modele typu 1 nie mają przycisku [Skaner].
- Modele typu 3 nie mają przycisków [Faks] i [Szybkie wybieranie].
- Modele typu 3 mają przycisk [Kopia dowodu tożsamości] zamiast przycisku [Kopia dowodu tożsamości/Wybieranie numeru przy odłożonej słuchawce].

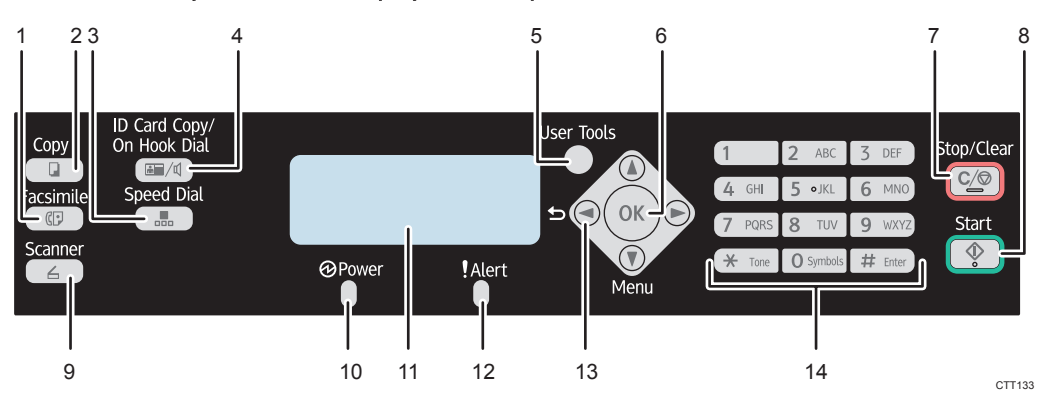

#### 1. Przycisk [Faks]

Służy do przełączenia urządzenia w tryb faksu.

#### 2. Przycisk [Kopiarka]

Służy do przełączenia urządzenia w tryb kopiarki.

#### 3. Przycisk [Przyspieszone wybieranie]

Służy do wysłania faksu przy użyciu zarejestrowanego numeru szybkiego wybierania.

#### 4. Przycisk [Kopia dowodu tożsamości/Praca głośno-mówiąca]

Służy do wykonania kopii dokumentu tożsamości lub modyfikacji ustawienia kopiowania dokumentu tożsamości, gdy urządzenie znajduje się w trybie kopiarki.

Służy do wybierania numeru przy odłożonej słuchawce, gdy urządzenie jest w trybie faksu.

#### 5. Przycisk [Narzędzia użytkownika]

Przycisk ten należy nacisnąć, aby wyświetlić menu do konfigurowania ustawień systemowych urządzenia.

#### 6. Przycisk [OK]

Służy do zatwierdzenia ustawień i podanych wartości albo do przejścia do następnego poziomu menu.

#### 7. Przycisk [Zeruj/Zatrzymaj]

Służy do anulowania lub zatrzymania zadania drukowania, kopiowania dokumentu, skanowania, nadawania/odbioru faksu oraz innych rozpoczętych działań.

#### 8. Przycisk [Start]

Służy do rozpoczęcia nadawania lub odbioru faksu, skanowania lub kopiowania.

#### 9. Przycisk [Skaner]

Służy do przełączenia urządzenia w tryb skanera.

#### 10. Wskaźnik zasilania

Wskaźnik ten zapala się na niebiesko po włączeniu urządzenia. Wskaźnik miga po otrzymaniu zadania drukowania oraz w trakcie drukowania, skanowania lub nadawania/odbierania faksu.

#### 11. Ekran

Wyświetla obecny status i komunikaty.

#### 12. Wskaźnik błędu

Wskaźnik ten zapala się na czerwono, jeżeli w urządzeniu zabrakło papieru lub innych materiałów eksploatacyjnych, jeżeli ustawienia papieru nie zgadzają się z ustawieniami określonymi przez sterownik lub jeśli wystąpiły inne błędy. Jeżeli w urządzeniu kończy się toner, wskaźnik ten miga nieco wolniej.

#### 13. Przyciski przewijania

Naciśnij te przyciski, aby przesunąć kursor w żądanym kierunku.

#### 14. Przyciski numeryczne

Przycisków tych należy używać do wporwadzania wartości numerycznych przy określaniu ustawień, takich jak numery faksu oraz ilość kopii, lub do wprowadzania liter przy określaniu nazw.

1

## <span id="page-22-0"></span>Instalacja wstępna

Po włączeniu urządzenia po raz pierwszy konieczne jest ustawienie poniższych pozycji. Każde ustawienie należy wybrać przy użyciu przycisków [V], [<sup>▲</sup>] lub przycisków numerycznych, a następnie nacisnąć przycisk [OK].

- [Język]
- [Kod kraju]
- [Rok]
- [Miesiąc]
- [Dzień]
- Format daty
- Format czasu
- [Godzina]
- [Minuta]

#### *D* Uwaga

• Modele typu 3 nie mają funkcji konfiguracji początkowej.

## <span id="page-23-0"></span>Co to jest Smart Organizing Monitor?

Przed użyciem narzędzie to należy zainstalować na komputerze z załączonej płyty CD-ROM.

Aby uzyskać szczegółowe informacje na temat instalowania programu Smart Organizing Monitor, patrz Podręcznik instalacji oprogramowania.

Smart Organizing Monitor umożliwia następujące funkcje:

- Wyświetlanie statusu urządzenia Wyświetlanie komunikatów dotyczących zacięcia papieru oraz innych komunikatów o błędach.
- Ustawienia rozmiaru i typu papieru Wyświetlanie ustawień rozmiarów i typów papieru dostępnych na urządzeniu.
- Drukowanie stron testowych i konfiguracyjnych

Wydruk listy/raportu w celu sprawdzenia listy ustawień urządzenia oraz innych informacji.

• Zmień adres IPv4

Służy do określenia adresu IPv4

• Modyfikacja ustawień systemu

Funkcji tej należy użyć, aby zmienić ustawienia niestandardowego rozmiaru papieru oraz inne ustawienia na urządzeniu.

• Zmień skaner sieciowy

Służy do dodawania, zmiany lub usunięcia odbiorców skanów lub zmiany właściwości serwera.

• Modyfikacja przyspieszonego wybierania

Umożliwia rejestrację, zmianę lub usunięcie ustawień przyspieszonego wybierania.

• Zmień ustawienia sieci bezprzewodowej LAN

Ręcznie skonfiguruj ustawienia sieci bezprzewodowej LAN.

Aby uzyskać informacje na temat podstawowych instrukcji dotyczących obsługi programu Smart Organizing Monitor, patrz część [str.141 "Konfiguracja urządzenia przy użyciu narzędzi".](#page-142-0)

## <span id="page-24-0"></span>Konfiguracja ustawień sieciowych

W tej sekcji opisano konfigurację ustawień potrzebnych do korzystania z urządzenia w sieci.

**Ważne** 

- Ustawienia sieci bezprzewodowej LAN i sieci Ethernet nie mogą być włączone jednocześnie.
- Za pomocą dołączonego dysku CD-ROM można zainstalować sterowniki i skonfigurować ustawienia sieci. Więcej informacji znajduje się w Podręczniku instalacji oprogramowania.

### Przełącz typ sieci LAN

Można wybrać opcję [Ethernet] lub [Sieć bezprzewodowa].

**O** Ważne

- Należy skonfigurować to ustawienie tylko w wypadku modelu typu 4.
- 1. Naciśnij przycisk [Narzędzia użytkownika].

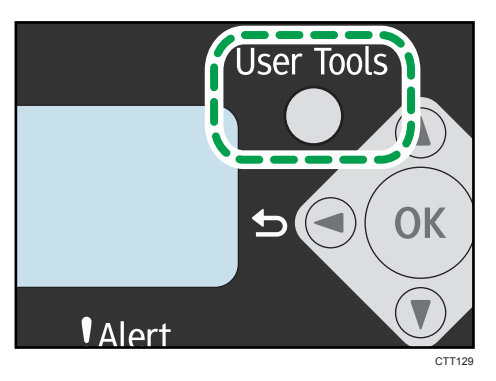

- 2. Naciśnij przycisk [<sup>v</sup>] lub [<sup>▲</sup>], aby wybrać [Ustawienia sieciowe], a następnie naciśnij przycisk [OK].
- 3. Naciśnij przycisk  $\lceil \mathbf{v} \rceil$  lub  $\lceil \mathbf{A} \rceil$ , aby wybrać opcję [Typ LAN], a następnie naciśnij przycisk [OK].
- 4. Naciśnij przycisk [<sup>▼</sup>] lub [▲], aby wybrać opcję [Ethernet] lub [Sieć bezprzewodowa], a następnie naciśnij przycisk [OK].

Po zmianie ustawienia następuje automatycznie ponowne uruchomienie urządzenia.

### Konfiguracja adresu IP za pomocą panela operacyjnego

Procedura konfiguracji ustawień sieciowych jest różna w zależności od tego, czy informacje adresu IP są przydzielane ręcznie, czy automatycznie przez sieć (DHCP).

#### **Ważne**

• W wypadku typu 4 wybierz opcję [Sieć bezprzewodowa] w ustawieniu [Typ LAN], aby nawiązać połączenie za pomocą bezprzewodowej sieci LAN, lub wybierz opcję [Ethernet] w ustawieniu [Typ LAN], aby nawiązać połączenie za pomocą sieci kablowej.

### *D* Uwaga

- Szczegóły dotyczące konfigurowania adresu IPv4 znajdują się w Podręczniku instalacji oprogramowania.
- Adres IP można również skonfigurować za pomocą programu Web Image Monitor. Aby uzyskać więcej informacji o konfiguracji adresu IP, patrz [str.141 "Używanie programu Web Image](#page-142-0) [Monitor".](#page-142-0)

#### Ustawienie urządzenia w celu automatycznego otrzymania adresu IPv6

#### **Ważne**

- Aby urządzenie mogło automatycznie otrzymać adres IPv6, konieczny jest w sieci serwer DHCP.
- Upewnij się, że [DHCPv6] jest ustawiony na [Włączone] w [IPv6] w programie Web Image Monitor. Aby uzyskać informacje na temat uruchamiania programu Web Image Monitor, patrz [str.141 "Używanie programu Web Image Monitor".](#page-142-0)
- 1. Naciśnij przycisk [Narzędzia użytkownika].

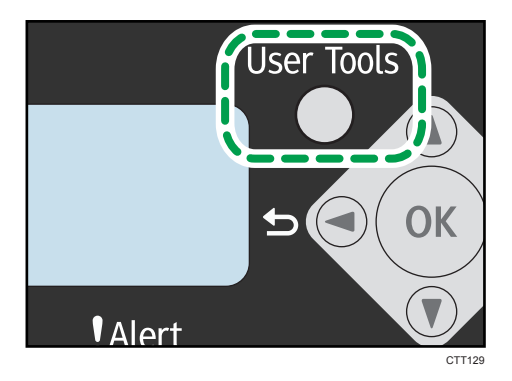

2. Naciśnij przycisk [<sup>▼</sup>] lub [▲], aby wybrać [Ustawienia sieciowe], a następnie naciśnij przycisk [OK].

W wypadku typu 4 wybierz opcję [Ustawienia Wi-Fi] w obszarze [Ustawienia sieciowe], aby nawiązać połączenie za pomocą bezprzewodowej sieci LAN.

- 3. Naciśnij przycisk [▼] lub [▲], aby wybrać opcję [Adres IPv6 urządzenia], a następnie naciśnij przycisk [OK].
- 4. Naciśnij przycisk  $\lceil \mathbf{v} \rceil$  lub  $\lceil \mathbf{A} \rceil$ , aby wybrać opcję  $[\mathsf{U}\dot{\mathsf{z}}\dot{\mathsf{y}}]$  iPv6], a następnie naciśnij przycisk [OK].

5. Upewnij się, że opcja [Użyj IPv6] jest ustawiona na [Włączone].

Po zmianie urządzenia następuje automatycznie ponowne uruchomienie urządzenia. Aby pominąć czas oczekiwania urządzenia na ponowne uruchomienie, naciśnij przycisk [Narzędzia użytkownika].

### Ręczne przydzielanie adresu IPv6 urządzenia

#### **Ważne**

- Adres IPv6 przydzielony do urządzenia nie może być używany przez żadne inne urządzenie w tej samej sieci.
- Upewnij się, że [DHCPv6] jest ustawione na [Wyłączone] w [IPv6] w programie Web Image Monitor. Aby uzyskać informacje na temat uruchamiania programu Web Image Monitor, patrz [str.141 "Używanie programu Web Image Monitor".](#page-142-0)
- 1. Naciśnij przycisk [Narzędzia użytkownika].

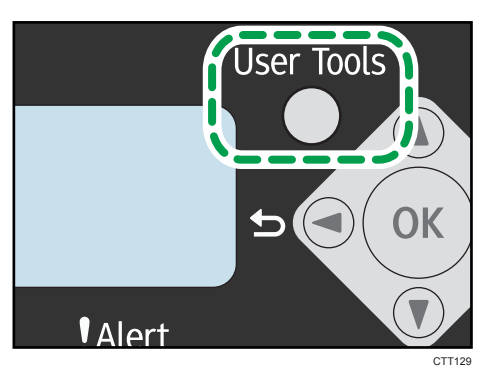

2. Naciśnij przycisk [<sup>▼</sup>] lub [<sup>▲</sup>], aby wybrać [Ustawienia sieciowe], a następnie naciśnij przycisk [OK].

W wypadku typu 4 wybierz opcję [Ustawienia Wi-Fi] w obszarze [Ustawienia sieciowe], aby nawiązać połączenie za pomocą bezprzewodowej sieci LAN.

- 3. Naciśnij przycisk  $[\nabla]$  lub  $[\nabla]$ , aby wybrać opcję [Adres IPv6 urządzenia], a następnie naciśnij przycisk [OK].
- 4. Naciśnij przycisk  $\lceil \mathbf{v} \rceil$  lub  $\lceil \mathbf{A} \rceil$ , aby wybrać opcję [Użyj IPv6], a następnie naciśnij przycisk [OK].
- 5. Upewnij się, że opcja [Użyj IPv6] jest ustawiona na [Włączone].

Jeśli to ustawienie zostanie zmienione urządzenie automatycznie uruchomi się ponownie przed zakończeniem procedury. W takiej sytuacji należy poczekać do końca uruchamiania, powtórzyć kroki 1 do 3, a następnie przejść do kolejnego kroku.

6. Naciśnij przycisk  $\mathbb{Z}$  lub  $\mathbb{A}$ , aby wybrać [Reczn.ust.adresu], a następnie naciśnij przycisk [OK].

- <span id="page-27-0"></span>7. Naciśnij przycisk [<sup>v</sup>] lub [<sup>4</sup>], aby wybrać opcję [Adres IP], a następnie naciśnij przycisk [OK].
- 8. Wpisz numer IPv6 urządzenia przy pomocy klawiszy numerycznych.
- 9. Wpisz wartości we wszystkich polach, a następnie naciśnij przycisk[OK].

Jeśli to ustawienie zostanie zmienione urządzenie automatycznie uruchomi się ponownie przed zakończeniem procedury.

W takiej sytuacji zaczekaj na ponowne uruchomienie i powtórz procedurę, pomijając punkty 4, 5, 7, 8 i 9.

- 10. Naciśnij przycisk [<sup>v</sup>] lub [<sup>▲</sup>], aby wybrać opcję [Długość prefix], a następnie naciśnij przycisk [OK].
- 11. Wprowadź długość prefiks za pomocą przycisków numerycznych, a następnie naciśnij przycisk [OK].

Po zmianie urządzenia następuje automatycznie ponowne uruchomienie urządzenia. Aby pominąć czas oczekiwania urządzenia na ponowne uruchomienie, naciśnij przycisk [Narzędzia użytkownika].

### *D* Uwaga

• Zainstaluj sterownik po skonfigurowaniu adresu IPv6. Szczegóły dotyczące instalacji sterownika znajdują się w Podręczniku instalacji oprogramowania.

### Konfigurowanie ustawień sieci bezprzewodowej

#### **N**ażne

- Sprawdź, czy opcja [Typ LAN] jest ustawiona na [Sieć bezprzewodowa] w obszarze [Ustawienia sieciowe].
- Przed konfiguracją ustawień sieci bezprzewodowej LAN wydrukuj listę ustawień sieciowych, aby uzyskać informacje wymagane do konfiguracji. Aby uzyskać informacje szczegółowe, patrz Poradnik ustawień Wi-Fi.
- Upewnij się, że kabel Ethernet nie jest podłączony do urządzenia.

#### **D** Uwaga

• Aby uzyskać szczegółowe informacje na temat trybu infrastruktury, patrz Poradnik ustawień Wi-Fi.

#### Konfigurowanie trybu Ad hoc za pomocą panela operacyjnego

#### **Ważne**

• W sieci ad hoc każdemu urządzeniu należy ręcznie przypisać adres IP protokołu TCP/IP, jeśli brak jest serwera DHCP.

- Jeśli tryb komunikacji ustawony jest [Tryb 802. 11 Ad-hoc], [WPA2 PSK -AES] i [WPA/ WPA2 Mixed Mode] w [Metoda ochrony] nie może być wybrany.
- 1. Naciśnij przycisk [Narzędzia użytkownika].

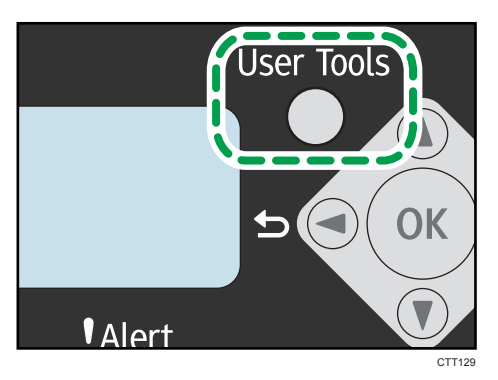

- 2. Naciśnij przycisk [<sup>▼</sup>] lub [▲], aby wybrać [Ustawienia sieciowe], a następnie naciśnij przycisk [OK].
- 3. Naciśnij przycisk [<sup>v</sup>] lub [<sup>4</sup>], aby wybrać opcję [Ustawienia Wi-Fi], a następnie naciśnij przycisk [OK].
- 4. Naciśnij przycisk [<sup>v</sup>] lub [<sup>4</sup>], aby wybrać opcję [Połączenie Wi-Fi], a następnie naciśnij przycisk [OK].
- 5. Naciśnij przycisk  $\lceil \mathbf{v} \rceil$  lub  $\lceil \mathbf{A} \rceil$ , aby wybrać [Tryb 802. 11 Ad-Hoc], a następnie naciśnij przycisk [OK].
- 6. Wprowadź identyfikator SSID, a następnie naciśnij przycisk [OK].

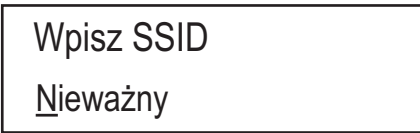

Można użyć znaków ASCII 0x20-0x7e (32 znaki).

7. Naciśnij przycisk  $[\mathbf{v}]$  lub  $[\mathbf{A}]$ , aby wybrać numer kanału, a następnie naciśnij przycisk [OK].

Numer kanału

 $11 *$ 

8. Wybierz metodę ochrony.

Metoda ochrony Otwórz system-brak\*

W przypadku wybrania opcji [Otwórz system-brak], przejdź do punktu 13.

- 9. Naciśnij przycisk [OK].
- 10. Wybierz długość klucza i naciśnij przycisk [OK].

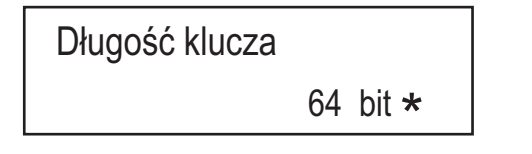

11. Wybierz format klucza i naciśnij przycisk [OK].

Format klucza

ASCII \*

Maksymalna liczba znaków, które można wprowadzić w polu hasło zależy od ustawień [Długość klucza] i [Format klucza]. Określ ustawienia zgodnie z następującą tabelą:

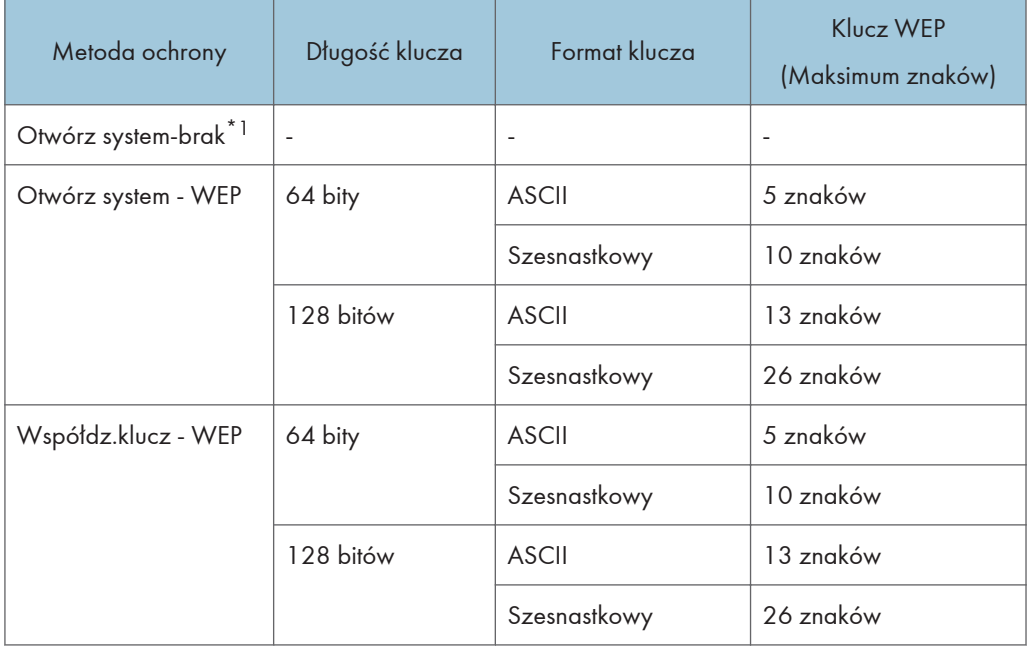

- \*1 Nie można skonfigurować długości i formatu klucza ani klucza WEP.
- 12. Wprowadź hasło (Klucz WEP).

Wpisz klucz 1111\_

13. Naciśnij przycisk [OK].

Po zmianie ustawienia następuje automatycznie ponowne uruchomienie urządzenia.

Po nawiązaniu połączenia pojawi się komunikat "Połącz.powiodło się".

Jeśli połączenie nie zostanie nawiązane, pojawi się komunikat "Poł.nie powiodło się". W tym przypadku, spróbuj skonfigurować ustawienia jeszcze raz.

Jeśli opcja [Raport stanu Wi-Fi] jest ustawiona na [Włączone], po zakończeniu ustawiania sieci bezprzewodowej LAN drukowany jest raport potwierdzający.

*D* Uwaga

• Podczas konfiguracji [Otwórz system - WEP], połączenie pojawi się, nawet jeśli wpiszesz sły klucz WEP i połączenie nie powiodło się. W tym przypadku, wpisz prawidłowy klucz WEP.

### Ustawianie trybu ad hoc za pomocą programu Smart Organizing Monitor

Tryb ad hoc można również skonfigurować za pomocą programu Smart Organizing Monitor.

**Co** Ważne

- Jeśli [Tryb komunikacji:] jest ustawiony [Tryb 802. 11 Ad-hoc], [WPA2 PSK -AES] i [WPA/WPA2 Różny tryb] w [Metoda ochrony:] nie może być wybrana.
- 1. Podłącz urządzenie do komputera za pomocą kabla USB.
- 2. W menu [Start], kliknij [Wszystkie programy].
- 3. Kliknij [Smart Organizing Monitor for SP xxx Series].
- 4. Kliknij [Smart Organizing Monitor for SP xxx Series Status].
- 5. Jeśli urządzenie którego używasz nie jest wybrane, kliknij [Wybierz urządzenie. . . ], a następnie wybierz model urządzenia.
- 6. Kliknij przycisk [OK].
- 7. Na karcie [Narzędzia użytkownika] kliknij [Konfiguracja drukarki].
- 8. Na karcie [Wi-Fi] ustaw opcję [Tryb komunikacji:] na [Tryb 802.11 Ad-hoc].
- 9. W obszarze [SSID:] wprowadź identyfikator SSID.

Można użyć znaków ASCII 0x20-0x7e (32 znaki).

10. Wybierz opcję [Metoda ochrony:].

- 11. W polu [Numer kanału] wprowadź numer kanału.
- 12. Określ odpowiednie ustawienia w obszarze [Ustawienia WEP / WPA / WPA2].

Maksymalna liczba znaków, które można wprowadzić w obszarze [Klucz WEP / Hasło (PSK):], zależy od ustawień [Długość klucza:] i [Format klucza:]. Określ ustawienia zgodnie z następującą tabelą:

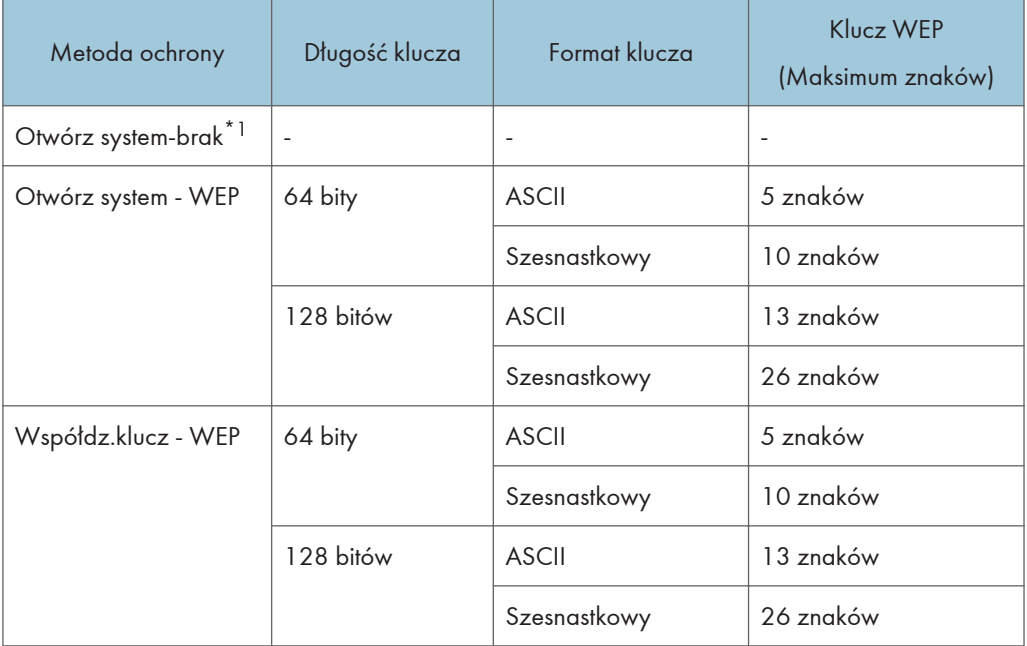

\*1 Nie można skonfigurować długości i formatu klucza ani klucza WEP.

- 13. Wprowadź opcję [Klucz WEP / Hasło (PSK):].
- 14. Jeśli konieczne jest skonfigurowanie adresu IPv4, kliknij opcję [Konfiguracja IPv4]. Adres IPv6 można skonfigurować tylko za pomocą programu Web Image Monitor lub panela
- operacyjnego.
- 15. Kliknij przycisk [OK].

Po zmianie ustawienia następuje automatycznie ponowne uruchomienie urządzenia.

Po nawiązaniu połączenia pojawi się komunikat "Połącz.powiodło się".

Jeśli połączenie nie zostanie nawiązane, pojawi się komunikat "Poł.nie powiodło się". W tym przypadku, spróbuj skonfigurować ustawienia jeszcze raz.

Jeśli opcja [Raport stanu sieci bezprzewodowej:] jest ustawiona na [Wł.], po zakończeniu ustawiania sieci bezprzewodowej LAN drukowany jest raport potwierdzający.

**D** Uwaga

• Podczas konfigurowania [Otwórz system - WEP], połączenie pojawi się, nawet jeśli wpiszesz zły klucz WEP i połączenie nie powiodło się. W tym przypadku, wpisz prawidłowy klucz WEP.

## <span id="page-32-0"></span>2. Ładowanie papieru

## Obsługiwany papier

#### Rozmiar papieru

- A4
- $8^{1}/2$  " × 11 " (Letter)
- $8^{1}/2$  "  $\times$  14 " (Legal)
- B5
- $5^{1}/2$  "  $\times$  8<sup>1</sup> $/2$  " (Half Letter)
- $7^1/\text{A}$ " × 10 $^1/\text{A}$ " (Executive)
- A5
- A6
- $-B6$
- 16K (197 × 273 mm)
- $\cdot$  16K (195 × 270 mm)
- $16K (184 \times 260$  mm)
- Niestandardowy rozmiar papieru

Poniższe rozmiary papieru obsługiwane są jako niestandardowe rozmiary papieru:

• Szerokość

Kaseta1: Około 100-216 mm (3,9-8,5 cala)

Taca ręczna: Około 90-216 mm (3,6-8,5 cala)

• Długość

Około 148-356 mm (5,8-14 cali)

#### Typ papieru

- Papier zwykły (65-99 g/m<sup>2</sup> (17-26 funtów))
- Papier ekologiczny (75-90 g/m<sup>2</sup> (20-24 funtów))
- Papier cienki (52-64 g/m<sup>2</sup> (14-17 funtów))
- Papier gruby  $(100-130 g/m^2 (26.6-34 funty))$

#### Pojemność papieru

• Kaseta1

150 arkuszy

(70 g/m2, 19 funtów)

• Taca ręczna

1 arkusz

(70 g/m2, 19 funtów)

## <span id="page-34-0"></span>Niezalecane typy papieru

Nie używaj poniższych typów papieru:

- Papier do drukarek atramentowych
- Papier specjalny GelJet
- Papier zagięty, złożony lub zmięty
- Papier zwinięty lub wypaczony
- Papier pomarszczony
- Papier wilgotny
- Brudny lub zniszczony papier
- Papier zbyt suchy, wytwarzający ładunki elektrostatyczne
- Papier uprzednio zadrukowany, z wyjątkiem firmowego papieru z nagłówkiem. Wadliwe działanie drukarki jest szczególnie prawdopodobne w przypadku korzystania z papieru używanego w innych drukarkach (np. kopiarkach czarno-białych i kolorowych, drukarkach atramentowych itd.)
- Papier specjalny, np. papier termoczuły, folia aluminiowa, kalka i papier przewodzący
- Papier cięższy lub lżejszy niż podane ograniczenia
- Papier z okienkami, otworami, perforacjami, wycięciami lub tłoczeniami
- Samoprzylepny papier etykietowy, z odsłoniętą warstwą kleju lub papieru podkładowego
- Papier ze spinaczami lub zszywkami

### **J** Uwaga

- Ładując papier nie dotykaj jego powierzchni.
- Nawet jeśli papier jest odpowiedni dla urządzenia, jego niewłaściwe przechowywanie może spowodować zacięcia papieru, obniżenie jakości oraz awarie.

## <span id="page-35-0"></span>Obszar wydruku

Na wykresie poniżej pokazano obszar arkuszu papieru, gdzie urządzenie może drukować.

#### Ze sterownika drukarki

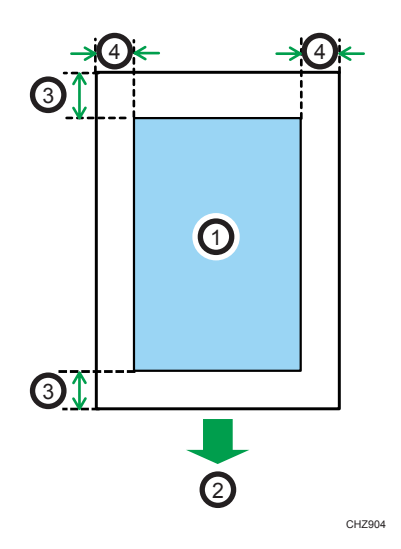

- 1. Obszar drukowania
- 2. Kierunek podawania papieru
- 3. Ok. 4,2 mm (0,2 cala)
- 4. Ok. 4,2 mm (0,2 cala)

#### **U** Uwaga

- Obszar wydruku może się różnić w zależności od rozmiaru papieru i ustawień sterownika drukarki.
- Dostosuj pozycję wydruku określając ustawienia opcji [Rejestracja] w [Ustawieniach systemowych].
Funkcja kopiarki

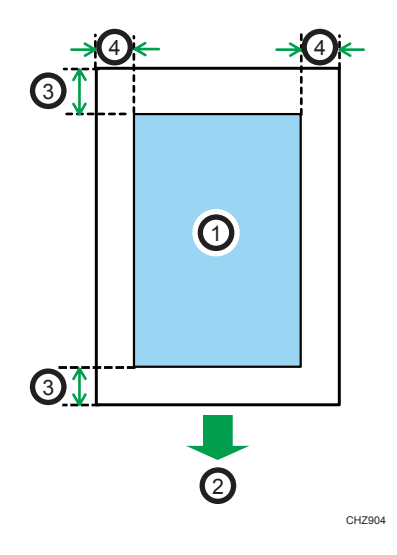

- 1. Obszar drukowania
- 2. Kierunek podawania papieru
- 3. Ok. 4 mm (0,2 cala)
- 4. Ok. 3 mm (0,1 cala)

### **U** Uwaga

• Obszar wydruku może się różnić w zależności od rozmiaru papieru.

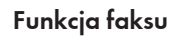

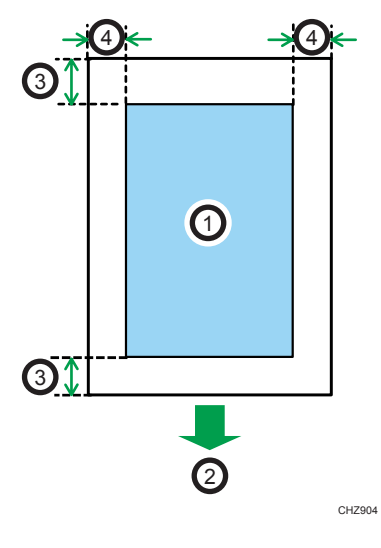

- 1. Obszar drukowania
- 2. Kierunek podawania papieru

 $\overline{c}$ 

- 3. Ok. 4,2 mm (0,2 cala)
- 4. Ok. 4,2 mm (0,2 cala)

**U** Uwaga

• Obszar wydruku może się różnić w zależności od rozmiaru papieru.

2

# Ładowanie papieru

Załaduj stos papieru do kasety w celu drukowania.

#### **Ważne**

- Podczas ładowania papieru upewnij się że skonfigurowałeś rozmiar papieru i typ papieru dla tacy ręcznej i kasety 1. Podczas drukowania dokumentu określ rozmiar papieru i typ papieru oraz wybierz kasetę z papierem w sterowniku drukarki w taki sposób, by ustawienia skonfigurowane podczas załadunku papieru mogły być wykorzystane do drukowania.
- Jeśli chcesz drukować na papierze pobranym z kasety 1, usuń papier załadowany do tacy ręcznej. W przeciwnym razie, papier z tacy ręcznej zostanie pobrany najpierw.
- Nie wkładaj papieru do tacy ręcznej w czasie, gdy urządzenie się rozgrzewa.
- Nie wkładaj papieru do tacy ręcznej w czasie, gdy włączony jest tryb oszczędzania energii.
- Pogięty papier może spowodować zacięcie. Przed załadowaniem papieru należy wyprostować zagięcia.

### Ładowanie papieru do kasety 1

1. Powoli wysuń kasetę 1, a następnie wyjmij ją trzymając oburącz.

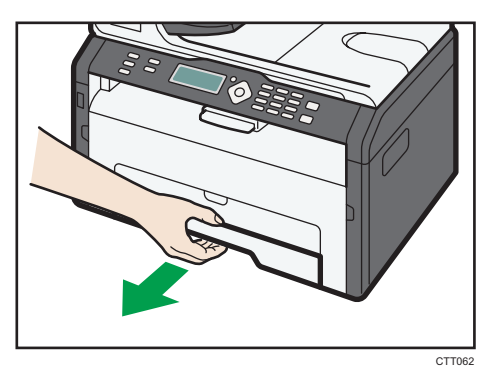

Umieść kasetę na płaskiej powierzchni.

2. Chwyć zaciski na bocznych prowadnicach papieru i przesuń je do rozmiaru standardowego.

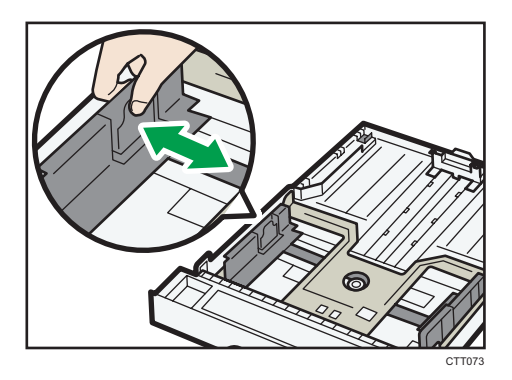

3. Uchwyć końcową prowadnicę papieru i przesuń ją do środka do wymiaru standardowego.

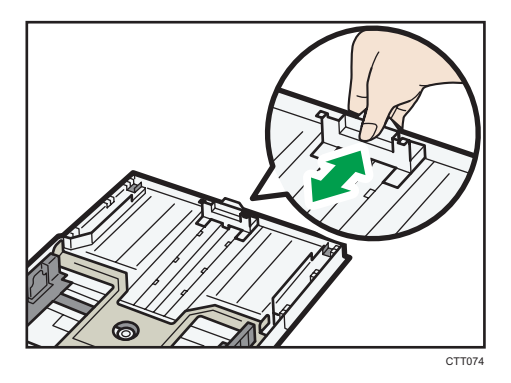

- 4. Przekartkuj papier przed załadowaniem go do kasety.
- 5. Załaduj nowy stos papieru stroną do zadrukowania skierowaną do dołu.

Upewnij się, że papier nie jest ułożony w stos przekraczający swoją wysokością górny znak limitu wewnątrz kasety.

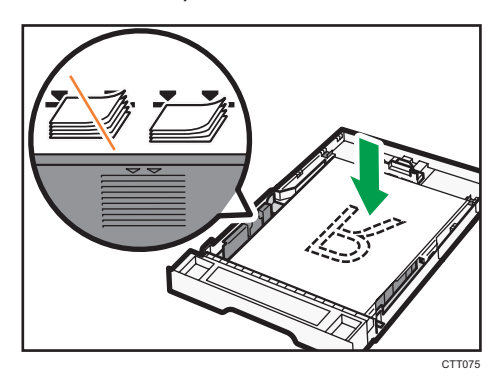

6. Wsuń delikatnie kasetę 1 do urządzenia.

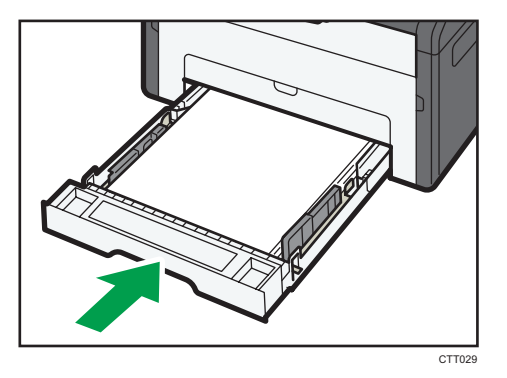

Aby uniknąć zacięcia się papieru, sprawdź czy kaseta jest dobrze włożona.

By załadować arkusze wydrukiem do góry, otwórz tylną osłonę.

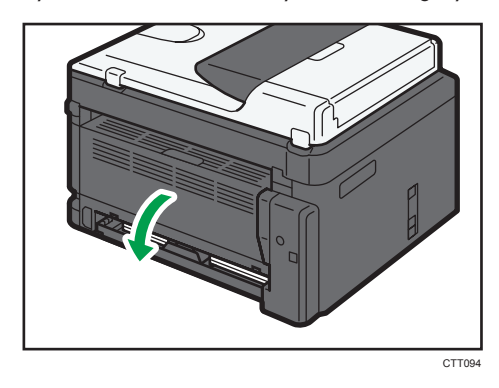

### Wysuwanie kasety 1, by załadować papier

- 1. Powoli wysuń kasetę 1, a następnie wyjmij ją trzymając oburącz.
- 2. Zwolnić blokady przedłużenia po obu stronach kasety, a następnie wyciągnąć przedłużenie.

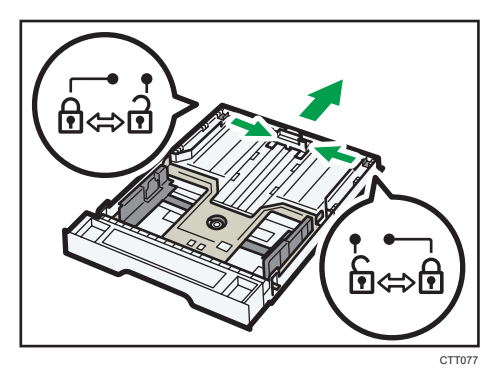

Upewnij się, że wewnętrzna powierzchnia przedłużenia jest zgodna ze skalą.

Możesz wyregulować długość przedłużenia w trzech krokach. Korzystając z papieru A4 albo listowego wyregulować długość do miejsca wskazanego oznaczeniem "2" w kasecie.

3. Wyciągnąć przedłużenie i zablokować.

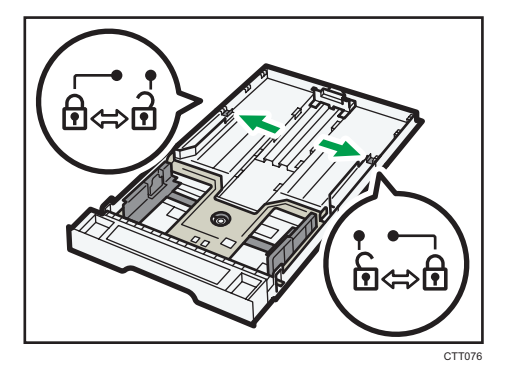

- 4. Powtórz kroki 2 do 6 w "Ładowanie papieru do kasety 1".
- 5. Załóż pokrywę kasety.

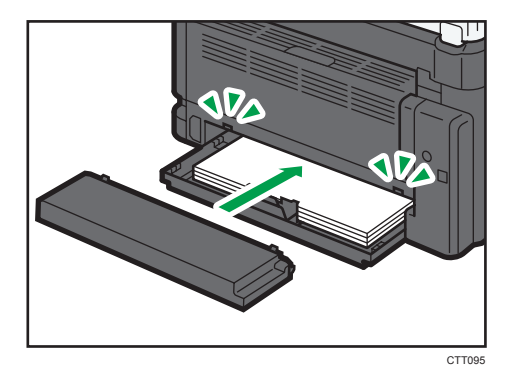

*D* Uwaga

• *Ender A Papier w formacie Legal lub o niestandardowym rozmiarze dłuższym niż A4 należy* załadować bez zakładania osłony kasety.

## Ładowanie papieru do tacy ręcznej

1. Otwórz tacę ręczną.

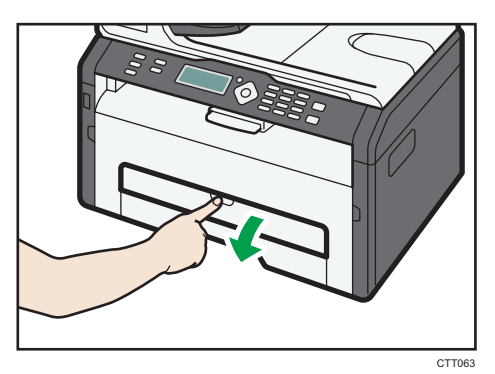

2. Wysuń prowadnice boczne na zewnątrz, załaduj papier stroną wydruku skierowaną w górę, a następnie wsuń go, dopóki nie zatrzyma się w urządzeniu.

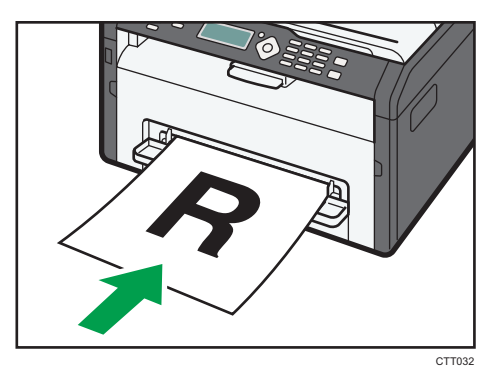

3. Dopasuj prowadnice boczne do szerokości papieru.

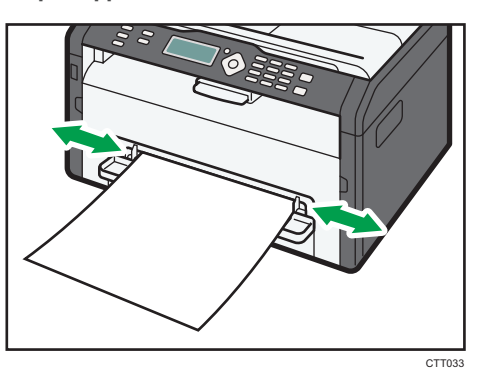

By załadować arkusze wydrukiem do góry, otwórz tylną osłonę.

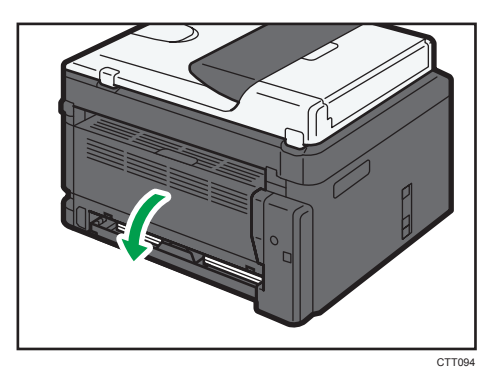

### Określanie typu i rozmiaru papieru przy użyciu panela operacyjnego

#### Określanie typu papieru

1. Naciśnij przycisk [Narzędzia użytkownika].

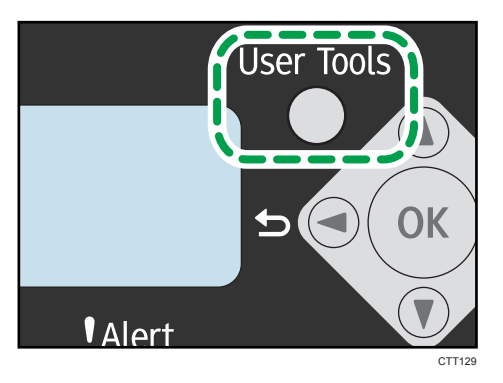

2. Naciśnij przycisk [<sup>v</sup>] lub [<sup>▲</sup>], aby wybrać [Ustawienia systemu], a następnie naciśnij przycisk [OK].

By określić typ papieru w tacy ręcznej, wybierz [Funkcje kopiarki], a następnie wciśnij przycisk [OK].

3. Naciśnij przycisk [V] lub [4], aby wybrać [Ust.pap.w kasecie1], a następnie naciśnij przycisk [OK].

By określić tacę ręczną, wybierz [Ust.pap.tacy reczn.], a następnie wciśnij przycisk [OK].

- 4. Naciśnij przycisk [<sup>v</sup>] lub [<sup>4</sup>], aby wybrać [Typ papieru], a następnie naciśnij przycisk [OK].
- 5. Naciśnij przycisk [V] lub [<sup>4</sup>], aby wybrać typ papieru, a następnie naciśnij przycisk [OK].
- 6. Naciśnij przycisk [Narzędzia użytkownika], aby powrócić do ekranu początkowego.

2

#### Określanie standardowego rozmiaru papieru

1. Naciśnij przycisk [Narzędzia użytkownika].

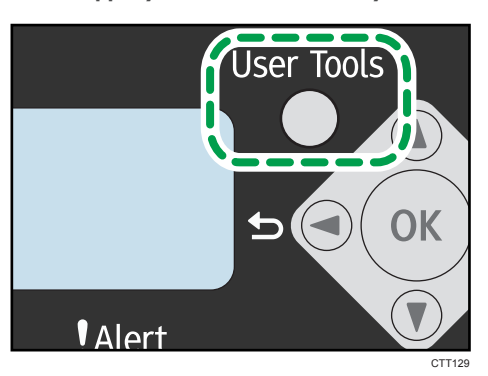

2. Naciśnij przycisk [<sup>v</sup>] lub [<sup>4</sup>], aby wybrać [Ustawienia systemu], a następnie naciśnij przycisk [OK].

By określić rozmiar papieru w tacy ręcznej, wybierz [Funkcje kopiarki], a następnie naciśnij przycisk [OK].

3. Naciśnij przycisk [V] lub [4], aby wybrać [Ust.pap.w kasecie1], a następnie naciśnij przycisk [OK].

By określić rozmiar papieru w tacy ręcznej, wybierz [Ust.pap.tacy reczn.], a następnie naciśnij przycisk [OK].

- 4. Naciśnij przycisk [<sup>v</sup>] lub [<sup>4</sup>], aby wybrać [Rozmiar papieru], a następnie naciśnij przycisk [OK].
- 5. Naciśnij przycisk [<sup>4</sup>] lub [<sup>7</sup>], aby wybrać rozmiar papieru, a następnie naciśnij przycisk [OK].
- 6. Naciśnij przycisk [Narzędzia użytkownika], aby powrócić do ekranu początkowego.

#### Określanie niestandardowego rozmiaru papieru

1. Naciśnij przycisk [Narzędzia użytkownika].

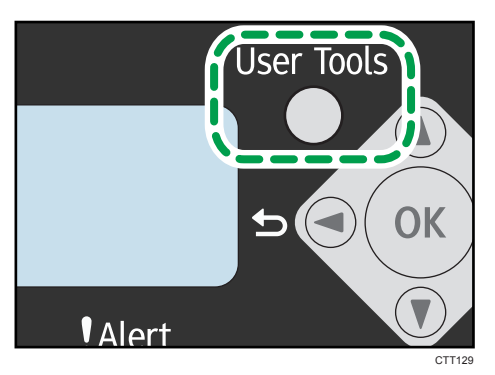

2. Naciśnij przycisk  $[\nabla]$  lub  $[\nabla]$ , aby wybrać [Ustawienia systemu], a następnie naciśnij przycisk [OK].

By określić rozmiar papieru w tacy ręcznej, wybierz [Funkcje kopiarki], a następnie naciśnij przycisk [OK].

3. Naciśnij przycisk  $[\nabla]$  lub  $[\nabla]$ , aby wybrać [Ust.pap.w kasecie1], a następnie naciśnij przycisk [OK].

By określić rozmiar papieru w tacy ręcznej, wybierz [Ust.pap.tacy reczn.], a następnie naciśnij przycisk [OK].

- 4. Naciśnij przycisk [V] lub [4], aby wybrać [Rozmiar papieru], a następnie naciśnij przycisk [OK].
- 5. Naciśnij przycisk  $\mathbf{V}$  lub  $\mathbf{A}$ , aby wybrać [Niesta.], a następnie naciśnij przycisk [OK].
- 6. Naciśnij przycisk  $[\mathbf{v}]$  lub  $[\mathbf{A}]$ , aby wybrać [mm] lub [cal], a następnie naciśnij przycisk [OK].
- 7. Naciśnij przycisk [<sup>v</sup>] lub [<sup>4</sup>], aby określić szerokość, a następnie naciśnij przycisk [OK].
- 8. Naciśnij przycisk  $\mathbf{v}$ ] lub  $\mathbf{A}$ , aby określić długość, a następnie naciśnij przycisk  $\mathbf{[OK]}$ .
- 9. Naciśnij przycisk [OK].
- 10. Naciśnij przycisk [Narzędzia użytkownika], aby powrócić do ekranu początkowego.

### Określanie typu i rozmiaru papieru przy użyciu programu Smart Organizing Monitor

Procedura opisana w niniejszej sekcji to procedura przykładowa wykorzystująca Windows 7. Właściwa procedura może się różnić w zależności od używanego systemu operacyjnego.

#### Określanie typu i rozmiaru papieru

- 1. W menu [Start], kliknij [Wszystkie programy].
- 2. Kliknij [Smart Organizing Monitor for SP xxx Series].
- 3. Kliknij [Smart Organizing Monitor for SP xxx Series Status].
- 4. Jeśli urządzenie którego używasz nie jest wybrane, kliknij [Wybierz urządzenie. . . ], a następnie wybierz model urządzenia.
- 5. Kliknij przycisk [OK].
- 6. Na karcie [Stan] kliknij opcję [Zmień...].
- 7. Wybierz typ i rozmiar papieru, a następnie kliknij [OK].
- 8. Kliknij przycisk [Zamknij].

#### Zmiana niestandardowego rozmiaru papieru

- 1. W menu [Start], kliknij [Wszystkie programy].
- 2. Kliknij [Smart Organizing Monitor for SP xxx Series].
- 3. Kliknij [Smart Organizing Monitor for SP xxx Series Status].
- 4. Jeśli urządzenie którego używasz nie jest wybrane, kliknij [Wybierz urządzenie. . . ], a następnie wybierz model urządzenia.
- 5. Kliknij przycisk [OK].
- 6. Na karcie [Narzędzia użytkownika] kliknij [Konfiguracja drukarki].
- 7. Na karcie [System] z listy [Jednostka miary:] wybierz [mm] lub [cal].
- 8. W polu [Poziomo: (od 100 do 216 mm)] wprowadź szerokość.
- 9. W polu [Pionowo: (od 148 do 356 mm)] wprowadź długość.
- 10. Kliknij przycisk [OK].
- 11. Kliknij przycisk [Zamknij].

#### *D* Uwaga

• Nie można określić ustawień papieru w tacy ręcznej za pośrednictwem Smart Organizing Monitor.

# Umieszczanie oryginałów

Ta sekcja opisuje typy oryginałów, które można używać oraz sposób ich umieszczania.

# Informacje o oryginałach

#### Zalecany rozmiar oryginałów

#### Szyba ekspozycyjna

• Maksymalna szerokość - 216 mm (8,5"), maksymalna długość - 297 mm (11,7")

#### ADF

- Rozmiar papieru: 140 do 216 mm (5,5 do 8,5 cala) szerokości, 140 do 356 mm (5,5 do 14 cali) długości
- Gramatura papieru: 60-90 g/m2 (16-24 funtów)

W podajniku ADF jednorazowo można umieścić do 15 arkuszy oryginałów (przy użyciu papieru ważącego 80 g/m<sup>2</sup>, 21.3 funtów).

#### Typy oryginałów nie obsługiwane przez automatyczny podajnik dokumentów

Poniższe typy oryginałów mogą zostać uszkodzone, zablokowane lub wydrukowane z szarymi bądź czarnymi liniami, jeżeli umieszczone zostaną w podajniku ADF:

- Oryginały większe lub cięższe od zalecanych
- Oryginały zszyte zszywkami lub spięte klipsami
- Oryginały porozrywane lub zniszczone
- Oryginały zawinięte, poskładane lub pomarszczone
- Oryginały zaklejane
- Oryginały powlekane, takie jak termoczuły papier faksowy, papier ilustracyjny, folia aluminiowa, kalka maszynowa czy papier przewodzący
- Oryginały z liniami perforowanymi
- Oryginały z indeksami, kartami lub innymi częściami wystającymi
- Oryginały lepkie, takie jak papier półprzezroczysty
- Oryginały cienkie lub łatwo wyginające się
- Oryginały grube, takie jak kartki pocztowe
- Oryginały oprawione, takie jak książki
- Oryginały przezroczyste, takie jak folie OHP czy papier półprzezroczysty

• Oryginały mokre od toneru lub zamazane korektorem

### Obszar obrazu, którego nie można zeskanować

Nawet jeśli oryginały umieszczone są w prawidłowy sposób, kilkumilimetrowe marginesy z wszystkich czterech stron oryginału mogą nie zostać zeskanowane.

#### Marginesy przy użyciu szyby ekspozycyjnej

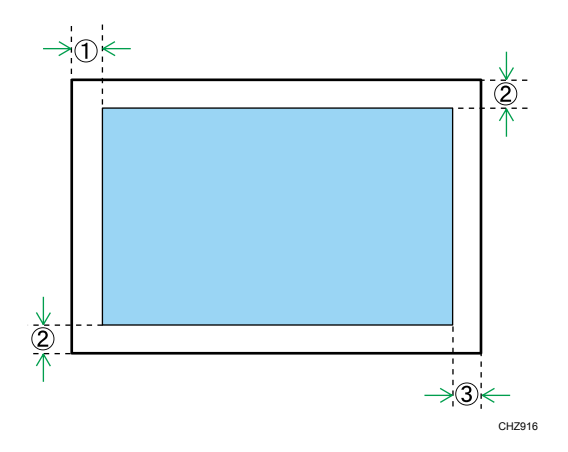

Kopiarka, Faks

- 1. Ok. 4,1 mm (0,2 cala)
- 2. Ok. 3 mm (0,1 cala)
- 3. Ok. 4 mm (0,2 cala)

Skaner (skanowanie do poczty e-mail, skanowanie na FTP, skanowanie do folderu, skanowanie do USB)

- 1. Ok. 1 mm (0,05 cala)
- 2. Ok. 1 mm (0,05 cala)
- 3. Ok. 1 mm (0,05 cala)

#### Marginesy przy użyciu ADF

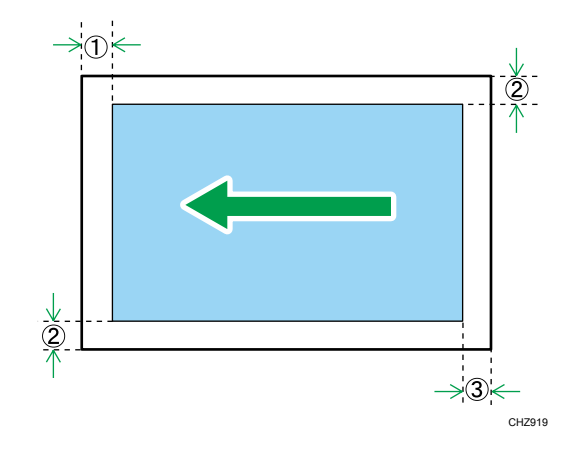

#### Kopiarka, Faks

- 1. Ok. 4,1 mm (0,2 cala)
- 2. Ok. 3 mm (0,1 cala)
- 3. Ok. 4,3 mm (0,2 cala)

Skaner (skanowanie do poczty e-mail, skanowanie na FTP, skanowanie do folderu, skanowanie do USB)

- 1. Ok. 1 mm (0,05 cala)
- 2. Ok. 1 mm (0,05 cala)
- 3. Ok. 2 mm (0,08 cala)

# Umieszczanie oryginałów na szybie ekspozycyjnej

#### **Ważne**

- Nie należy umieszczać oryginałów, zanim korektor lub toner zupełnie nie wyschną. W przyciwnym razie mogą one pozostawić ślady na szybie ekspozycyjnej, co będzie widoczne na skopiowanych dokumentach.
- 1. Unieś pokrywę szyby ekspozycyjnej.

2. Połóż oryginał na szybie ekspozycyjnej w taki sposób, aby strona kopiowana była skierowana do dołu. Oryginał należy wyrównać do tylnego lewego narożnika.

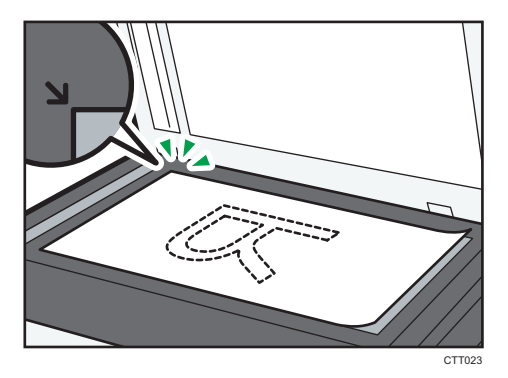

3. Opuść pokrywę szyby ekspozycyjnej.

Pokrywę należy przytrzymać podczas używania grubych, złożonych lub zszytych oryginałów i kiedy nie można jej całkowicie opuścić.

Umieszczanie oryginałów w automatycznym podajniku dokumentów

#### **Ważne**

- W podajniku ADF nie należy umieszczać jednocześnie oryginałów różnych typów i rozmiarów.
- Aby uniknąć podawania kilku arkuszy na raz, należy przekartkować ryzę oryginałów przed umieszczeniem ich w podajniku ADF.
- 1. Otwórz kasetę na papier podajnika ADF.

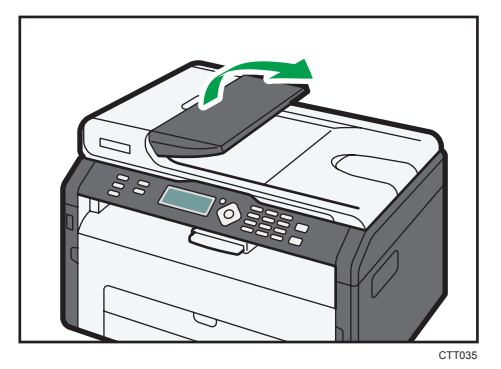

2. Dopasuj prowadnice do rozmiaru oryginałów.

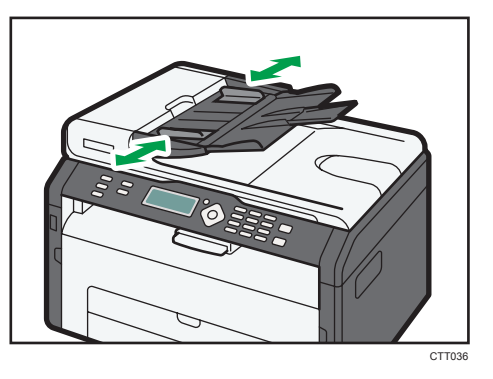

3. Umieść równo ułożone oryginały w podajniku ADF stroną do kopiowania skierowaną do góry. Ostatnia strona powinna znajdować się na dole.

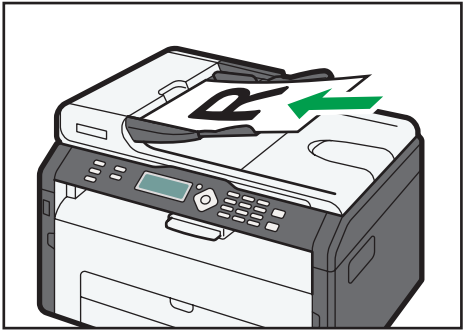

CTT037

# 3. Drukowanie dokumentów

# Podstawowe operacje

Aby wydrukować dokument z komputera należy użyć sterownika drukarki.

1. Po utworzeniu dokumentu otwórz okno dialogowe [Preferencje drukowania] w aplikacji, w której otwarto dokument.

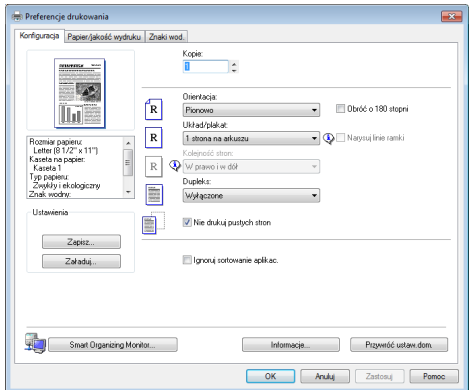

#### 2. W razie potrzeby zmień ustawienia drukowania.

Przy użyciu sterownika drukarki można określić następujące ustawienia drukowania:

- Drukowanie wielu stron na jednym arkuszu
- Podział pojedynczej strony i jej wydruk na wielu arkuszach
- Drukowanie na obu stronach arkusza
- Brak wydruku pustych stron
- Sortowanie wydruków
- Zapisywanie ustawień sterownika drukarki w pliku
- Wywoływanie i usuwanie zapisanych ustawień właściwości drukarki
- Drukowanie na papierze o rozmiarze niestandardowym
- Drukowanie dokumentu znajdującego się na papierze dużego rozmiaru na papier mniejszego rozmiaru
- Powiększanie i zmniejszanie rozmiaru dokumentu
- Zmiana rozdzielczości wydruku
- Oszczędność tonera podczas drukowania
- Zmiana wzoru symulowania kolorów
- Stemplowanie tekstu na wydrukach

Aby uzyskać szczegółowe informacje na temat każdej pozycji ustawień, kliknij [Pomoc].

- 3. Po zakończeniu wprowadzania zmian, kliknij [OK].
- 4. Drukuj dokument za pomocą funkcji drukowania aplikacji, w której go utworzono.

**U** Uwaga

- Jeśli papier się zablokuje, drukowanie zatrzyma się w połowie. Otwórz przednią osłonę, usuń toner, a następnie usuń zablokowany papier. Jeśli papieru nie da się usunąć w taki sposób, usuń go otwierając pokrywę zespołu utrwalania. Drukowanie zostanie automatycznie wznowione po zamknięciu pokrywy.
- Jeśli urządzenie jest zbyt gorące, przestaje działać. Drukowanie jest automatycznie wznawiane, gdy temperatura urządzenia spadnie.

#### Drukowanie na obu stronach arkuszy

#### **Ważne**

- Ta funkcja nie jest dostępna z tacą ręczną.
- 1. Po utworzeniu dokumentu otwórz okno dialogowe [Preferencje drukowania] w aplikacji, w której otwarto dokument.
- 2. Na karcie [Konfiguracja], w polu listy [Dupleks:] wybierz sposób otwarcia powiązanego dokumentu wyjściowego.
- 3. Po wprowadzeniu wszelkich innych ustawień kliknij [OK].
- 4. Rozpocznij drukowanie.

Urządzenie zadrukowywuje najpierw tylko jedną stronę papieru, po czym wyświetla na ekranie programu Smart Organizing Monitor komunikat o konieczności ponownego załadowania wydruków odwróconych w drugą stronę.

5. Wyjmij wszystkie wydruki z tacy wyjściowej i umieść je w tacy ręcznej.

Aby drukować na drugiej stronie wydruków, należy odwróć je na drugą stronę, w taki sposób by pusta strona skierowana była do dołu, po czym umieścić je w kasecie 1.

#### Pionowo

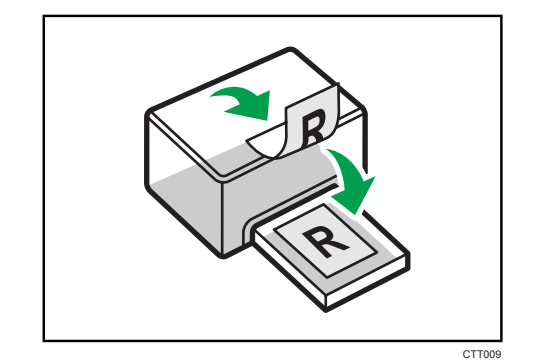

#### Poziomo

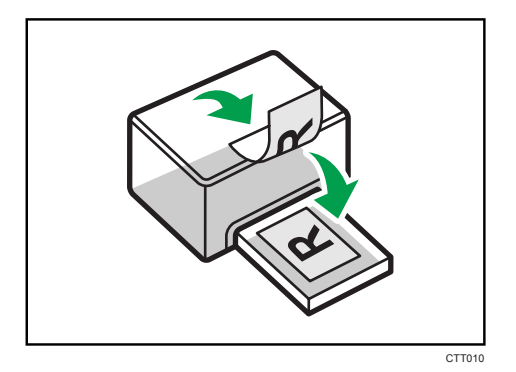

6. Naciśnij przycisk [Start].

#### *D* Uwaga

• Jeśli tylna osłona jest otwarta, papier jest pobierany wydrukiem do góry, od tyłu. Przesortuj wydrukowane arkusze w odpowiedniej kolejności.

## Anulowanie zadania drukowania

Zadanie drukowania można anulować przy użyciu komputera lub panela operacyjnego urządzenia, w zależności od statusu zadania.

#### Anulowanie zadania drukowania przed rozpoczęciem drukowania

- 1. Na pasku zadań komputera dwukrotnie kliknij ikonę drukarki.
- 2. Wybierz zadanie drukowania, które chcesz anulować, po czym kliknij menu [Dokument], a następnie przycisk [Anuluj].

#### **U** Uwaga

- W przypadku anulowania zadania drukowania, które już zostało przetworzone, kilka stron może zostać wydrukowanych, zanim zadanie zostanie anulowane.
- Anulowanie zadania drukowania dużych rozmiarów może zająć dłuższą chwilę.

#### Anulowanie zadania drukowania podczas drukowania

1. Naciśnij przycisk [Zeruj/Zatrzymaj].

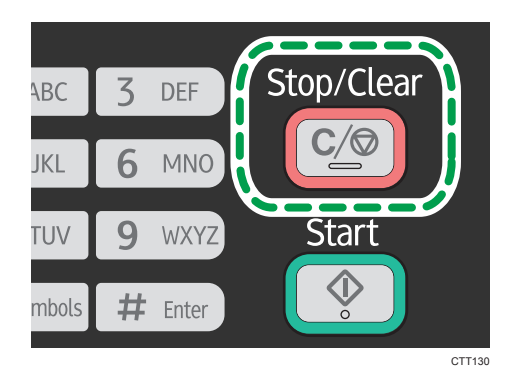

2. Naciśnij przycisk [1].

Aby anulować drukowanie, wciśnij przycisk [1] (1: Tak). Aby kontynuować drukowanie, wciśnij przycisk [2] (2: Nie).

# Jeśli wystąpi niezgodność papieru

Jeżeli rozmiar lub typ papieru nie zgadzają się z ustawieniami zadania drukowania, urządzenie powiadomi o błędzie. Istnieją dwa sposoby likwidacji błędu:

#### Kontynuuj drukowanie przy użyciu niezgodnego papieru

Użyj funkcji wysuw strony aby zignorować błąd i drukuj przy użyciu niezgodnego papieru.

#### Zresetuj zadanie drukowania.

Anuluj drukowanie.

### Kontynuacja drukowania przy użyciu niezgodnego papieru

Jeżeli papier jest za mały w stosunku do zadania drukowania, wydrukowany obraz zostanie przycięty.

1. Jeżeli wyświetli się komunikat o błędzie, naciśnij przycisk [Start].

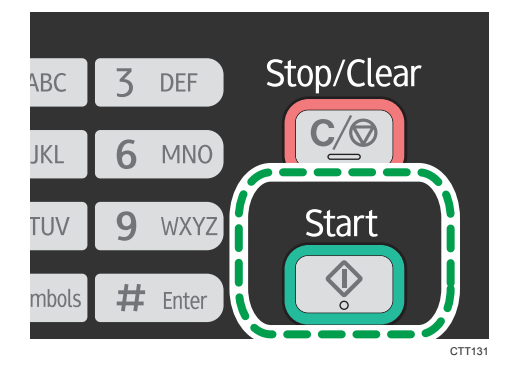

### Resetowanie zadania drukowania

1. Jeżeli wyświetli się komunikat o błędzie, naciśnij przycisk [Zeruj/Zatrzymaj].

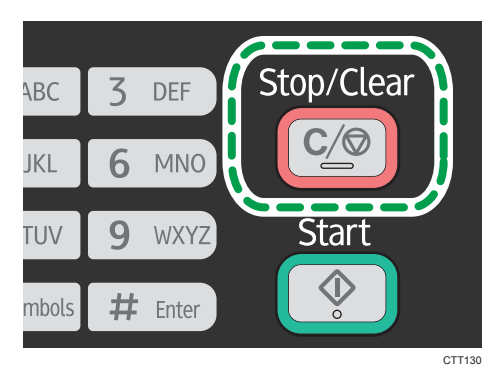

3. Drukowanie dokumentów

# 4. Kopiowanie oryginałów

# Ekran trybu kopiarki

Ekran trybu oczekiwania

# Kopiarka A4 Tekst/Foto 01 100%

• Pierwszy wiersz:

Wyświetla funkcję i rozmiar papieru określone na urządzeniu. Dostępnych jest pięć poniższych funkcji:

- Kopiarka, Kop.dow.toż., Sortowanie, Kopiowanie 2-stronne, 2 str./sort.
- Drugi wiersz:

Wyświetla współczynnik powiększenia kopii lub ustawienie łączenia ([2 na 1] lub [4 na 1]), typ dokumentu oraz liczbę kopii.

#### Ustawienia, które mogą zostać określone dla aktualnego zadania

Jeśli wciśniesz przycisk [<sup>v</sup>] lub [<sup>4</sup>] w trybie czuwania, możesz określić następujące ustawienia dla aktualnego zadania.

- Ustawienia kasety na papier (rozmiar papieru)
- Sortowanie
- Typ oryginału
- Nasycenie
- Zmiana skali
- Łącz
- Kopiowanie 2-stronne

#### **J** Uwaga

- Tryb uruchamiania można określić w ustawieniu [Priorytet funkcji] w ramach opcji [Ustawienia systemu].
- Jeśli papier jest załadowany do tacy ręcznej, pojawi się rozmiar papieru określony w [Ust.pap. tacy ręczn.] (poza sortowaniem i kopiowaniem 2-stronnym).

# Podstawowe operacje

#### **Co** Ważne

- Jeżeli oryginały zostaną umieszczone zarówno w podajniku ADF, jak i na szybie ekspozycyjnej, oryginał w podajniku ADF będzie miał pierwszeństwo przed oryginałem na szybie ekspozycyjnej.
- Jeśli chcesz drukować na papierze pobranym z kasety 1, usuń papier załadowany do tacy ręcznej. W przeciwnym razie, papier z tacy ręcznej zostanie pobrany najpierw.
- [Sortowanie] i [Kopiowanie 2-stronne] nie mogą być użyte z tacą ręczną.
- Przy wykonywaniu wielu kopii wielostronicowego dokumentu, w ramach ustawień [Fun. kopiarki] w obszarze [Sortowanie], można wybrać, czy kopie mają być dostarczane w posortowanych zestawach czy w pakietach zawierających te same strony.
- 1. Naciśnij przycisk [Kopiarka].

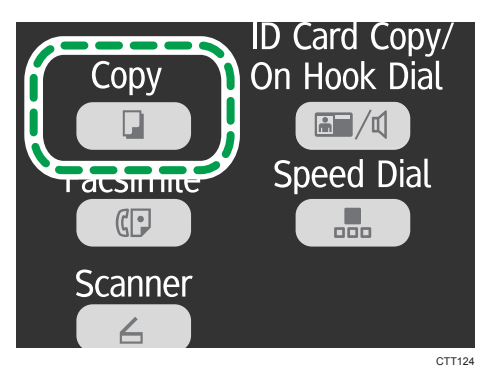

- 2. Oryginał należy umieścić na szybie ekspozycyjnej lub w automatycznym podajniku dokumentów (ADF).
- 3. Aby wykonać wiele kopii, wprowadź liczbę kopii przy użyciu przycisków numerycznych.
- 4. Naciśnij przycisk [Start].

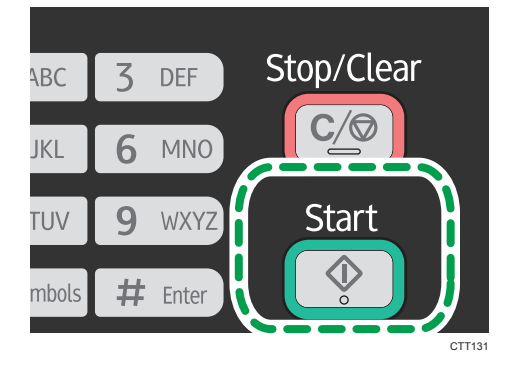

#### *D* Uwaga

- Jeśli papier się zablokuje, drukowanie zatrzyma się w połowie. Otwórz przednią osłonę, usuń toner, a następnie usuń zablokowany papier. Jeśli papieru nie da się usunąć w taki sposób, usuń go otwierając pokrywę zespołu utrwalania. Drukowanie zostanie automatycznie wznowione po zamknięciu pokrywy.
- Jeśli w podajniku ADF zablokuje się papier, otwórz pokrywę ADF, a następnie usuń zablokownay papier. Określ ustawienia kopiowania ponownie od tej strony, na której papier się zablokował.

### Anulowanie kopiowania

Jeżeli kopiowanie jest anulowane w trakcie skanowania oryginału umieszczonego na szybie ekspozycyjnej, kopiowanie zostanie anulowane w trybie natychmiastowym i żadna strona nie zostanie wydrukowana. Jeśli kopiowanie zostanie anulowane podczas skanowania wielostronicowego oryginału umieszczonego w podajniku ADF, skanowanie zostanie zatrzymane w połowie, na aktualnie drukowanej stronie.

Stop/Clea **DEF** ABC JKL **MNO Start** q TUV **WXYZ**  $#$ mbols Enter CTT130

1. Naciśnij przycisk [Zeruj/Zatrzymaj].

2. Naciśnij przycisk [1].

Aby anulować drukowanie, wciśnij przycisk [1] (1: Tak). Aby kontynuować drukowanie, wciśnij przycisk [2] (2: Nie).

# Wykonywanie kopii ze zmianą skali

Istnieją dwa sposoby ustawiania współczynnika skalowania: używając współczynnika predefiniowanego lub ręcznie określając współczynnik niestandardowy.

#### Współczynnik predefiniowany

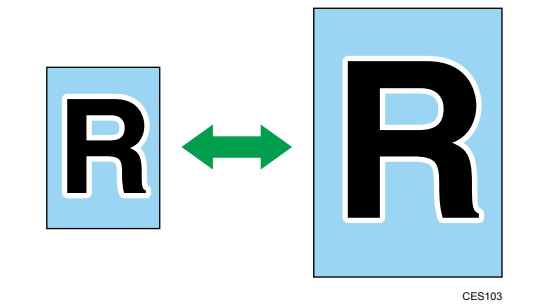

**Example 13 (Electropa i Azja)** 

50%, 71% A4  $\rightarrow$  A5, 82% B5 JIS  $\rightarrow$  A5, 93%, 122% A5  $\rightarrow$  B5 JIS, 141% A5  $\rightarrow$  A4, 200% **ED Region B (głównie Ameryka Północna)** 

50%, 65% LT  $\rightarrow$  HLT, 78% LG  $\rightarrow$  LT, 93%, 129% HLT  $\rightarrow$  LT, 155% HLT  $\rightarrow$  LG, 200%

### Współczynnik niestandardowy

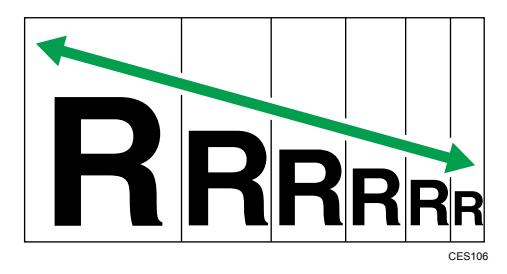

Od 25% do 400% z przyrostem 1%.

# Określanie zmiany skali

1. Naciśnij przycisk [Kopiarka].

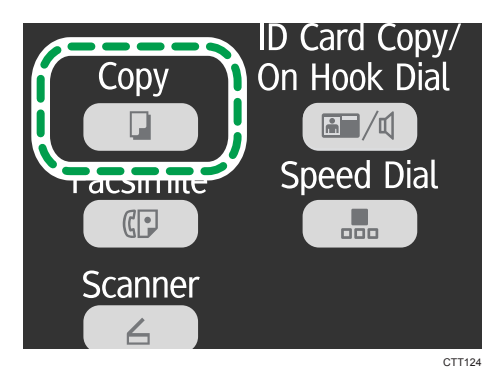

- 2. Naciśnij przycisk [V] lub [<sup>4</sup>] w trybie czuwania, aby wybrać opcję [Zmiana skali], a następnie naciśnij przycisk [OK].
- 3. Naciśnij przycisk [<sup>▼</sup>] lub [▲], aby wybrać współczynnik, a następnie naciśnij przycisk [OK].

Jeżeli wybrany został [Zoom: 25-400%], wprowadź współczynnik za pomocą przycisków numerycznych, a następnie naciśnij przycisk [OK].

4. Naciśnij przycisk [<sup>4</sup>], aby powrócić do ekranu początkowego.

#### **U** Uwaga

• Aby użyć określonych ustawień dla wszystkich zadań, określ opcję [Zmiana skali] w [Funkcjach kopiarki].

# Łączenie wielu stron

Ta sekcja opisuje, w jaki sposób ustawić urządzenie, by możliwe było łączenie wielu stron (2 lub 4 stron) oryginału na jednej stronie.

**Ważne** 

• Aby zastosować tę funkcję, używany papier do drukowania kopii należy ustawić na rozmiar A4 lub Letter.

#### 2 na 1

Na jednym arkuszu kopiowanego papieru można kopiować dwie strony oryginału. W zależności od pozycji oryginału format wydruku można wybrać spośród następujących opcji:

• Pionowo

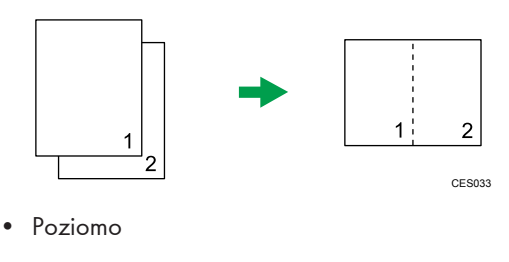

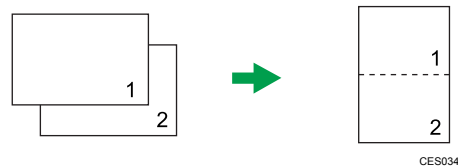

#### 4 na 1

Na jednym arkuszu kopiowanego papieru można kopiować cztery stony oryginału. W zależności od pozycji oryginału format wydruku można wybrać spośród następujących opcji:

• Pionowo: L do P

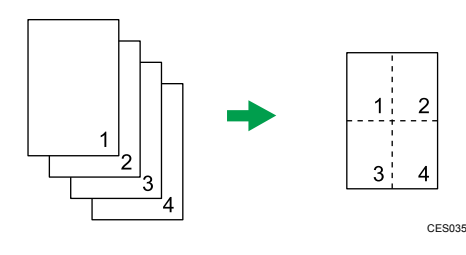

• Pionowo: G do D

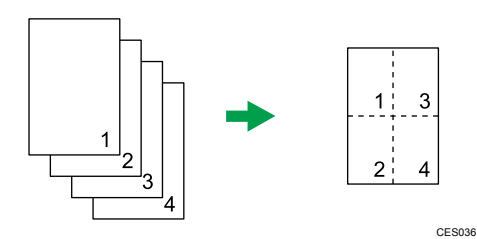

• Poziomo: L do P

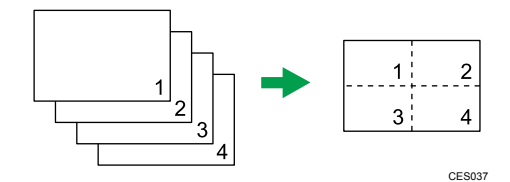

• Poziomo: G do D

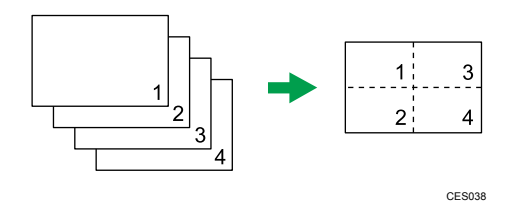

# Określ tryb łączenia dla kopiowania

1. Naciśnij przycisk [Kopiarka].

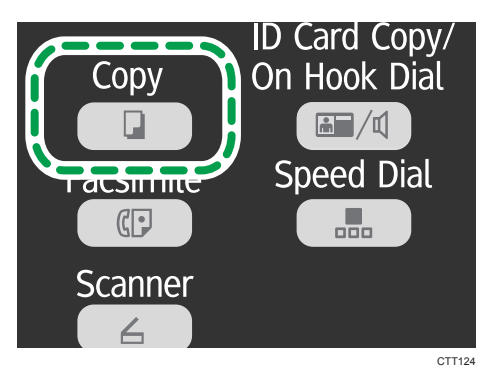

- 2. Naciśnij przycisk [<sup>v</sup>] lub [<sup>4</sup>] w trybie czuwania, aby wybrać opcję [Łącz], a następnie naciśnij przycisk [OK].
- 3. Naciśnij przycisk [V] lub [A], aby wybrać [2 na 1] lub [4 na 1], a następnie naciśnij przycisk [OK].
- 4. Naciśnij przycisk [<sup>v</sup>] lub [<sup>4</sup>], aby wybrać format wydruku, a następnie naciśnij przycisk [OK].
- 5. Naciśnij przycisk [1], aby powrócić do ekranu początkowego.
- 6. Oryginał należy umieścić na szybie ekspozycyjnej lub w automatycznym podajniku dokumentów (ADF).
- 7. Aby wykonać wiele kopii, wprowadź liczbę kopii przy użyciu przycisków numerycznych.
- 8. Naciśnij przycisk [Start].

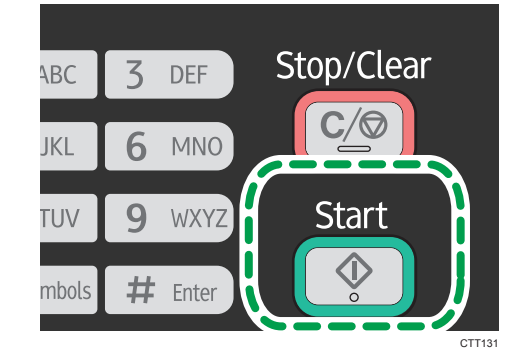

Po umieszczeniu oryginału na szybie ekspozycyjnej wykonaj poniższe kroki, aby zeskanować kolejne strony oryginału.

- 9. Po zeskanowaniu bieżącej strony umieść kolejną stronę na szybie ekspozycyjnej, a następnie naciśnij przycisk [Start].
- 10. Powtarzaj punkt 9 aż do zeskanowania wszystkich stron oryginału.

#### *D* Uwaga

• Aby zastosować określone ustawienia dla wszystkich zadań, wybierz opcję [Łącz] w [Funkcjach kopiarki].

# Kopiowanie obu stron dokumentu tożsamości na jednej stronie papieru

W sekcji tej opisano sposób kopiowania przedniej i tylnej strony dokumentu tożsamości lub innych dokumentów niewielkich rozmiarów na jednej stronie arkusza papieru.

Kopiując na papierze o rozmiarze A4, można kopiować dokumenty, które są mniejsze niż rozmiar A5. Podobnie kopiując na papierze o rozmiarze Letter, można kopiować dokumenty, które są mniejsze niż rozmiar Half Letter.

#### **O** Ważne

• Aby używać tej funkcji, rozmiar papieru używanego do drukowania kopii musi być ustawiony na A6, A5, A4, Half Letter lub Letter.

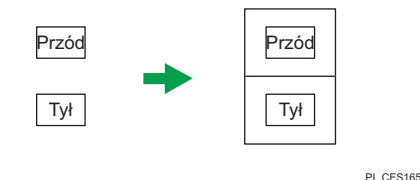

# Kopiowanie dokumentu tożsamości

1. Naciśnij przycisk [Kopiarka].

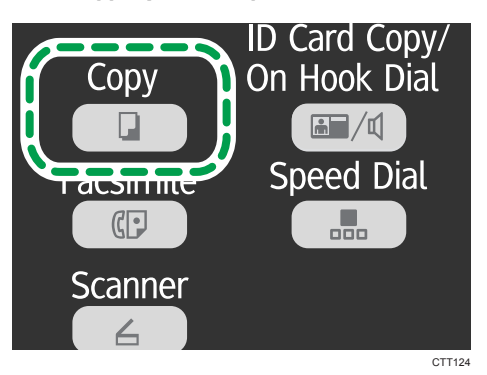

2. Naciśnij przycisk [Kopia dowodu tożsamości/Praca głośnomówiąca].

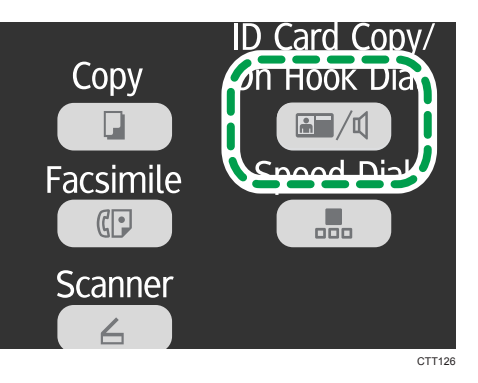

- 3. Aby wykonać wiele kopii, wprowadź liczbę kopii przy użyciu przycisków numerycznych.
- 4. Umieść oryginał na szybie ekspozycyjnej przednią stroną skierowaną do dołu i górną częścią dosuniętą do tyłu urządzenia.

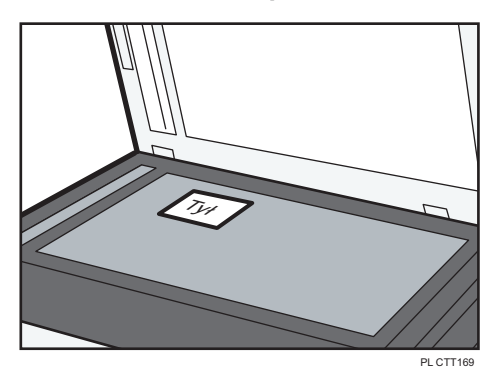

Miejsce umieszczenia oryginału zależy od rozmiaru papieru.

Ustawić dokument tożsamości tak, aby był wypośrodkowany na przecięciu. (Ta sama pozycja obowiązuje dla awersu i rewersu dokumentu tożsamości.)

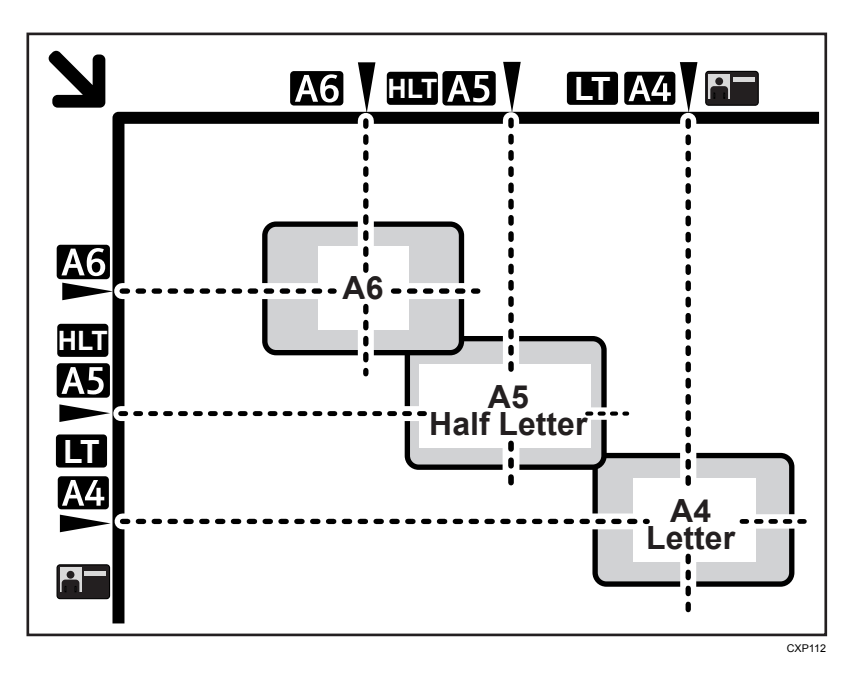

5. Naciśnij przycisk [Start].

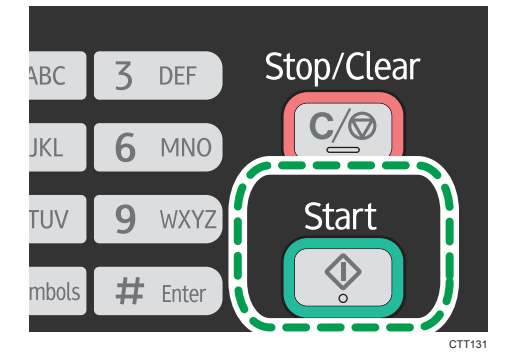

6. W ciągu 30 sekund umieść oryginał na szybie ekspozycyjnej tylną stroną skierowaną do dołu i górną częścią dosuniętą do tyłu urządzenia, a następnie naciśnij przycisk [Start].

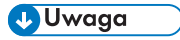

• Na ekranie kopiowania dokumentu tożsamości można nacisnąć przycisk  $[\nabla]$  lub  $[\nabla]$ , aby zmienić rozmiar papieru.

# Wykonywanie kopii dwustronnych

#### **Ważne**

- Aby zastosować tę funkcję, używany papier do drukowania kopii należy ustawić na rozmiar A4 lub Letter.
- Ta funkcja nie jest dostępna z tacą ręczną.

Można wybrać oprawianie góra do góry lub góra do dołu w orientacji pionowej lub poziomej.

#### Góra do góry

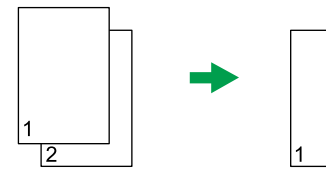

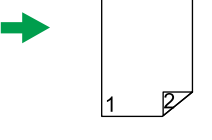

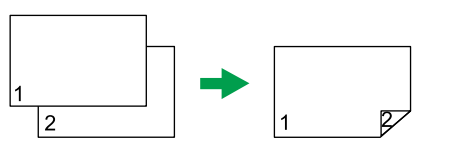

CES126

CES125

Góra do dołu

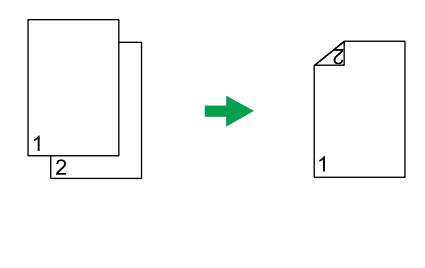

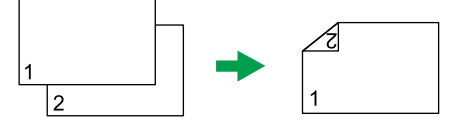

CES128

CES127

# Określanie kopiowania dwustronnego

1. Naciśnij przycisk [Kopiarka].

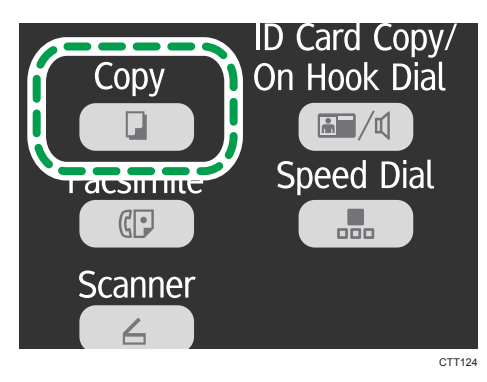

- 2. Naciśnij przycisk [▼] lub [▲]w trybie czuwania, aby wybrać opcję [Kopiowanie 2stronne], a następnie naciśnij przycisk [OK].
- 3. Naciśnij przycisk [V] lub [A], aby wybrać opcję [Góra do góry] lub [Góra do dołu], a następnie naciśnij przycisk [OK].
- 4. Naciśnij przycisk  $[4]$  lub  $[7]$ , aby wybrać orientację, a następnie naciśnij przycisk  $[OK]$ .
- 5. Naciśnij przycisk [1], aby powrócić do ekranu początkowego.
- 6. Oryginał należy umieścić na szybie ekspozycyjnej lub w automatycznym podajniku dokumentów (ADF).
- 7. Aby wykonać wiele kopii, wprowadź liczbę kopii przy użyciu przycisków numerycznych.
- 8. Naciśnij przycisk [Start].

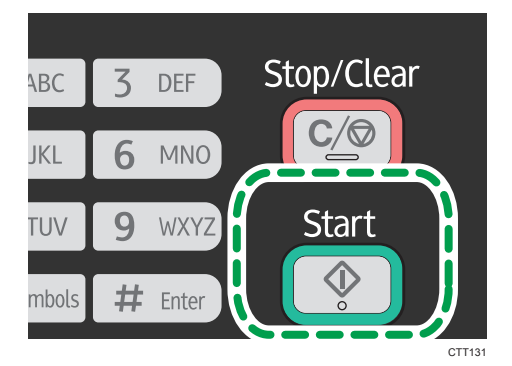

Po umieszczeniu oryginału w podajniku ADF wszystkie strony są automatycznie skanowane, a następnie po kolei kopiowana jest tylko jedna ich strona. Przejdź do Kroku 10.

Po umieszczeniu oryginału na szybie ekspozycyjnej należy wykonać poniższe kroki, aby zeskanować kolejne strony.

9. Po zeskanowaniu bieżącej strony umieść kolejną stronę na szybie ekspozycyjnej, a następnie naciśnij przycisk [Start].

#### 10. Wyjmij wszystkie wydruki z tacy wyjściowej i umieść je w tacy ręcznej.

Aby drukować na drugiej stronie wydruków, należy odwróć je na drugą stronę, w taki sposób by pusta strona skierowana była do dołu, po czym umieścić je w kasecie 1.

#### Pionowo

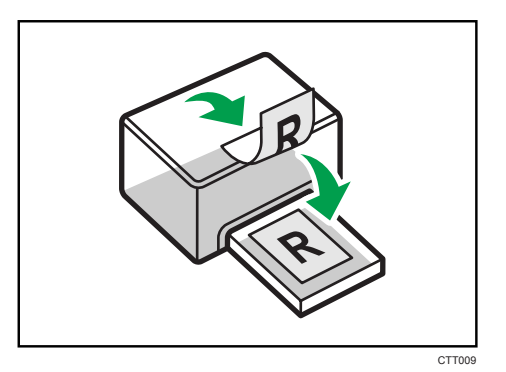

#### Poziomo

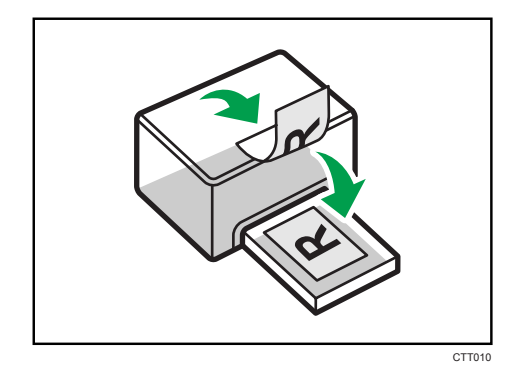

11. Naciśnij przycisk [Start].

#### *D* Uwaga

- Jeśli tylna osłona jest otwarta, papier jest pobierany wydrukiem do góry, od tyłu. Przesortuj wydrukowane arkusze w odpowiedniej kolejności.
- Aby zastosować określone ustawienia dla wszystkich zadań, wybierz opcję [Kopiowanie dwustronne] w [Funkcjach kopiarki].
# Określanie ustawień skanowania

W sekcji tej opisano sposób określania nasycenia i jakości skanowanego obrazu dla bieżącego zadania.

# Regulacja nasycenia obrazu

Dostępnych jest pięć poziomów nasycenia obrazu. Im wyższy poziom nasycenia, tym ciemniejszy wydruk.

1. Naciśnij przycisk [Kopiarka].

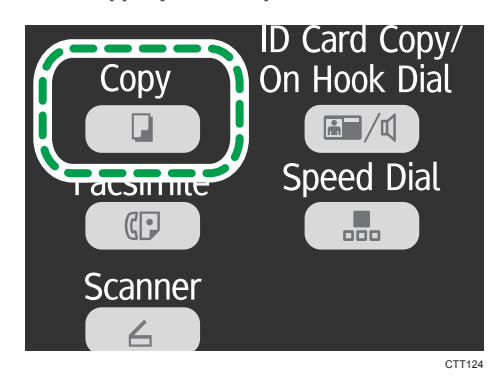

- 2. Naciśnij przycisk [ $\blacktriangledown$ ] lub [ $\blacktriangle$ ] w trybie czuwania, aby wybrać opcję [Nasycenie], a następnie naciśnij przycisk [OK].
- 3. Naciśnij przycisk [<sup>v</sup>] lub [<sup>4</sup>], aby wybrać poziom nasycenia, a następnie naciśnij przycisk [OK].
- 4. Naciśnij przycisk [1], aby powrócić do ekranu początkowego.

**J** Uwaga

• Aby zastosować określone ustawienia dla wszystkich zadań, wybierz opcję [Nasycenie] w [Funkcjach kopiarki].

# Wybór typu dokumentu w zależności od oryginału

Dostępne są trzy typy dokumentu:

## **Text**

Typ ten należy wybrać, jeżeli oryginał zawiera tylko tekst, bez zdjęć lub obrazów.

## Fotografia

Typ ten należy wybrać, jeżeli oryginał zawiera tylko zdjęcia lub obrazy. Trybu tego należy używać dla następujących typów oryginału:

- Zdjęcia
- Strony, które są pokryte w całości lub w przeważającej części zdjęciami albo obrazami, np. strony magazynów.

### Tekst/Foto

Typ ten należy wybrać, jeżeli oryginał zawiera zarówno tekst, jak i zdjęcia lub obrazy.

## Określanie typu oryginału

1. Naciśnij przycisk [Kopiarka].

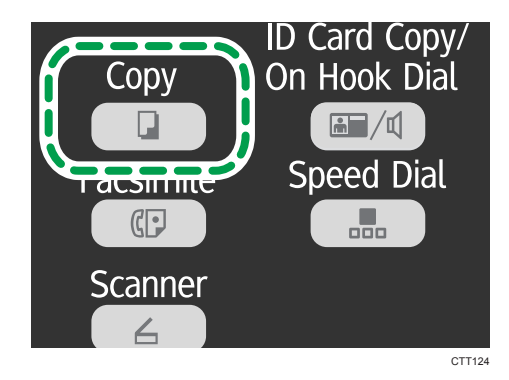

- 2. Naciśnij przycisk  $[\nabla]$  lub  $[\nabla]$  w trybie czuwania, aby wybrać [Typ oryginału], a następnie naciśnij przycisk [OK].
- 3. Naciśnij przycisk  $[•]$  lub  $[•]$ , aby wybrać typ dokumentu, a następnie naciśnij przycisk [OK].
- 4. Naciśnij przycisk [1], aby powrócić do ekranu początkowego.

## *D* Uwaga

• Aby zastosować określone ustawienia dla wszystkich zadań, wybierz opcję [Tyo oryginału] w [Funkcjach kopiarki].

# 5. Skanowanie oryginałów

# Ekran trybu skanera

## Ekran trybu oczekiwania

# **Gotow**

Wpisz nr odb.skan.

• Pierwszy wiersz:

Służy do wyświetlania aktualnego statusu urządzenia

• Drugi wiersz:

Służy do wyświetlania wiadomości z zapytaniem o miejsce docelowe.

## Ustawienia, które mogą zostać określone dla aktualnego zadania

Wciskając przycisk [V] lub [<sup>▲</sup>] na ekranie, który pojawia się po wprowadzeniu odbiorcy, można określić następujące ustawienia dla bieżącego zadania:

- Rozdzielczość
- Rozmiar oryginału
- Nasycenie

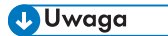

• Tryb uruchamiania można określić w ustawieniu [Priorytet funkcji] w ramach opcji [Ustawienia systemu].

# <span id="page-75-0"></span>Rejestrowanie odbiorców skanowania

## Rejestrowanie odbiorców skanowania

Użyj tej procedury, by zarejestrować odbiorców skanowania z poziomu Smart Organizing Monitor.

- 1. W menu [Start], kliknij [Wszystkie programy].
- 2. Kliknij [Smart Organizing Monitor for SP xxx Series].
- 3. Kliknij [Smart Organizing Monitor for SP xxx Series Status].
- 4. Jeśli urządzenie którego używasz nie jest wybrane, kliknij [Wybierz urządzenie. . . ], a następnie wybierz model urządzenia.
- 5. Kliknij przycisk [OK].
- 6. Na karcie [Narzędzia użytkownika] kliknij [Konfiguracja drukarki].
- 7. Na karcie [Skaner] wybierz numer, który chcesz zarejestrować, a następnie kliknij [Zmodyfikuj. . . ].
- 8. W polu [Nazwa:] zarejestruj nazwę.
- 9. Z listy [Typ:] wybierz [Skanowanie do poczty e-mail], [Skanowanie do folderu] lub [skanowanie na FTP].
- 10. W polu [Adres:] określ jakie pozycje mają używać skanowania do poczty e-mail, skanowania do folderu i skanowania na FTP.

By użyć funkcji skanowanie do poczty e-mail, wpisz adres e-mail odbiorcy.

By użyć opcji skanowania do folderu, wpisz adres IP serwera SMB, nazwę hosta lub nazwę komputera.

By użyć funkcji skanowania na FTP, wpisza adres IP serwera FTP lub nazwę hosta.

11. Określ inne ustawienia w zależności od potrzeb, a następnie kliknij [OK].

Korzystając z funkcji Skanowanie do poczty e-mail należy okreslić [Tytuł:], [Nadawca:], [Adres email:] oraz [Powiadomienie e-mail].

• [Tytuł:]

Wprowadź temat wiadomości e-mail.

• [Nadawca:]

Wprowadź nazwę nadawcy.

• [Adres e-mail]

Wprowadź adres e-mail nadawcy lub adres e-mail do [Powiadomienia e-mail].

• [Powiadomienie e-mail]

Po wybraniu [Powiadomienie e-mail] wynik skanowania przesyłany jest do nadawcy określonego w opcji [Adres e-mail:].

Korzystając z funkcji Skanowanie do folderu należy określić [Nazwę użytkownika:], [Hasło:] oraz [Folder:].

• [Nazwa użytkownika:]

Wprowadź nazwę konta użytkownika, by uzyskać dostęp do serwera SMB lub współdzielonego komputera.

• [Hasło:]

Wprowadź hasło, by uzyskać dostęp do serwera SMB lub współdzielonego komputera.

• [Katalog:]

Wprowadź ścieżkę do współdzielonego folderu.

Korzystając z funkcji Skanowanie do folderu FTP należy określić [Nazwa użytkownika:], [Hasło:], [Folder:], [Adres e-mail:] oraz [Powiadomienie e-mail].

• [Nazwa użytkownika:]

Wprowadź nazwę użytkownika, by uzyskać dostęp do serwera FTP.

• [Hasło:]

W prowadź hasło, by uzyskać dostęp do serwera FTP.

• [Katalog:]

Wprowadź ścieżkę do serwera FTP.

• [Adres e-mail]

Wprowadź adres e-mail nadawcy lub adres e-mail do [Powiadomienia e-mail].

• [Powiadomienie e-mail]

Po wybraniu [Powiadomienie e-mail] wynik skanowania przesyłany jest do nadawcy określonego w opcji [Adres e-mail:].

Można określić [Tryb skanowania:], [Rozdzielczość:], [Format pliku:], [Nasycenie:] oraz [Rozmiar dokumentu:].

- 12. Aby skorzystać z funkcji Skanowanie do poczty e-mail, kliknij [Właściwości serwera] i okreslić ustawienia [SMTP], [POP przed SMTP], [SNTP] oraz [POP3], a następnie kliknij [OK].
- 13. Kliknij [Zastosuj].
- 14. Kliknij przycisk [OK].
- 15. Kliknij przycisk [Zamknij].

### *D* Uwaga

• Jeśli korzystasz z funkcji skanowanie do folderu, stwórz folder docelowy na dysku twardym komputera i udostępnij go. Aby uzyskać szczegółowe informacje należy odwołać się do dokumentacji systemu operacyjnego.

## Modyfikacja lub usuwanie odbiorcy skanowania

- 1. W menu [Start], kliknij [Wszystkie programy].
- 2. Kliknij [Smart Organizing Monitor for SP xxx Series].
- 3. Kliknij [Smart Organizing Monitor for SP xxx Series Status].
- 4. Jeśli urządzenie którego używasz nie jest wybrane, kliknij [Wybierz urządzenie. . . ], a następnie wybierz model urządzenia.
- 5. Kliknij przycisk [OK].
- 6. Na karcie [Narzędzia użytkownika] kliknij [Konfiguracja drukarki].
- 7. Na karcie [Skaner] wybierz numer, który chcesz zarejestrować, a następnie kliknij [Zmodyfikuj. . . ].

Aby usunąć odbiorcę wybierz jego numer rejestracyjny, a następnie kliknij [Usuń].

- 8. Zmodyfikuj odbiorcę, a następnie kliknij przycisk [OK]. Aby usunąć odbiorcę, kliknij przycisk [Tak].
- 9. Kliknij [Zastosuj].
- 10. Kliknij przycisk [OK].
- 11. Kliknij przycisk [Zamknij].

# Podstawowe operacje

Skanowanie przy użyciu panela operacyjnego pozwala na przesyłanie zeskanowanych plików pocztą e-mail (Skanowanie do poczty e-mail), na serwer FTP (Skanowanie na FTP), do udostępnionego folderu komputera w sieci (Skanowanie do folderu) bądź też na dysk flash USB (Skanowanie do USB).

Funkcje skanowania do poczty e-mail, skanowania na FTP oraz skanowania do folderu dostępne są tylko poprzez połączenie sieciowe. Połączenie sieciowe nie jest wymagane do funkcji skanowania do USB; zeskanowane pliki można przesłać bezpośrednio na dysk flash USB podłączony z przodu urządzenia.

# Skanowanie do poczty e-mail/FTP/folderu

## **Mazne**

- Podczas używania funkcji skanowania do poczty e-mail, skanowania do FTP lub skanowania do folderu najpierw należy zarejestrować odbiorcę.
- By użyć funkcji skanowania do poczty e-mail należy określić [Właściwości serwera] w programie Smart Organizing Monitor. Szczegóły można uzyskać w Pomocy programu Smart Organizing Monitor.
- System Mac OS X 10.7 nie obsługuje funkcji Skanowanie do folderu. Ponadto system Mac OS X nie obsługuje funkcji wykorzystujących protokół komunikacyjny IPv6.
- 1. Naciśnij przycisk [Skaner].

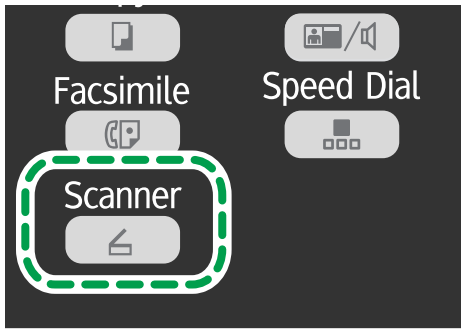

CTT<sub>12</sub>

- 2. Oryginał należy umieścić na szybie ekspozycyjnej lub w automatycznym podajniku dokumentów (ADF).
- 3. Za pomocą klawiszy numerycznych wpisz numer zarejestrowanego odbiorcy skanowania.

Aby uzyskać szczegółowe informacje, patrz [str.74 "Rejestrowanie odbiorców skanowania"](#page-75-0).

4. Naciśnij przycisk [OK].

- 5. Naciśnij przycisk [Start].
	- Jeśli używasz szyby ekspozycyjnej, umieść następny oryginał na szybie, a następnie naciśnij przycisk [1]. Powtarzaj ten krok, dopóki wszystkie oryginały nie zostaną zeskanowane.

Po zeskanowaniu wszystkich oryginałów naciśnij przycisk [2], aby rozpocząć wysyłanie zeskanowanego pliku.

## *D* Uwaga

- Jeśli korzystasz z funkcji skanowanie do folderu, stwórz folder docelowy na dysku twardym komputera i udostępnij go. Aby uzyskać szczegółowe informacje należy odwołać się do dokumentacji systemu operacyjnego.
- Aby anulować skanowanie, naciśnij przycisk [Skaner], a następnie przycisk [Zeruj/Zatrzymaj].

## Podstawowe operacje skanowania do USB

## **Ważne**

- Urządzenie to nie obsługuje dysków flash USB podłączonych do zewnętrznych koncentratorów USB. Dysk flash USB należy bezpośrednio podłączyć do portu USB znajdującego się w lewym górnym rogu urządzenia.
- 1. Naciśnij przycisk [Skaner].
- 2. Umieść dysk flash USB w porcie USB.

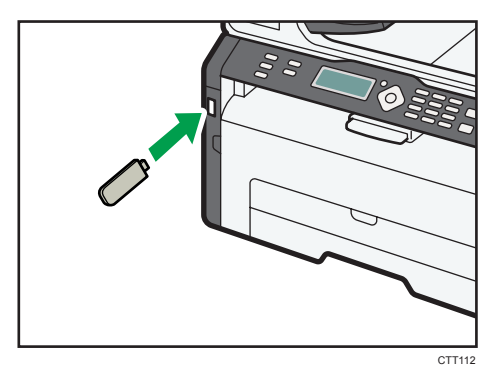

Na wyświetlaczu pojawi się wiadomość "Na pamięć USB".

- 3. Oryginał należy umieścić na szybie ekspozycyjnej lub w automatycznym podajniku dokumentów (ADF).
- 4. Naciśnij przycisk [Start].
	- Aby anulować skanowanie, naciśnij przycisk [Zeruj/Zatrzymaj].
	- Jeśli używasz szyby ekspozycyjnej, umieść następny oryginał na szybie, a następnie naciśnij przycisk [1]. Powtarzaj ten krok, dopóki wszystkie oryginały nie zostaną zeskanowane.

Po zeskanowaniu wszystkich oryginałów naciśnij przycisk [2], aby rozpocząć wysyłanie zeskanowanego pliku.

5. Sprawdź, czy na wyświetlaczu pojawił się komunikat "Wysyłanie...".

Zeskanowany plik jest zapisywany w katalogu głównym dysku flash USB.

6. Wyjmij dysk flash USB z urządzenia.

# Określanie ustawień skanowania

## **Ważne**

• Aby określić ustawienia skanowania do folderu, protokołu FTP lub wiadomości e-mail, należy najpierw ustawić odbiorcę.

# Określanie rozmiaru skanowania w zależności od rozmiaru oryginału

1. Naciśnij przycisk [Skaner].

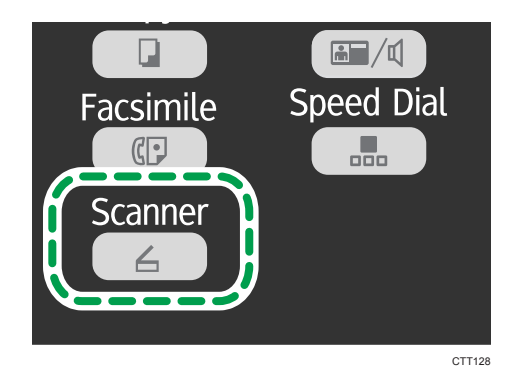

Korzystając z funkcji Skanowanie do USB, należy przejść do kroku 4.

2. Za pomocą klawiszy numerycznych wpisz numer zarejestrowanego odbiorcy skanowania.

Aby uzyskać szczegółowe informacje, patrz [str.74 "Rejestrowanie odbiorców skanowania"](#page-75-0).

- 3. Naciśnij przycisk [OK].
- 4. Naciśnij przycisk [<sup>v</sup>] lub [<sup>4</sup>], aby wybrać [Rozmiar oryginału], a następnie naciśnij przycisk [OK].
- 5. Naciśnij przycisk [V] lub [▲], aby wybrać rozmiar oryginału, a następnie naciśnij przycisk [OK].
- 6. Naciśnij przycisk [1], aby powrócić do ekranu początkowego.

## Ustawianie nasycenia obrazu

Dostępnych jest pięć poziomów nasycenia obrazu. Im wyższy poziom nasycenia, tym ciemniejszy zeskanowany obraz.

1. Naciśnij przycisk [Skaner].

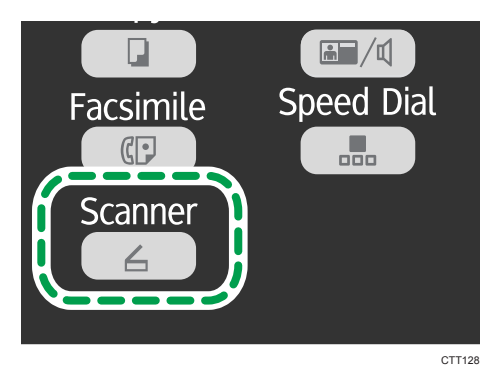

Korzystając z funkcji Skanowanie do USB, należy przejść do kroku 4.

2. Za pomocą klawiszy numerycznych wpisz numer zarejestrowanego odbiorcy skanowania.

Aby uzyskać szczegółowe informacje, patrz [str.74 "Rejestrowanie odbiorców skanowania"](#page-75-0).

- 3. Naciśnij przycisk [OK].
- 4. Naciśnij przycisk [V] lub [<sup>4</sup>], aby wybrać opcję [Nasycenie], a następnie naciśnij przycisk [OK].
- 5. Naciśnij przycisk [<sup>v</sup>] lub [<sup>4</sup>], aby wybrać poziom nasycenia, a następnie naciśnij przycisk [OK].
- 6. Naciśnij przycisk [1], aby powrócić do ekranu początkowego.

# Określanie rozdzielczości

Dostępne są trzy ustawienia rozdzielczości. Im wyższa rozdzielczość, tym wyższa jakość, ale i większy rozmiar pliku.

1. Naciśnij przycisk [Skaner].

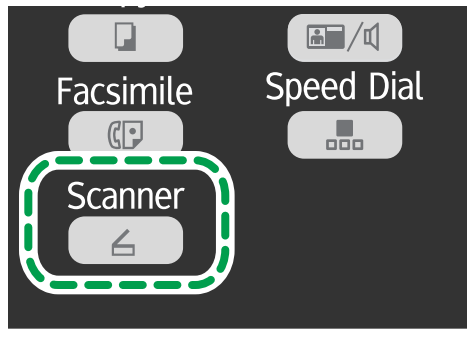

CTT<sub>128</sub>

Korzystając z funkcji Skanowanie do USB, należy przejść do kroku 4.

2. Za pomocą klawiszy numerycznych wpisz numer zarejestrowanego odbiorcy skanowania.

Aby uzyskać szczegółowe informacje, patrz [str.74 "Rejestrowanie odbiorców skanowania"](#page-75-0).

- 3. Naciśnij przycisk [OK].
- 4. Naciśnij przycisk [<sup>v</sup>] lub [<sup>▲</sup>], aby wybrać [Rozdzielczość], a następnie naciśnij przycisk [OK].
- 5. Naciśnij przycisk  $[V]$  lub  $[A]$ , aby wybrać  $[150 \times 150$ dpi],  $[300 \times 300$ dpi] lub  $[600 \times$ 600dpi], a następnie naciśnij przycisk [OK].

Można wybrać [600 × 600dpi] wyłącznie, gdy ustawiono typ oryginału jako czarno-biały.

6. Naciśnij przycisk [1], aby powrócić do ekranu początkowego.

# Skanowanie przy użyciu komputera

Skanowanie przy użyciu komputera (skanowanie TWAIN oraz skanowanie WIA) umożliwia obsługę urządzenia z poziomu komputera i skanowanie oryginałów bezpośrednio do komputera.

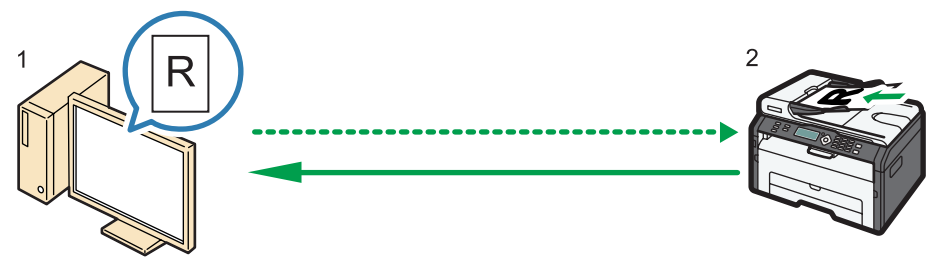

CTT174

#### 1. Twój komputer (z zainstalowanym sterownikiem TWAIN)

Poleć urządzeniu rozpocząć skanowanie oryginału, który jest położony na urządzeniu.

### 2. To urządzenie

Oryginał, który jest położony na urządzeniu zostaje zeskanowany i przesłany jako dane do komputera klienckiego.

# Korzystanie ze skanera TWAIN

W tym rozdziale opisano przygotowania i procedury używania skanera sieciowego TWAIN.

**Ważne** 

- Korzystanie z sieciowego skanera TWAIN wymaga zainstalowania sterownika TWAIN z załączone do urządzeni płyty CD-ROM.
- Aby korzystać ze skanera TWAIN, należy mieć zainstalowaną aplikację zgodną ze standardem TWAIN.

By korzystać z urządzenia jako ze skanera TWAIN, najpierw zrób następujące:

- Zainstaluj sterownik TWAIN.
- Zainstaluj aplikację zgodną z TWAIN.

# Skanowanie TWAIN

Skanowanie TWAIN jest możliwe, jeżeli na komputerze uruchomiona jest aplikacja kompatybilna ze standardem TWAIN.

1. Umieść oryginał.

5

- 2. Otwórz okno dialogowe właściwości urządzenia przy użyciu aplikacji kompatybilnej ze standardem TWAIN.
- 3. Skonfiguruj ustawienia skanowania zgodnie z wymaganiami i kliknij przycisk [Skan].

### Ustawienia, które można skonfigurować w oknie dialogowym TWAIN

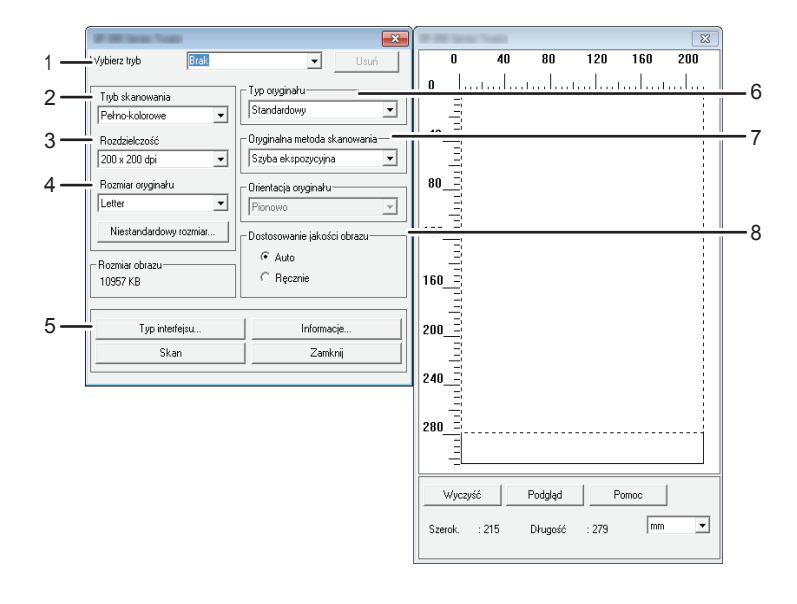

PL CTT177

#### 1. Wybierz tryb

Maksymalnie można zapisać 10 ustawień skanowania. Wartość domyślna stosowana jest wtedy, gdy zaznaczona jest opcja [Domyślnie].

#### 2. Tryb skanowania:

Wybierz spośród: [Pełno-kolorowe], [Skala szarości], [Fotografia], [Tekst] lub [Tekst/Fotografia].

#### 3. Rozdzielczość:

Wybierz rozdzielczość z listy.

Jeżeli w ustawieniu [Tryb skanowania:] wybrano opcję [Tekst], [Tekst/Fotografia] lub [Fotografia], rozdzielczości skanowania nie można ustawić na wartość 1200 dpi × 1200 dpi lub wyższą.

#### 4. Rozmiar oryginału:

Wybierz rozmiar skanowania. W przypadku wyboru opcji [Niestandardowy rozmiar...], wprowadź rozmiar skanowania bezpośrednio do pola edycji.

#### 5. Rodzaj interfejsu. . .

Można wybrać rodzaj interfejsu.

### 6. Typ oryginału

W zależności od oryginału wybierz ustawienie z listy opcji wyszczególnionych poniżej.

- [Standardowy] (automatyczna zmiana na Pełnokolorowe, 200dpi × 200dpi)
- [Fotografia] (automatyczna zmiana na pełnokolorowe, 600dpi × 600dpi)
- [Katalog] (automatyczna zmiana na tekst, 200dpi × 200dpi)
- [OCR] (automatyczna zmiana na tekst, 400dpi × 400dpi)

#### 7. Oryginalna metoda skanowania

Określ metodę skanowania oryginałów.

Jeżeli w ustawieniu [Oryginalna metoda skanowania] zaznaczona jest opcja [ADF], określ orientację oryginału.

#### 8. Dostosowanie jakości obrazu

Jakość obrazu można dostosować. Ustawienia skanowania, które można zmienić są następujące: Obrót, Jasność/Kontrast, Ostrość, Krzywe, Poziomy, Balans kolorów i Odcień/Nasycenie. Po zaznaczeniu opcji [Auto] do wszystkich ustawień wprowadzone zostaną wartości domyślne. Po zaznaczeniu opcji [Ręcznie], wszystkie ustawienia można dostosować w zależności od potrzeb.

## **J** Uwaga

• Szczegółowe informacje zawiera pomoc sterownika TWAIN.

# Podstawowe operacje dla skanowania WIA

- 1. Umieść oryginał.
- 2. W menu [Start], kliknij [Urządzenia i drukarki].
- 3. Prawym przyciskiem myszy kliknij na ikonę modelu drukarki, której chcesz użyć, a następnie kliknij [Rozpocznij skanowanie].
- 4. Skonfiguruj ustawienia skanowania zgodnie z wymaganiami i kliknij przycisk [Skanuj].
- 5. Kliknij [Importuj].

# 6. Wysyłanie i odbieranie faksu

# Ekran trybu faksu

Ekran trybu oczekiwania

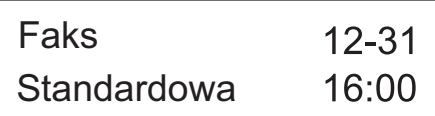

• Pierwszy wiersz

Wyświetla bieżący miesiąc i dzień.

• Drugi wiersz

Wyświetla bieżące ustawienie rozdzielczości oraz godzinę.

## Ustawienia, które mogą zostać określone dla aktualnego zadania

Jeśli wciśniesz przycisk [<sup>v</sup>] lub [<sup>4</sup>] w trybie czuwania, możesz określić następujące ustawienia dla aktualnego zadania.

- Rozdzielczość
- Nasycenie

## *D* Uwaga

• Tryb uruchamiania można określić w ustawieniu [Priorytet funkcji] w ramach opcji [Ustawienia systemu].

# Ustawianie daty i czasu

- 1. Naciśnij przycisk [Narzędzia użytkownika].
- 2. Naciśnij przycisk  $[\nabla]$  lub  $[\nabla]$ , aby wybrać [Ustawienia systemu], a następnie naciśnij przycisk [OK].
- 3. Naciśnij przycisk  $[\mathbf{v}]$  lub  $[\mathbf{A}]$ , aby wybrać opcję [Ustaw datę/czas], a następnie naciśnij przycisk [OK].
- 4. Naciśnij przycisk  $[\nabla]$  lub  $[\nabla]$ , aby wybrać opcję [Ustaw datę], a następnie naciśnij przycisk [OK].
- 5. Wprowadź bieżący rok używając przycisków numerycznych, a następnie naciśnij przycisk [OK].
- 6. Wprowadź bieżący miesiąc używając przycisków numerycznych, a następnie naciśnij przycisk [OK].
- 7. Wprowadź bieżący dzień używając przycisków numerycznych, a następnie naciśnij przycisk [OK].
- 8. Naciśnij przycisk [<sup>v</sup>] lub [<sup>4</sup>], aby wybrać format daty, a następnie naciśnij przycisk [OK].
- 9. Naciśnij przycisk [1.
- 10. Naciśnij przycisk [<sup>v</sup>] lub [<sup>4</sup>], aby wybrać opcję [Ustaw czas], a następnie naciśnij przycisk [OK].
- 11. Naciśnij przycisk [7] lub [4], aby wybrać format czasu, a następnie naciśnij przycisk [OK].

W przypadku wybrania opcji [24-godzinny], przejdź do punktu 13.

- 12. Naciśnij przycisk [<sup>▼</sup>] lub [▲], aby wybrać [AM] lub [PM], a następnie naciśnij przycisk [OK].
- 13. Wprowadź bieżącą godzinę używając przycisków numerycznych, a następnie naciśnij przycisk [OK].
- 14. Wprowadź bieżącą minutę używając przycisków numerycznych, a następnie naciśnij przycisk [OK].
- 15. Naciśnij przycisk [Narzędzia użytkownika], aby powrócić do ekranu początkowego.

# Wprowadzanie znaków

Aby wprowadzić znaki, należy użyć przycisków w następujący sposób:

# Aby wprowadzić cyfrę

Naciśnij przycisk numeryczny.

## Aby usunąć znak

Naciśnij i przytrzymaj przez jedną sekundę przycisk [ $\blacktriangle$ ].

## Aby wprowadzić numer faksu

• Aby wprowadzić numer

Naciskaj przyciski numeryczne.

• Aby wprowadzić znaki inne niż cyfry

" $\mathbf{\mathsf{X}}$ ": naciśnij przycisk  $[\mathbf{\mathsf{X}}]$ .

"#": naciśnij przycisk  $[#]$ .

"P"(Pauza): naciśnij przycisk [Kopia dowodu tożsamości/Wybieranie numeru przy odłożonej słuchawce].

## Aby wprowadzić nazwę

Litery, liczby i symbole można wprowadzić przy użyciu przycisków numerycznych.

Aby wprowadzić dwa znaki, które używają tego samego przycisku numerycznego, jeden po drugim, po wprowadzeniu pierwszego znaku naciśnij przycisk [ $\blacktriangledown$ ].

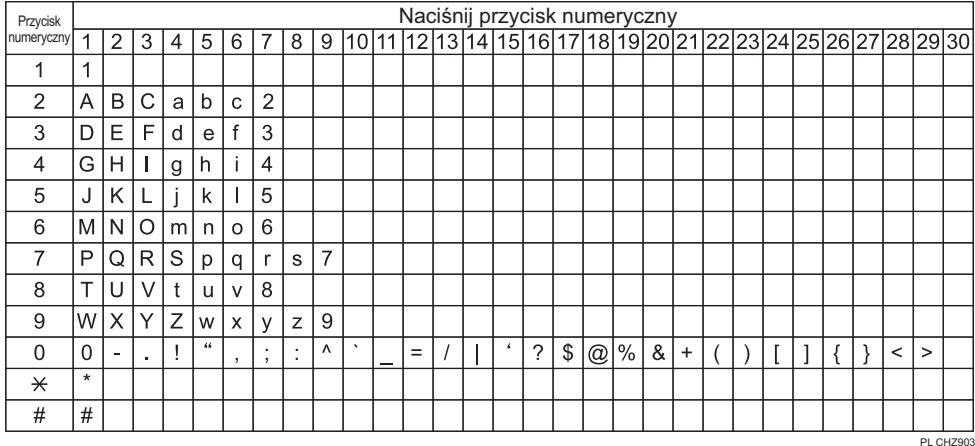

Spacja: naciśnij przycisk [<sup>v</sup>] i przytrzymaj go przez jedną sekundę.

# Rejestrowanie odbiorców faksu

Sekcja ta opisuje, w jaki sposób rejestrować odbiorców faksu w Książce adresowej przy użyciu panela operacyjnego.

Książkę adresową można również edytować przy użyciu programu Smart Organizing Monitor. Szczegóły można uzyskać w Pomocy programu Smart Organizing Monitor.

## **Mażne**

• Dane Książki adresowej mogą niespodziewanie zostać uszkodzone lub utracone. Producent nie ponosi odpowiedzialności za żadne szkody, które mogą być następstwem utraty tego rodzaju danych.

## Rejestrowanie odbiorców faksu

1. Naciśnij przycisk [Narzędzia użytkownika].

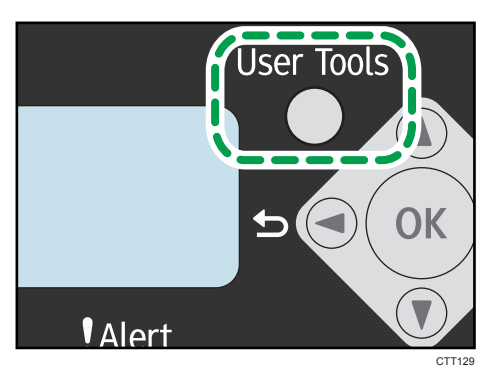

- 2. Naciśnij przycisk [4] lub [ $\blacktriangledown$ ], aby wybrać opcję [Książka adresowa], a następnie naciśnij przycisk [OK].
- 3. Naciśnij przycisk [<sup>v</sup>] lub [<sup>4</sup>], aby wybrać opcję [Odb.faks.przys.wyb.], a następnie naciśnij przycisk [OK].
- 4. Naciśnij przycisk  $\mathbf{v}$  lub  $\mathbf{A}$ , aby wybrać numer przyspieszonego wybierania, a następnie naciśnij przycisk [OK].
- 5. Wprowadzić numer faksu za pomocą przycisków numerycznych, a następnie nacisnąć przycisk [OK].
- 6. Wprowadź nazwę faksu za pomocą przycisków numerycznych, a następnie naciśnij przycisk [OK].
- 7. Naciśnij przycisk [Narzędzia użytkownika], aby powrócić do ekranu początkowego.

# Modyfikowanie lub usuwanie odbiorców faksu

1. Naciśnij przycisk [Narzędzia użytkownika].

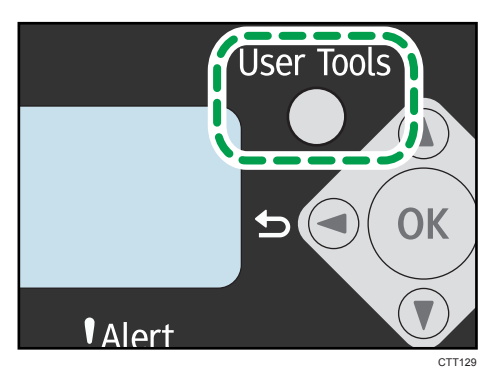

- 2. Naciśnij przycisk  $[4]$  lub  $[\nabla]$ , aby wybrać opcję [Książka adresowa], a następnie naciśnij przycisk [OK].
- 3. Naciśnij przycisk [<sup>v</sup>] lub [<sup>▲</sup>], aby wybrać opcję [Odb.faks.przys.wyb.], a następnie naciśnij przycisk [OK].
- 4. Naciśnij przycisk  $\mathbf{F}$  lub  $\mathbf{A}$ , aby wybrać numer przyspieszonego wybierania, a następnie naciśnij przycisk [OK].
- 5. Zmień numer faksu przy użyciu przycisków [7], [4] oraz przycisków numerycznych, a następnie naciśnij przycisk [OK].

Aby usunąć odbiorcę faksu, użyj przycisku [<sup>4</sup>] w celu usunięcia wszystkich numerów, a następnie naciśnij przycisk [OK]. Należy wówczas przejść do kroku 7.

- 6. Zmień nazwę faksu przy użyciu przycisków [ $\blacktriangledown$ ], [ $\blacktriangle$ ] oraz przycisków numerycznych, a następnie naciśnij przycisk [OK].
- 7. Naciśnij przycisk [Narzędzia użytkownika], aby powrócić do ekranu początkowego.

# Konfiguracja odbiorców faksu przy użyciu programu Smart Organizing **Monitor**

- 1. W menu [Start], kliknij [Wszystkie programy].
- 2. Kliknij [Smart Organizing Monitor for SP xxx Series].
- 3. Kliknij [Smart Organizing Monitor for SP xxx Series Status].
- 4. Jeśli urządzenie którego używasz nie jest wybrane, kliknij [Wybierz urządzenie. . . ], a następnie wybierz model urządzenia.
- 5. Kliknij przycisk [OK].
- 6. Na karcie [Narzędzia użytkownika] kliknij [Konfiguracja drukarki].
- 7. Kliknij kartę [Faks].
- 8. Aby dodać odbiorcę faksu, określ opcje [Nr.: (od 00 do 99)], [Odbiorca:] i [Numer faksu:], a następnie kliknij [Zastosuj] w obszarze [Przyspieszone wybieranie].
- 9. Aby zmodyfikować odbiorcę faksu, wybierz odbiorcę z listy [Lista odbiorców przyspieszonego wybierania:], a następnie zmień [Odbiorcę:] lub [Numer faksu:]. Aby wprowadzić zmiany, w obszarze [Przyspieszone wybieranie] kliknij [Zastosuj].
- 10. Aby usunąć odbiorcę faksu, wybierz odbiorcę z listy [Lista odbiorców przyspieszonego wybierania:], a następnie kliknij [Usuń].
- 11. W dolnej części okna kliknij [Zastosuj].
- 12. Kliknij przycisk [OK].
- 13. Kliknij przycisk [Zamknij].

# Wysyłanie faksu

### **Ważne**

## • Zaleca się, aby po wysłaniu ważnych dokumentów zadzwonić do odbiorcy i zapytać czy otrzymał faks.

Numer faksu może zawierać cyfry od 0 do 9, pauzę, " $\mathcal{H}$ " oraz " $\mathcal{H}$ ".

W razie konieczności do numeru faksu można wprowadzić pauzę. Urządzenie zatrzymuje się na chwilę przed wybraniem cyfr następujących po pauzie. Długość pauzy można określić w ustawieniu [Czas pauzy] w ramach ustawień nadawania faksu.

Aby skorzystać z usługi tonowego wybierania numerów na linii impulsowego wybierania, do numeru faksu należy wprowadzić symbol " $\mathcal{H}$ ". " $\mathcal{H}$ " tymczasowo przełącza tryb wybieranie z impulsowego na tonowy.

Jeżeli urządzenie jest podłączone do sieci telefonicznej przez prywatną centralę telefoniczną (PBX), przed numerem faksu należy podać numer dostępu do linii zewnętrznej określony w opcji [Numer dostępu PBX].

## **J** Uwaga

• Przed numerem faksu nie należy wprowadzać żadnych znaków separatora ani spacji.

## Wybór trybu nadawania

Dostępne są dwa tryby nadawania: nadawanie z pamięci i nadawanie natychmiastowe.

### Nadawanie z pamięci

W trybie tym urządzenie skanuje kilka oryginałów zapisując je w swojej pamięci, a następnie wysyła je wszystkie na raz. Funkcja ta jest szczególnie przydatna, gdy użytkownik nie ma zbyt wiele czasu i chce zabrać dokument z urządzenia. W tym trybie faksy można wysyłać do wielu odbiorców.

W trybie nadawania z pamięci pojedyncze zadanie może zawierać do 10 stron, a urządzenie może przechowywać maksymalnie 5 zadań (w tym zadania PC FAX i zadania skanera sieciowego).

### Nadawanie natychmiastowe

W trybie tym urządzenie równocześnie skanuje i faksuje oryginał, bez zapisywania go w pamięci urządzenia. Funkcja ta jest szczególnie przydatna, gdy użytkownik chce szybko wysłać oryginał. W trybie tym można określić tylko jednego odbiorcę.

1. Naciśnij przycisk [Narzędzia użytkownika].

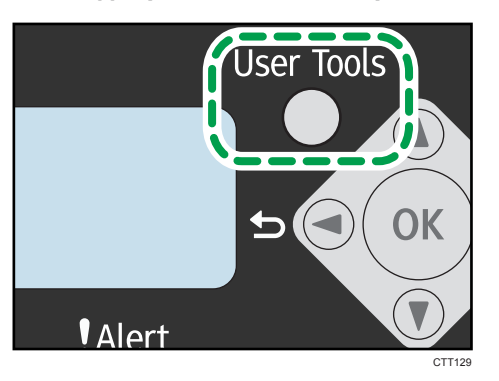

- 2. Naciśnij przycisk  $[\nabla]$  lub  $[\nabla]$ , aby wybrać [Funkcje faksu], a następnie naciśnij przycisk [OK].
- 3. Naciśnij przycisk  $[\nabla]$  lub  $[\nabla]$ , aby wybrać opcję [Ustawienia nadawania], a następnie naciśnij przycisk [OK].
- 4. Naciśnij przycisk  $\lceil \mathbf{v} \rceil \rceil$  lub  $\lceil \mathbf{A} \rceil$ , aby wybrać [Nad.natychmiastowe], a następnie naciśnij przycisk [OK].
- 5. Naciśnij przycisk [▲] lub [▼] aby wybrać [Wyłączone], [Włączone] lub [Tylko następny faks], a następnie naciśnij przycisk [OK].

Dla nadawania z pamięci wybierz [Wyłączone].

Dla nadawania natychmiastowego wybierz [Włączone] lub [Tylko następny faks].

6. Naciśnij przycisk [Narzędzia użytkownika], aby powrócić do ekranu początkowego.

# Podstawowe operacje dla wysyłania faksu

1. Naciśnij przycisk [Faks].

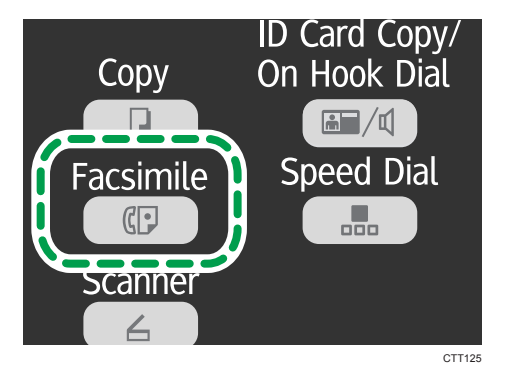

2. Oryginał należy umieścić na szybie ekspozycyjnej lub w automatycznym podajniku dokumentów (ADF).

### 3. Wprowadź numer faksu za pomocą przycisków numerycznych.

Jeżeli urządzenie jest podłączone do sieci telefonicznej przez prywatną centralę telefoniczną (PBX), przed numerem faksu należy podać numer dostępu do linii zewnętrznej określony w opcji [Numer dostępu PBX].

4. Naciśnij przycisk [Start].

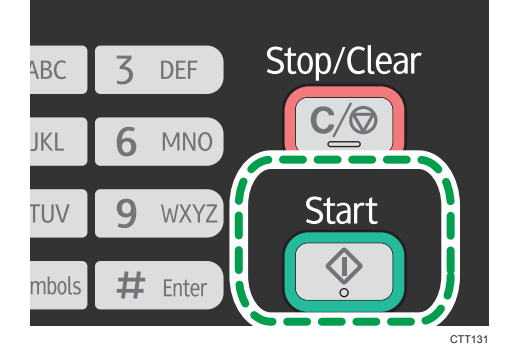

W zależności od ustawień urządzenia może pojawić się komunikat z poleceniem ponownego wprowadzenia numeru faksu, jeżeli numer faksu odbiorcy został wprowadzony ręcznie. Jeżeli numery faksów nie zgadzają się, przejdź z powrotem do punktu 3.

Jeżeli oryginał jest umieszczony na szybie ekspozycyjnej, a tryb nadawania z pamięci jest włączony, aby zeskanować kolejne strony oryginału, należy wykonać następujące czynności.

- 5. Jeżeli posiadasz więcej oryginałów do zeskanowania, naciśnij przycisk [1] w ciągu 60 sekund, umieść następny oryginał na szybie ekspozycyjnej, a następnie naciśnij przycisk [OK]. Powtarzaj ten krok, dopóki wszystkie oryginały nie zostaną zeskanowane.
- 6. Po zeskanowaniu wszystkich oryginałów naciśnij przycisk [2], aby rozpocząć wysyłanie faksu.

## **D** Uwaga

- Jeśli używasz szyby ekspozycyjnej przy nadawaniu natychmiastowym, możesz wysłać tylko jedną stronę na raz.
- Jeżeli tryb nadawania z pamięci jest włączony, pamięć urządzenia może się zapełnić podczas skanowania oryginałów. W takim przypadku wyświetli się ekran z poleceniem anulowania transmisji lub wysłania tylko tych stron, które udało się zeskanować.

## Anulowanie faksu

Aby anulować wysyłanie faksu, należy postępować zgodnie z poniższą procedurą.

### Będąc w trybie nadawania z pamięci

Jeżeli wysyłanie faksu zostanie anulowane podczas skanowania oryginału przez urządzenie, urządzenie nie wyśle dokumentu.

Jeżeli wysyłanie faksu zostanie anulowane w trakcie jego nadawania, proces nadawania faksu zostanie natychmiast anulowany. W takim przypadku wyświetli się błąd na urządzeniu odbiorcy.

## Będąc w trybie nadawania natychmiastowego

Jeżeli wysyłanie faksu zostanie anulowane podczas skanowania oryginału przez urządzenie, proces nadawania faksu zostane natychmiast anulowany. W takim przypadku wyświetli się błąd na urządzeniu odbiorcy.

- Stop/ **Clea** ABC **DEF** JKL **MNO** Start TUV **WXYZ** Œ mbols Ente CTT130
- 1. Naciśnij przycisk [Zeruj/Zatrzymaj].

#### 2. Naciśnij przycisk [1].

Aby anulować wysłanie faksu wciśnij przycisk [1] (1: Tak). Aby kontynuować wysyłanie faksu wciśnij przycisk [2] (2: Nie).

## **D** Uwaga

- Jeżeli wysyłanie faksu zostanie anulowane w trakcie rozsyłania, anulowany zostanie tylko faks do bieżącego odbiorcy. Do pozostałych odbiorców faks zostanie wysłany normalnie.
- Przy pomocy opcji[Usuń oczek.plik.nad.] w [Funkcje faksu] można usunąć pliki oczekujące na wysłanie. Wybrać [Usuń plik], aby usunąć odpowiedni plik. Można usunąć również plik obecnie wysyłany. Wybrać [Usuń wszystki pliki], aby usunąć wszystkie pliki do wysłania. Nie wpłynie to na plik obecnie wysyłany.

# Określanie odbiorcy faksu

Oprócz wprowadzania numeru faksu odbiorcy przy użyciu klawiatury numerycznej, odbiorców można również określać korzystając z następujących funkcji:

- Użycie przyspieszonego wybierania
- Użycie funkcji ponownego wybierania
- Użycie funkcji rozsyłania

# Określanie odbiorcy przy użyciu przyspieszonego wybierania

1. Naciśnij przycisk [Faks].

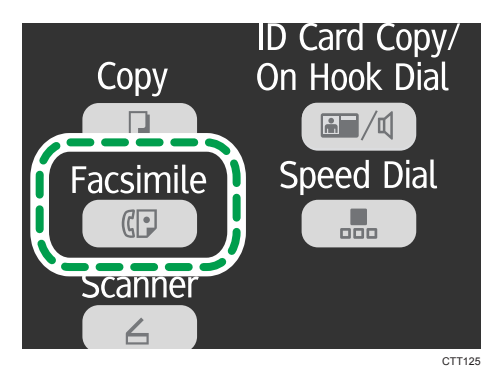

- 2. Oryginał należy umieścić na szybie ekspozycyjnej lub w automatycznym podajniku dokumentów (ADF).
- 3. Naciśnij przycisk [Przyspieszone wybieranie].

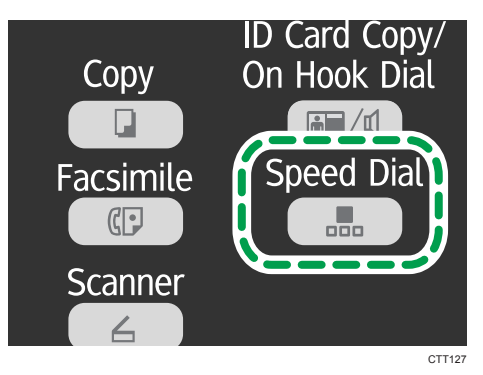

- 4. Wprowadź numer przyspieszonego wybierania za pomocą przycisków numerycznych, a następnie naciśnij przycisk [OK].
- 5. Naciśnij przycisk [Start].

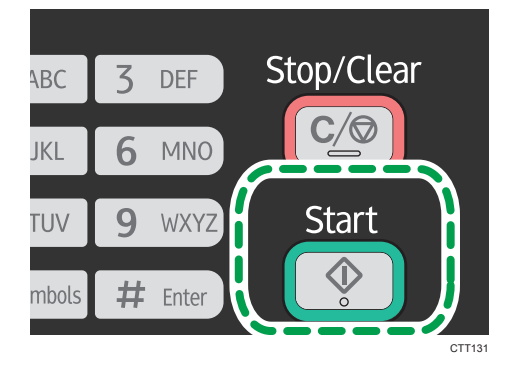

Jeżeli oryginał jest umieszczony na szybie ekspozycyjnej, a tryb nadawania z pamięci jest włączony, aby zeskanować kolejne strony oryginału, należy wykonać następujące czynności.

- 6. Jeżeli posiadasz więcej oryginałów do zeskanowania, naciśnij przycisk [1] w ciągu 60 sekund, umieść następny oryginał na szybie ekspozycyjnej, a następnie naciśnij przycisk [OK]. Powtarzaj ten krok, dopóki wszystkie oryginały nie zostaną zeskanowane.
- 7. Po zeskanowaniu wszystkich oryginałów naciśnij przycisk [2], aby rozpocząć wysyłanie faksu.

# Określanie odbiorcy przy użyciu funkcji ponownego wybierania

Funkcja ta pozwala zaoszczędzić na czasie w przypadku wielokrotnego wysyłania do jednego odbiorcy, gdyż eliminuje konieczność wprowadzania numeru odbiorcy przy każdym wysyłaniu.

1. Naciśnij przycisk [Faks].

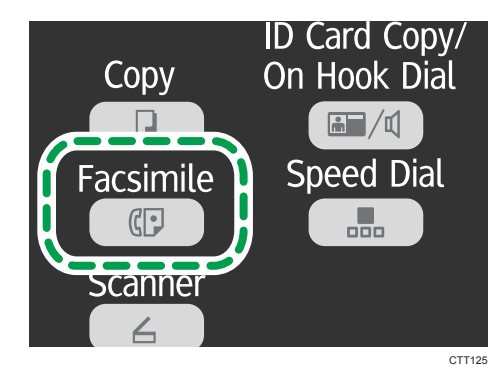

- 2. Oryginał należy umieścić na szybie ekspozycyjnej lub w automatycznym podajniku dokumentów (ADF).
- 3. Naciśnij przycisk [V] lub [<sup>▲</sup>], aby wybrać opcję [Powt.wyb.], a następnie naciśnij przycisk [OK].
- 4. Naciśnij przycisk [Start].

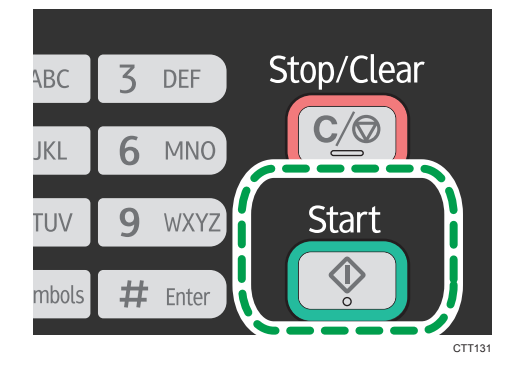

# Określanie odbiorcy przy użyciu funkcji rozsyłania

Faks można wysyłać jednocześnie do wielu odbiorców.

1. Naciśnij przycisk [Faks].

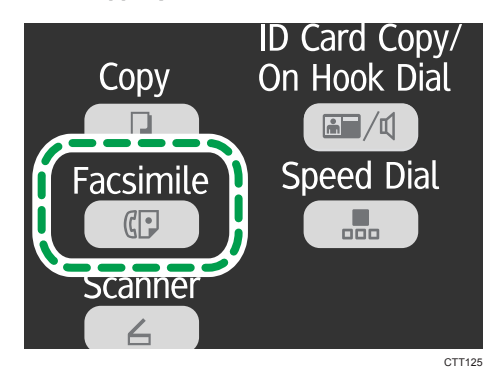

- 2. Oryginał należy umieścić na szybie ekspozycyjnej lub w automatycznym podajniku dokumentów (ADF).
- 3. Dodaj odbiorcę przy użyciu jednej z poniższych metod:

### Aby dodać odbiorcę przyspieszonego wybierania

1. Naciśnij przycisk [Przyspieszone wybieranie].

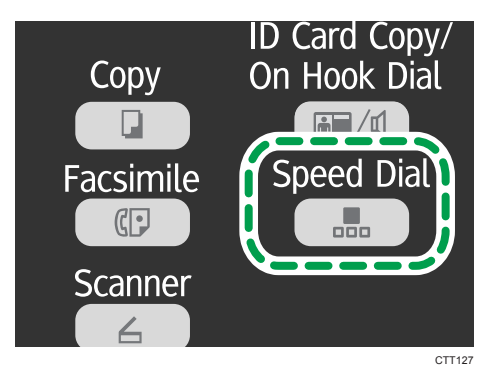

- 2. Wybierz odbiorcę za pomocą przycisków numerycznych, a następnie naciśnij przycisk [OK].
- 3. Naciśnij przycisk [OK].

### Aby dodać ręcznie określanego odbiorcę

- 1. Wprowadź numer faksu odbiorcy za pomocą przycisków numerycznych.
- 2. Naciśnij przycisk [OK].
- 4. Wróć do kroku 3, aby dodać kolejnych odbiorców.
- 5. Naciśnij przycisk [Start].

# Przydatne funkcje wysyłania

Status urządzenia innego użytkownika można łatwo sprawdzić przed wysłaniem faksu za pomocą funkcji Wybieranie numeru przy odłożonej słuchawce. Posiadając dodatkowy telefon, w trakcie jednego połączenia można zarówno rozmawiać, jak i wysyłać faks.

# Wysyłanie faksu przy użyciu funkcji praca głośnomówiąca

Funkcja pracy głośnomówiącej umożliwia sprawdzenie statusu odbiorcy przy dźwięku wydobywającym się z głośnika wewnętrznego. Funkcja ta jest szczególnie przydatna, gdy użytkownik chce potwierdzić, że faks został odebrany.

## **Ważne**

- Aby wysłać faks z użyciem szyby ekspozycyjnej, usuń najpierw wszystkie oryginały umieszczone w podajniku ADF.
- 1. Naciśnij przycisk [Faks].

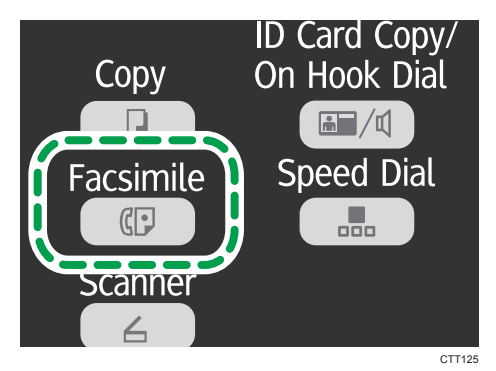

- 2. Oryginał należy umieścić na szybie ekspozycyjnej lub w automatycznym podajniku dokumentów (ADF).
- 3. Naciśnij przycisk [Kopia dowodu tożsamości/Praca głośnomówiąca].

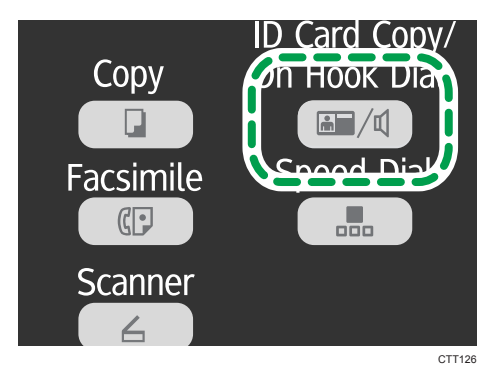

4. Dodaj odbiorcę przy użyciu jednej z poniższych metod:

## Aby dodać odbiorcę przyspieszonego wybierania

1. Naciśnij przycisk [Przyspieszone wybieranie].

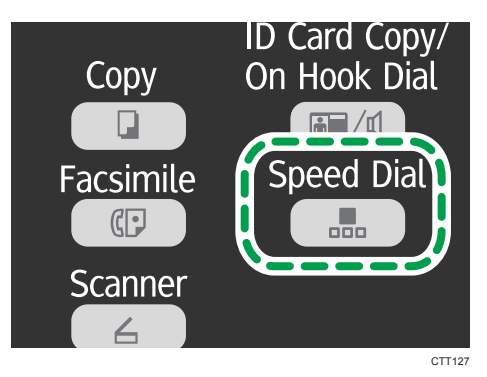

2. Wybierz odbiorcę za pomocą przycisków numerycznych, a następnie naciśnij przycisk [OK].

## Aby dodać ręcznie określanego odbiorcę

- 1. Wprowadź numer faksu odbiorcy za pomocą przycisków numerycznych.
- 5. Jeżeli usłyszysz wysoki sygnał dźwiękowy, naciśnij przycisk [Start].

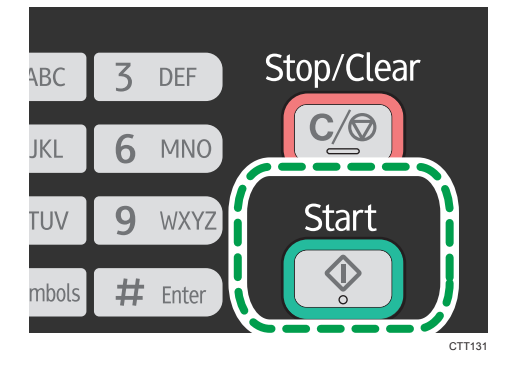

6. Jeśli oryginał jest umieszczony na szybie ekspozycyjnej wciśnij przycisk [1] (1: Tryb nadawania).

# Wysyłanie faksu po rozmowie telefonicznej

Telefon zewnętrzny lub zestaw głośnomówiący umożliwia wysyłanie faksu po zakończeniu rozmowy telefonicznej, bez konieczności rozłączania się i ponownego wybierania. Funkcja ta jest szczególnie przydatna, gdy użytkownik chce potwierdzić, że faks został odebrany.

## **Nazne**

• Aby wysłać faks z użyciem szyby ekspozycyjnej, usuń najpierw wszystkie oryginały umieszczone w podajniku ADF.

- 1. Umieść oryginał.
- 2. Podnieś słuchawkę telefonu zewnętrznego.
- 3. Wybierz odbiorcę przy użyciu telefonu zewnętrznego.
- 4. Po odebraniu telefonu przez odbiorcę, poproś go o naciśnięcie przycisku uruchomienia faksu.
- 5. Naciśnij przycisk [Start].

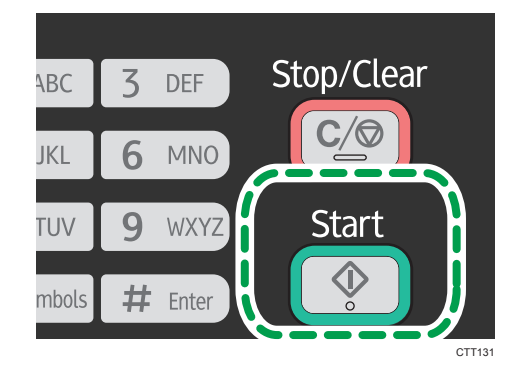

- 6. Jeśli oryginał jest umieszczony na szybie ekspozycyjnej wciśnij przycisk [1] (1: Tryb nadawania).
- 7. Odłóż słuchawkę.

# Określanie ustawień skanowania

### Regulacja nasycenia obrazu

Dostępnych jest pięć poziomów nasycenia obrazu. Im ciemniejszy poziom nasycenia, tym ciemniejszy wydruk.

1. Naciśnij przycisk [Faks].

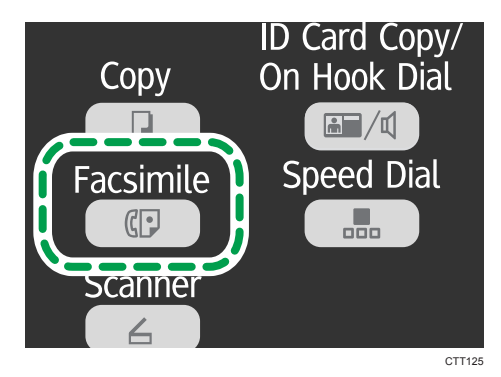

- 2. Naciśnij przycisk [ $\blacktriangledown$ ] lub [ $\blacktriangle$ ] w trybie czuwania, aby wybrać opcję [Nasycenie], a następnie naciśnij przycisk [OK].
- 3. Naciśnij przycisk  $\lceil \nabla \rceil$  lub  $\lceil \nabla \rceil$ , aby wybrać poziom nasycenia lub opcje [Usuń tło], a następnie naciśnij przycisk [OK].
- 4. Naciśnij przycisk [1], aby powrócić do ekranu początkowego.

## *D* Uwaga

• Aby zastosować określone ustawienie dla wszystkich zadań, wybierz opcję [Nasycenie] w [Funkcjach faksu].

### Określanie rozdzielczości

#### **Standardowy**

Opcję tę należy wybrać, jeżeli oryginał stanowi dokument drukowany lub napisany na maszynie i zawiera znaki normalnego rozmiaru.

#### Podwyższona

Opcję tę należy wybrać, jeżeli oryginał stanowi dokument zawierający tekst napisany drobnym drukiem.

## Fotografia

Opcję tę należy wybrać, jeżeli oryginał zawiera obrazy, takie jak fotografie lub przyciemnione rysunki.

1. Naciśnij przycisk [Faks].

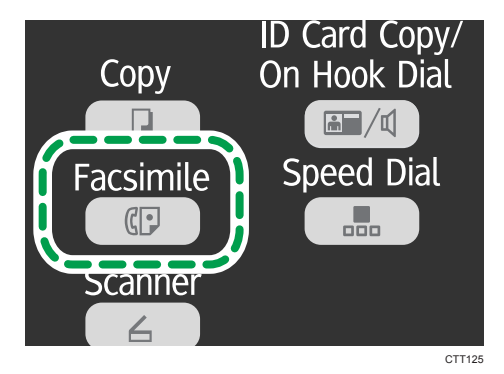

- 2. Naciśnij przycisk [V] lub [A] w trybie czuwania, aby wybrać [Rozdzielczość], a następnie naciśnij przycisk [OK].
- 3. Naciśnij przycisk [V] lub [<sup>4</sup>], aby wybrać ustawienie rozdzielczości, a następnie naciśnij przycisk [OK].
- 4. Naciśnij przycisk [1], aby powrócić do ekranu początkowego.

# Używanie funkcji faksu z komputera (PC Fax)

W sekcji tej opisano sposób użycia funkcji faksu urządzenia przy pomocy komputera.

Dokument można wysłać bezpośrednio z komputera poprzez urządzenie do innego faksu bez konieczności drukowania dokumentu.

# Podstawowe operacje związane z wysyłaniem faksów z komputera

W sekcji tej opisano podstawowe operacje związane z wysyłaniem faksów z komputera.

Odbiorcę można wybrać z książki adresowej PC FAX lub wprowadzić numer faksu ręcznie. Faksy można jednocześnie wysyłać do nie więcej niż 100 odbiorców. (Jeśli jednak zaznaczona jest opcja [Dołącz stronę tytułową] w zakładce [Strona tytułowa] i wybrana opcja [Użyj książki adresowej] na liście [Do:], możesz wysłać faks do maksymalnie pięciu odbiorców jednocześnie.

Procedura ta jest procedurą przykładową bazującą na systemie operacyjnym Windows 7.

# **Ważne**

- Przy pomocy PC FAX możesz przesłać jednocześnie maksymalnie 10 stron (razem ze stroną tytułową).
- 1. Otwórz plik, który chcesz wysłać.
- 2. W menu [Plik], kliknij [Drukuj...].
- 3. Wybierz sterownik PC FAX jako drukarkę, a następnie kliknij [Drukuj].
- 4. Określ odbiorcę.
	- Aby określić odbiorcę z książki adresowej PC FAX:

Można kliknąć na zakładkę [Książka adresowa] i wybrać jedną z trzech wcześniej wykorzystywanych książek adresowych z listy [Adres pliku z książką adresową:]. Możesz również kliknąć [Przeglądaj. . . ] by pobrać książkę adresową (plik CSV). Wybierz odbiorcę z listy [Lista adresów:], a następnie kliknij [Ustaw jako odbiorcę].

Powtórz ten krok aby dodać dalszych odbiorców.

• Aby wprowadzić numer faksu:

Kliknij zakładkę [Określ odbiorcę] i wprowadź numer faksu (maksymalnie 40 cyfr) w polu [Numer faksu:], a następnie kliknij [Ustaw jako odbiorcę].

Powtórz ten krok aby dodać dalszych odbiorców.

- 5. Jeśli chcesz dołączyć stronę tytułową kliknij zakładkę [Strona tytułowa].
- 6. Kliknij przycisk [Wyślij].

**J** Uwaga

• Szczegółowe informacje zawiera pomoc sterownika PC FAX.

- Numer faksu może zawierać cyfry od 0 do 9, "P" (pauzę), "T" (ton), " $\mathbb{X}^n$  oraz " $\#$ ".
- Aby skorzystać z usługi tonowego wybierania numerów na linii impulsowego wybierania, do numeru faksu należy wprowadzić symbol "T". Wpisanie "T" tymczasowo przełącza tryb wybieranie z impulsowego na tonowy.
- Aby usunąć wprowadzonego odbiorcę, wybierz odbiorcę z listy [Lista odbiorców:], a następnie kliknij [Usuń z listy].

## Anulowanie faksu

Wysyłanie faksu można anulować przy użyciu komputera lub panela operacyjnego urządzenia, w zależności od statusu zadania.

### Anulowanie, gdy urządzenie otrzymuje faks z komputera

Jeśli urządzenie jest dzielone przez kilka komputerów za pośrednictwem serwera wydruku, należy uważać, aby nie anulować faksu innego użytkownika.

- 1. Na pasku narzędzi komputera dwukrotnie kliknij ikonę drukarki.
- 2. Wybierz zadanie drukowania, które chcesz anulować, po czym kliknij menu [Dokument], a następnie przycisk [Anuluj].

#### Anulowanie faksu przy pomocy panelu operacyjnego

Faks należy anulować przy użyciu panela operacyjnego.

- 1. Naciśnij przycisk [Faks].
- 2. Naciśnij przycisk [Zeruj/Zatrzymaj].
- 3. Wciśnij klawisz [1].

Aby anulować wysłanie faksu wciśnij przycisk [1] (1: Tak). Aby kontynuować wysyłanie faksu wciśnij przycisk [2] (2: Nie).

# Konfiguracja ustawień nadawania

W sekcji tej opisano sposób konfiguracji ustawień nadawania we właściwościach sterownika PC FAX. Właściwości ustawiane są oddzielnie dla każdej aplikacji.

- 1. W menu [Plik], kliknij [Drukuj...].
- 2. Wybierz sterownik PC FAX jako drukarkę i kliknij przycisk [Preferencje]. Ukaże się okno dialogowe właściwości sterownika PC FAX.
- 3. Skonfiguruj ustawienia w zależności od potrzeb, a następnie kliknij przycisk [OK].

# Konfiguracja książki adresowej PC FAX

W tej sekcji opisano książkę adresową PC FAX. Książkę adresową PC FAX należy skonfigurować na komputerze. Książka adresowa PC FAX umożliwia szybkie i łatwe określenie odbiorców PC FAX.

Książka adresowa PC FAX może zawierać maksymalnie 100 pozycji, obejmujących zarówno pojedynczych odbiorców, jak i grupy odbiorców.

## Otwieranie książki adresowej PC FAX

W tym rozdziale opisano, jak otworzyć książkę adresową PC FAX.

- 1. W menu [Start], kliknij [Urządzenia i drukarki].
- 2. Prawym przyciskiem myszy kliknij ikonę sterownika PC FAX, a następnie kliknij [Preferencje drukowania].
- 3. Kliknij przycisk [Edytuj książkę adresową. . .].

### Rejestrowanie odbiorców

W tym rozdziale opisano rejestrowanie odbiorców w książce adresowej PC FAX.

- 1. Otwórz książkę adresową PC FAX.
- 2. Wprowadź informacje o odbiorcy.

Musisz wprowadzić nazwę kontaktu i numer faksu.

3. Kliknij przycisk [Dodaj].

Odbiorca zostanie dodany do listy odbiorców.

By zmienić zarejestrowane informacje wybierz odbiorcę, dla którego chcesz dokonać zmiany i następnie zmień informacje. Następnie kliknij [Aktualizacja].

- 4. Kliknij przycisk [OK].
- 5. W przypadku wprowadzania zmian w danych odbiorcy wyświetlone zostanie okno dialogowe z prośbą o potwierdzenie. Aby zapisać zmiany, kliknij przycisk [Tak].

### Rejestrowanie grup

W sekcji tej opisano sposób rejestrowania grup odbiorców.

Grupa może zawierać maksymalnie 100 pojedynczych odbiorców.

- 1. Otwórz książkę adresową PC FAX.
- 2. Kliknij [Edytuj grupę. . . ].
- 3. Kliknij [Nowy...].
4. Wprowadź nazwę grupy i kliknij [OK].

Z [Listy adresów] wybierz odbiorcę, którego chcesz włączyć do grupy, a następnie kliknij [Dodaj do grupy].

Aby usunąć odbiorcę z grupy, wybierz odbiorcę, którego chcesz usunąć z [Listy członków grupy], a następnie kliknij [Usuń członka].

- 5. Kliknij przycisk [OK].
- 6. Kliknij przycisk [OK].
- 7. W przypadku wprowadzania zmian w danych odbiorcy wyświetlone zostanie okno dialogowe z prośbą o potwierdzenie. Aby zapisać zmiany, kliknij przycisk [Tak].

## Edycja strony tytułowej faksu

W sekcji tej opisano sposób edytowania strony tytułowej faksu we właściwościach sterownika PC FAX.

- 1. W menu [Plik], kliknij [Drukuj...].
- 2. Wybierz sterownik PC FAX jako drukarkę, a następnie kliknij [Drukuj].
- 3. Kliknij na zakładkę [Strona tytułowa].
- 4. Skonfiguruj ustawienia w zależności od potrzeb.

# Odbieranie faksu

## **Ważne**

• Odbierając ważny faks zaleca się sprawdzenie treści odebranego faksu z nadawcą.

## **J.** Uwaga

- Maksymalna liczba stron faksu, którą można odebrać i zapisać w pamięci urządzenia wynosi 100 stron (50 zadań).
- W przypadku korzystania z urządzenia jako telefonu wymagany jest telefon zewnętrzny.
- Można także użyć zestawu głośnomówiącego jako telefonu zewnętrznego.
- Do drukowania faksów można używać wyłącznie papieru o rozmiarze A4, Letter lub Legal.
- Ta funkcja nie jest dostępna z tacą ręczną.

## Wybór trybu odbioru

## Tryby odbioru są następujące:

## W przypadku używania urządzenia wyłącznie jako faksu

• Tryb automatyczny

W trybie tym urządzenie automatycznie odbiera wszystkie połączenia przychodzące w trybie odbioru faksu.

## W przypadku używania urządzenia z telefonem zewnętrznym

• Tryb ręczny

W trybie tym konieczne jest odbieranie połączeń za pomocą telefonu zewnętrznego. Jeżeli połączenie jest połączeniem faksowym, należy ręcznie uruchomić odbiór faksu.

• Tryb automatyczny

W trybie tym urządzenie automatycznie odbiera wszystkie połączenia przychodzące w trybie odbioru faksu.

Gdy dzwoni telefon można odebrać połączenie zanim urządzenie przełączy się w tryb odbioru faksu przez podniesienie słuchawki zewnętrznego telefonu. Jeżeli usłyszysz sygnał przychodzącego faksu lub brak sygnału, odbierz faks ręcznie.

1. Naciśnij przycisk [Narzędzia użytkownika].

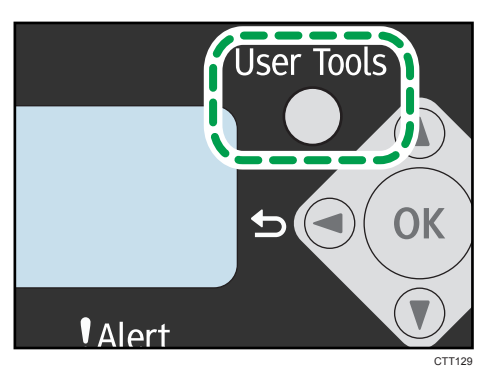

- 2. Naciśnij przycisk  $[•]$  lub  $[•]$ , aby wybrać [Funkcje faksu], a następnie naciśnij przycisk [OK].
- 3. Naciśnij przycisk [<sup>v</sup>] lub [<sup>4</sup>], aby wybrać opcję [Ustaw.odb.], a następnie naciśnij przycisk [OK].
- 4. Naciśnij przycisk  $[\nabla]$  lub  $[\nabla]$ , aby wybrać opcję [Przeł. tryb odb.], a następnie naciśnij przycisk [OK].
- 5. Naciśnij przycisk  $[\nabla]$  lub  $[\nabla]$ , aby wybrać tryb odbioru, a następnie naciśnij przycisk [OK].
- 6. Naciśnij przycisk [Narzędzia użytkownika], aby powrócić do ekranu początkowego.

## Odbiór faksu w trybie ręcznym

## **Ważne**

- By otrzymać faks należy najpierw usunąć wszystkie oryginały z podajnika ADF.
- 1. Podnieś słuchawkę zewnętrznego aparatu telefonicznego, aby odebrać połączenie.
- 2. Po usłyszeniu sygnału faksu przychodzącego lub w przypadku braku sygnału przejdź do trybu faksu przyciskiem [Faks], a następnie naciśnij przycisk [Start].

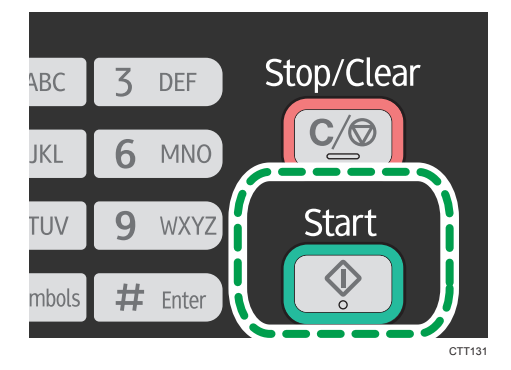

6

3. Naciśnij przycisk [3].

By odebrać faks, wciśnij przycisk [3]. (3: Odbiór)

4. Odłóż słuchawkę.

## Odbiór faksu w trybie automatycznym

Jeżeli tryb odbioru ustawiony jest na tryb automatyczny, urządzenie automatycznie odbiera wszystkie połączenia przychodzące w trybie odbierania faksu.

## *D* Uwaga

- Liczbę sygnałów wysłanych z telefonu zewnętrznego do urządzenia, zanim w urządzeniu zostanie odebrany faks, można określić przy użyciu ustawienia [Ilość sygnałów] w obszarze [Funkcje faksu].
- Gdy dzwoni telefon można odebrać połączenie zanim urządzenie przełączy się w tryb odbioru faksu przez podniesienie słuchawki zewnętrznego telefonu. Jeżeli usłyszysz sygnał przychodzącego faksu lub brak sygnału, odbierz faks ręcznie.

# Listy/Raporty związane z faksem

Listy i raporty związane z funkcją faksu są następujące:

• Dziennik faksu

Umożliwia wydruk dziennika nadania i odbioru faksu 100 ostatnich zadań.

• Raport stanu nadaw.

Umożliwia wydruk ostatniego wyniku nadawania.

• L.plik.ocz.na nad.

Umożliwia wydruk listy niewysłanych zadań faksu znajdujących się w pamięci urządzenia.

• Raport z awarii zasilania

Umożliwia wydruk raportu, jeżeli zasilanie urządzenia zostało przerwane w trakcie wysyłania lub odbierania faksu lub jeśli obrazy zapisane w pamięci urządzenia zostały utracone z powodu wyłączenia urządzenia na dłuższy okres czasu.

• L.odb.przys.wyb.faks

Umożliwia wydruk listy pozycji przyspieszonego wybierania.

• Raport z awarii PC FAX

Drukuje wszystkie błędy występujące podczas przesyłania zadań z komputera do urządzenia.

# 7. Konfiguracja urządzenia przy użyciu panela operacyjnego

# Podstawowe operacje

## **Mażne**

- Modele typu 1 nie mają opcji [Funkcje skanera] i [Ustawienia sieciowe].
- Modele typu 3 nie mają opcji [Funkcje faksu] i [Książka adresowa].
- W niektórych modelach nie występują pewne ustawienia.
- 1. Aby skonfigurować ustawienia systemowe urządzenia, należy nacisnąć przycisk [Narzędzia użytkownika].

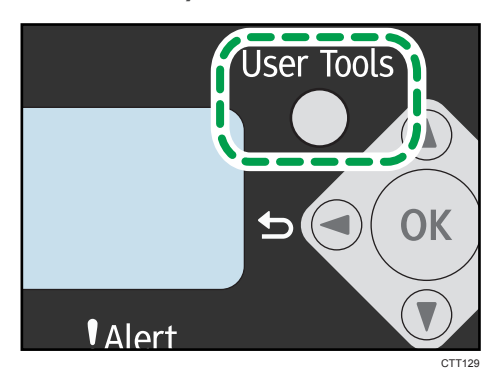

2. Naciśnij przycisk [V] lub [A], aby wybrać ustawienia, których chcesz używać.

Ustawienia domyślne urządzenia pogrupowane zostały w osiem następujących kategorii:

- [Ustawienia systemowe], [Funkcje drukarki], [Funkcje kopiarki], [Funkcje faksu], [Książka adresowa], [Drukuj listę/raport], [Funkcje skanera], [Ustawienia sieciowe]
- 3. Aby potwierdzić wyświetlone pozycje i wartości ustawień, naciśnij przycisk [OK].
- 4. Aby wrócić do wcześniejszej pozycji, naciśnij przycisk  $[4]$ .

## **J** Uwaga

• Aby wrócić do ekranu początkowego, przycisk [<sup>4</sup>] należy nacisnąć tyle razy, ile zostało wybranych pozycji lub jednokrotnie nacisnąć przycisk [Narzędzia użytkownika].

# Ustawienia funkcji kopiarki

## Sortowanie

Umożliwia konfigurację urządzenie, dzięki której papier wyjściowy będzie sortowany w zestawy przy wykonywaniu wielu kopii wielostronicowego dokumentu (S1, S2, S1, S2...).

## Domyślnie: [Wyłączone]

- Włączone
- Wył.

## Typ oryginału

Służy do określenia typu oryginału w celu optymalizacji jakości wykonanej kopii.

## Domyślnie: [Tekst/Foto]

• Text

Typ ten należy wybrać, jeżeli oryginał zawiera tylko tekst, bez zdjęć lub obrazów.

• Fotografia

Typ ten należy wybrać, jeżeli oryginał zawiera zdjęcia lub obrazy. Trybu tego należy używać dla następujących typów oryginału:

- Zdjęcia
- Strony, które są pokryte w całości lub w przeważającej części zdjęciami albo obrazami, np. strony magazynów.
- Tekst/Foto

Typ ten należy wybrać, jeżeli oryginał zawiera zarówno tekst, jak i zdjęcia lub obrazy.

## Nasycenie

Umożliwia określenie nasycenia obrazu dla fotokopii.

Domyślnie: **WWWD**II

- **IIIIIII** (Najjaśniejsze)
- ■■□□□ •
- ■■■□□ •
- HHHHN •
- **WWWWW** (Najciemniejsze)

## Zmiana skali

Umożliwia określenie procentu, o jaki kopie mają zostać powiększone lub zmniejszone.

## Domyślnie: [100%]

**EREGION** (głównie Europa i Azja)

50%, 71% A4 → A5, 82% B5 JIS → A5, 93%, 122% A5 → B5 JIS, 141% A5 → A4, 200%, Zoom: 25-400%

**ED Region B (głównie Ameryka Północna)** 

50%, 65% LT → HLT, 78% LG → LT, 93%, 129% HLT → LT, 155% HLT → LG, 200%, Zoom: 25-400%

## Łącz

Opcję tę należy wybrać w celu skopiowania dwóch lub czterech stron oryginału na jednym arkuszu papieru.

Domyślnie: [Wyłączone]

- Wył.
- 2 na 1
	- Pionowo
	- Poziomo
- 4 na 1
	- Pionowo: L do P
	- Pionowo: G do D
	- Poziomo: L do P
	- Poziomo: G do D

Aby uzyskać szczegółowe informacje, patrz [str.62 "Łączenie wielu stron".](#page-63-0)

## Kopiowanie 2-stronne

Ustawienie to umożliwia wykonywanie kopii dwustronnych poprzez kopiowanie jednostronnych dokumentów na przedniej i tylnej stronie każdego arkusza.

## Domyślnie: [Wyłączone]

- Wył.
- Góra do góry
	- Pionowo
	- Poziomo
- Góra do dołu
	- Pionowo
	- Poziomo

Aby uzyskać szczegółowe informacje, patrz [str.68 "Wykonywanie kopii dwustronnych".](#page-69-0)

#### Oszczędzanie tonera

Podczas drukowania zmniejsz zużycie tonera, Gdy to ustawienie jest właczone, jakość wydruku może być obniżona.

Domyślnie: [Wyłączone]

- Wył.
- Włączone

## Ust.pap. tacy ręczn.

## Rozmiar papieru

Umożliwia określenie rozmiaru papieru.

Domyślnie:

**Europa i Azja)** (głównie Europa i Azja)

[A4]

**ED Region B** (głównie Ameryka Północna)

## $[LT (8<sup>1</sup>/2 × 11)]$

• A4, B5 JIS, A5, B6 JIS, A6, LG (8<sup>1</sup>/<sub>2</sub> × 14), LT (8<sup>1</sup>/<sub>2</sub> × 11), HLT (5<sup>1</sup>/<sub>2</sub> × 8<sup>1</sup>/<sub>2</sub>), EXE  $(7^{1}/_{4} \times 10^{1}/_{2})$ , 16K (197 × 273mm), 16K (195 × 270mm), 16K (184 × 260mm), Niestandardowy

## Typ papieru

Umożliwia określenie typu papieru.

## Domyślne: [Papier zwykły]

• Papier zwykły, Papier z odzysku, Papier gruby, Papier cienki

# Ustawienia funkcji faksu

#### Ustawienia nadawania

#### Nadawanie natychmiastowe

Ustawienie to powoduje, że podczas skanowania oryginału, faks wysyłany jest w trybie natychmiastowym.

## Domyślnie: [Wyłączone]

• Wył.

Ustawienie to należy wybrać przy użyciu nadawania z pamięci.

• Włączone

Ustawienie to należy wybrać przy użyciu nadawania natychmiastowego.

• Tylko następny faks

Ustawienie to należy wybrać używając nadawania natychmiastowego wyłącznie do kolejnego nadania.

## Rozdzielczość

Umożliwia określenie rozdzielczości, jaka ma być użyta przy skanowaniu oryginałów.

Domyślnie: [Standard]

• Standardowy

Opcję tę należy wybrać, jeżeli oryginał stanowi dokument drukowany lub napisany na maszynie i zawiera znaki normalnego rozmiaru.

• Podwyższona

Opcję tę należy wybrać, jeżeli oryginał stanowi dokument zawierający tekst napisany drobnym drukiem.

• Fotografia

Opcję tę należy wybrać, jeżeli oryginał zawiera obrazy, takie jak fotografie lub przyciemnione rysunki.

#### Nasycenie

Umożliwia określenie nasycenia obrazu, jakie ma być użyte przy skanowaniu oryginałów.

Opcja [Usuń tło] nie jest dostępna, jeżeli [Rozdzielczość] ustawiona jest na [Foto].

## Domyślnie: [Usuń tło]

- $\blacksquare \square \square \square \square$  (Najjaśniejsze)
- •
- **HILLO** •
- •

 $\overline{7}$ 

- $\cdot \mathbb{I}$   $\mathbb{I}$   $\mathbb{I}$   $\mathbb{I}$   $\mathbb{I}$  (Najciemniejsze)
- Usuń tło

#### Czas pauzy

Pozwala określić długość trwania pauzy, w przypadku gdy pauza wstawiona jest między cyfry numeru faksu.

Ustawienie domyślne: 3 sekundy

• Od 1 do 15 sekund, w odstępach co 1 sekundę

#### Autom.ponowne wyb.

Ustawienie to umożliwia automatyczne ponowne wybieranie odbiorcy faksu, jeżeli linia jest zajęta lub jeśli wystąpi błąd nadawania.

#### Domyślnie: [Wyłączone]

- Wył.
- Włączone

#### Drukowanie nagłówka faksu

Ustawienie to powoduje, że do każdego wysyłanego faksu dodawany jest nagłówek. Nagłówek zawiera aktualną datę i godzinę, nazwę i numer faksu użytkownika, numer sesji oraz informacje o stronie.

Domyślnie: [On]

- Wył.
- Włączone

## Ustaw.odb.

## Przełącz tryb odb.

Umożliwia określenie trybu odbioru.

Domyślnie: [Auto]

• Auto

Urządzenie automatycznie odbiera wszystkie połączenia przychodzące w trybie odbioru faksu.

• Manual

Urządzenie wydaje sygnał dźwiękowy, kiedy otrzymuje połączenia przychodzące. Urządzenie otrzymuje faksy tylko wtedy, gdy ją ręcznie obsłużysz do odbierania faksów.

### Automatyczne zmniejszanie

Ustawienie to umożliwia zmniejszenie rozmiaru otrzymywanego faksu, jeżeli jest on zbyt duży, by wydrukować go na jednym arkuszu papieru.

Należy pamiętać, że urządzenie zmniejsza rozmiar maksymalnie o 74%. Jeżeli konieczna jest dalsza redukcja, aby zmieścić faks na jednym arkuszu, zostanie on wydrukowany na oddzielnych arkuszach bez pomniejszenia.

Domyślnie: [On]

- Wył.
- Właczone

#### Ilość sygnałów

Służy do określenia po ilu sygnałach dźwiękowych telefonu zewnętrznego lub zestawu głośnomówiącego urządzenia ma rozpocząć odbieranie faksu, gdy opcja [Przełącz tryb odbioru] jest ustawiona na [Auto].

Ustawienie domyślne: 3 razy

• 3 - 5 razy, w odstępach co 1

Jeśli ustawiłeś [Kod kraju] na [Japonię] możesz określić wartość na 1 do 5 razy. Wartość domyślna to 1 raz.

## Dodaj stopkę

Ustawienie to powoduje, że do każdego odebranego faksu dodawana jest stopka.

Domyślnie: [On]

- Wył.
- Włączone

#### Usuń oczek.plik.nad.

Umożliwia usunięcie niewysłanych zadań faksu znajdujących się w pamięci urządzenia.

Funkcja ta wykonywana jest tylko po jej zaznaczeniu.

• Usuń plik

Aby usunąć zadanie faksu, wybierz zadanie do usunięcia.

• Usuń wszystkie pliki

Powoduje usunięcie wszystkich zadań faksu.

## Ustawienia połącz.

## Nadawanie ECM

Umożliwia automatyczne ponowne wysyłanie części danych, które zostały utracone podczas nadawania.

Domyślnie: [On]

- Wył.
- Włączone

### Odbiór ECM

Umożliwia automatyczne odbieranie części danych, które zostały utracone podczas nadawania.

Domyślnie: [On]

- Wył.
- Włączone

### Wykrywanie tonu wybierania

Umożliwia automatyczne wykrywanie tonu wybierania przed rozpoczęciem wybierania odbiorcy.

- Wykryto
- Nie wykryto

Ustawienie domyślnie zależy od wybranego [Kodu kraju].

## Szybkość nadawania

Umożliwia określenie szybkości nadawania dla modemu faksu.

Domyślnie: [33.6 Kbps]

- 33.6 Kbps
- $\cdot$  14,4 Kbps
- 9,6 Kbps
- 7,2 Kbps
- $\cdot$  4,8 Kbps
- $\cdot$  2,4 Kbps

## Szybkość odbioru

Umożliwia określenie szybkości odbioru dla modemu faksu.

Domyślnie: [33.6 Kbps]

- 33.6 Kbps
- 14,4 Kbps
- 9,6 Kbps
- $\bullet$  7,2 Kbps
- $\cdot$  4,8 Kbps
- $\cdot$  2,4 Kbps

#### Wybieranie impulsowe/tonowe

Umożliwia określenie typu linii telefonicznej.

Aby skonfigurować to ustawienie, należy skontaktować się ze swoją firmą telefoniczną i wybrać ustawienie w oparciu o posiadaną linię telefoniczną. Wybór niewłaściwego ustawienia może spowodować błędy nadawania.

Jeśli ustawisz [Kod kraju] na [Australia], [Nowa Zelandia] lub [Singapur], nie pojawi się opcja [Tel.z wyb.imp./tonowym], gdyż ustawienie domyślne to [Tel.z wyb.tonowym].

## Domyślnie: [Tel. z klawiaturą]

- Tel.z wybier.tonowym
- Tel.z wyb.im.(10PPS)
- Tel.z wyb.im.(20PPS)

[Tel.z wyb.imp. (20PPS)] pojawi się wyłącznie gdy [Kod kraju] ustawi się na [Japonię] lub [Tajlandię].

#### PSTN / PBX

Umożliwia podłączenie urządzenia do publicznej sieci telefonicznej (PSTN) lub centali prywatnej (PBX).

Domyślnie: [PSTN]

- PSTN
- PBX

#### Numer dostępu PBX

Pozwala określić wybieranie numeru, aby uzyskać dostęp do linii zewnętrznej, podczas gdy urządzenie podłączone jest do PBX.

Należy się upewnić, że ustawienie to zgadza się z własnymi ustawieniami PBX. W przeciwnym razie wysyłanie faksów do odbiorców zewnętrznych może nie być możliwe.

Domyślnie: 9

• Od 0 do 999

## Potwierdz. nr faksu

Jeżeli ustawienie to jest włączone, próbując wysłać faks, ręcznie wprowadzając numer faksu, użytkownik zostanie poproszony o ponowne wprowadzenie numeru w celu potwierdzenia. Jeżeli numery nie są takie same, faks nie zostanie wysłany.

Domyślnie: [Off]

- Wył.
- Włączone

### Ust.wydruku raportu

#### Raport stanu nadaw.

Umożliwia automatyczny wydruk raportu nadawania po nadaniu faksu.

Ust.domyślne: [Błąd: z obrazem]

• Tylko błąd

Umożliwia wydruk raportu po wystąpieniu błędu nadawania.

• Błąd: z obrazem

Umożliwia wydruk raportu z dołączonym obrazem oryginału po wystąpieniu błędu nadawania.

• Każde nadawanie

Umożliwia wydruk raportu każdego nadania faksu.

• Każde nad.:z obraz.

Umożliwia wydruk raportu z dołączonym obrazem oryginału dla każdego nadania faksu.

• Nie drukuj

## Dziennik faksu

Umożliwia automatyczny wydruk dziennika faksu po każdym 100 zadaniu faksu (wysłanym i odebranym).

## Domyślnie: [Autom.drukowanie]

- Automatyczne drukowanie
- Nie drukuj automatycznie

## Raport z awarii PC FAX

Służy do ustawienia urządzenia tak, by drukowało raporty awarii PC FAX automatycznie.

## Domyślnie: [Autom.drukowanie]

- Automatyczne drukowanie
- Nie drukuj automatycznie

# Ustawienia funkcji skanera

## Tryb skanowania

Wybierz typ skanu dla oryginału. Ustawienie jest używane tylko podczas skanowania do USB.

Ust. domyślne: [Kolor : Tekst/Foto]

- Cz.-b. : Tekst
- Cz.-b. : Tekst/Foto
- Cz.-b. : Foto
- Skala szarości
- Kolor : Tekst/Foto

### Rozdzielczość

Umożliwia określenie rozdzielczości dla skanowanego oryginału. Ustawienie jest używane tylko podczas skanowania do USB.

Ustawienie domyślne: [300 × 300dpi]

- 150 × 150dpi
- 300 × 300dpi
- 600 × 600dpi

#### Rozmiar oryginału

Umożliwia określenie rozmiaru skanowania zgodnie z rozmiarem oryginału. Ustawienie jest używane tylko podczas skanowania do USB.

Domyślnie:

**Europa i Azjal** (głównie Europa i Azja)

[A4]

**Example 13 (Electronic Ameryka Północna)** 

## $[LT (8<sup>1</sup>/<sub>2</sub> × 11)]$

• A4, B5 JIS, A5, A6, LG (8<sup>1</sup>/<sub>2</sub> × 14), LT (8<sup>1</sup>/<sub>2</sub> × 11), HLT (5<sup>1</sup>/<sub>2</sub> × 8<sup>1</sup>/<sub>2</sub>), EXE (7<sup>1</sup>/<sub>4</sub> ×  $10^{1}/_{2}$ ), Niestandardowy

## Nasycenie

Umożliwia określenie nasycenia obrazu dla skanowanych oryginałów. Ustawienie jest używane tylko podczas skanowania do USB.

Domyślnie: WWWDO

- $\cdot \blacksquare \square \square \square \square$  (Najjaśniejsze)
- WUOOO •
- **BUBDO** •
- 画画画画门 •
- **WWWWWW** (Najciemniejsze)

## Format pliku

Ustawienie formatu pliku dla Cz.-b. i Skali szarości/ Kolor. Ustawienie jest używane tylko podczas skanowania do USB.

• Cz.-b.

Ustawienie domyślne: [Wielostronicowy: TIFF]

- Jednostronicowy: TIFF
- Jednostronicowy: PDF
- Wielostronicowy: TIFF
- Wielostronicowy: PDF
- Skala szarości/ Kolor

Ustawienie domyślne: [Wielostronicowy: PDF]

- Jednostronicowy: TIFF
- Jednostronicowy: JPEG
- Wielostronicowy: PDF

Jeśli [Format pliku] jest ustawiony na [Wielostronicowy: TIFF] lub [Wielostronicowy: PDF], opcja [Podziel i wyślij e-mailem] pozostanie [Wyłączona] nawet jeśli ustawisz ją na [Włączone(na stronę)].

## Compression

Możesz wybrać jedną z metod kompresji danych spośród [MH], [MR] lub [MMR].

Ustawienie domyślne: [MH]

- MH
- MR
- MMR

## Maksymalny rozmiar e-maila

Podaje maksymalny rozmiar pliku, jaki można wysłać pocztą e-mail.

Ustawienie domyślne: [Brak ograniczeń]

- 1 MB
- $\cdot$  2 MB
- 3 MB
- $-4MB$
- $5 MB$
- Bez limitu

## Podziel i wyślij e-mail

Należy zdecydować, czy obraz przekraczający rozmiar określony w polu [Maksymalny rozmiar e-maila] powinien być podzielony i wysłany przy użyciu większej liczby wiadomości e-mail.

## Domyślnie: [Wyłączone]

- Włączone (wg rozmiaru)
- Włączone (wg stron)
- Wył.

## Usuń plik skanera

Umożliwia usunięcie niewysłanych zadań skanera znajdujących się w pamięci urządzenia.

- Usuń plik
- Usuń wszystkie pliki

# Ustawienia książki adresowej

## Odb.przys.wyb.(Faks)

Numery i nazwy faksów można rejestrować na liście przyspieszonego wybierania. Maksymalnie można zajestrować 100 pozycji.

Aby uzyskać szczegółowe informacje, patrz [str.90 "Rejestrowanie odbiorców faksu"](#page-91-0).

## Ustawienia systemu

#### Ust.pap. w kasecie 1

#### Rozmiar papieru

Umożliwia określenie rozmiaru papieru.

Domyślnie:

**Example 3 (Electronic Europa i Azja)** 

 $[A4]$ 

**Example 15 (Grównie Ameryka Północna)** 

## $[LT (8<sup>1</sup>/2 \times 11)]$

• A4, B5 JIS, A5, B6 JIS, A6, LG  $(8^{1}/2 \times 14)$ , LT  $(8^{1}/2 \times 11)$ , HLT  $(5^{1}/2 \times 8^{1}/2)$ , EXE  $(7^{1}/_{4} \times 10^{1}/_{2})$ , 16K (197 × 273mm), 16K (195 × 270mm), 16K (184 × 260mm), Niestandardowy

## Typ papieru

Umożliwia określenie typu papieru.

#### Domyślnie: [Papier zwykły]

• Papier zwykły, Papier z odzysku, Papier gruby, Papier cienki

#### Dostosuj głośność

Umożliwia określenie poziomu głośności dźwięków wydawanych przez urządzenie.

Wybierz ustawienie dla każdej pozycji spośród następujących [Wyłączone], [Niskie], [Średnie] lub [Wysokie].

#### Sygnał dźwiękowy panela

Umożliwia określenie poziomu głośności dźwięku powstałego po naciśnięciu przycisku.

Domyślnie: [Średni]

## Głośność alarmu

Pozwala określić poziom głośności alarmu, który się włącza po wystąpieniu błędu operacyjnego.

Domyślnie: [Średni]

## Tryb Pr. głoś.

Pozwala określić poziom głośności dźwięku wydobywającego się z głośnika podczas trybu głośnomówiącego.

Domyślnie: [Średni]

#### Dźwięk zak.zad.kop.

Pozwala określić poziom głośności dźwięku powstałego po zakończeniu zadania kopiowania.

## Domyślnie: [Wyłączone]

#### Dźwięk bł.zad.kop.

Pozwala określić poziom głośności dźwięku powstałego po wystąpieniu błędu zadania kopiowania.

Domyślnie: [Średni]

## Dźwięk zak.zad.druk.

Pozwala określić poziom głośności dźwięku powstałego po zakończeniu zadania drukowania.

#### Domyślnie: [Wyłączone]

#### Dźwięk bł.zad.druk.

Pozwala określić poziom głośności dźwięku powstałego po wystąpieniu błędu zadania drukowania.

Domyślnie: [Średni]

#### Dźwięk zak.zad.skan.

Pozwala określić poziom głośności dźwięku powstałego po zakończeniu zadania skanowania.

## Domyślnie: [Wyłączone]

## Dźwięk bł.zad.skan.

Pozwala określić poziom głośności dźwięku powstałego po wystąpieniu błędu zadania skanowania.

Domyślnie: [Średni]

## Dźwięk zak.nad.faksu

Pozwala określić poziom głośności dźwięku powstałego po zakończeniu nadania faksu.

Domyślnie: [Średni]

#### Dźwięk bł.nad.faksu

Pozwala określić poziom głośności dźwięku powstałego po wystąpieniu błędu nadania faksu.

Domyślnie: [Średni]

#### Dźwięk zak.odb.faksu

Pozwala określić poziom głośności dźwięku powstałego po zakończeniu odbioru faksu.

Domyślnie: [Średni]

## Dźwięk bł.odb.faksu

Pozwala określić poziom głośności dźwięku powstałego po wystąpieniu błędu odbioru faksu. Domyślnie: [Średni]

## Ustaw datę/czas

## Ustaw datę

Umożliwia ustawienie daty na wewnętrznym zegarze urządzenia.

- Rok: od 2000 do 2099
- Miesiąc: od 1 do 12
- Dzień: od 1 do 31
- Format daty: RRRR/MM/DD, MM/DD/RRRR lub DD/MM/RRRR

#### Ustaw czas

Umożliwia ustawienie godziny na wewnętrznym zegarze urządzenia.

- Format czasu: format 12-godzinny, format 24-godzinny
- Oznaczenie AM/PM: AM, PM (dla formatu 12-godzinnego)
- Godzina: od 0 do 23 (dla formatu 24-godzinnego) lub 1 do 12 (dla formatu 12 godzinnego)
- Minuta: od 0 do 59

#### Inf.o zarej.faksie

Umożliwia określenie informacji użytkownika w celu wysłania faksu.

• Własny numer

Umożliwia określenie numeru faksu urządzenia przy użyciu maksymalnie 20 znaków, zawierających cyfry od 0 do 9, spację oraz znak "+".

• Własna nazwa

Umożliwia określenie nazwy urządzenia przy użyciu maksymalnie 20 znaków.

#### Priorytet funkcji

Umożliwia określenie trybu, który ma być aktywny po włączeniu zasilania.

Ustawienie domyślne: [Kopiarka]

- Kopiarka
- Faks
- Skaner

## Tryb oszczędzania energii

Umożliwia przejście urządzenia do trybu oszczędzania energii, trybu oszczędzania energii 1 lub trybu oszczędzania energii 2, aby zredukować zużycie energii. Urządzenie wychodzi z trybu oszczędzania energii, jeżeli otrzymuje zadanie drukowania, drukuje odebrany faks, otrzymuje polecenia skanowania TWAIN z komputera lub po naciśnięciu dowolnego przycisku.

#### Tryb oszczędzania energii 1

Urządzenie przechodzi do trybu oszczędzania energii 1, jeżeli pozostawało bezczynne przez około 30 sekund. Wyjście z trybu oszczędzania energii 1 zajmuje mniej czasu niż

wyjście ze stanu wyłączenia energii lub trybu oszczędzania energii 2, jednak zużycie energii w trybie oszczędzania energii 1 jest większe niż w trybie oszczędzania energii 2.

## Domyślnie: [Wyłączone]

- Wył.
- Właczone

## Tryb oszczędzania energii 2

Urządzenie przechodzi do trybu oszczędzania energii 2 po upływie czasu określonego dla tego ustawienia. Urządzenie zużywa mniej energii w trybie oszczędzania energii 2 niż w trybie oszczędzania energii 1, jednak wyjście z trybu oszczędzania energii 2 zajmuje więcej czasu aniżeli wyjście z trybu oszczędzania energii 1.

• Europa

Domyślnie: [1 minuta]

Można ustawić czas z zakresu od 1 do 30 minut.

• Kraje inne niż kraje europejskie

Domyślnie: [On] (1 minuta)

- On (od 1 do 240 minut, w odstępach co 1 minutę)
- Wył.

#### Language

Umożliwia określenie języka używanego na ekranie oraz w raportach.

## Domyślnie: [English]

• Angielski, Niemiecki, Francuski, Włoski, Hiszpański, Holenderski, Szwedzki, Norweski, Duński, Fiński, Portugalski, Czeski, Węgierski, Polski, Rosyjski, Portugalski (BR), Turecki

#### Kod kraju

Wybierz kraj, w którym jest używane urządzenie. Kod kraju określa czas i format wyświetlania daty i wartości domyślne ustawienia powiązanych transmisji faksu.

Upewnij się, że wybrałeś poprawnie kod kraju. Wybieranie złego kodu kraju może być przyczyną błędnego nadania faksu.

Domyślnie: [USA]

#### Stały port USB

Pozwala określić, czy ten sam sterownik może lub nie może być używany do wielu urządzeń przy połączeniu USB.

Domyślnie: [Off]

• Włączone

Sterownik zainstalowany na komputerze może być używany nie tylko z urządzeniem oryginalnie użytym do instalacji, ale także z każdym innym urządzeniem, które jest tego samego modelu.

• Wył.

Sterownik musi być oddzielnie instalowany dla poszczególnych urządzeń, ponieważ wszystkie urządzenia, z wyjątkiem tego, który był oryginalnie użyty do instalacji, będą rozpoznawane jako nowe urządzenia przy połączeniu USB.

## Moduł drukujący

Wyświetla informacje na temat materiałów eksploatacyjnych. Informacje te wyświetlają się tylko wtedy, gdy opcja [Opcje kończ.się ton.] ustawiona została na [Zatrzymaj drukow.]

- $\blacksquare$  $\blacksquare$  $\blacksquare$  (Nowy)
- ▉▓▉▓Π •
- 88800 •
- ■■ロロロ •
- ∎0000 •
- $\square \square \square \square \square$  (Konieczna wymiana)

Jeżeli opcja [Opcje kończ.się ton.] ustawiona jest na [Kontynuuj drukow.], zamiast powyższego wskaźnika wyświetla się symbol "\*\*".

Poziomy tonera są zawsze wyświetlone dla modeli Typu 3.

## Tryb niskiej wilgot.

Jeżeli urządzenie używane jest w środowisku o niskiej wilgotności, mogą pojawiać się czarne linie o kilkumilimetrowej szerokości. Wybór opcji [Włączone] powinno zapobiec pojawianiu się tego typu czarnych linii.

Domyślnie: [Wyłączone]

- Właczone
- Wył.

### **Rejestracja**

Umożliwia dostosowanie pozycji kasety na papier. Wartość należy dostosować przy użyciu przycisków  $[\nabla]$  lub  $[\triangle]$ .

Aby sprawdzić wynik rejestracji, wydrukuj stronę testową.

## Kaseta 1

Służy do dostosowania pozycji kasety 1.

Domyślnie: [100]

- Poziomo (od -6 do +6 mm, z przyrostem co 1 mm)
- Pionowo (od -6 do +6 mm, z przyrostem co 1 mm)

#### Taca ręczna

Służy do dostosowania pozycji tacy ręcznej.

Domyślnie: [100]

- Poziomo (od -6 do +6 mm, z przyrostem co 1 mm)
- Poziomo (od -6 do +6 mm, z przyrostem co 1 mm)

#### Dostosuj nasycenie obrazu

Umożliwia dostosowanie nasycenia obrazu.

Domyślnie: WWWWMOOO

- $\cdot \blacksquare \square \square \square \square \square \square$  (Najjaśniejsze)
- **NN**OOOOO •
- **NNN**0000 •
- **NNHN**000 •
- 8888800 •
- HIIIIIII •
- **WHITH WHITH** (Najciemniejsze)

## Opcje kończ.się ton.

Ustawienie to służy do monitorowania poziomu tonera.

## Domyślnie: [Zatrzymaj drukow.]

• Zatrzymaj drukowanie

Monitorowanie poziomu tonera jest włączone. Poziom pozostałego tonera można sprawdzić na panelu operacyjnym i w programie Smart Organizing Monitor.

• Drukowanie ciągłe

Urządzenie nie monitoruje poziomu tonera. Nawet jeśli skończy się toner, drukowanie będzie kontynuowane i nie wyświetli się żaden komunikat.

## **J** Uwaga

- [Opcje kończ.się tonera] nie jest wyświetlony dla modeli Typu 3.
- Aby uzyskać szczegółowe informacje na temat modułu drukującego i tonera, patrz część [str.197 "Uwagi na temat tonera"](#page-198-0).

## Resetuj ustawienia

• Resetuj ustawienia dostępnych funkcji

Ustawienie to resetuje wszystkie ustawienia do ich domyślnych wartości fabrycznych, z wyjątkiem ustawień języka, daty i czasu oraz przyspieszonego wybierania (faks).

• Wyczyść książkę adresową

Ustawienie to usuwa wszystkie pozycje przyspieszonego wybierania (faks).

# Drukowanie list/raportów

## Drukowanie strony konfiguracyjnej

1. Naciśnij przycisk [Narzędzia użytkownika].

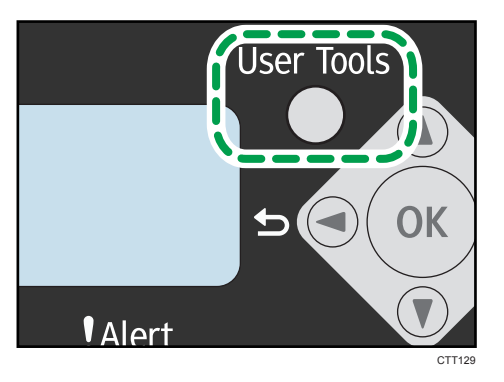

- 2. Naciśnij przycisk [ $\blacktriangle$ ] lub [ $\blacktriangledown$ ], aby wybrać opcję [Drukuj listę/raport], a następnie naciśnij przycisk [OK].
- 3. Naciśnij przycisk  $[\nabla]$  lub  $[\nabla]$ , aby wybrać typy raportu, a następnie naciśnij przycisk [OK].

## Typy raportu

## **O** Ważne

- Wszystkie raporty poza stroną testową są drukowane przy wykorzystaniu papieru znajdującego się w kasecie 1. Strona testowa może być wydrukowana przy użyciu papieru znajdującego się na tacy ręcznej.
- Do drukowania strony testowej należy ustawić rozmiar papieru na A4 lub Letter. Do drukowania innych raportów należy ustawić rozmiar papieru na A4, Letter lub Legal.

## Strona konfiguracyjna

Umożliwia wydruk ogólnych informacji o urządzeniu oraz bieżącej konfiguracji urządzenia.

## Strona testowa

Umożliwia sprawdzenie efektu dostosowania pozycji wydruku.

## Dziennik faksu

Umożliwia wydruk dziennika nadania i odbioru faksu 100 ostatnich zadań.

#### Raport stanu nadaw.

Umożliwia wydruk raportu z ostatniego nadania faksu.

## L.plik.ocz.na nad.

Umożliwia wydruk listy niewysłanych zadań faksu znajdujących się w pamięci urządzenia.

## L.odb.przys.wyb.faks

Umożliwia wydruk listy pozycji przyspieszonego wybierania.

## Lista odbiorców skanowania

Umożliwia wydruk listy odbiorców skanowania.

## Dziennik skanera

Umożliwia wydruk dziennika skanera, obejmującego 100 ostatnich nadań skanowania do poczty e-mail, skanowania do FTP oraz skanowania do folderu.

## Lista ustawień sieciowych

Drukuje adres MAC i adres IP.

W wypadku modelu typu 4 można sprawdzić ustawienia bezprzewodowej sieci LAN.

# Ustawienia funkcji drukarki

## L.cz.wej/wyj

## Timeout: USB

Pozwala określić, ile sekund urządzenie będzie czekać na dane drukowania, jeżeli przesyłanie danych z komputera poprzez USB zostanie przerwane. Jeżeli urządzenie nie otrzyma żadnych danych w określonym czasie, wydrukuje tylko te dane, które otrzymało do tej pory.

Ustawienie domyślne: [60 s]

- Wył.
- 15 s
- $15 s$
- 300 s

## Automatyczna kontynuacja

Ustawienie to umożliwia kontynuowanie drukowania pomimo błędów rozmiaru lub typu papieru. Po wykryciu błędu drukowanie zostanie tymczasowo wstrzymane. Po określonym czasie zostanie automatycznie wznowione, w zależności od ustawień określonych na panelu operacyjnym. Jeśli [Autom.kontynuacja] jest ustawiona na [0 sek. ], urządzenie kontynuuje drukowanie i nie wyświetla wiadomości o błędzie.

Ustawienie domyślne: [O s]

- Wył.
- $\bullet$  0 s
- $10 s$
- 30 s

#### Zamienne rozmiary pap.

Umożliwia drukowanie na papierze innego rozmiaru, jeżeli określony papier nie jest załadowany do kasety. Rozmiary alternatywne są wstępnie ustawione na rozmiar A4 i Letter.

Domyślnie: [On]

- Włączone
- Wył.

# Ustawienia sieci

## Typ LAN

Wybierz sposób połączenia: za pomocą sieci bezprzewodowej LAN lub sieci Ethernet.

#### Domyślnie: [Sieć bezprzewodowa]

- Ethernet
- Sieć bezprzewodowa

## Adres IPv4 maszyny

• Włączone DHCP

Dzięki temu ustawieniu urządzenie automatycznie otrzymuje adres IPv4, maskę podsieci oraz domyślny adres bramy z serwera DHCP.

Jeżeli używany jest serwer DHCP, nie można ręcznie określić adresu IPv4, maski podsieci ani domyślnego adresu bramy.

Domyślnie: [On]

- Włączone
- Wył.
- Adres IP

Umożliwia określenie adresu IPv4 urządzenia, gdy serwer DHCP nie jest używany.

Menu tego należy użyć, aby sprawdzić bieżący adres IP, gdy używany jest serwer DHCP.

Domyślnie: 192.0.0.192

• Maska podsieci

Umożliwia określenie maski podsieci urządzenia, gdy serwer DHCP nie jest używany.

Menu tego należy użyć, aby sprawdzić bieżącą maskę podsieci, gdy używany jest serwer DHCP.

## Domyślnie: 255.255.255.0

• Adres bramy

Umożliwia określenie domyślnego adresu bramy urządzenia, gdy serwer DHCP nie jest używany.

Menu tego należy użyć, aby sprawdzić bieżący domyślny adres bramy, gdy używany jest serwer DHCP.

## Domyślnie: 192.0.0.192

## Adres IPv6 urządzenia

• Użyj IPv6

Pozwala włączyć lub wyłączyć protokół IPv6.

Domyślnie: [On]

- Włączone
- Wył.
- Lokalny adres łącza

Wyświetla adres lokalnego łącza IPv6.

• Adres bezstanowy 0-4

Wyświetla bezstanowe adresy IPv6 otrzymywane poprzez anons routera (Router Advertisement).

• Adres stanowy

Wyświetla adres stanowy IPv6.

• Ręczna konfig. adr.

Umożliwia określenie adresu IPv6 urządzenia, gdy serwer DHCP nie jest używany.

• Adres IPv6 bramy

Określa adres IPv6 bramy domyślnej.

## Adres MAC

Służy do wyświetlania adresu MAC.

## Ustawienia Wi-Fi

#### Połączenie Wi-Fi

• Tryb infrastruktura

Wybierz, aby określić ustawienia w trybie infrastruktury.

• Wyszukaj SSID

Wybierz punkt dostępu sieci bezprzewodowej LAN lub routera określonego identyfikatorem SSID i wprowadź hasło. Jeśli hasło jest prawidłowe, zostanie nawiązane połączenie z siecią.

• Wpisz SSID

Wybierz tę opcję, aby ręcznie określić ustawienia dla punktu dostępu sieci bezprzewodowej lub routera.

• WPS (PBC)

WPS można wykonać konfigurując przyciskiem (PBC).

• WPS (PIN)

WPS można wykonać przy pomocy osobistego numeru identyfikacyjnego (PIN).

• Tryb 802.11 Ad-Hoc

Wybierz, aby określić ustawienia w trybie Ad-hoc.

#### Adres IPv4 maszyny

Można skonfigurować adres IP sieci bezprzewodowej LAN.

• Właczone DHCP

Dzięki temu ustawieniu urządzenie automatycznie otrzymuje adres IPv4, maskę podsieci oraz domyślny adres bramy z serwera DHCP.

Jeżeli używany jest serwer DHCP, nie można ręcznie określić adresu IPv4, maski podsieci ani domyślnego adresu bramy.

Domyślnie: [On]

- Włączone
- Wył.
- Adres IP

Umożliwia określenie adresu IPv4 urządzenia, gdy serwer DHCP nie jest używany.

Menu tego należy użyć, aby sprawdzić bieżący adres IP, gdy używany jest serwer DHCP.

Domyślnie: 192.0.0.192

• Maska podsieci

Umożliwia określenie maski podsieci urządzenia, gdy serwer DHCP nie jest używany.

Menu tego należy użyć, aby sprawdzić bieżącą maskę podsieci, gdy używany jest serwer DHCP.

#### Domyślnie: 255.255.255.0

• Adres bramy

Umożliwia określenie domyślnego adresu bramy urządzenia, gdy serwer DHCP nie jest używany.

Menu tego należy użyć, aby sprawdzić bieżący domyślny adres bramy, gdy używany jest serwer DHCP.

Domyślnie: 192.0.0.192

#### Adres IPv6 urządzenia

Można skonfigurować adres IP sieci bezprzewodowej LAN.

• Użyj IPv6

Pozwala włączyć lub wyłączyć protokół IPv6.

Domyślnie: [On]

- Włączone
- Wył.
- Lokalny adres łącza

Wyświetla adres lokalnego łącza IPv6.

• Adres bezstanowy 0-4

Wyświetla bezstanowe adresy IPv6 otrzymywane poprzez anons routera (Router Advertisement).

• Adres stanowy

Wyświetla adres stanowy IPv6.

• Ręczna konfig. adr.

Umożliwia określenie adresu IPv6 urządzenia, gdy serwer DHCP nie jest używany.

• Adres IPv6 bramy

Określa adres IPv6 bramy domyślnej.

## Siła sygnału

Wyświetlana jest siła sygnału.

- $\bullet$   $\blacksquare$   $\blacksquare$
- **FIELD**
- **WWOO**
- $\bullet$   $\blacksquare$   $\Box$   $\square$   $\blacksquare$   $\blacksquare$   $\blacksquare$   $\blacksquare$   $\blacksquare$   $\blacksquare$   $\blacksquare$
- Rozłączono

## Kod PIN

Wyświetlany jest kod PIN.

## Raport stanu Wi-Fi

Można określić, czy raport stanu sieci Wi-Fi ma być automatycznie drukowany po skonfigurowaniu bezprzewodowej sieci LAN.

## Domyślnie: [Wyłączone]

- Włączone
- Wył.

7. Konfiguracja urządzenia przy użyciu panela operacyjnego

# 8. Konfiguracja urządzenia przy użyciu narzędzi

# Używanie programu Web Image Monitor

## **Co** Ważne

## • Niektóre pozycje można także konfigurować przy użyciu panela operacyjnego.

## Dostępne funkcje

Wymienione poniżej operacje można wykonywać zdalnie z komputera, używając programu Web Image Monitor:

- Wyświetlenie statusu urządzenia
- Konfigurowanie ustawień sieciowych
- Ustawianie hasła administratora
- Przywracanie konfiguracji urządzenia do fabrycznych ustawień domyślnych

## Obsługiwane przeglądarki internetowe

- Internet Explorer 6 lub nowszy
- Firefox 3,0 lub nowszy

## Wyświetlanie strony głównej

Po uzyskaniu dostępu do urządzenia przy użyciu programu Web Image Monitor, w oknie przeglądarki pojawia się strona główna.

- 1. Uruchom przeglądarkę internetową.
- 2. Aby uzyskać dostęp do urządzenia, wpisz "http://(adres IP urządzenia)/" w pasku adresowym przeglądarki.

Korzystając z serwera DNS oraz przy ustawieniu nazwy hosta urządzenia, zamiast adresu IP można wprowadzić nazwę hosta.

Zostanie wyświetlona strona główna programu Web Image Monitor.

#### Strona główna

Każda strona programu Web Image Monitor jest podzielona na następujące obszary:

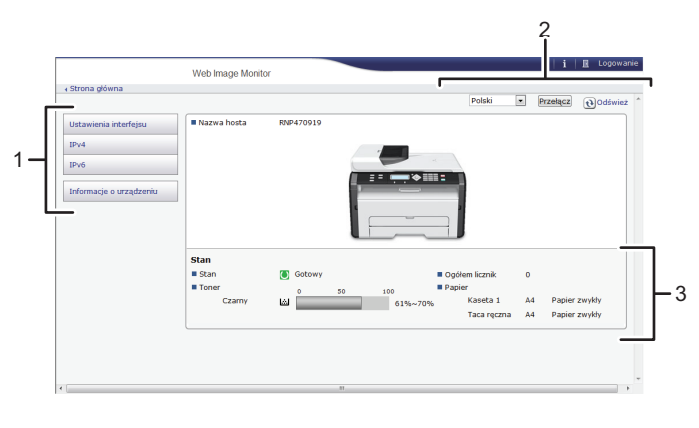

PL CTT135

#### 1. Pole menu

Po wybraniu pozycji menu wyświetlona zostanie jej zawartość.

#### 2. Nagłówek

Wyświetlane jest pole dialogowe, służące do przełączania pomiędzy trybem użytkownika i trybem administratora oraz menu aktualnie wybranego trybu.

Aby zaktualizować informacje o urządzeniu, w prawym górnym rogu obszaru wyświetlania kliknij przycisk [Odśwież]. Kliknij przycisk [Odśwież] na przeglądarce internetowej, aby odświeżyć cały ekran przeglądarki.

#### 3. Obszar Podstawowe informacje

Służy do wyświetlania podstawowych informacji dotyczących urządzenia.

## **U** Uwaga

- Jeżeli używana jest starsza wersja obsługiwanej przeglądarki internetowej lub w używanej przeglądarce wyłączono obsługę języka JavaScript i plików cookie, mogą wystąpić problemy z wykonywaniem operacji.
- Jeśli używany jest serwer proxy, ustawienia przeglądarki internetowej należy zmienić zgodnie z wymaganiami.
- Poprzednia strona może się nie otworzyć, nawet jeśli w przeglądarce internetowej kliknięty został przycisk Wstecz. W takiej sytuacji w przeglądarce internetowej należy kliknąć przycisk Refresh.

## Zmiana języka interfejsu

Wybierz język wyświetlania, którego chcesz używać i kliknij [Przełącz].

## Menu

Ten rozdział zawiera opis elementów w menu przeglądarki internetowej.
## Tryb gościa

W trybie gościa można przeglądać status urządzenia, ustawienia i status zadań drukowania, ale ustawienia urządzenia nie mogą być zmieniane.

# Ustawienia interfejsu

 $IPv4$ 

IP<sub>v6</sub>

# Informacje o urządzeniu

#### 1. Ustawienia interfejsu

Pojawi się ekran ustawień interfejsu.

2. IPv4

Pojawi się ekran konfiguracji IPv4.

3. IPv6

Pojawi się ekran konfiguracji IPv6.

4. Informacje o urządzeniu

Pojawi się ekran z informacjami o urządzeniu.

### Tryb administratora

W trybie administratora można konfigurować różne ustawienia urządzenia.

# Ustawienia interfejsu

 $IPv4$ 

IP<sub>v6</sub>

**SNMP** 

Ustaw. administratora.

Przywróć ustawienia domyślne

# Informacje o urządzeniu

#### 1. Ustawienia interfejsu

Można zmienić ustawienia interfejsu.

2.  $IPv4$ 

Można zmienić IPv4.

3. IPv6

Można zmienić IPv6.

## 4. SNMP

Można zmienić SNMP.

## 5. Ustaw. administratora

Możesz zmienić hasło administratora.

#### 6. Ustawienia domyślne

Można zresetować hasło administratora i inne ustawienia sieciowe.

#### 7. Informacje o urządzeniu

Pojawi się ekran z informacjami o urządzeniu.

# Zmiana ustawień urządzenia

Aby zmienić ustawienia urządzenia zaloguj się jako administrator.

**Ważne** 

### • Podczas logowania nie można korzystać z panelu operacyjnego.

1. Uruchom przeglądarkę internetową.

- 2. W pasku adresu przeglądarki wprowadź "http://(adres IP urządzenia)/".
- 3. Kliknij [Zaloguj się].
- 4. Wprowadź hasło administratora, a następnie kliknij [Zaloguj się]. Logując się po raz pierwszy, wprowadź hasło "admin133".
- 5. W obszarze menu wybierz ustawienie, które chcesz określić.
- 6. Wprowadź ustawienia urządzenia.
- 7. Kliknij przycisk [OK].

Wybrane ustawienia zostają przesłane do urządzenia.

## Lista ustawień

W tej sekcji wyjaśniono ustawienia dostępne w Web Image Monitor.

## Sprawdzanie informacji o systemie

Na stronie głównej możesz sprawdzić aktualne informacje systemowe takie jak informacje o urządzeniach, status kaset na papier, status tonera i licznik ogólny.

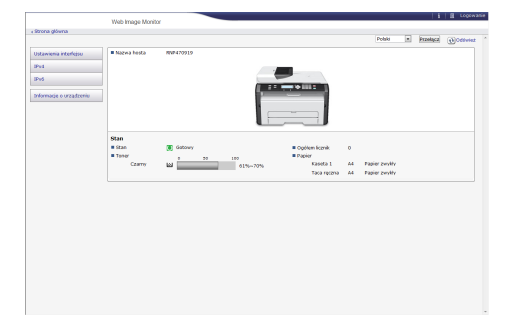

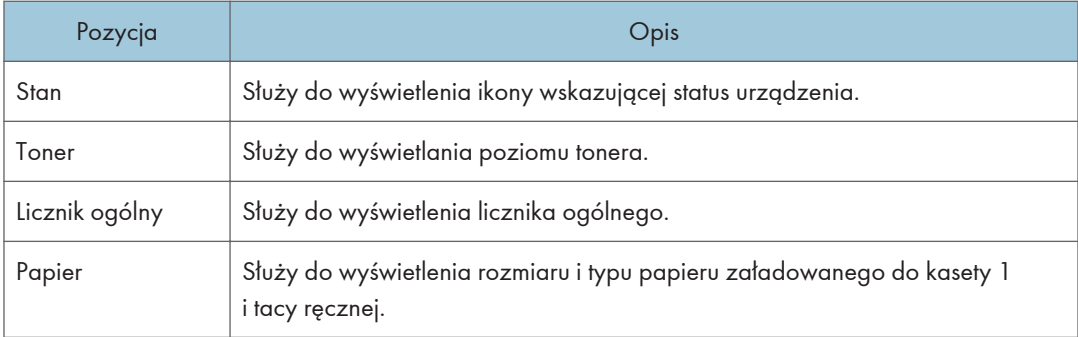

# Konfiguracja ustawień interfejsu

Kliknij [Ustawienia interfejsu], aby wyświetlić stronę konfiguracyjną ustawień interfejsu.

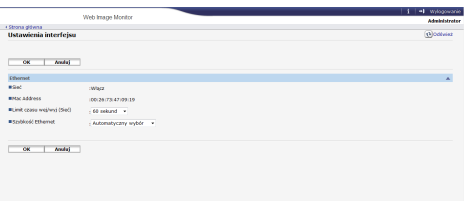

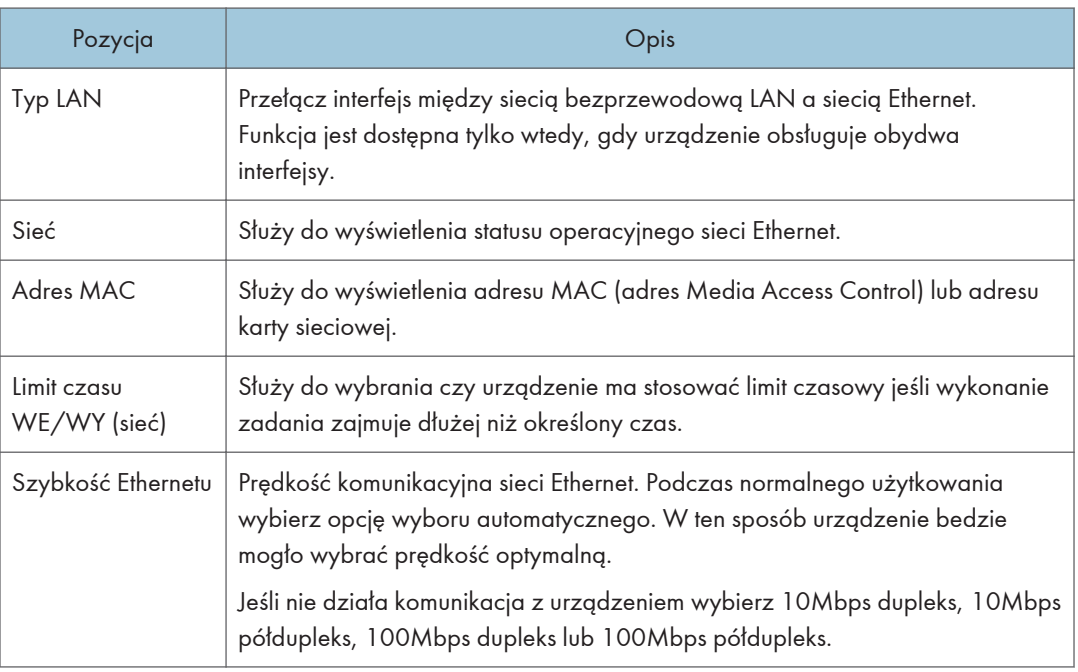

## Konfiguracja ustawień IPv4

Kliknij [IPv4], aby wyświetlić stronę konfiguracyjną ustawień IPv4.

**Ważne** 

• W pozycji [Typ LAN] obszaru [Ustawienia interfejsu] można wybrać opcję [Ethernet], aby wyświetlić adres IP sieci kablowej, lub opcję [Bezprzewodowa sieć LAN], aby wyświetlić adres IP bezprzewodowej sieci LAN.

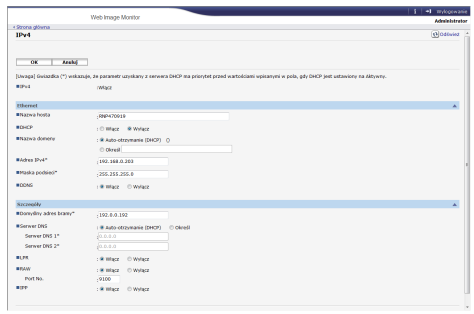

## IPv4

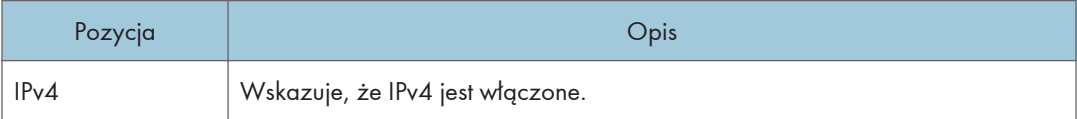

## Ethernet

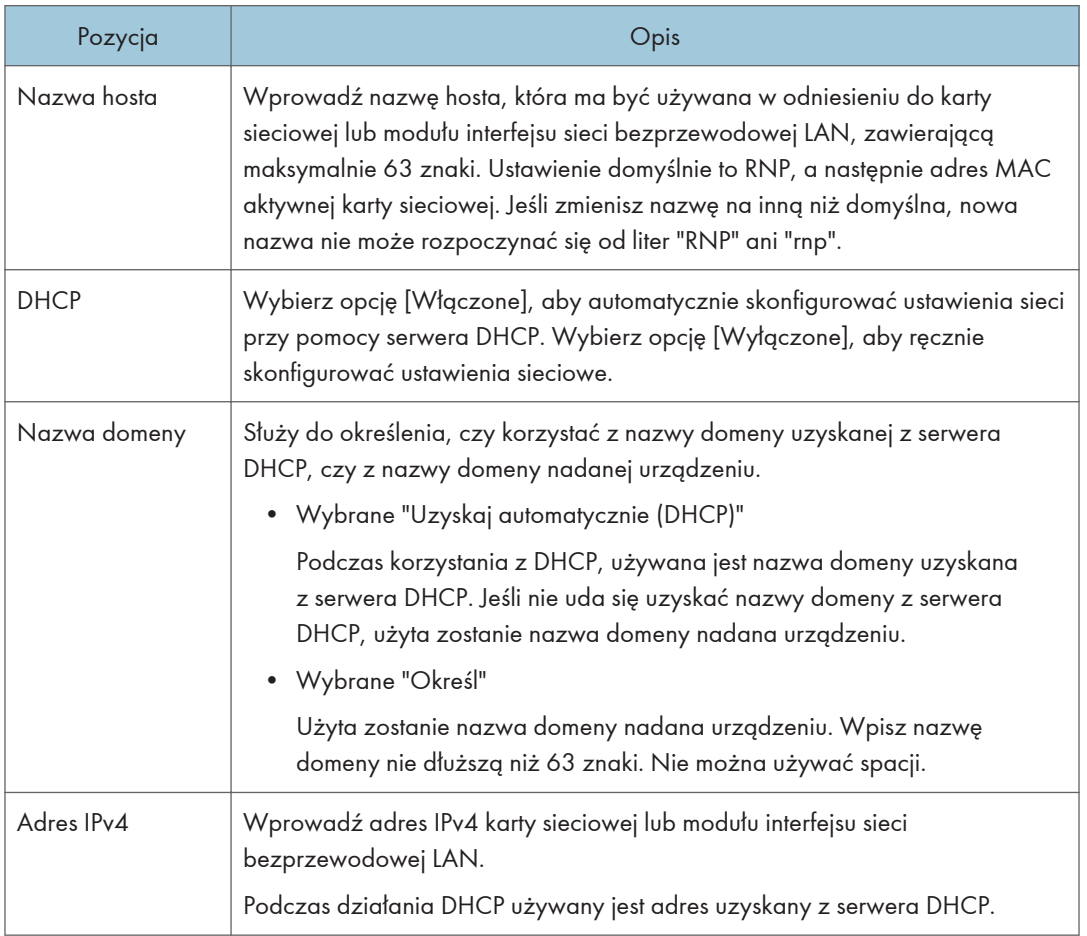

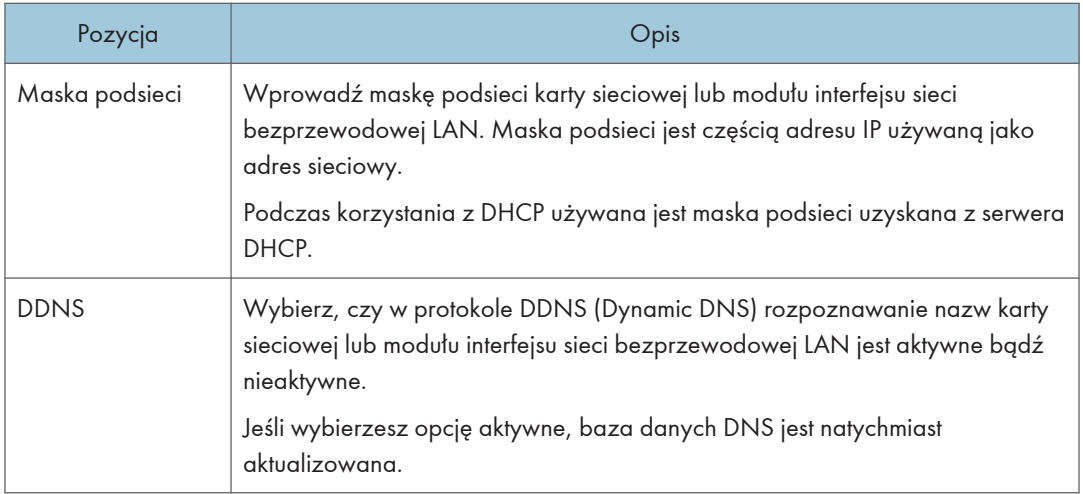

## Szczegóły

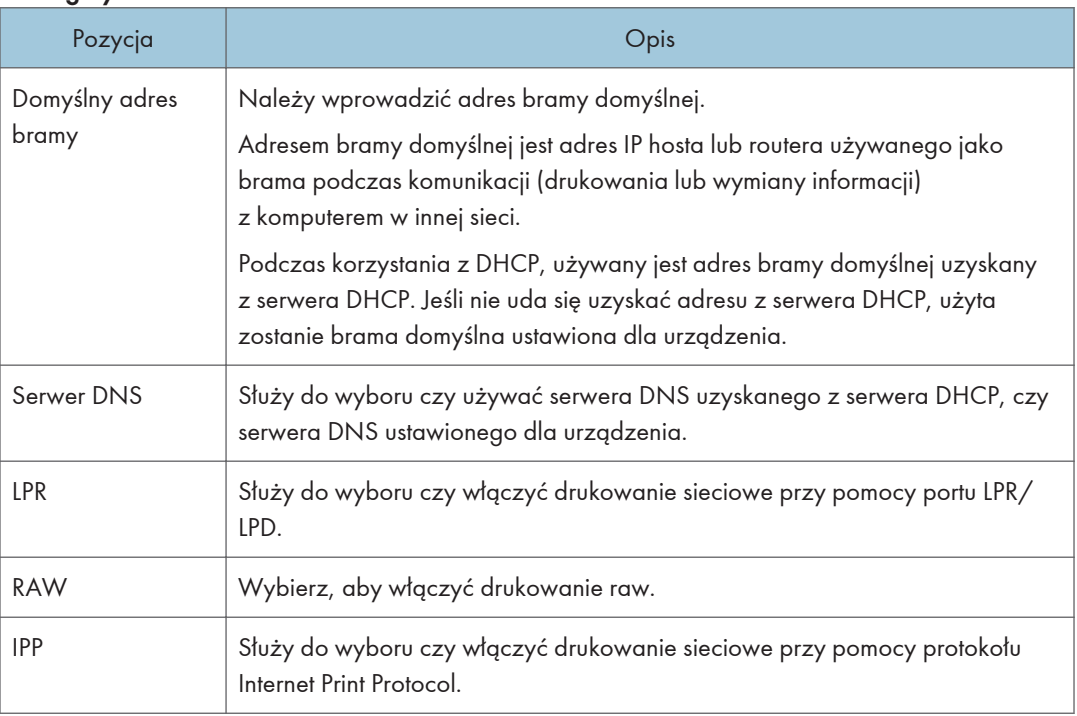

# Konfiguracja ustawień IPv6

Kliknij [IPv6], aby wyświetlić stronę konfiguracyjną ustawień IPv6.

# **Ważne**

• W pozycji [Typ LAN] obszaru [Ustawienia interfejsu] można wybrać opcję [Ethernet], aby wyświetlić adres IP sieci kablowej, lub opcję [Bezprzewodowa sieć LAN], aby wyświetlić adres IP bezprzewodowej sieci LAN.

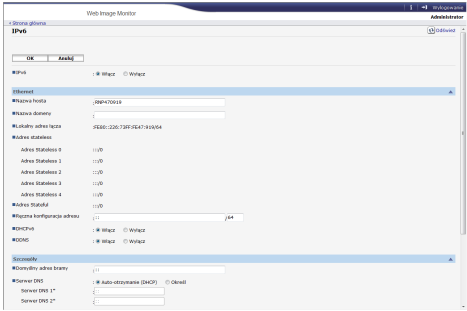

### IPv6

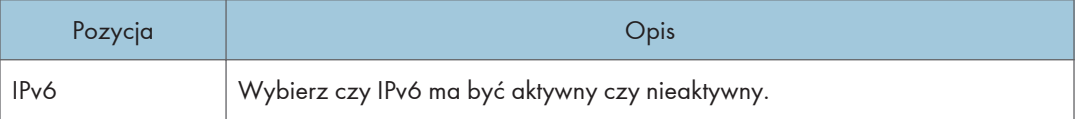

## Ethernet

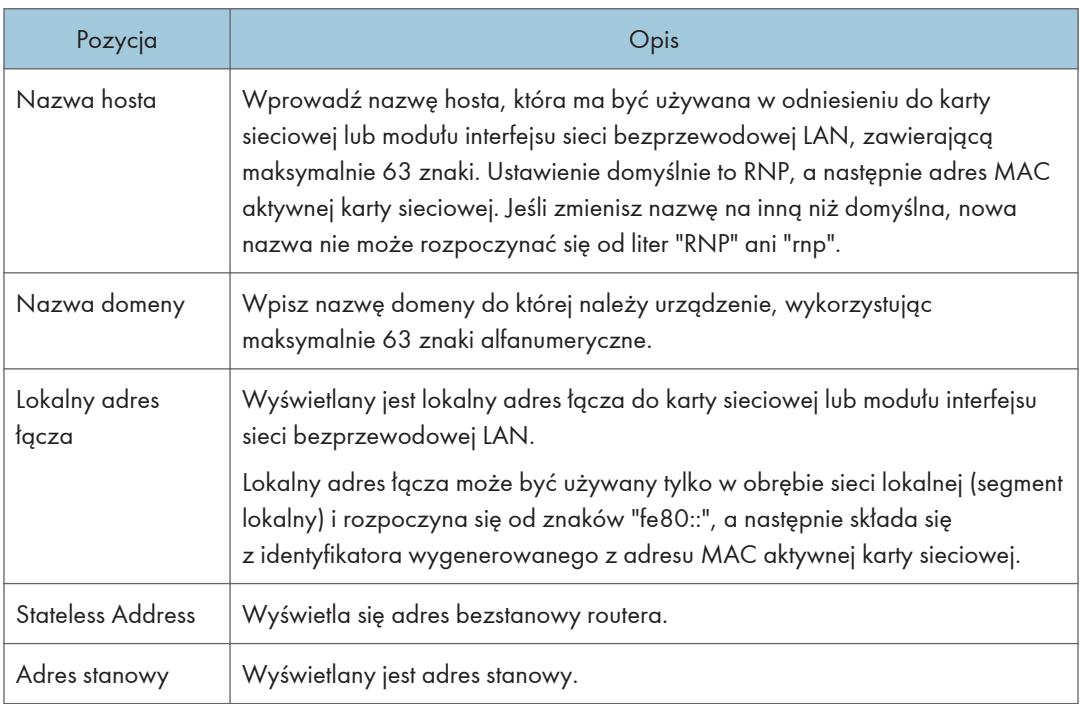

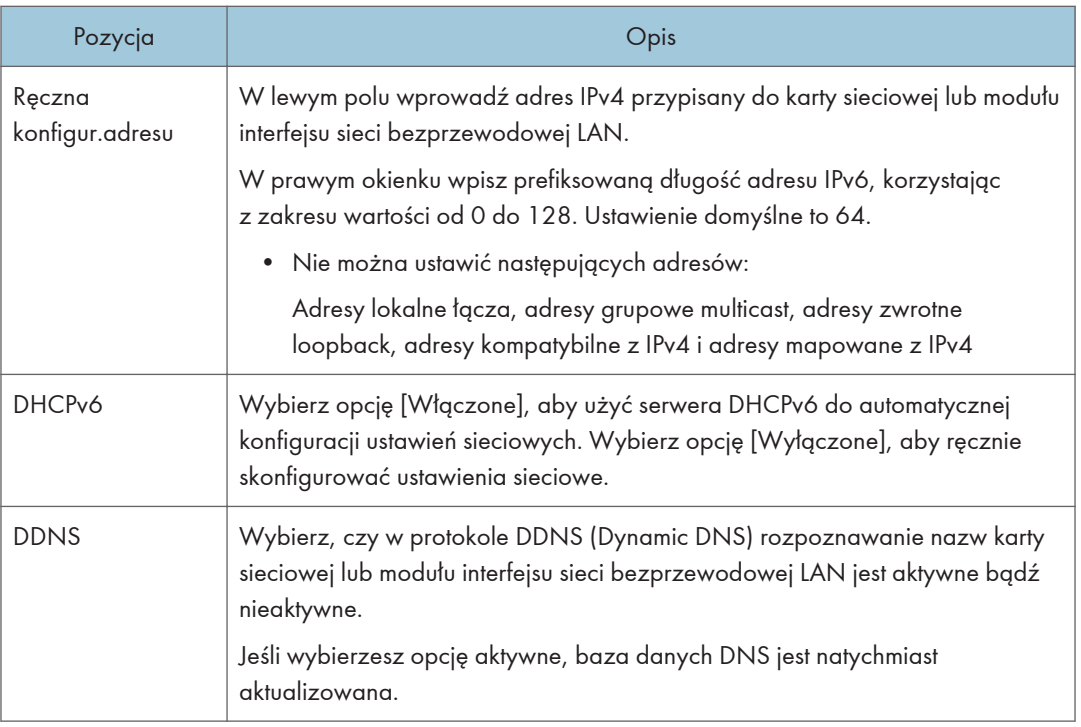

# Szczegóły

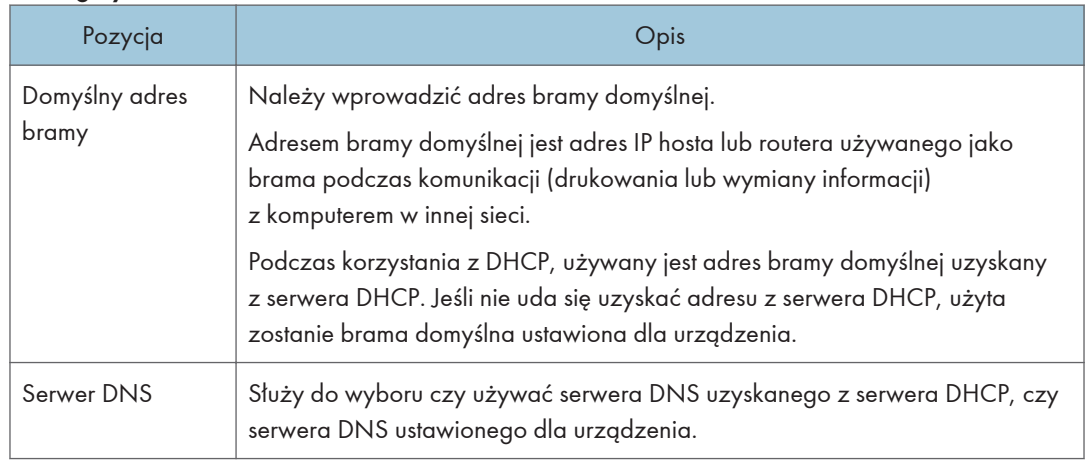

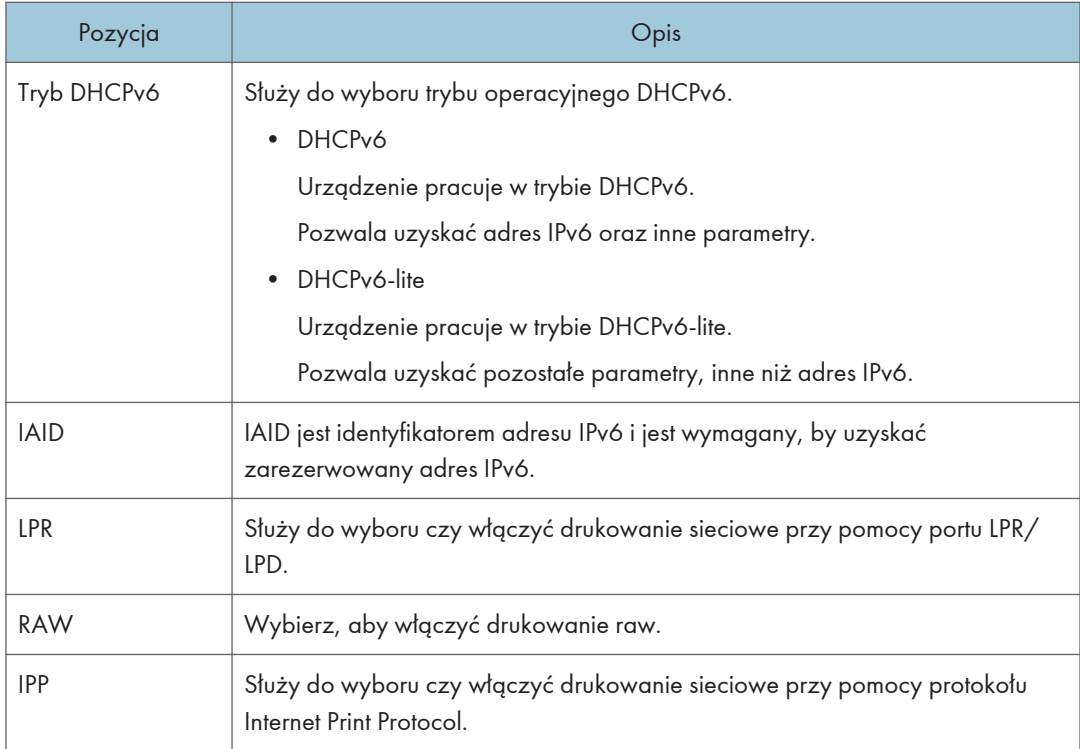

# Konfiguracja ustawień SNMP

Kliknij [SNMP], aby wyświetlić stronę konfiguracyjną ustawień SNMP.

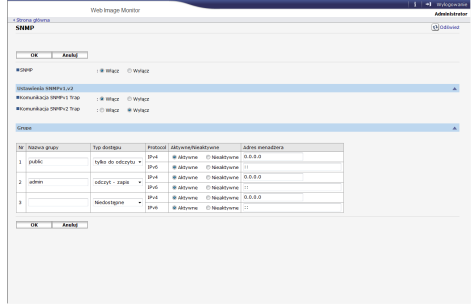

### SNMP

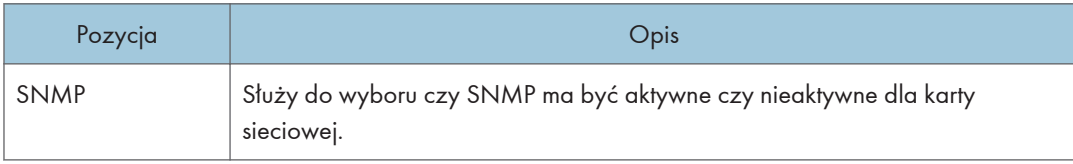

## Ustawienia SNMPv1,v2

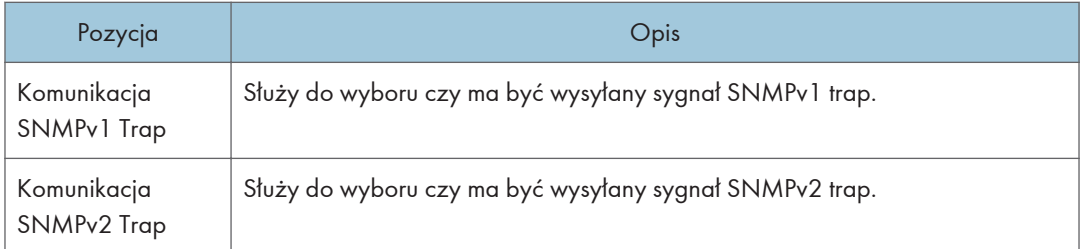

## Grupa

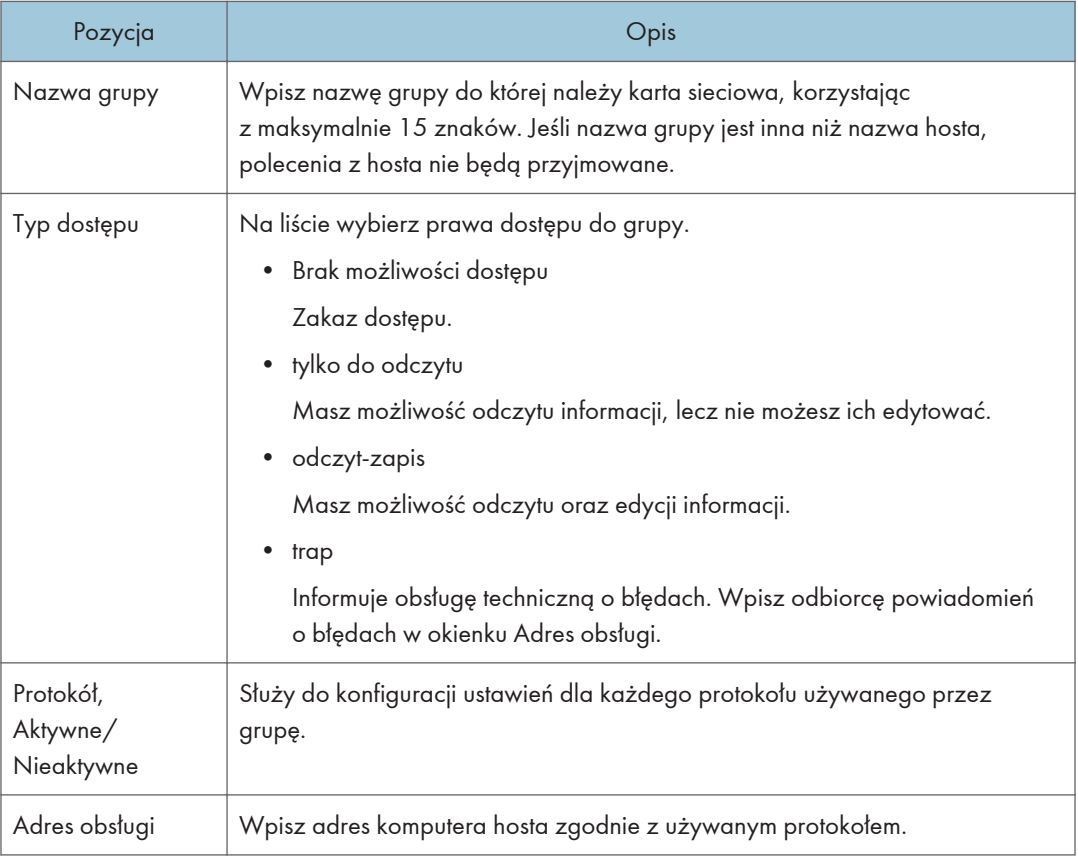

# Konfiguracja hasła administratora

Kliknij [Ustawienia administratora], aby określić hasło administratora.

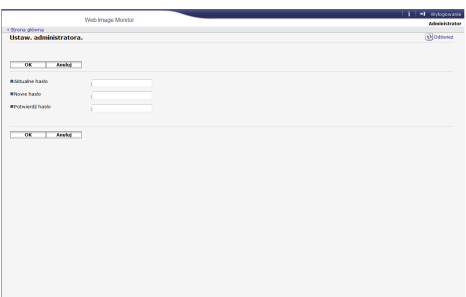

### Ustaw. administratora

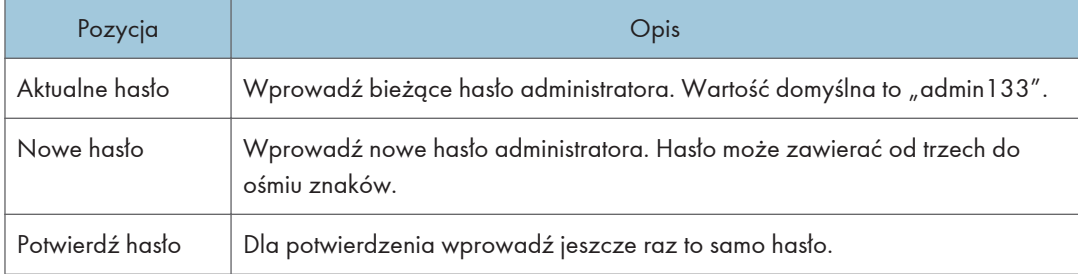

## Resetowanie ustawień urządzenia

Kliknij [Przywróć ustawienia domyślne], aby zresetować ustawienia sieciowe i hasło administratora.

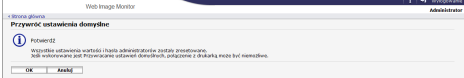

## Sprawdzanie informacji o urządzeniu

Kliknij na [Informacje o urządzeniu], aby wyświetlić informacje o urządzeniu.

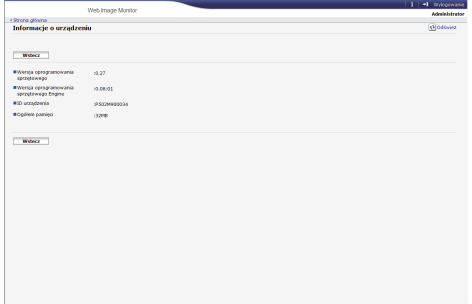

# Informacje o urządzeniu

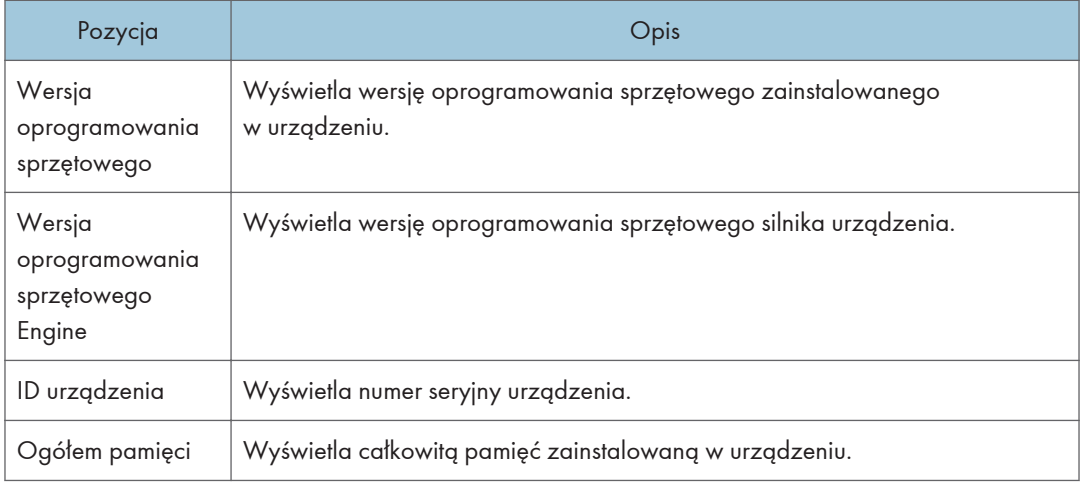

# Używając Smart Organizing Monitor

## **Ważne**

• Aby używać Smart Organizing Monitor zainstaluj sterownik drukarki.

# Sprawdzanie informacji o statusie

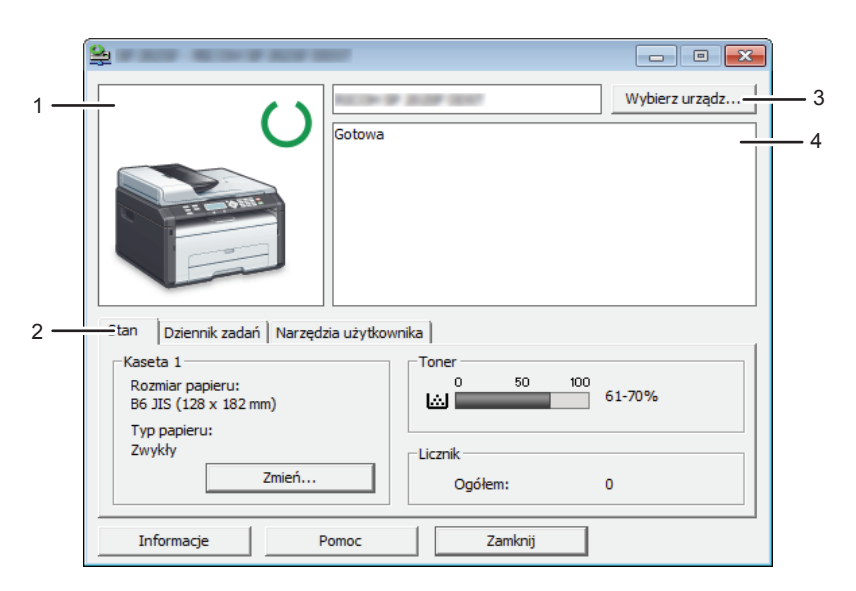

PL CTT014

#### 1. Obszar obrazu

Wyświetla status urządzenia w postaci ikony.

#### 2. Obszar statusu

• Rozmiar papieru

Wyświetla rozmiar papieru skonfigurowany na urządzeniu.

• Typ papieru

Wyświetla typ papieru skonfigurowany na urządzeniu.

• Toner

Poziom pozostałego tonera wyświetlany jest na dziesięciu poziomach, jeżeli opcja [Opcje kończ.się ton.] została ustawiona na [Zatrzymaj drukow.] Jeżeli jednak opcja [Opcje kończ.się ton.] została ustawiona na [Kontynuuj drukow.], wyświetlony jest symbol "\*\*", ponieważ poziom pozostałego tonera nie jest monitorowany.

• Licznik

Wyświetla liczbę stron wydrukowanych przez urządzenie.

Poziomy tonera są zawsze wyświetlone dla modeli Typu 3.

8

#### 3. Wybierz obszar urządzenia

Wyświetla nazwę wybranego modelu.

#### 4. Obszar komunikatów

Wyświetla status urządzenia w postaci komunikatu.

Aby uzyskać szczegółowe informacje na temat komunikatów o błędach, patrz [str.193 "Komunikaty](#page-194-0) [o błędach i stanie urządzenia wyświetlane w programie Smart Organizing Monitor".](#page-194-0)

## Konfiguracja ustawień urządzenia

Program Smart Organizing Monitor służy do modyfikacji ustawień urządzenia.

- 1. W menu [Start], kliknij [Wszystkie programy].
- 2. Kliknij [Smart Organizing Monitor for SP xxx Series].
- 3. Kliknij [Smart Organizing Monitor for SP xxx Series Status].
- 4. Jeśli urządzenie którego używasz nie jest wybrane, kliknij [Wybierz urządzenie. . . ], a następnie wybierz model urządzenia.
- 5. Kliknij przycisk [OK].
- 6. Na karcie [Narzędzia użytkownika] kliknij [Konfiguracja drukarki].
- 7. W razie konieczności zmień ustawienia.
- 8. Kliknij przycisk [OK].
- 9. Kliknij przycisk [Zamknij].

## Ustawienia kart

Sekcja ta zawiera opis kart z ustawieniami urządzenia, które można modyfikować przy użyciu programu Smart Organizing Monitor. Aby uzyskać szczegółowe informacje na temat każdej pozycji ustawienia należy odwołać się do Pomocy programu Smart Organizing Monitor.

#### Karta systemu

- Rejestracja niestandardowych rozmiarów papieru.
- Dostosowanie pozycji lub nasycenia wydruków w celu poprawy ich jakości, jeżeli otrzymywane wydruki są niezadawalające.
- Włączenie lub wyłączenie trybu oszczędzania energii oraz określenie czasu, po jakim urządzenie przejdzie do tego trybu.
- Aktualizacja oprogramowania sprzętowego urządzenia.

## Karta faksu

- Określenie nazwy i numeru faksu urządzenia.
- Rejestracja, edytowanie i usuwanie pozycji przyspieszonego wybierania.

### Zakładka skaner

- Możesz edytować właściwości serwera.
- Możesz zarejestrować, edytować i usunąć odbiorcę skanowania.

#### Karta Wi-Fi

- Można skonfigurować podstawowe ustawienia sieci bezprzewodowej LAN.
- Można skonfigurować ustawienia ochrony.

# Drukowanie strony konfiguracyjnej i testowej.

### **Mazne**

- Do drukowania strony testowej należy ustawić rozmiar papieru na A4 lub Letter. Do drukowania innych raportów należy ustawić rozmiar papieru na A4, Letter lub Legal.
- 1. W menu [Start], kliknij [Wszystkie programy].
- 2. Kliknij [Smart Organizing Monitor for SP xxx Series].
- 3. Kliknij [Smart Organizing Monitor for SP xxx Series Status].
- 4. Jeśli urządzenie którego używasz nie jest wybrane, kliknij [Wybierz urządzenie. . . ], a następnie wybierz model urządzenia.
- 5. Kliknij przycisk [OK].
- 6. W zakładce [Narzędzia użytkownika] wybierz opcję [Strona testowa] lub [Strona konfiguracyjna] z listy [Lista/test:].
- 7. Kliknij przycisk [Drukuj].

### Aktualizacja oprogramowania sprzętowego

### **Ważne**

- W żadnym wypadku firma nie będzie ponosić odpowiedzialności za jakiekolwiek uszkodzenia wynikłe z używania lub utraty możliwości korzystania z niniejszego oprogramowania.
- Firma nie będzie również odpowiedzialna za jakiekolwiek spory powstałe między klientem a osobami trzecimi, bedące wynikiem używania lub utraty możliwości korzystania z niniejszego oprogramowania.
- Aby potwierdzić, że aktualizacja oprogramowania sprzętowego została pomyślnie ukończona, przed aktualizacją i po jej przeprowadzeniu należy wydrukować stronę konfiguracyjną.
- Pamiętaj, by nigdy nie odłączać kabla USB lub kabla Ethernet podczas aktualizacji oprogramowania sprzętowego.
- W czasie przeprowadzania aktualizacji oprogramowania sprzętowego należy odłączyć od urządzenia wszelkie niepotrzebne kable.
- W razie konieczności na komputerze wcześniej należy zmienić ustawienia zarządzania energią, tak by w trakcie aktualizacji oprogramowania sprzętowego komputer nie przechodził w stan czuwania lub do trybu uśpienia.
- Oprogramowanie sprzętowe należy pobrać ze strony internetowej producenta.

Aby dokonać aktualizacji oprogramowania sprzętowego, należy użyć programu Smart Organizing Monitor z systemu Windows.

- 1. W menu [Start], kliknij [Wszystkie programy].
- 2. Kliknij [Smart Organizing Monitor for SP xxx Series].
- 3. Kliknij [Smart Organizing Monitor for SP xxx Series Status].
- 4. Jeśli urządzenie którego używasz nie jest wybrane, kliknij [Wybierz urządzenie. . . ], a następnie wybierz model urządzenia.
- 5. Kliknij przycisk [OK].
- 6. Na karcie [Narzędzia użytkownika] kliknij [Konfiguracja drukarki].
- 7. Na karcie [System] kliknij [Aktualizuj oprogramowanie sprzętowe drukarki...].
- 8. Kliknij przycisk [OK].
- 9. Określ miejsce docelowe pliku DWN, a następnie kliknij [Otwórz].
- 10. Po wyświetleniu komunikatu w programie Smart Organizing Monitor, informującego o zakończeniu aktualizacji oprogramowania sprzętowego, wyłącz, a następnie włącz zasilanie urządzenia.

# <span id="page-160-0"></span>Wymiana modułu drukującego

# **Ważne**

- Jeżeli na panelu operacyjnym wyświetli się komunikat "Brak tonera" / "Moduł drukujący", należy wymienić moduł drukujący, postępując zgodnie z procedurą opisaną poniżej. Komunikat ten jednak nie zostanie wyświetlony, jeżeli opcja [Opcje kończ.się ton.] ustawiona została na [Kontynuuj drukow.]. Jeżeli wydrukowany obraz stanie się wyblakły lub rozmazany, należy wymienić moduł drukujący.
- Przechowuj moduł drukujący w ciemnym i chłodnym miejscu.
- Rzeczywista liczba stron możliwych do wydrukowania zależy od ilości i nasycenia obrazów, liczby stron drukowanych podczas jednego zadania, typu i rozmiaru papieru oraz warunków środowiska pracy drukarki, takich jak temperatura czy wilgotność. Jakość tonera obniża się z czasem.
- Dla uzyskania dobrej jakości kopii, zalecamy używanie oryginalnego tonera producenta.
- Dostawca nie bierze odpowiedzialności za jakiekolwiek szkody lub koszty mogące powstać na skutek użycia w urządzeniach biurowych użytkownika innych części niż oryginalne.
- 1. Otwórz przednią osłonę i lekko ją obniż.
- 2. Ostrożnie wyjmuj moduł drukujący poziomo, trzymając go na środku.

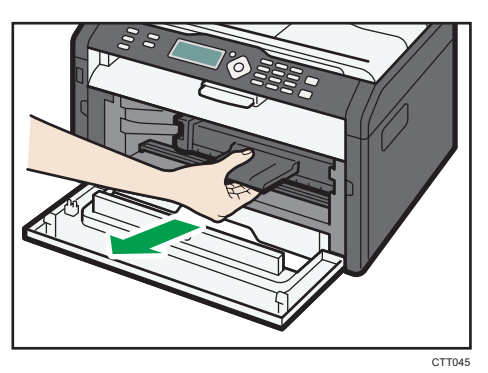

- 3. Wyjmij nowy moduł drukujący z pudełka po czym wyjmij go z plastikowej torby.
- 4. Trzymaj moduł i potrząśnij nim w obie strony pięć lub sześć razy.

Poziomo potrząsnąć modułem drukującym. Pierwsze wydrukowane strony mogą być rozmazane jeśli moduł nie został odpowiednio potrząśnięty.

5. Wsuń moduł drukujący w poziomie i powoli wepchnij go do końca. Na końcu dopchnij moduł ku dołowi, aż kliknie i wskoczy na miejsce.

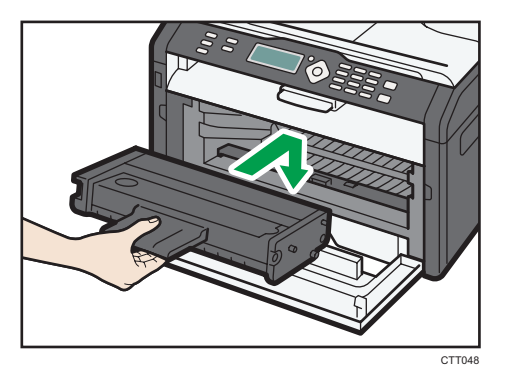

6. Ostrożnie naciśnij przednią pokrywę, dopóki się nie zamknie.

# Uwagi dotyczące czyszczenia

Aby zachować najwyższą jakość wydruków należy przeprowadzać okresowe czyszczenie urządzenia.

Zewnętrzne powierzchnie wycieraj na sucho miękką szmatką. Jeśli czyszczenie na sucho nie wystarcza, należy użyć miękkiej, wilgotnej, dobrze odciśniętej szmatki. Jeśli nadal nie można usunąć zabrudzenia, należy użyć neutralnego detergentu, przetrzeć miejsce dobrze odciśniętą, wilgotną szmatką, po czym wytrzeć suchą szmatką i pozostawić do wyschnięcia.

## **Ważne**

- Aby uniknąć zniekształcenia, odbarwienia lub porysowania, nie należy używać substancji lotnych, takich jak benzyna lub rozcieńczalnik, ani spryskiwać urządzenia środkami owadobójczymi.
- Jeżeli wewnątrz urządzenia znajduje się kurz lub brud, należy go wytrzeć czystą, suchą szmatką.
- Należy co najmniej raz w roku odłączyć wtyczkę od gniazdka ściennego. Przed ponownym podłączeniem należy usunąć kurz i zabrudzenia z powierzchni wokół wtyczki i gniazdka. Nagromadzony kurz i brud może spowodować zagrożenie pożarem.
- Nie wolno dopuścić, aby do wnętrza urządzenia dostały się spinacze biurowe, zszywki ani żadne inne małe przedmioty.

# Czyszczenie wnętrza urządzenia

- 1. Otwórz przednią osłonę i lekko ją obniż.
- 2. Ostrożnie wyjmuj moduł drukujący poziomo, trzymając go na środku.

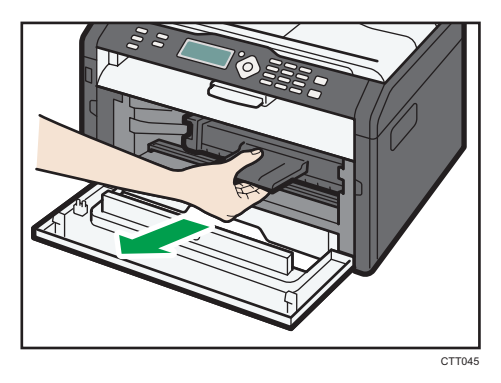

3. Przy pomocy ściereczki przetrzeć wnętrze urządzenia w kierunku do i od siebie.

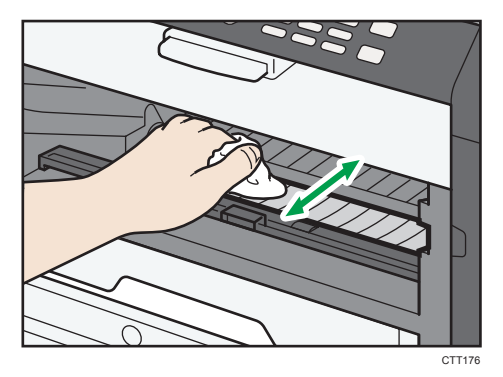

Przecierać ostrożnie, tak by nie dotknąć wypustów wewnątrz urządzenia.

4. Wsuń moduł drukujący w poziomie i powoli wepchnij go do końca. Na końcu dopchnij moduł ku dołowi, aż kliknie i wskoczy na miejsce.

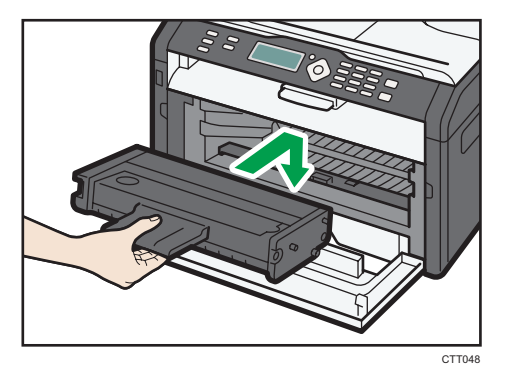

5. Ostrożnie naciśnij przednią pokrywę, dopóki się nie zamknie.

# Czyszczenie szyby ekspozycyjnej

1. Unieś pokrywę szyby ekspozycyjnej.

Należy uważać, aby nie trzymać za kasetę na papier przy podnoszeniu pokrywy szyby ekspozycyjnej, ponieważ grozi to uszkodzeniem kasety.

2. Części wskazane strzałkami najpierw należy przetrzeć miękką, wilgotną szmatką, a następnie suchą szmatką, aby usunąć pozostałą wilgoć.

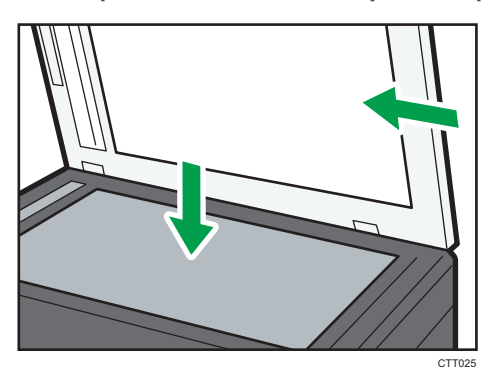

9

# Czyszczenie automatycznego podajnika dokumentów

1. Unieś podajnik ADF.

Należy uważać, aby nie trzymać za kasetę na papier przy podnoszeniu podajnika ADF, ponieważ grozi to uszkodzeniem kasety.

2. Części wskazane strzałkami najpierw należy przetrzeć miękką, wilgotną szmatką, a następnie suchą szmatką, aby usunąć pozostałą wilgoć.

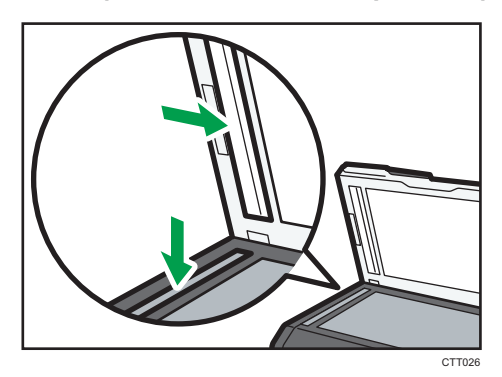

# 10. Troubleshooting

# Typowe problemy

W sekcji tej opisano, w jaki sposób rozwiązywać typowe problemy, które mogą pojawiać się podczas obsługi urządzenia.

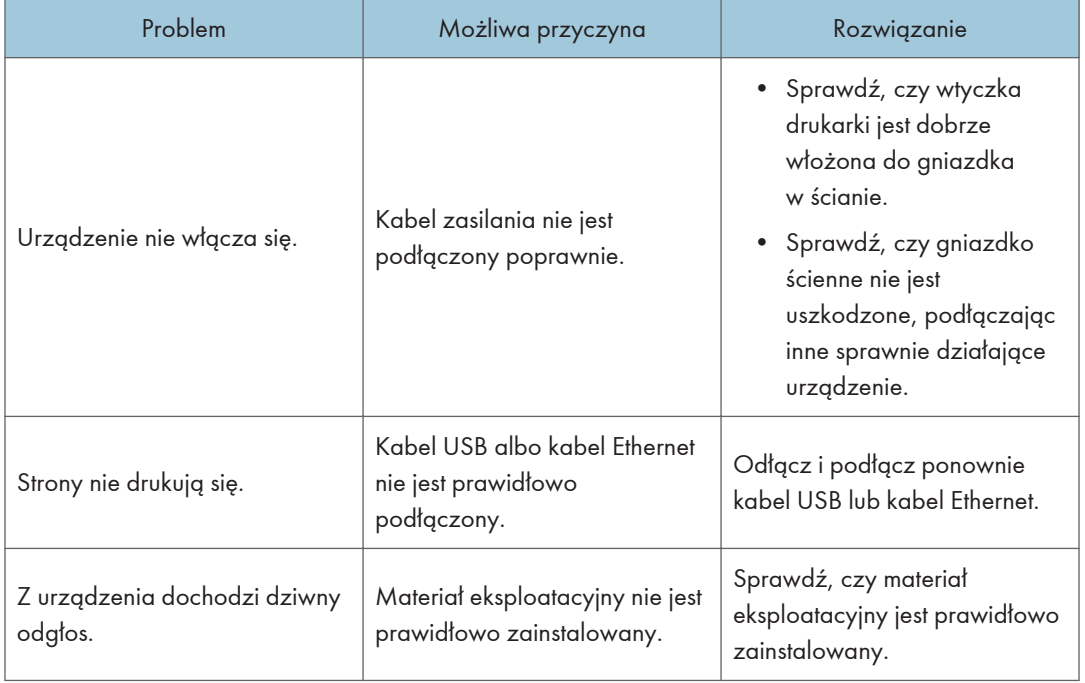

## **J** Uwaga

• Jeżeli któregoś z opisanych problemów nie udało się rozwiązać, należy wyłączyć urządzenie, odłączyć kabel zasilania, a następnie skontaktować się z przedstawicielem sprzedaży lub serwisu.

# Problemy z podawaniem papieru

Jeśli urządzenie działa, lecz papier nie jest podawany lub często się zacina, należy sprawdzić stan papieru i urządzenia.

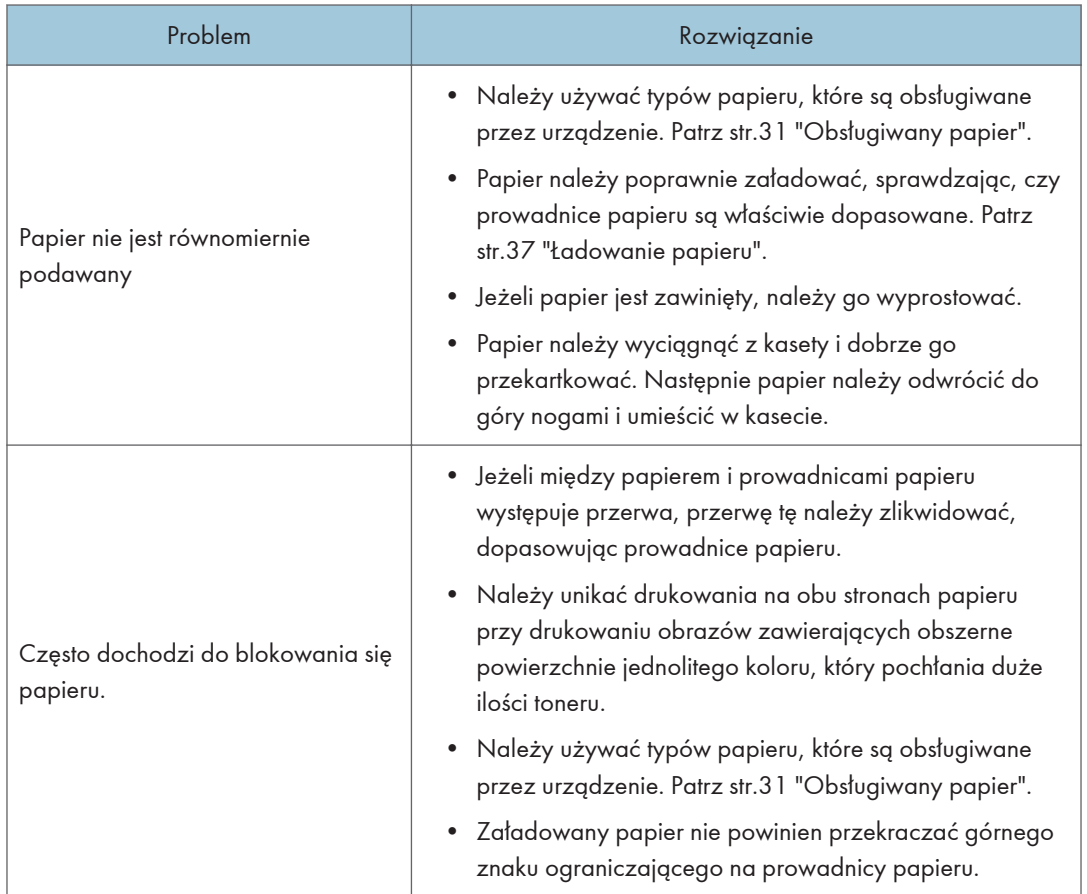

 $10<sub>10</sub>$ 

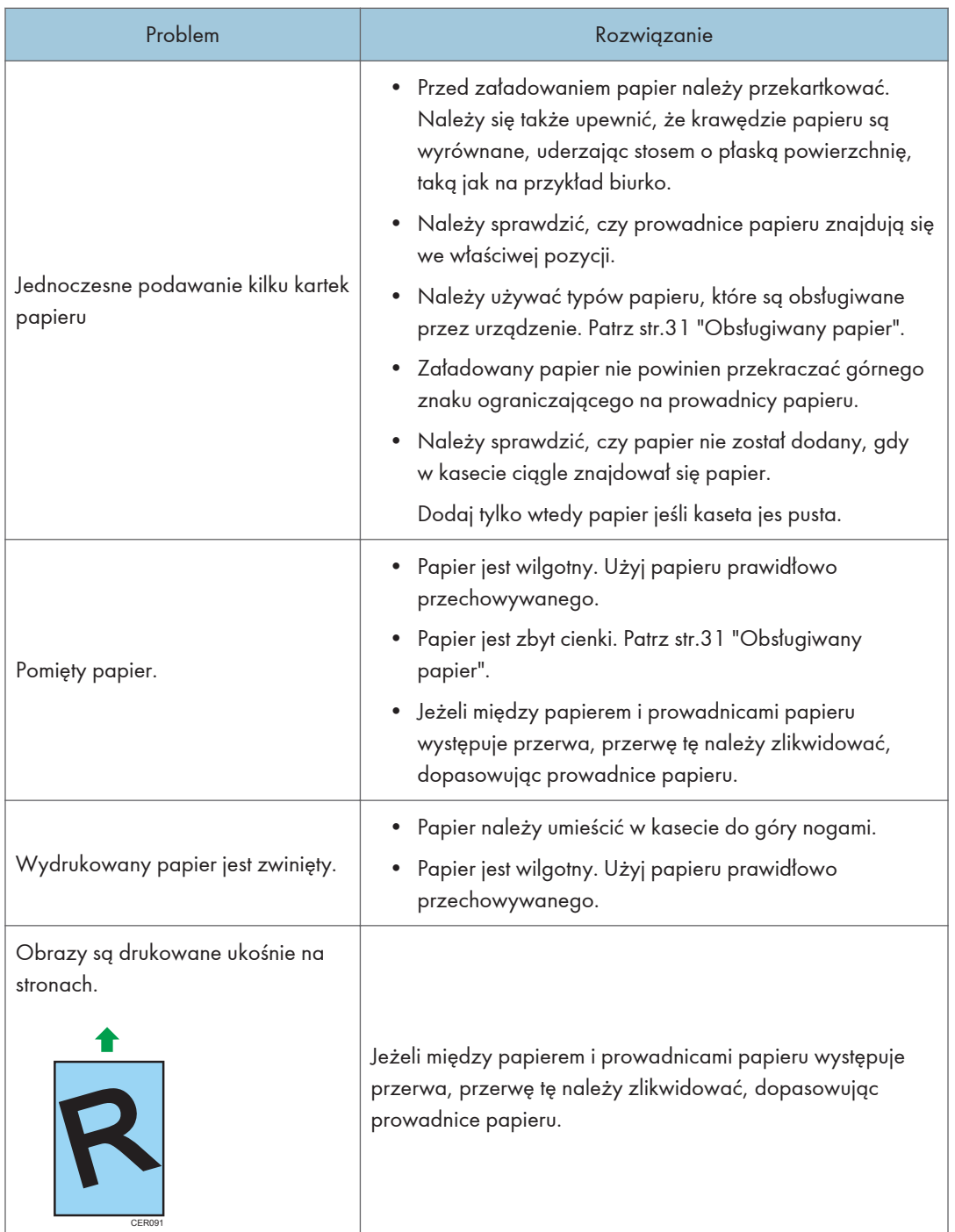

# Usuwanie papieru zaciętego podczas drukowania

#### **Ważne**

- Zablokowany papier może być pokryty tonerem. Należy uważać, aby toner nie dostał się na dłonie lub ubranie.
- Toner na wydrukach wykonanych bezpośrednio po usunięciu zablokowanego papieru może nie być wystarczająco stopiony i w związku z tym może się rozmazywać. Należy wykonywać wydruki testowe, aż do momentu zniknięcia rozmazań.
- Zablokowanego papieru nie należy usuwać na siłę ze względu na możliwość rozerwania papieru. Resztki papieru pozostawione w urządzeniu będą powodować dalsze zacinanie się papieru; mogą również spowodować uszkodzenie urządzenia.
- Wciągnięcie papieru może powodować utratę stron wydruku. Sprawdź zadanie wydruku i wydrukuj ponownie niewydrukowane strony.
- W zależności od tego jak zablokował się papier, można go wysunąć automatycznie otwierając i zamykając przednią pokrywę i wyłączając zasilanie, a następnie włączając je dwa razy pod rząd.

### Usuwanie zaciętego papieru z kasety 1

1. Wyciągnij kasetę 1 do połowy i sprawdź, czy nastąpiło zacięcie papieru. Jeżeli papier jest zablokowany, należy go ostrożnie usunąć.

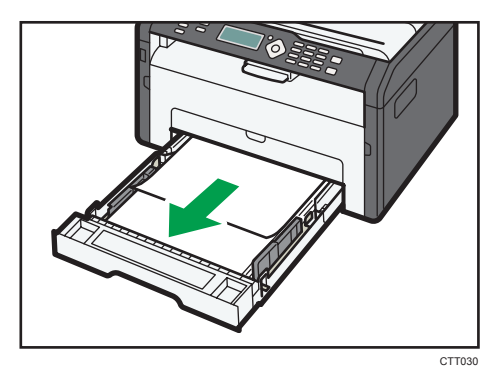

2. Ostrożnie wsuń z powrotem kasetę 1, dopóki się nie zatrzyma.

3. Otwórz przednią osłonę i lekko ją obniż.

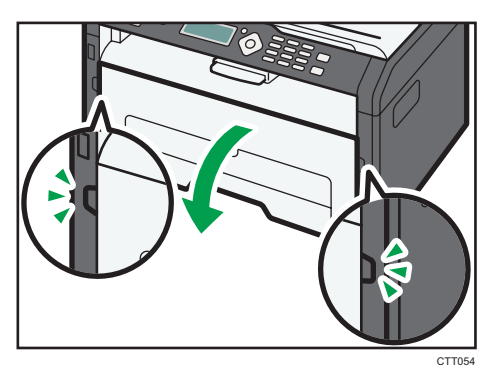

4. Ostrożnie wyjmuj moduł drukujący poziomo, trzymając go na środku.

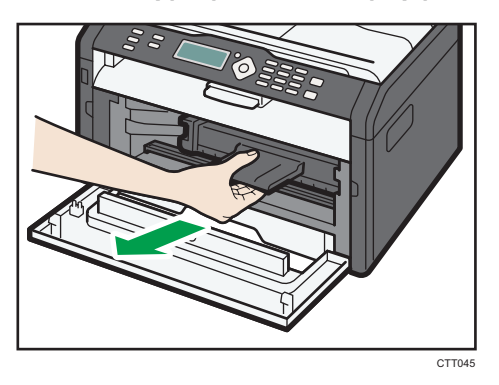

- Nie należy potrząsać wyjętym modułem drukującym. Mogłoby to spowodować wyciek pozostałego toneru.
- Umieść zużyty moduł drukujący na papierze lub podobnym materiale, aby zapobiec zabrudzeniu miejsca pracy.
- 5. Podnosząc płytę prowadnicy ostrożnie usuń zacięty papier.

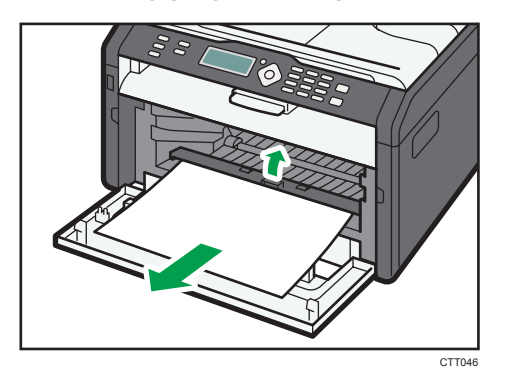

6. Wsuń moduł drukujący w poziomie i powoli wepchnij go do końca. Na końcu dopchnij moduł ku dołowi, aż kliknie i wskoczy na miejsce.

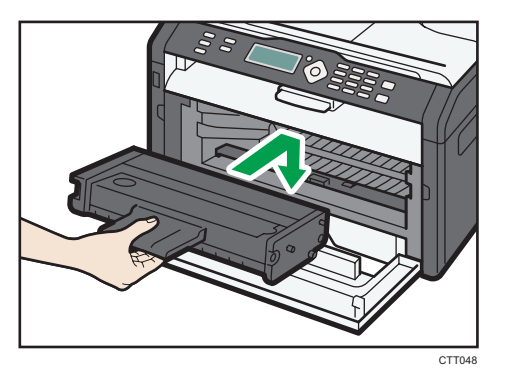

7. Ostrożnie naciśnij przednią pokrywę, dopóki się nie zamknie.

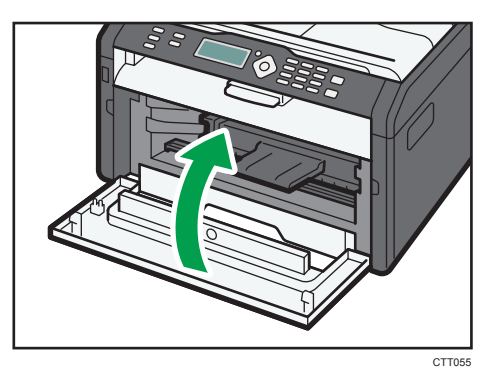

Jeśli błąd będzie pojawiał się nadal, wykonaj czynności opisane w "Otwieranie tylnej pokrywy w celu usunięcia zaciętego papieru".

## Usuwanie zaciętego papieru z tacy ręcznej

### **Ważne**

• Ponieważ temperatura wokół prowadnicy jest wysoka, przed sprawdzeniem zaciętego papieru należy poczekać, aż urządzenie nieco wystygnie.

1. Jeśli papier zablokował się w tacy ręcznej w obszarze wydruku, usuń ostrożnie zacięty papier.

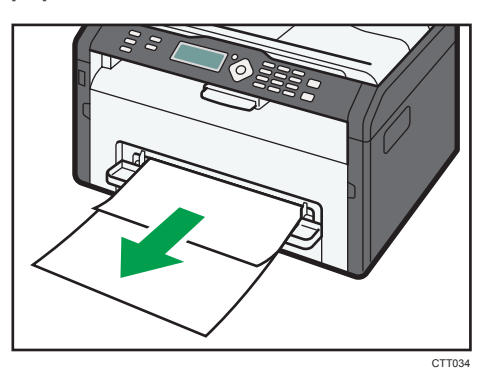

- 2. Zamknij tacę ręczną.
- 3. Postępuj zgodnie z punktami 3 do 7 w "Usuwanie zaciętego papieru z kasety 1".

Jeśli błąd będzie pojawiał się nadal, wykonaj czynności opisane w "Otwieranie tylnej pokrywy w celu usunięcia zaciętego papieru".

## Otwieranie tylniej pokrywy w celu usunięcia zaciętego papieru

## **Ważne**

- Ponieważ temperatura wokół prowadnicy jest wysoka, przed sprawdzeniem zaciętego papieru należy poczekać, aż urządzenie nieco wystygnie.
- 1. Otwórz tylną pokrywę.

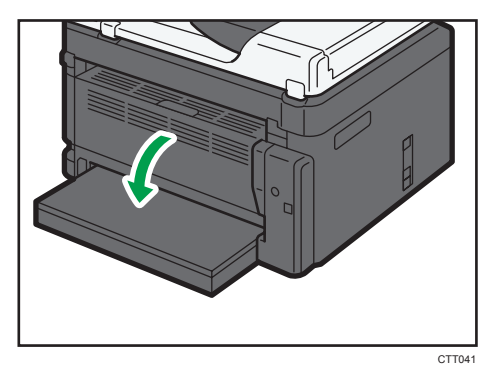

 $10$ 

2. Otwórz pokrywę zespołu grzejnego.

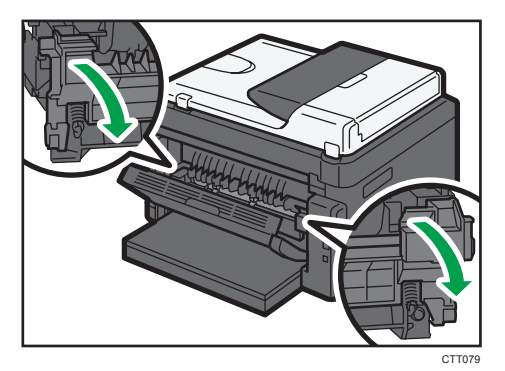

3. Kciukami pchnij dźwignie po bokach do dołu.

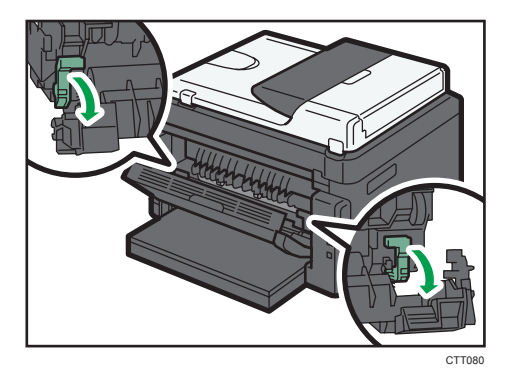

4. Ostrożnie usuń zacięty papier.

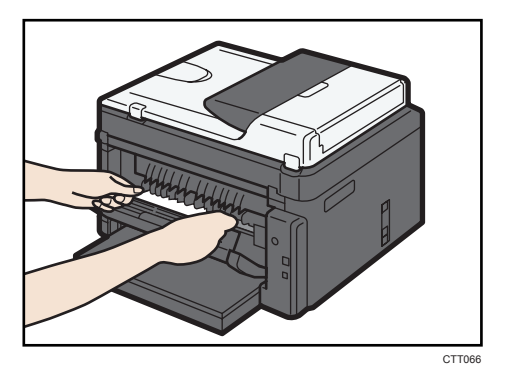

- 5. Kciukami pchnij dźwignie po bokach do góry.
- 6. Zamknij pokrywę zespołu grzejnego.

7. Zamknij tylną pokrywę.

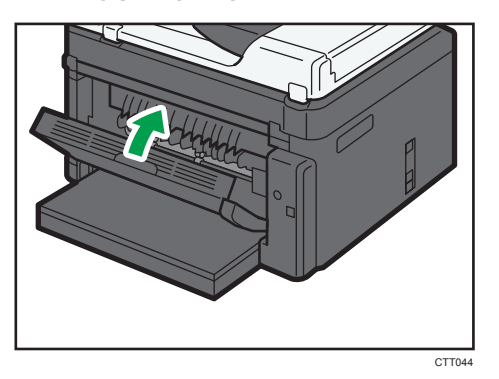

# Usuwanie papieru zaciętego podczas skanowania

1. Otwórz pokrywę ADF.

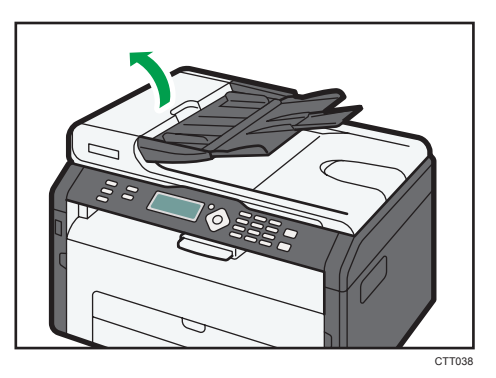

2. Ostrożnie pociągnij zacięty oryginał, aby go usunąć. Nie ciągnij oryginału zbyt mocno, gdyż może się podrzeć.

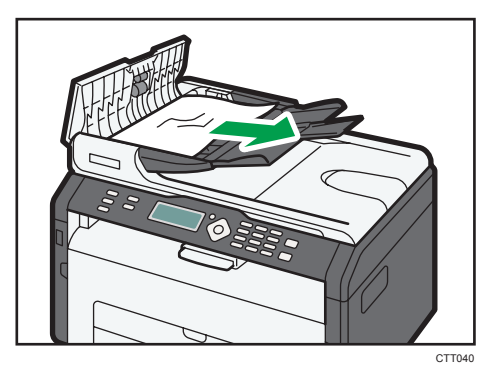

3. Zamknij pokrywę automatycznego podajnika dokumentów.

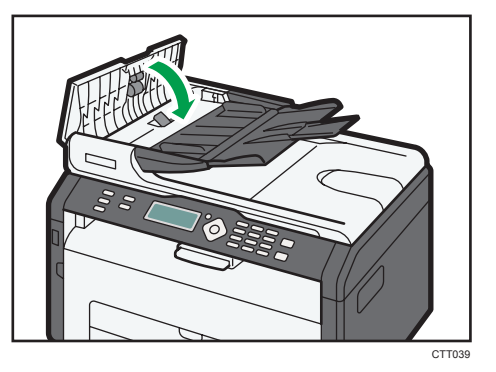

4. Unieś podajnik ADF i - jeśli znajduje się w nim oryginał, ostrożnie pociągnij zablokowany oryginał, aby go usunąć.

Należy uważać, aby nie trzymać za kasetę na papier przy podnoszeniu podajnika ADF, ponieważ grozi to uszkodzeniem kasety.

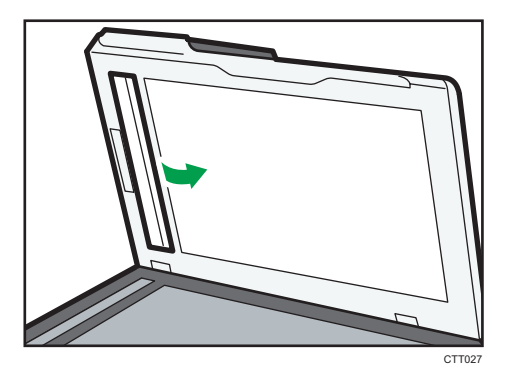

5. Zamknij pokrywę automatycznego podajnika dokumentów (ADF).

# Problemy z jakością wydruku

# Sprawdzanie stanu urządzenia

W przypadku wystąpienia problemu z jakością wydruku najpierw należy sprawdzić stan urządzenia.

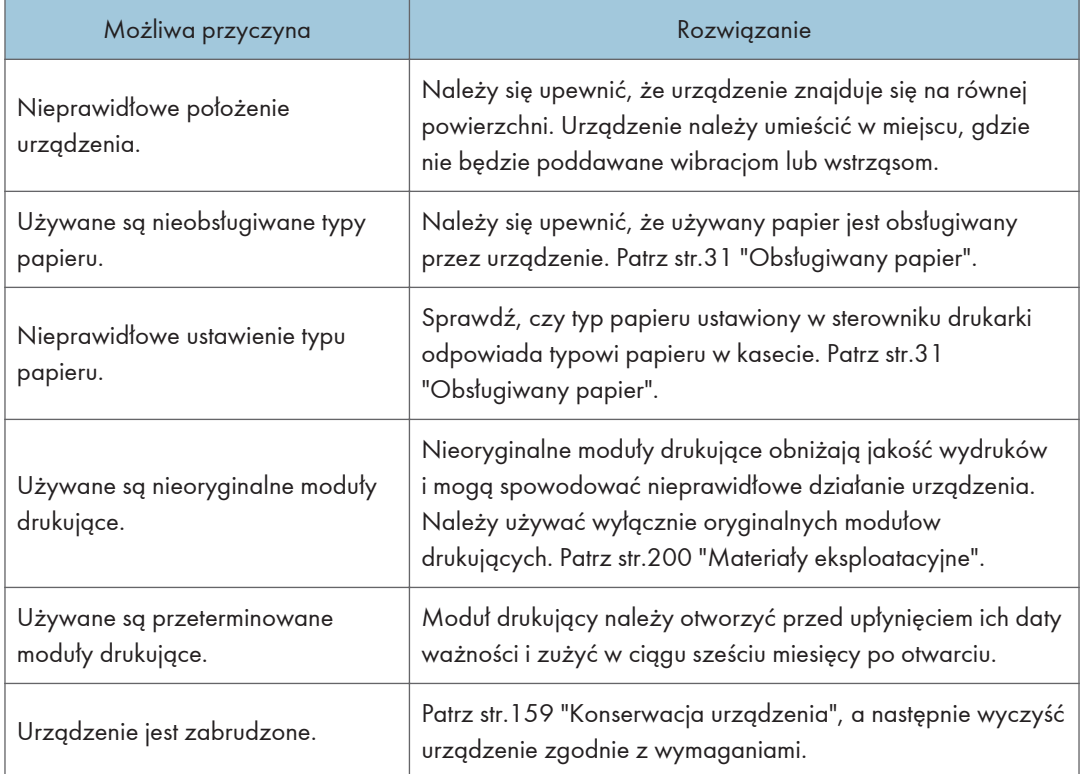

 $10$ 

# Problemy z drukarką

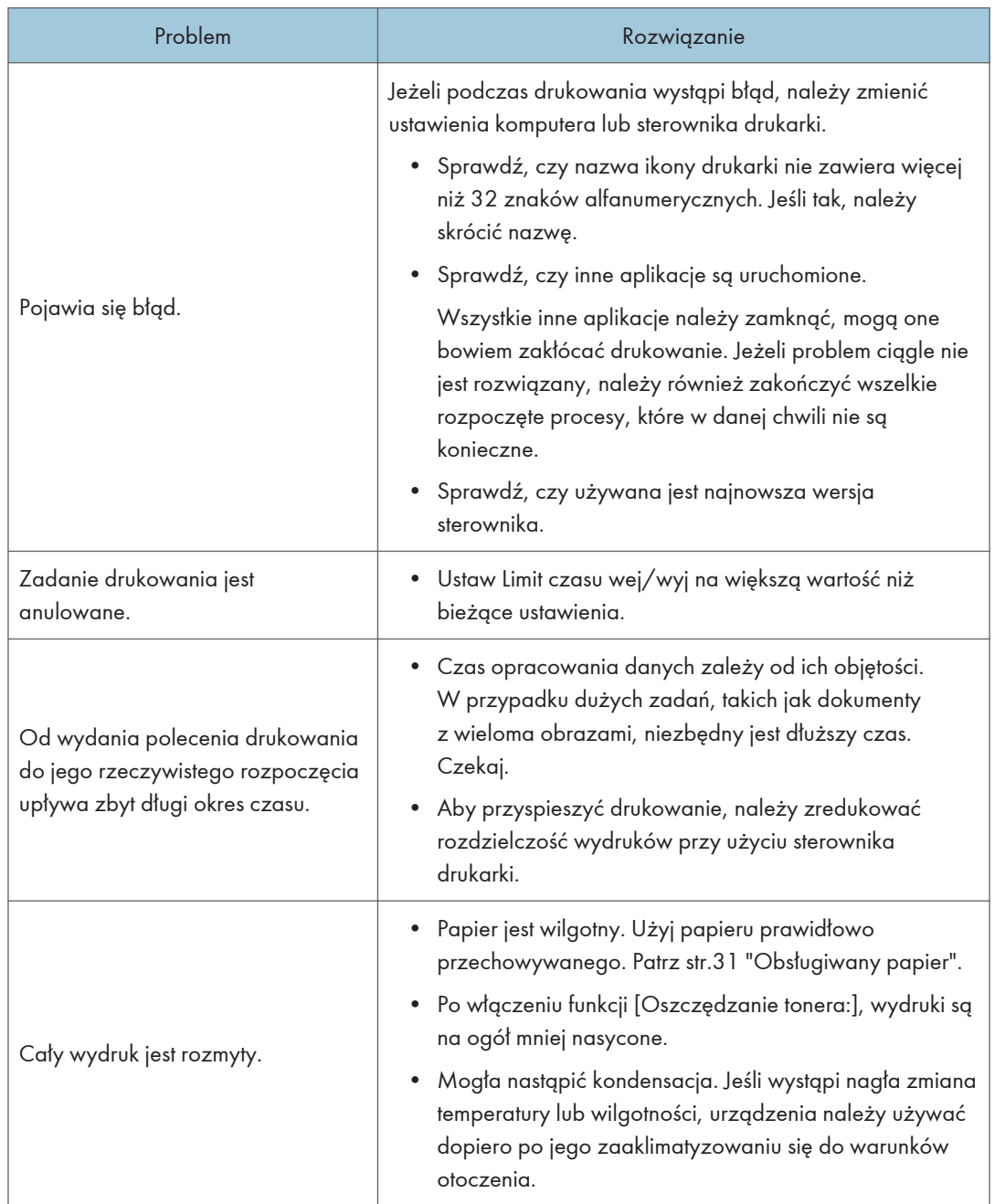

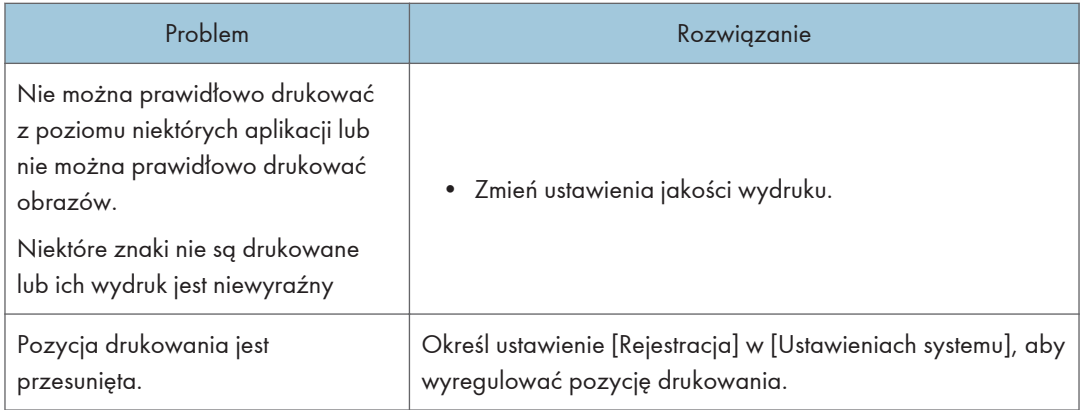

# Pozycje wydruków nie zgadzają się z wyświetlonymi pozycjami

Jeżeli pozycja elementów na wydrukowanej stronie różni się od pozycji wyświetlonej na ekranie komputera, przyczyną może być jedna z poniższych sytuacji.

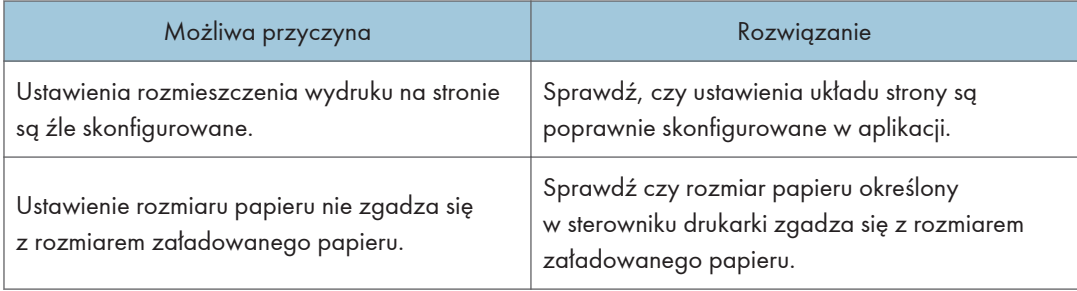

# Problemy z kopiarką

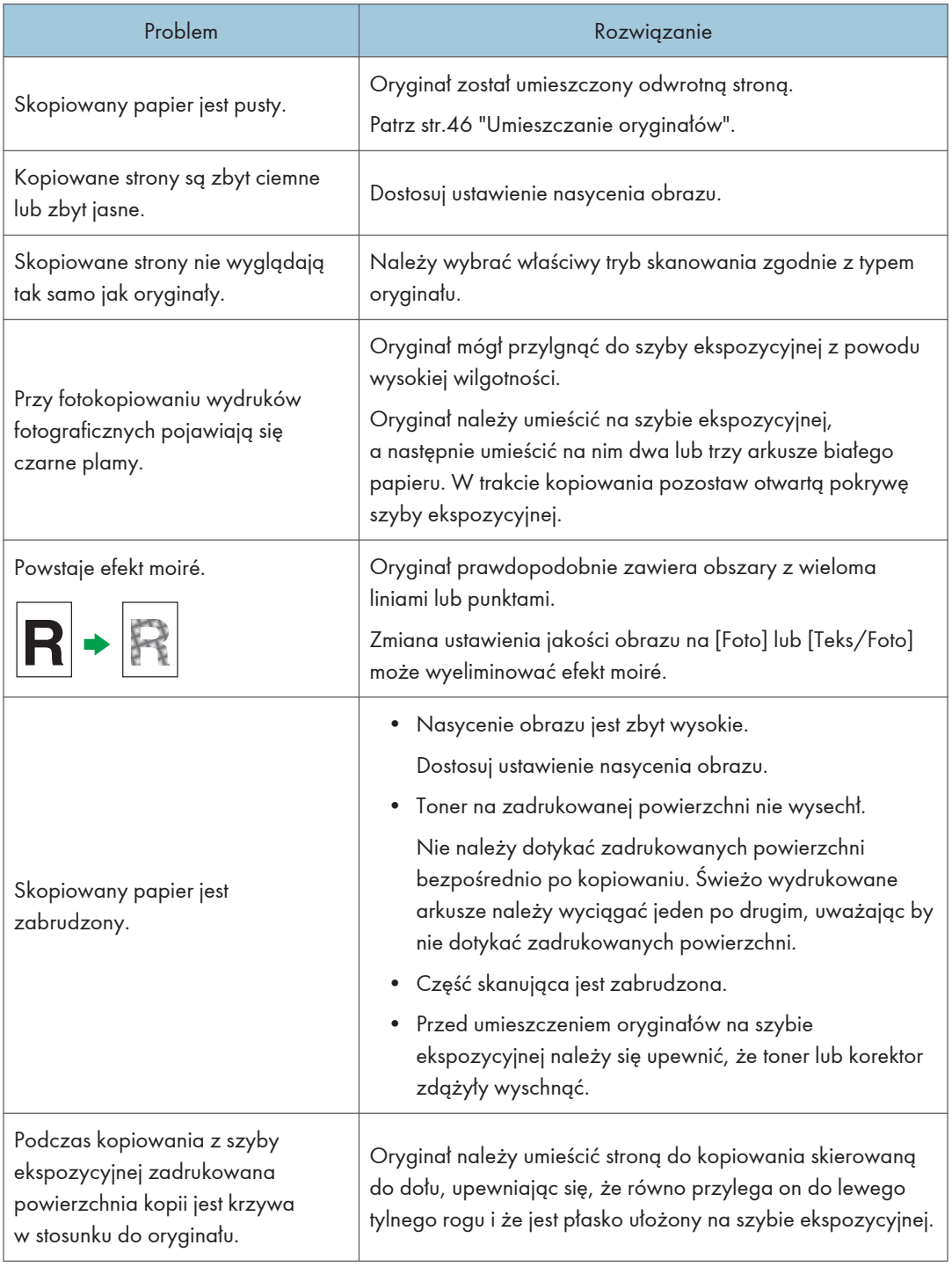
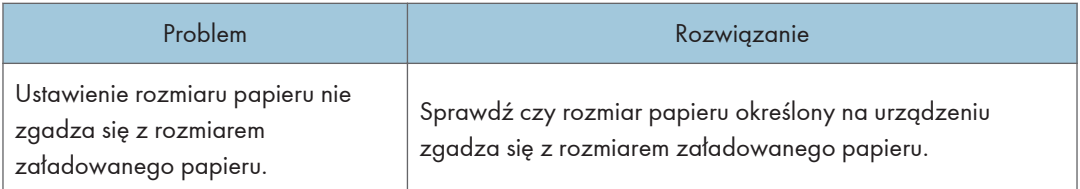

# <span id="page-181-0"></span>Problemy ze skanerem

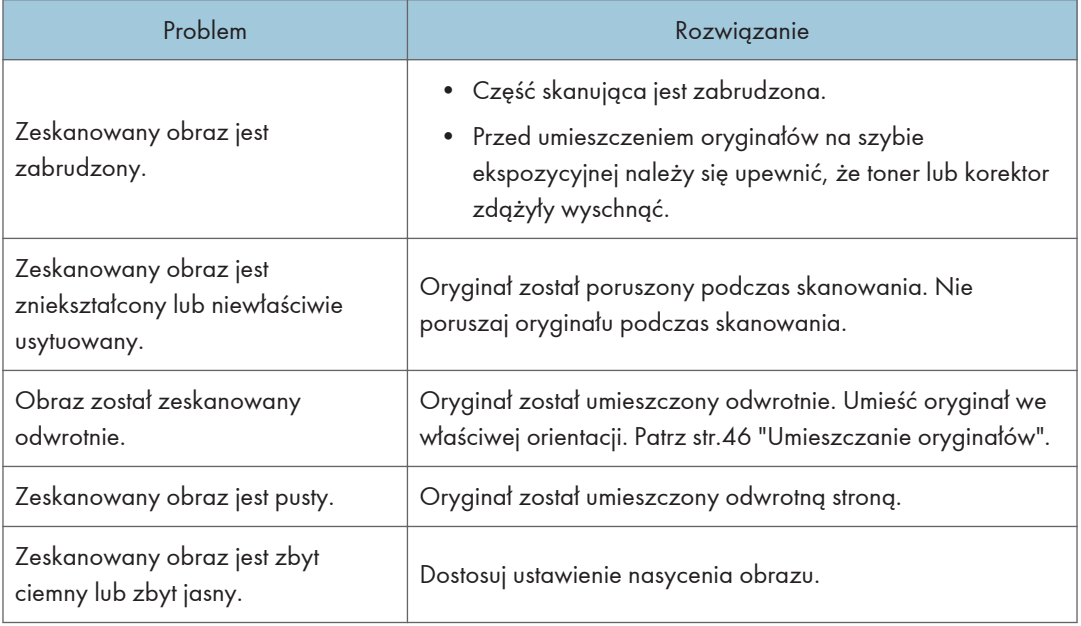

# <span id="page-182-0"></span>Problemy z faksem

#### Jeżeli w dzienniku faksu lub w raporcie o stanie nadawania pojawi się kod błędu

Poniższa tabela wyjaśnia znaczenie kodów błędu, które mogą pojawić się w dzienniku faksu lub raporcie o stanie nadawania w pozycji "Stan", oraz podaje działania, które należy podjąć po pojawieniu się konkretnego kodu błędu.

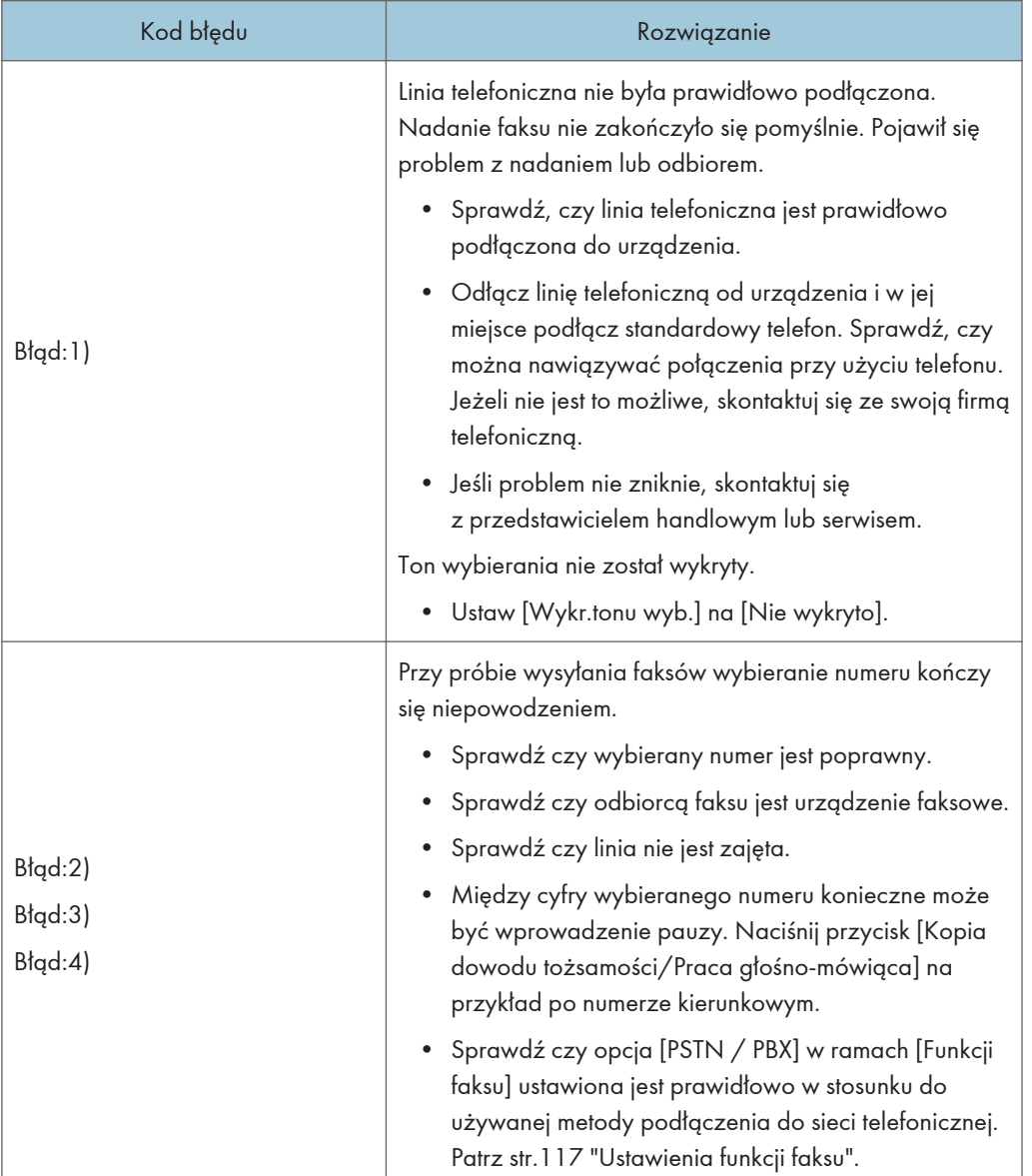

#### Raport o statusie nadawania

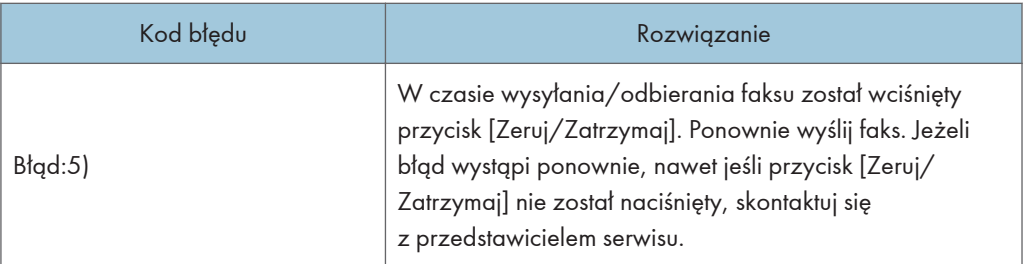

#### Dziennik faksu

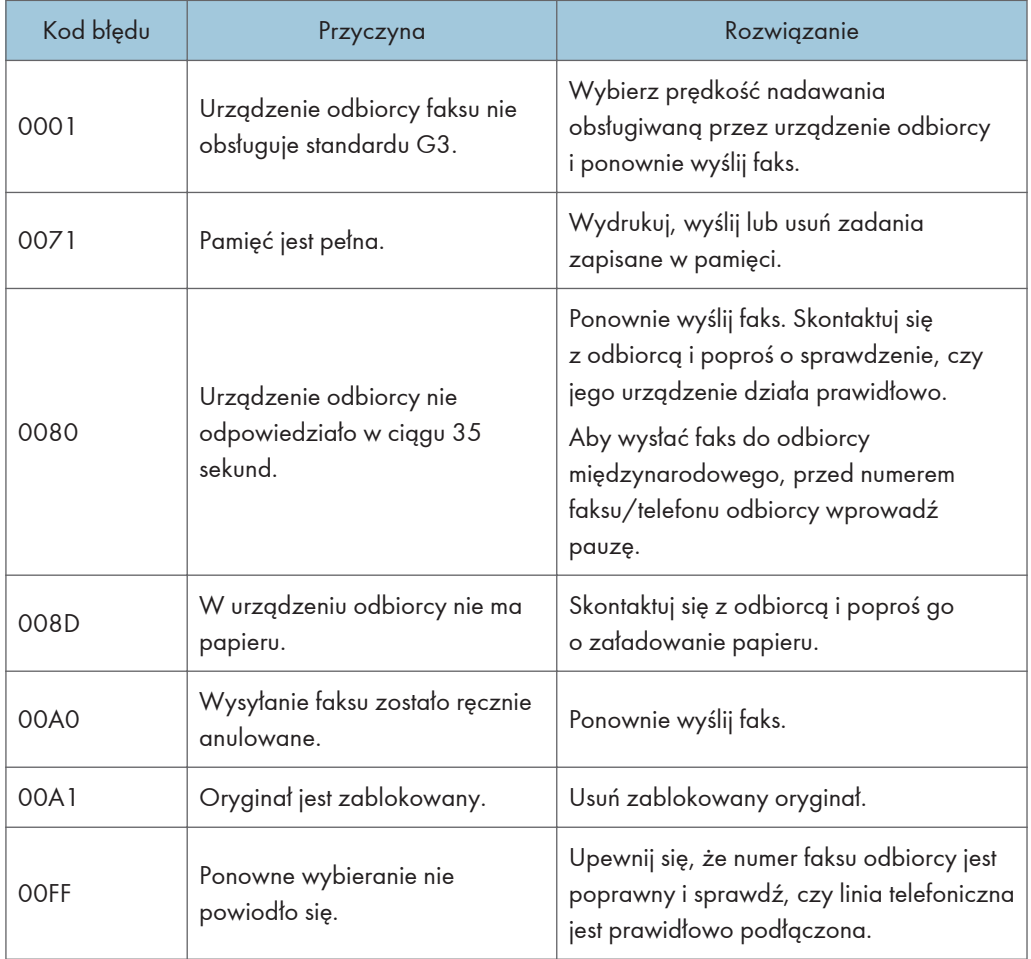

## Jeśli wystąpią inne problemy

Poniższa tabela opisuje sposób rozwiązywania problemów, które nie powodują wyświetlenia kodu błędu.

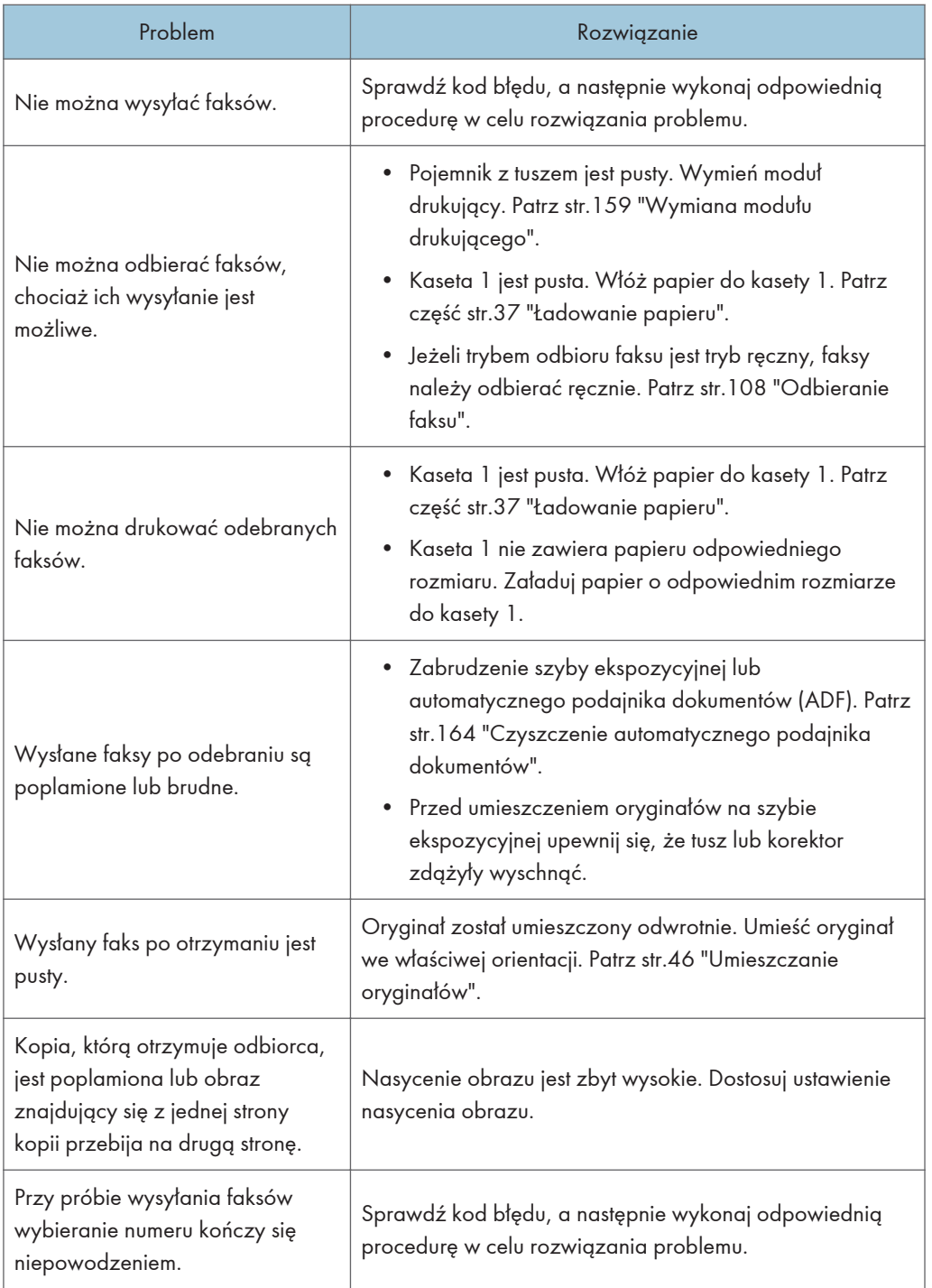

# <span id="page-185-0"></span>Komunikaty o błędach i stanie urządzenia wyświetlane na panelu operacyjnym

### Komunikaty na ekranie

#### **Ważne**

- Jeśli pojawi się komunikat Wezwij serwis: SCXXX, skontaktuj się z przedstawicielem handlowym lub przedstawicielem serwisu.
- W zależności od używanego modelu, niektóre komunikaty o błędach mogą się nie pojawić.
- W przypadku pojawienia się komunikatu Przegrzanie mechan. Proszę czekać, należy zaczekać, aż zniknie. Jeśli komunikat pojawi się w trakcie drukowania, działanie urządzenia jest wstrzymywane. Drukowanie zostaje wznowione po zniknięciu komunikatu.

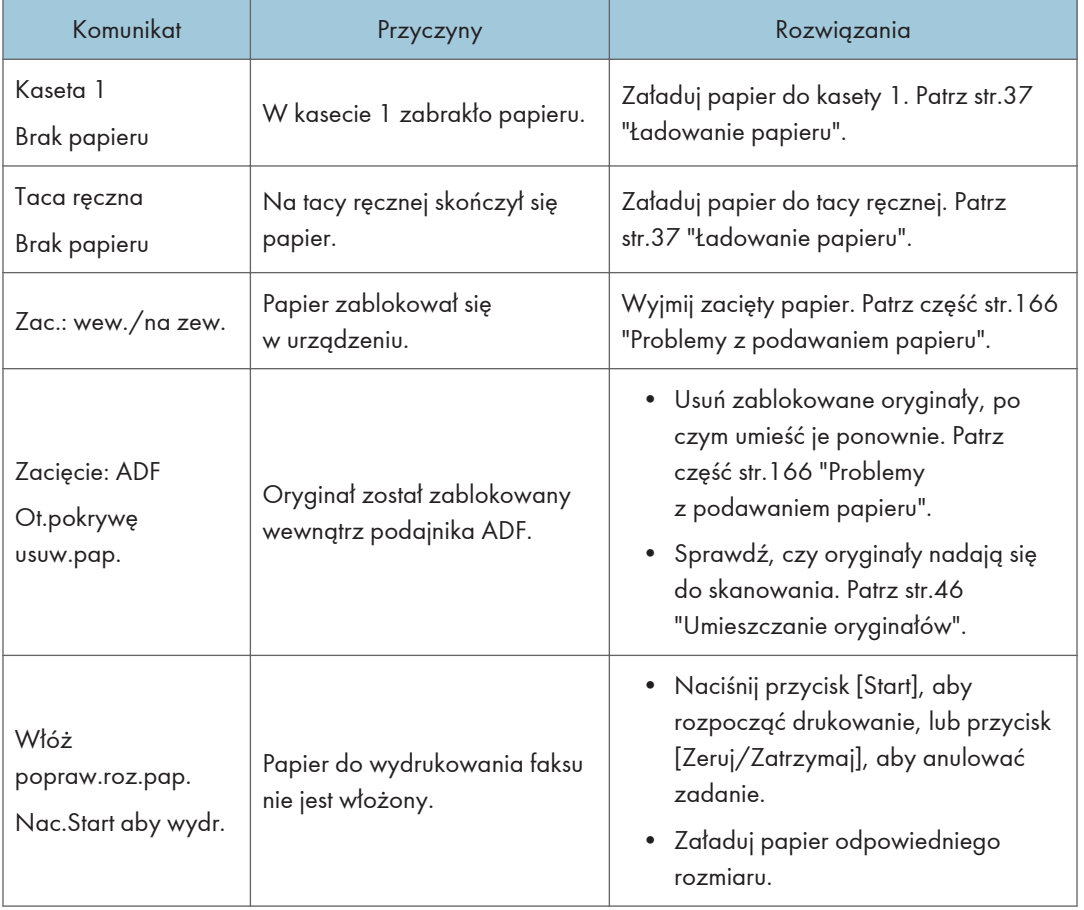

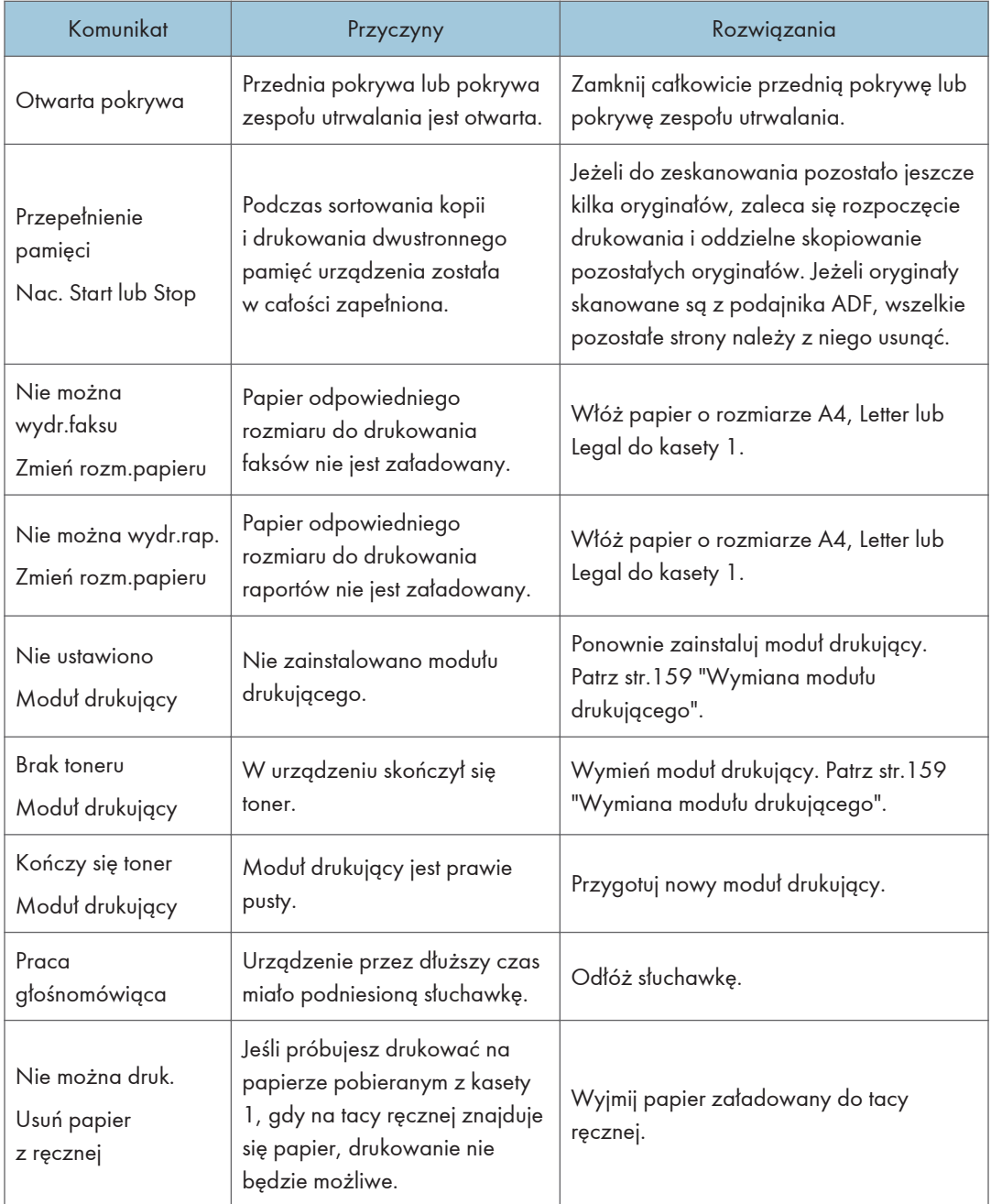

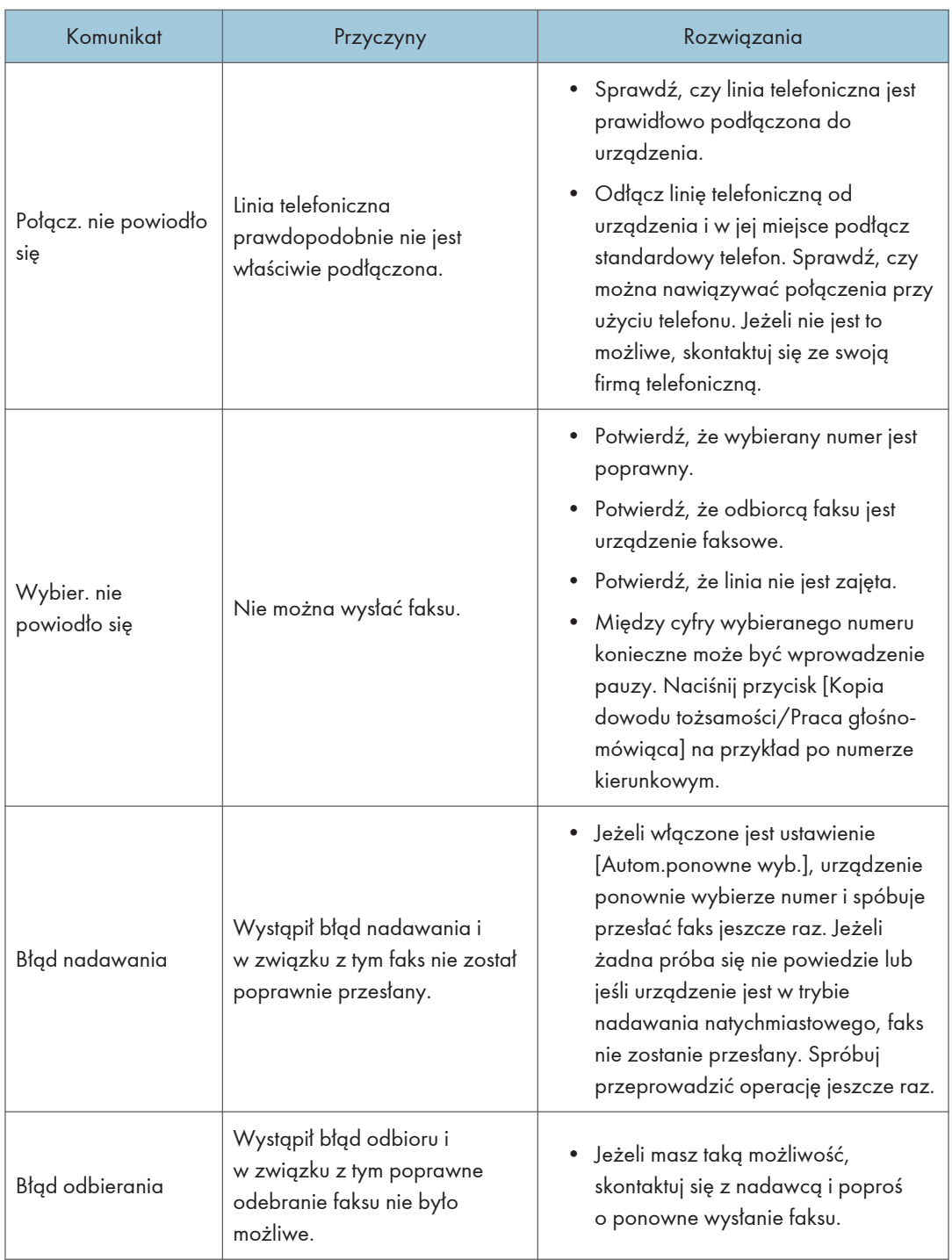

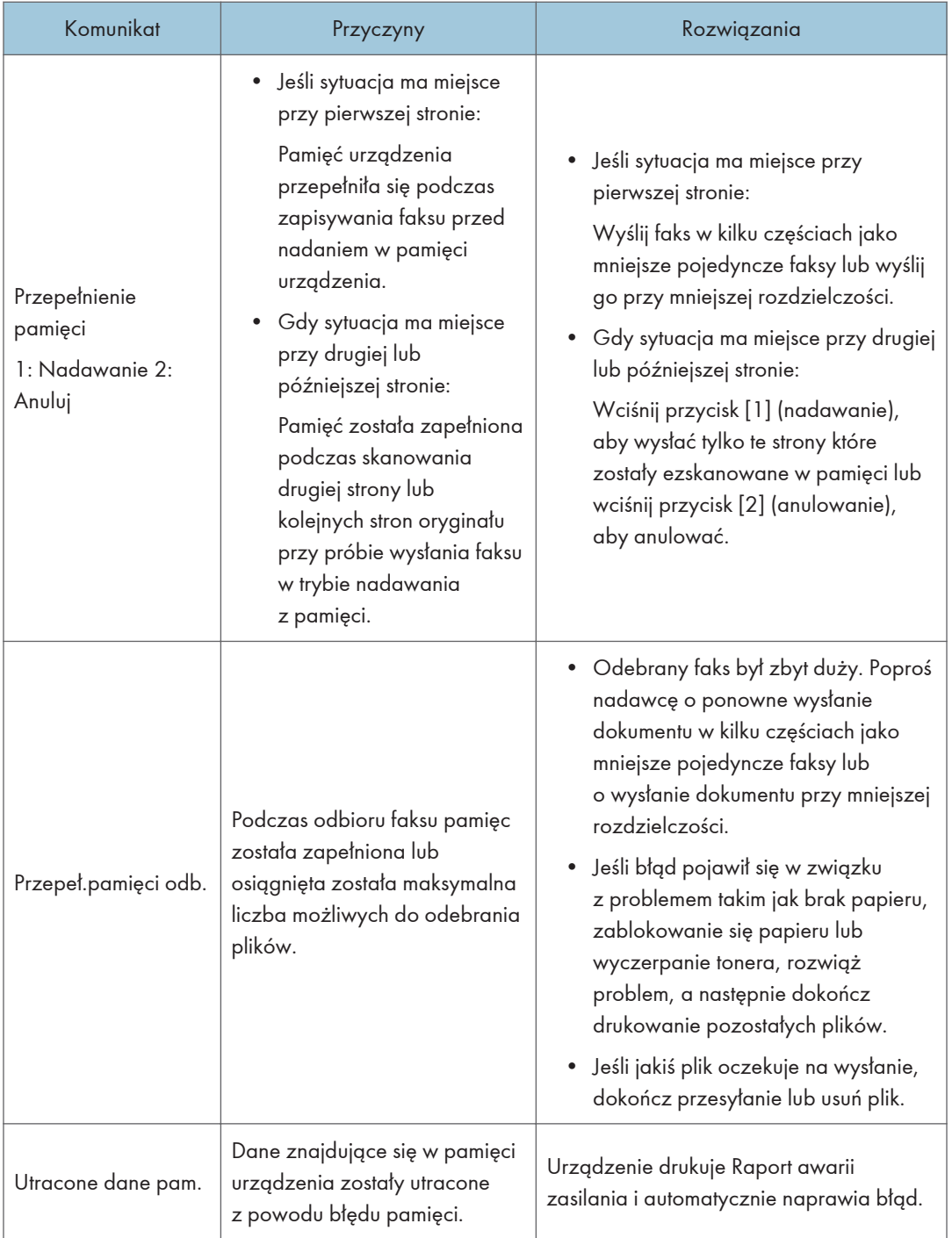

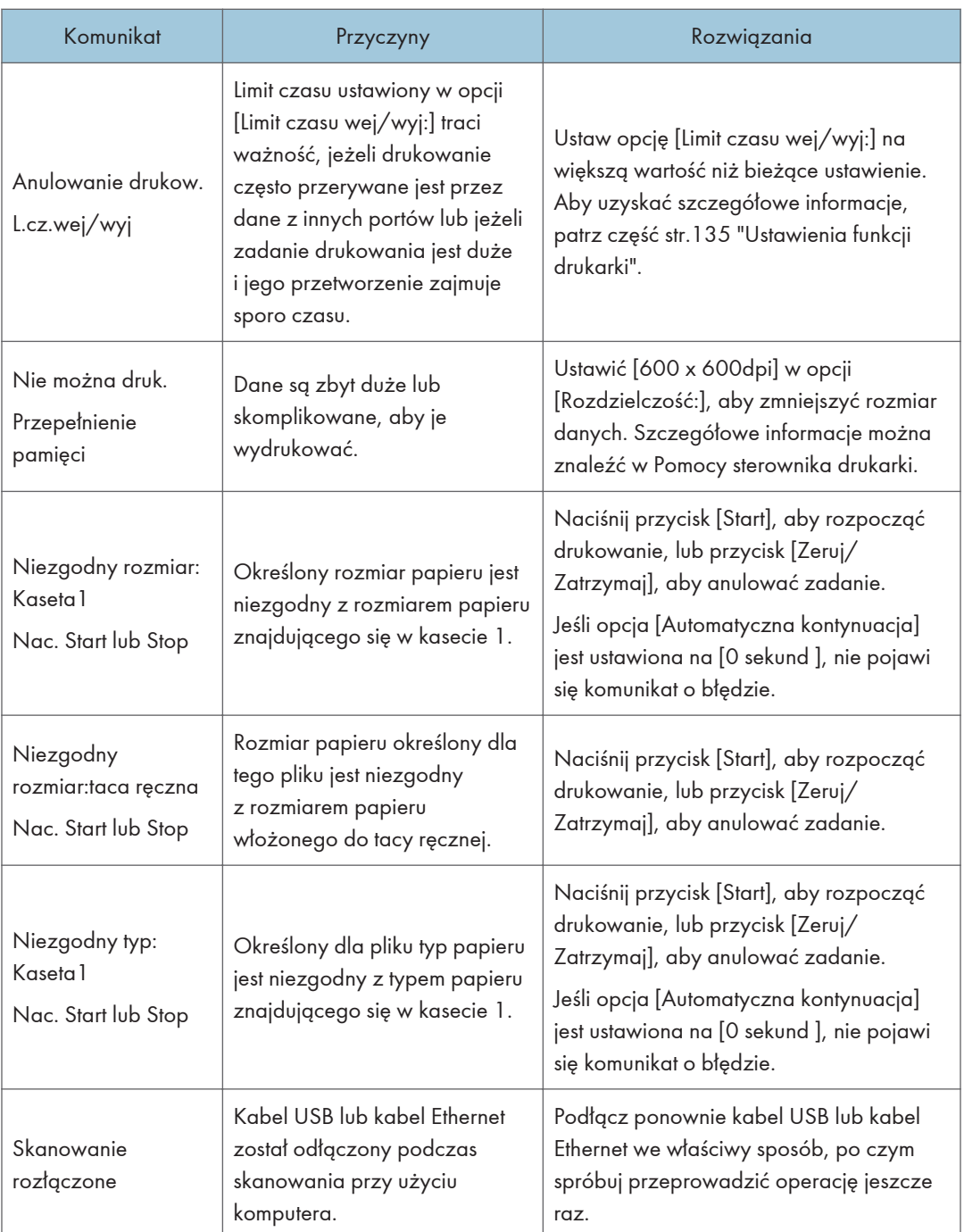

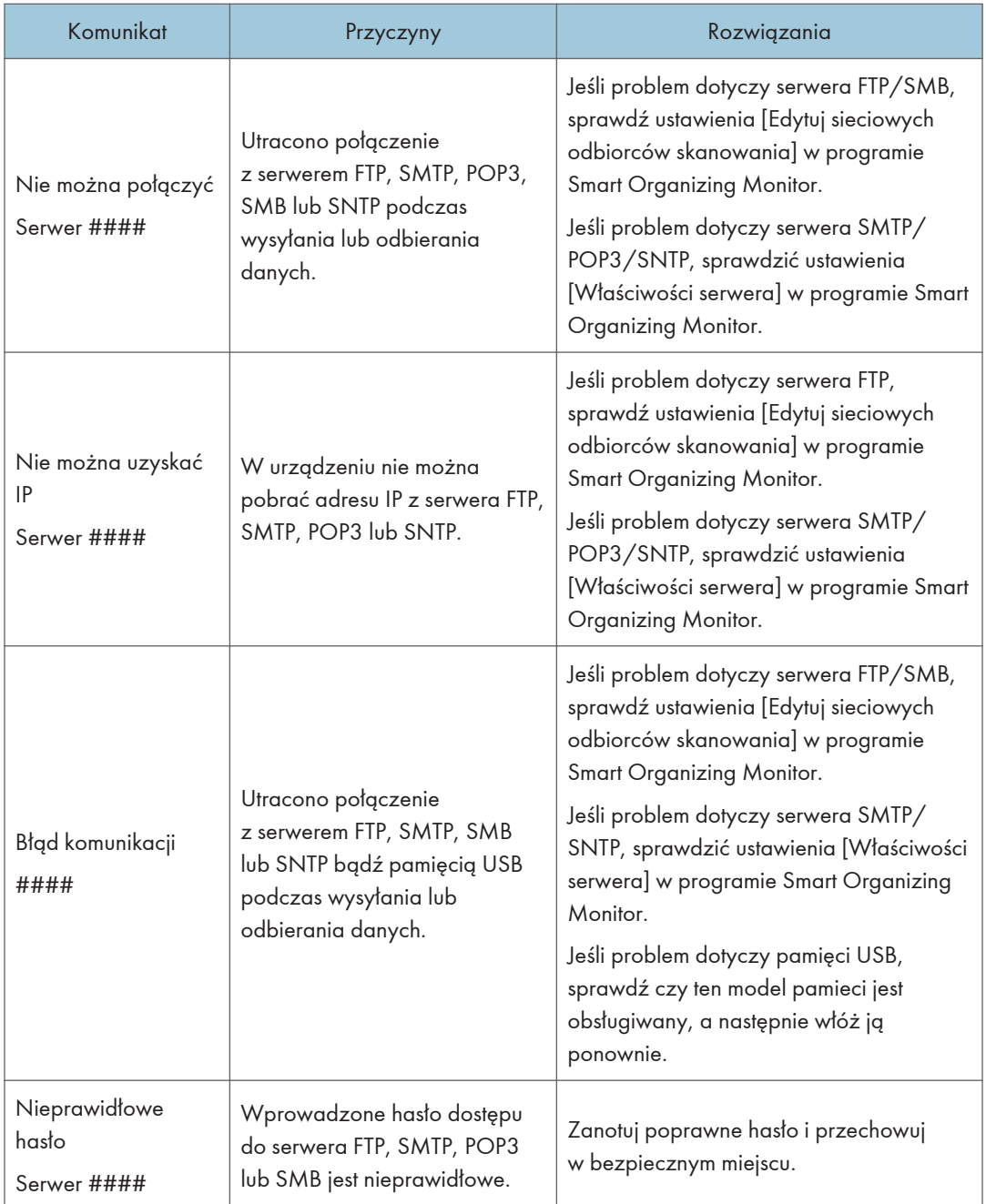

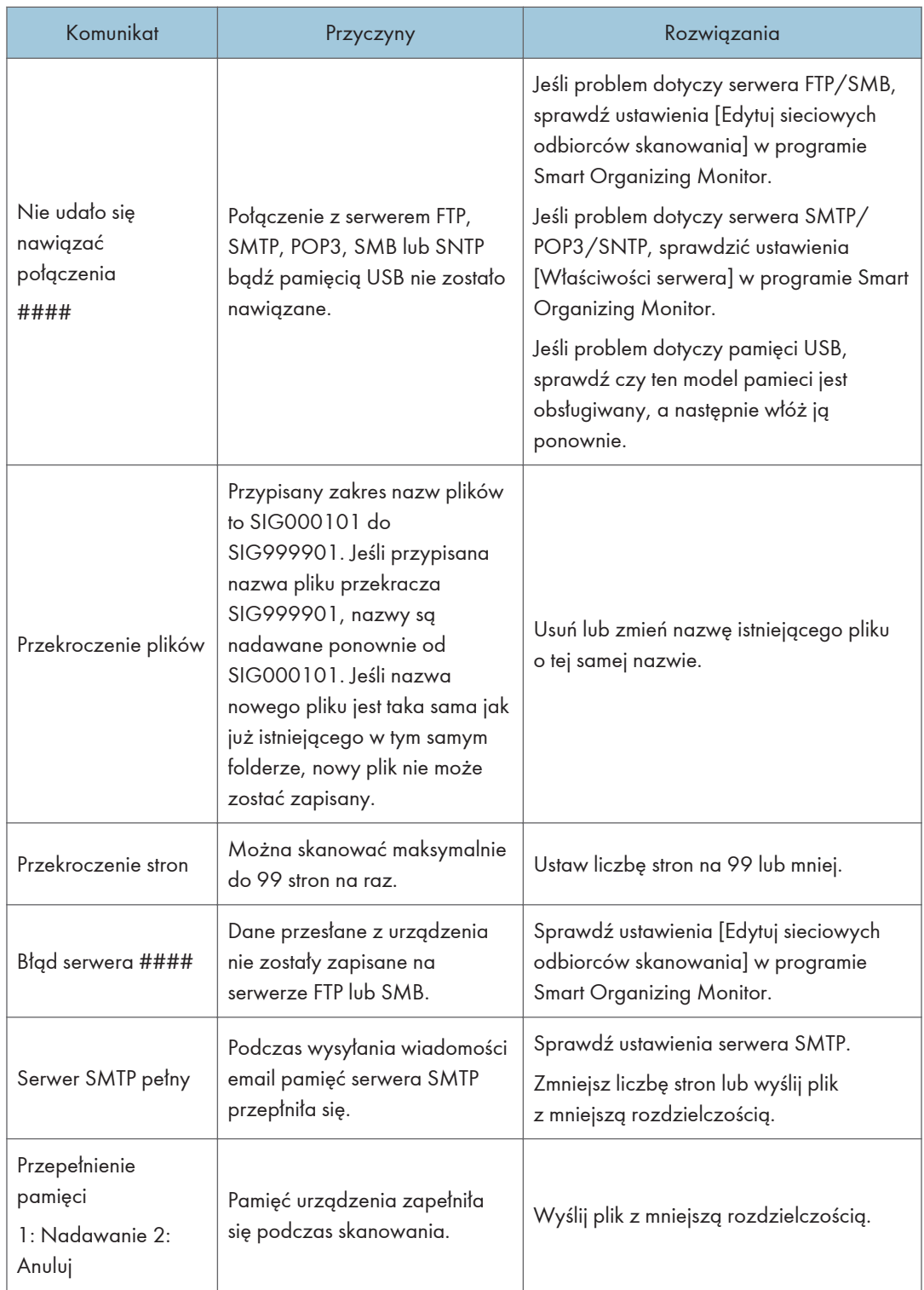

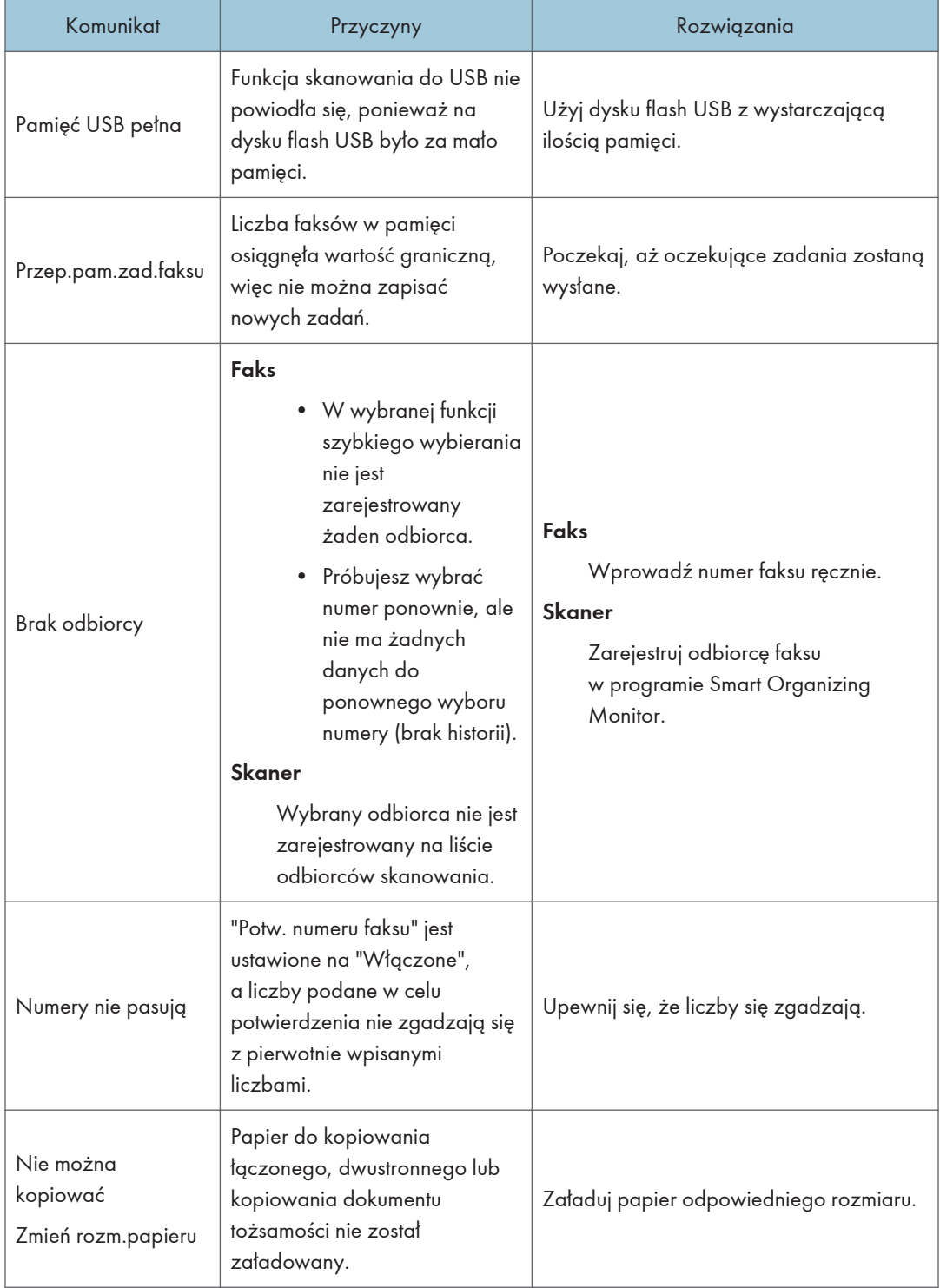

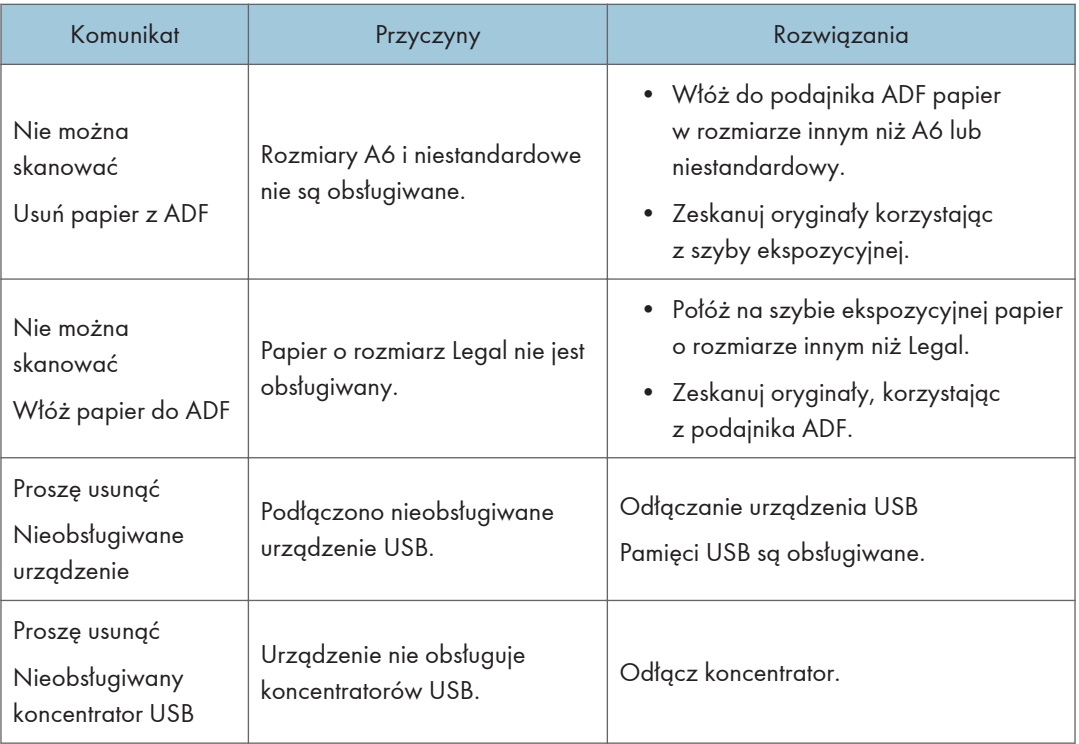

# <span id="page-194-0"></span>Komunikaty o błędach i stanie urządzenia wyświetlane w programie Smart Organizing **Monitor**

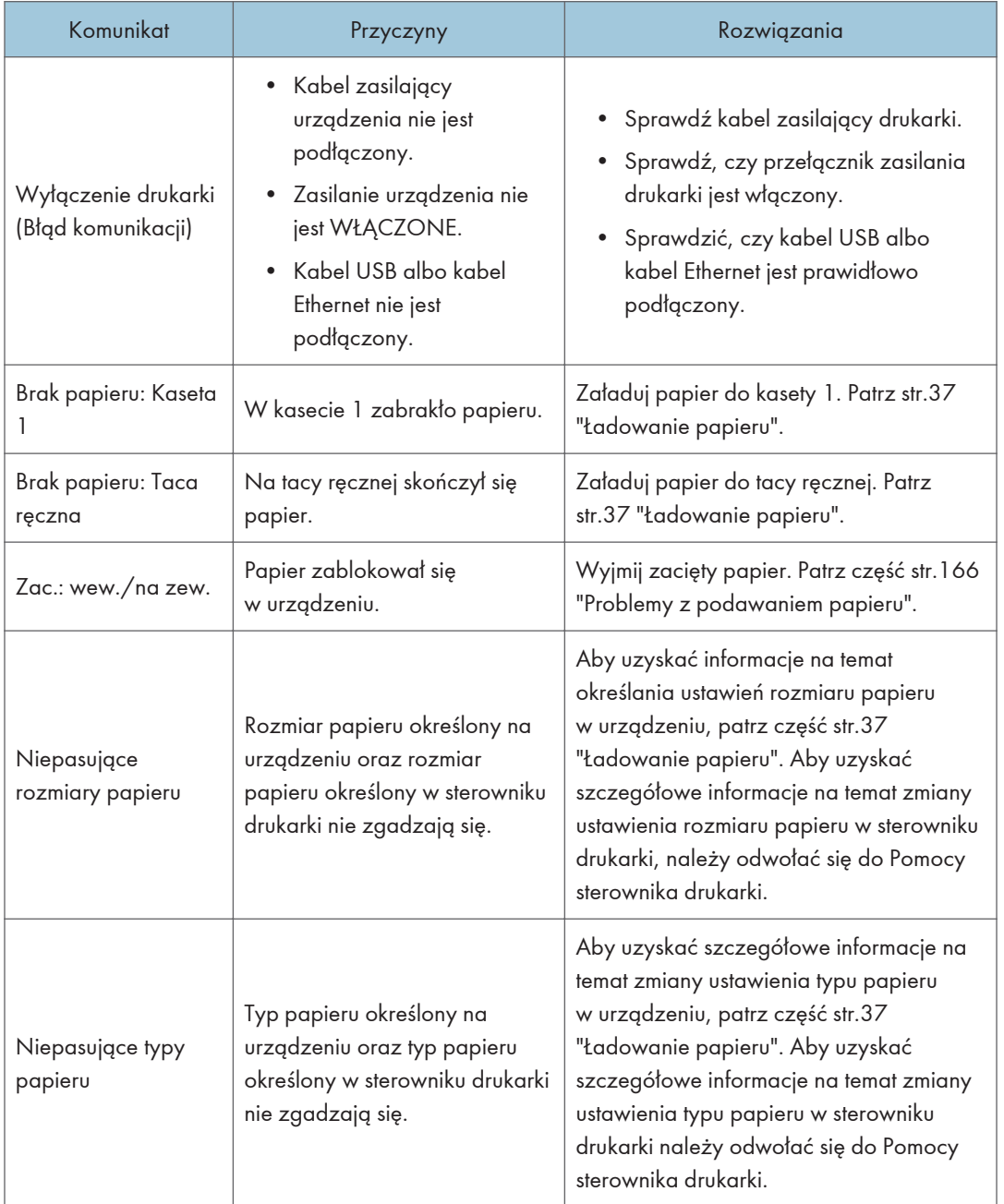

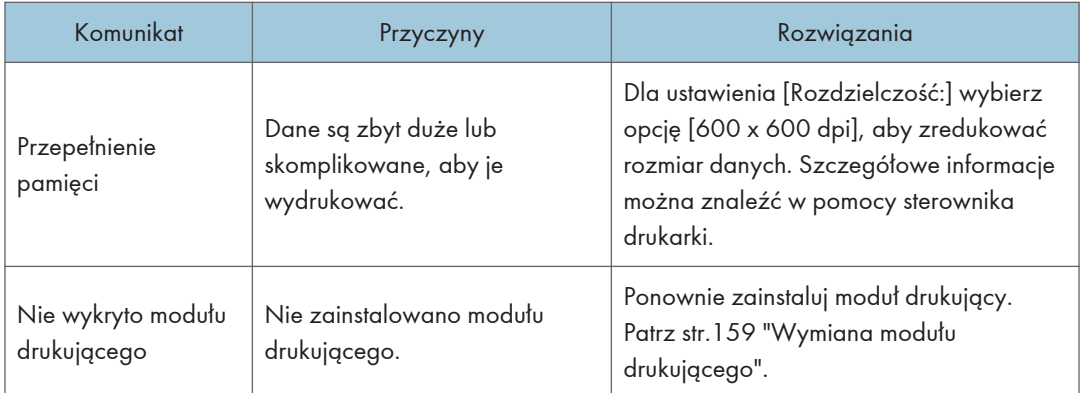

# Komunikaty dotyczące modułu drukującego

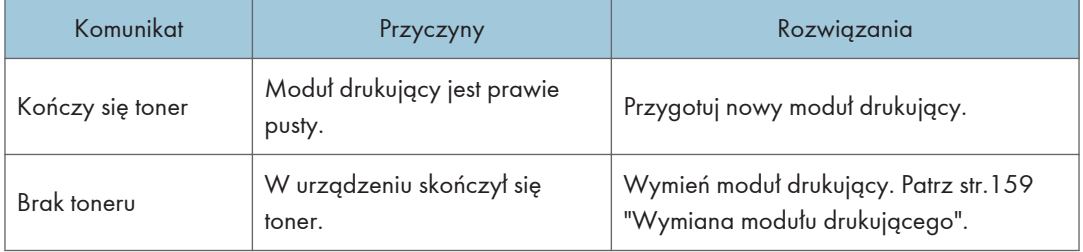

# W oknie PC FAX pojawiają się komunikaty o błędach i statusie.

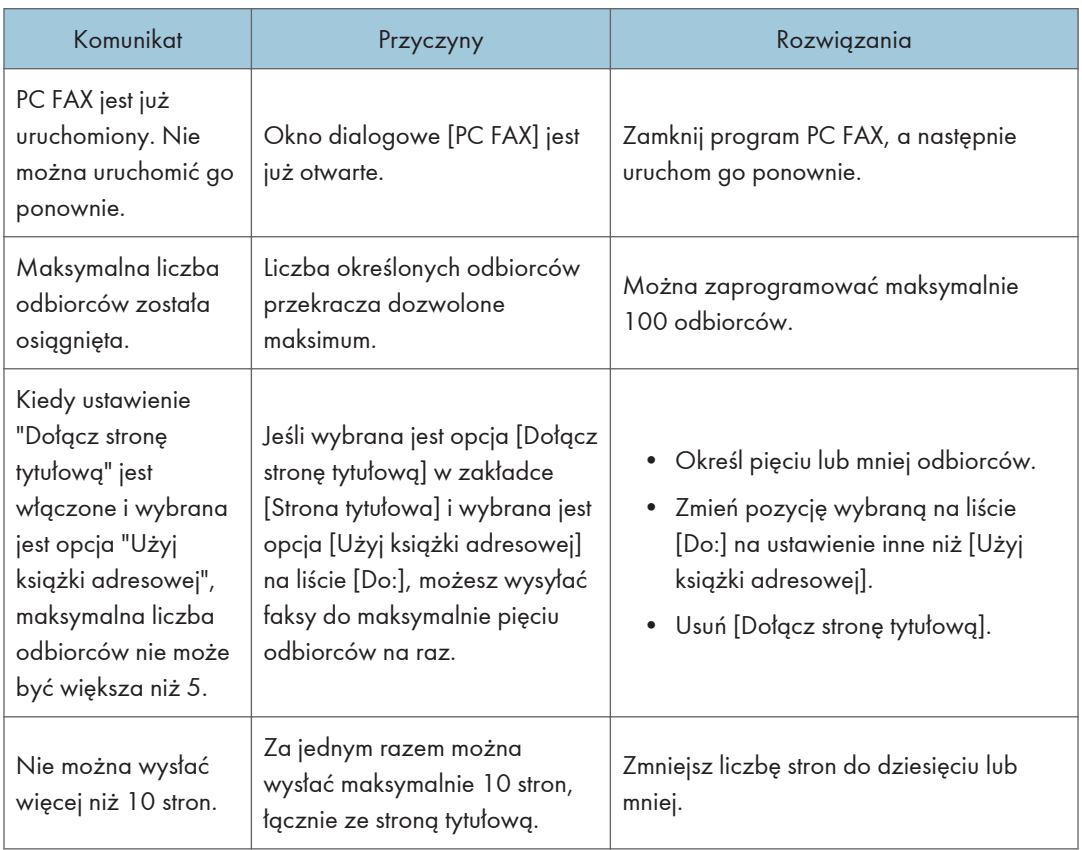

# <span id="page-198-0"></span>11. Dodatek

# Uwagi na temat tonera

- W przypadku używania tonerów innych firm poprawne działanie nie może być zagwarantowane.
- W zależności od warunków drukowania może się zdarzyć, że drukarka nie wydrukuje liczby arkuszy wskazanej w specyfikacjach.
- Jeżeli urządzenie używane jest po raz pierwszy, należy korzystać z tonera dostarczonego wraz z urządzeniem. Jeżeli dołączony toner nie zostanie użyty na początku, mogą pojawić się następujące problemy:
	- Komunikat "Brak tonera" wyświetli się zanim toner się wyczerpie.
	- Komunikat "Brak tonera" nie wyświetli się po wyczerpaniu się tonera, jednak drukowane obrazy nagle staną się wyblakłe i rozmazane.
- Aby kontynuować drukowanie po wyświetleniu komunikatu "Brak tonera", opcję [Opcje kończ.się ton.] należy ustawić na [Kontynuuj drukow.]. Ponieważ jednak wszelkie problemy powstałe na skutek korzystania z niniejszego ustawienia nie są objęte gwarancją producenta, z ustawienia tego należy korzystać bardzo ostrożnie. Aby uzyskać szczegółowe informacje na temat ustawienia [Opcje kończ.się ton.], patrz część [str.127 "Ustawienia systemu"](#page-128-0).
- Jeżeli opcja [Opcje kończ.się ton.] ustawiona jest najpierw na [Kontynuuj drukow.], a potem zmieniona na [Zatrzymaj drukow.], należy się upewnić, że używany jest nowy moduł drukujący. W przypadku zainstalowania używanego modułu drukującego powstanie rozbieżność między wyświetlonym a faktycznym poziomem pozostałego tonera i w związku z tym komunikat "Brak tonera" nie wyświetli się we właściwym czasie.
- Okres użytkowania zespołu światłoczułego, który jest wbudowany do modułu drukującego, również brany jest pod uwagę przy wyświetlaniu komunikatu "Brak tonera". Jeżeli zespół światłoczuły przestanie działać przed wyczerpaniem się tonera, może wyświetlić się komunikat "Brak tonera".

# <span id="page-199-0"></span>Przenoszenie i transport urządzenia

Ta sekcja opisuje środki ostrożności, jakie trzeba zachować przy przenoszeniu urządzenia na małe oraz duże odległości.

Przy przenoszeniu urządzenia na znaczną odległość należy zapakować je w oryginalne opakowanie.

**Ważne** 

- Przed przenoszeniem należy się upewnić, że wszystkie kable zostały odłączone od urządzenia.
- Drukarka jest urządzeniem precyzyjnym. Przenosząc drukarkę, należy zachować dużą ostrożność.
- Należy się upewnić, że urządzenie jest przenoszone w pozycji poziomej. Szczególną ostrożność należy zachować przy transporcie urządzenia po schodach.
- W trakcie przenoszenia urządzenia nie należy wyjmować z niego modułów drukujących.
- W trakcie przenoszenia urządzenie należy utrzymywać w pozycji poziomej. Aby zapobiec rozsypaniu tonera, urządzenie należy przenosić z dużą ostrożnością.
- 1. Należy upewnić się, że są spełnione następujące warunki:
	- Wyłączono zasilanie.
	- Przewód zasilający jest odłączony od gniazdka ściennego.
	- Wszystkie pozostałe kable są odłączone od urządzenia.
- 2. Urządzenie należy podnieść, chwytając za wbudowane uchwyty znajdujące się po obu stronach urządzenia, a następnie przenieść je w pozycji poziomej w miejsce użytkowania.

#### **J** Uwaga

- By przenieść urządzenie na znaczną odległość dobrze je spakuj. Podczas przenoszenia należy uważać, by nie przechylić urządzenia.
- Jeżeli podczas transportu urządzenie nie jest utrzymywane w pozycji poziomej, może dojść do rozsypania tonera wewnątrz urządzenia.
- Aby uzyskać szczegółowe informacje na temat przenoszenia urządzenia należy skontaktować się z przedstawicielem handlowym lub serwisem.

### Usuwanie odpadów

Informacje na temat prawidłowej utylizacji urządzenia można uzyskać u przedstawiciela handlowego lub w serwisie.

# Uzyskiwanie informacji

Aby uzyskać dodatkowe informacje na temat zagadnień poruszonych lub nieporuszonych w niniejszym podręczniku, należy skontaktować się z przedstawicielem handlowym lub serwisem.

# <span id="page-201-0"></span>Materiały eksploatacyjne

### Moduł drukujący

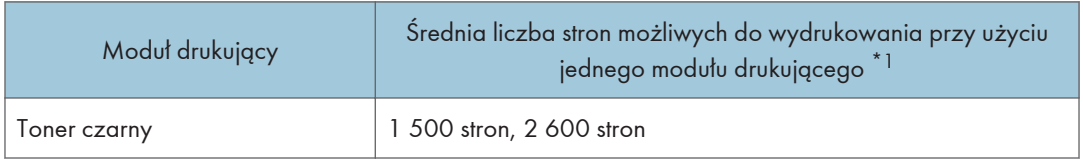

\*1 Liczba stron, jaką da się wydrukować, określona została w oparciu o strony zgodne z normą ISO/IEC 19572 oraz ustawione fabrycznie nasycenie obrazu. Norma ISO/IEC 19572 to międzynarodowy standard pomiaru liczby stron możliwych do wydrukowania zdefiniowany przez Międzynarodową Organizację Normalizacyjną.

#### **D** Uwaga

- Drukowanie nie będzie możliwe, jeżeli moduł drukujący nie zostanie wymieniony przed wyczerpaniem się tonera. Aby ułatwić wymianę, zaleca się nabycie i posiadanie dodatkowych modułów drukujących.
- Rzeczywista liczba wydrukowanych stron zależy od liczby drukowanych obrazów i nasycenia, liczby stron drukowanych jednocześnie, typu i rozmiaru używanego papieru oraz warunków otoczenia, takich jak temperatura i wilgotność.
- Na skutek pogorszenia z czasem stanu pojemnika z tonerem może zaistnieć potrzeba jego szybszej wymiany.
- Moduły drukujące nie są objęte gwarancją. W razie wystąpienia jakichkolwiek problemów, należy się jednak skontaktować z punktem sprzedaży, w którym zostały zakupione.
- Dołączony moduł drukujący może wydrukować około 700 stron.
- Niniejsze urządzenie okresowo przeprowadza czyszczenie. W trakcie czyszczenia zużywany będzie toner w celu zachowania jakości wydruku.

# <span id="page-202-0"></span>Specyfikacje urządzenia

W sekcji tej podano specyfikacje urządzenia.

# Funkcje ogólne Specyfikacje

#### Konfiguracja

Urządzenie typu desktop

#### Proces wydruku

Laserowy transfer elektrostatyczny

#### Maksymalny rozmiar papieru przy skanowanu z użyciem szyby ekspozycyjnej

216 mm × 297 mm (8,5 × 11,7 cala)

#### Maksymalny rozmiar papieru przy skanowaniu z użyciem podajnika ADF

216 mm × 356 mm (8,5 × 14 cala)

#### Maksymalny rozmiar papieru do drukowania

216 mm × 356 mm (8,5 × 14 cala)

#### Czas nagrzewania

Mniej niż 25 sekundy (23°C, 22,00 °C)

#### Rozmiary papieru

A4, 8<sup>1</sup>/<sub>2</sub> " × 11 " (Letter), 8<sup>1</sup>/<sub>2</sub> " × 14 " (Legal), B5, 5<sup>1</sup>/<sub>2</sub> " × 8<sup>1</sup>/<sub>2</sub> " (Half Letter), 7<sup>1</sup>/<sub>4</sub> " × 10<sup>1</sup>/<sub>2</sub> " (Executive), A5, A6, B6, 16K (197 × 273 mm), 16K (195 × 270 mm), 16K (184 × 260 mm), Niestandardowy rozmiar papieru

#### *D* Uwaga

- Poniższe rozmiary papieru obsługiwane są jako niestandardowe rozmiary papieru:
	- Szerokość

Kaseta1: Około 100-216 mm (3,9-8,5 cala)

Taca ręczna: Około 90-216 mm (3,6-8,5 cala)

• Długość

Około 148-356 mm (5,8-14 cali)

#### Typ papieru

Papier zwykły (65- -99 g/m<sup>2</sup> (17-26 funtów)), papier ekologiczny (75-90 g/m<sup>2</sup> (20-24 funtów)), papier cienki (52-64 g/m<sup>2</sup> (14-17 funtów)), papier gruby (100-130 g/m<sup>2</sup> (26.6-34 funtów))

#### Pojemność wejściowa papieru

- Kaseta 1
	- 150 arkuszy (70 g/m2, 19 funtów)
- Taca reczna
	- 1 arkusz ( $70 g/m<sup>2</sup>$ , 19 funtów)

#### Maksymalna wysokość ładowania

15,5 mm (0,6 cala)

#### Pojemność wyjściowa papieru

- Taca wyjściowa 50 arkuszy (70 g/m2, 19 funtów)
- Tył

1 arkusz ( $70 g/m<sup>2</sup>$ , 19 funtów)

#### Pojemność podajnika ADF

15 arkuszy (80 g/m<sup>2</sup>, 21,3 funtów)

#### Pamięć

32 MB

#### Wymagania dotyczące zasilania

**EREGION** (głównie Europa i Azja)

220-240 V, 5 A, 50/60 Hz

**Example 13 (Głównie Ameryka Północna)** 

120 V, 8 A, 50/60 Hz

#### Zużycie prądu

- Maksymalna ilość zużywanej energii 900 W
- Tryb oszczędzania energii 1
	- 40 W lub mniej
- Tryb oszczędzania energii 2
	- 3,9 W lub mniej

\* Poziom zasilania gdy włącznik główny jest wyłączony a kabel zasilający jest podłączony do gniazda: 1 W lub mniej

#### Wymiary urządzenia (szerokość × głębokość × wysokość)

402 × 360 × 291 mm (15,8 × 14,2 × 11,5 cali)

#### <span id="page-204-0"></span>Waga (urządzenie wraz z materiałami eksploatacyjnymi)

Około 9,9 kg (22 funty) lub mniej

# Specyfikacje funkcji drukarki

#### Szybkość drukowania

**EREGION A (głównie Europa i Azja)** 

22 stron na minutę (A4)

**ED Region B** (głównie Ameryka Północna)

27 stron na minutę (A4/Letter)

#### Rozdzielczość

600 × 600 dpi (maksymalnie: 1200 × 600 dpi)

#### Szybkość wykonania pierwszego wydruku

10 sekund (od ukończenia przetwarzania danych do ukończenia dostarczania papieru)

#### Interfejs

- Ethernet (10BASE-T, 100BASE-TX)
- Sieć bezprzewodowa LAN (IEEE 802.11 b/g/n)
- USB 2.0

#### Język drukarki

DDST

## Specyfikacje funkcji kopiarki

#### Maksymalna rozdzielczość (skanowania i drukowania)

• Szyba ekspozycyjna

Skanowanie: 600 × 600 dpi

Drukowanie: 600 × 600 dpi

• ADF

Skanowanie: 600 × 300 dpi

Drukowanie: 600 × 600 dpi

#### Prędkość wykonywania pierwszej kopii (A4/Letter, przy temp. 23 °C, 71,6 °F)

25 sekund lub mniej

#### Prędkość wykonywania wielu kopii

• Kraje inne niż kraje europejskie

22 strony na minutę

#### <span id="page-205-0"></span>Współczynnik reprodukcji

• Ustalony współczynnik: **EREGION** (głównie Europa i Azja) 50%, 71%, 82%, 93%, 122%, 141%, 200%

**Example 15 (Grównie Ameryka Północna)** 

50%, 65%, 78%, 93%, 129%, 155%, 200%

• Współczynnik zoomu: od 25% do 400%

#### Ilość kopii

99

### Specyfikacje funkcji skanera

#### Maksymalny obszar skanowania (poziomo × pionowo)

- Szyba ekspozycyjna
	- 216 × 297 mm (8,5 × 11,7 cala)
- ADF

216 × 356 mm (8,5 × 14 cali)

Maksymalna rozdzielczość przy skanowaniu z panela operacyjnego (skanowanie do poczty e-mail, skanowanie do FTP, skanowanie do folderu, skanowanie do USB)

600 × 600 dpi

#### Maksymalna rozdzielczość przy skanowaniu z komputera (TWAIN)

- Szyba ekspozycyjna
	- 4800 × 4800 dpi
- ADF

600 × 600 dpi

#### Maksymalna rozdzielczość przy skanowaniu z komputera (WIA)

600 × 600 dpi

#### Przepływność podajnika ADF

Czarno-białe: 75,3 mm na sekundę

Kolor: 37,6 mm na sekundę

#### Interfejs

• Skanowanie przy użyciu panela operacyjnego

<span id="page-206-0"></span>Ethernet (10BASE-T, 100BASE-TX), USB2.0, Wireless LAN (IEEE 802.11 b/g/n)

• Skanowania przy użyciu komputera Ethernet (10BASE-T, 100BASE-TX), USB2.0, Wireless LAN (IEEE 802.11 b/g/n)

### Specyfikacje funkcji faksu

#### Linia dostępu

- Publiczna sieć telefoniczna (PSTN)
- Centrala prywatna (PBX)

#### Tryb transmisji

ITU-T Group 3 (G3)

#### Rozdzielczość skanowania

8 punktów na mm × 3,85 linii na mm (200 × 100 dpi)

8 punktów na mm × 7,7 linii na mm (200 × 200 dpi)

#### Czas nadawania

3 sekundy (8 punktów na mm × 3,85 linii na mm, 33,6 kbps, MMR, ITU-T wykres nr 1)

#### Szybkość transferu

Od 33,6 kbps do 2400 bps (system automatycznego obniżania prędkości nadawania przy gorszej jakości połączenia)

#### Metody kompresji danych

MH, MR, MMR

#### Pojemność pamięci

Nadawanie: maksymalnie 5 zadań; maksymalnie 10 stron na zadanie

Odbiór: maksymalnie 50 zadań; maksymalnie 100 stron łącznie we wszystkich zadaniach

#### Książka adresowa

• Przyspieszone wybieranie

100 pozycji

• Liczba ponownego wybierania numeru dla faksu

1

# <span id="page-207-0"></span>Znaki towarowe

Apple, AppleTalk, Bonjour, ColorSync, Leopard, Macintosh, Mac OS, Power Mac, Safari i TrueType są znakami towarowymi firmy Apple Inc, zastrzeżonymi w Stanach Zjednoczonych i innych krajach.

Firefox® jest zastrzeżonym znakiem towarowym firmy Mozilla Foundation.

Microsoft®, Windows®, Windows Server®, Windows Vista® i Internet Explorer® są zastrzeżonymi znakami towarowymi lub znakami towarowymi firmy Microsoft Corporation w Stanach Zjednoczonych i/lub innych krajach.

Inne nazwy produktów zostały użyte w niniejszym tekście wyłącznie w celach identyfikacyjnych i mogą być znakami towarowymi innych firm. Zrzekamy się wszelkich praw do tych znaków.

Odpowiednia nazwa przeglądarki Internet Explorer 6 to Microsoft<sup>®</sup> Internet Explorer<sup>®</sup> 6.

Nazwy własne systemów operacyjnych Windows brzmią następująco:

- Nazwy produktów Windows XP są następujące: Microsoft® Windows® XP Professional Microsoft® Windows® XP Home Edition Microsoft® Windows® XP Professional x64 Edition
- Nazwy produktów Windows Vista są następujące: Microsoft® Windows Vista® Ultimate Microsoft® Windows Vista® Business Microsoft® Windows Vista® Home Premium Microsoft® Windows Vista® Home Basic Microsoft® Windows Vista® Enterprise
- Nazwy produktów Windows 7 są następujące: Microsoft® Windows® 7 Home Premium Microsoft® Windows® 7 Professional Microsoft® Windows® 7 Ultimate Microsoft® Windows® 7 Enterprise
- Nazwy produktów Windows 8 są następujące: Microsoft® Windows® 8 Microsoft® Windows® 8 Pro Microsoft® Windows® 8 Enterprise
- Nazwy produktów Windows Server 2003 są następujące: Microsoft® Windows Server® 2003 Standard Edition Microsoft® Windows Server® 2003 Enterprise Edition
- Nazwy produktów Windows Server 2003 R2 są następujące: Microsoft® Windows Server® 2003 R2 Standard Edition Microsoft® Windows Server® 2003 R2 Enterprise Edition
- Nazwy produktów Windows Server 2008 są następujące: Microsoft® Windows Server® 2008 Foundation Microsoft® Windows Server® 2008 Standard Microsoft® Windows Server® 2008 Enterprise
- Nazwy produktów Windows Server 2008 R2 są następujące: Microsoft® Windows Server® 2008 R2 Foundation Microsoft® Windows Server® 2008 R2 Standard Microsoft® Windows Server® 2008 R2 Enterprise
- Nazwy produktów Windows Server 2012 są następujące: Microsoft® Windows Server® 2012 Foundation Microsoft® Windows Server® 2012 Essentials Microsoft® Windows Server® 2012 Standard

Zrzuty ekranu produktów Microsoft przedrukowane za pozwoleniem firmy Microsoft Corporation.

11. Dodatek

# INDEKS

# A

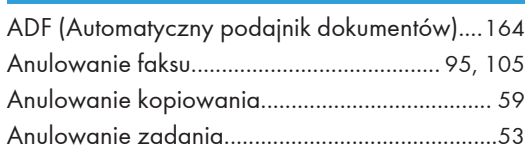

# **C** and the contract of the contract of the contract of the contract of the contract of the contract of the contract of the contract of the contract of the contract of the contract of the contract of the contract of the co

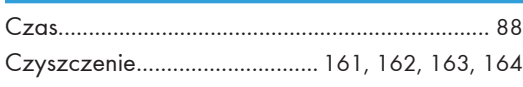

### D

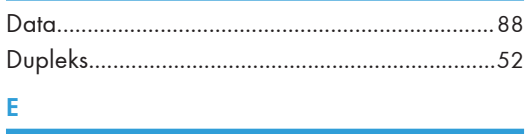

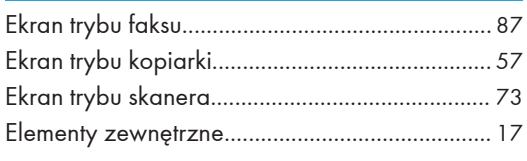

# F

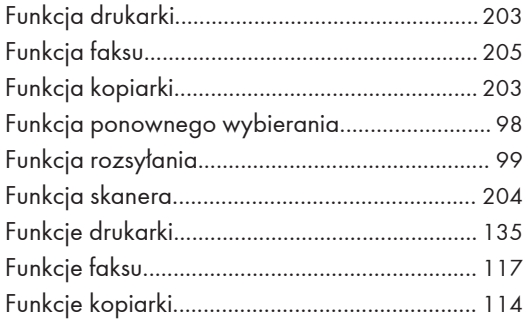

### **I** and the state of the state of the

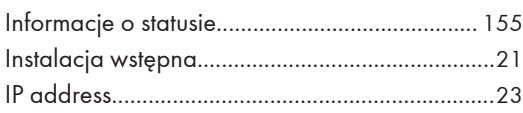

#### K

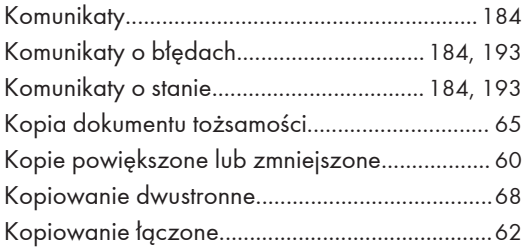

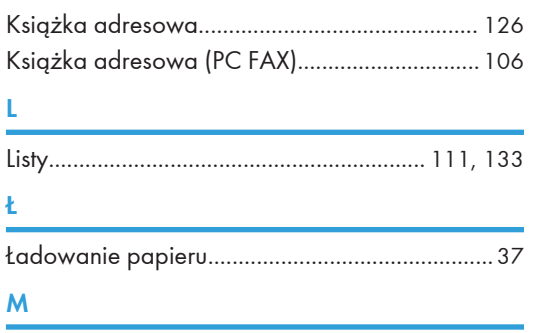

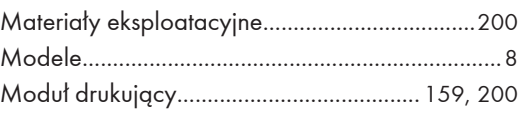

### N

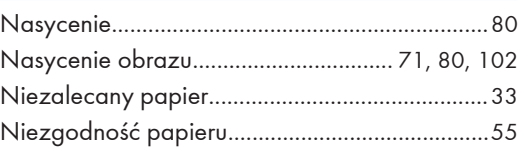

### O

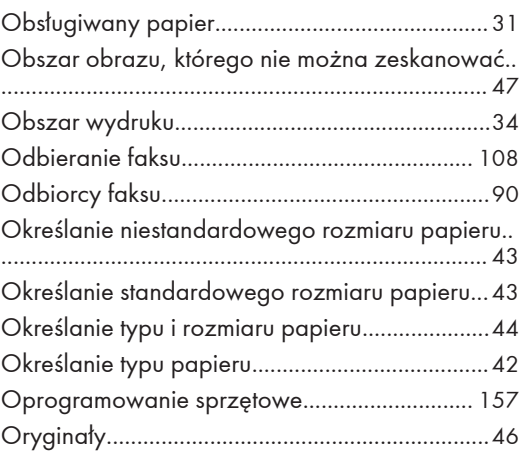

### P

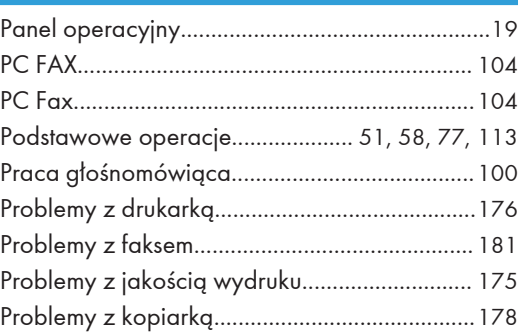

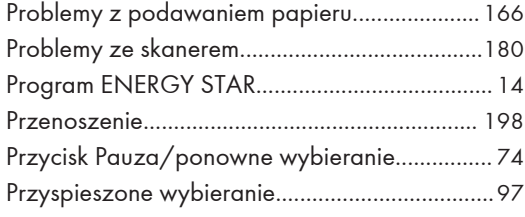

# R<sub>a</sub> and <u>contract the contract of the contract of the contract of the contract of the contract of the contract of the contract of the contract of the contract of the contract of the contract of the contract of the contrac</u>

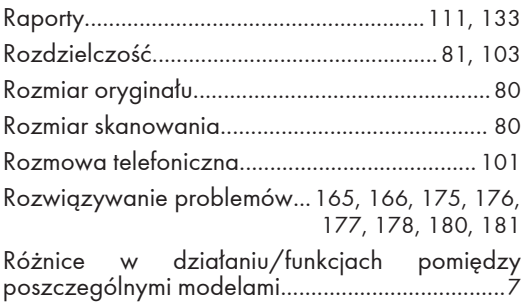

# <u>s</u>

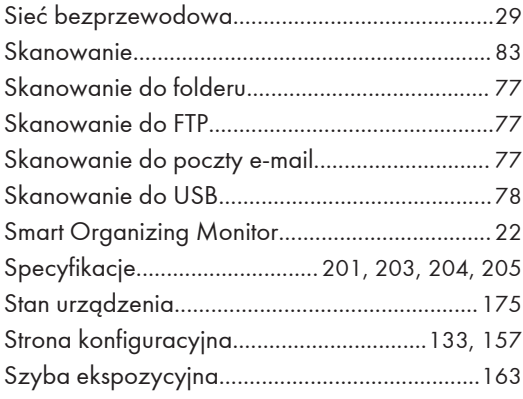

### T

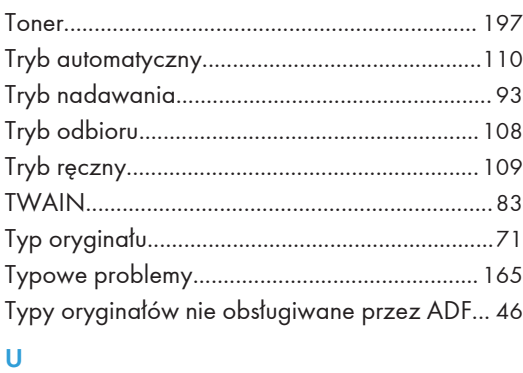

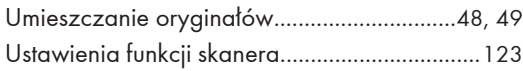

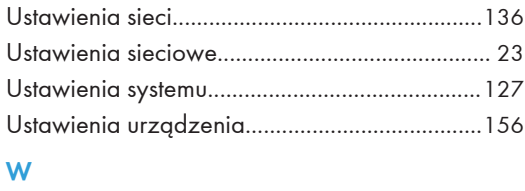

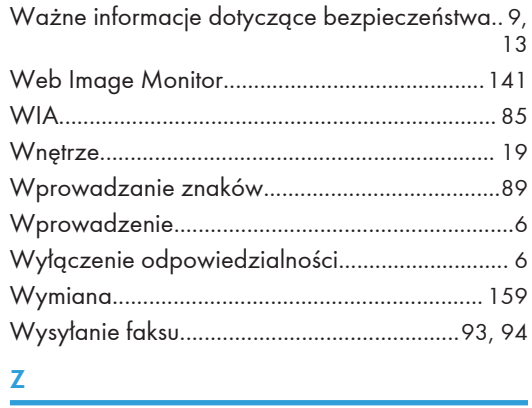

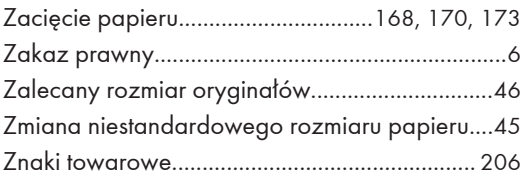

MEMO

MEMO

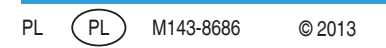